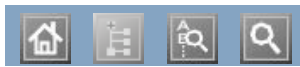

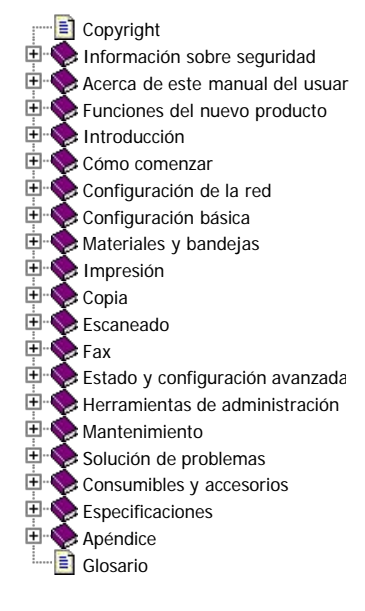

# H

 $D$ ell<sup>TM</sup> 1135n

# Manual del usuario

[www.dell.com](http://www.dell.com/) | [www.support.dell.com](http://www.support.dell.com/)

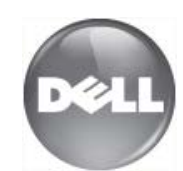

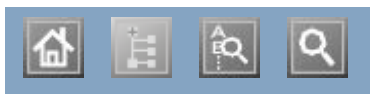

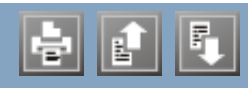

ahorro de energía ahorro de energía usar modo de ahorro de energía usar modo de ahorro de energía ajustar ajustar tamaño bandeja tamaño bandeja alimentador de documentos alimentador de documentos annema apagado botón consejos para evitar atascos de papel de papel de papel de papel de papel de papel de papel de papel de papel de papel de papel de papel de papel de papel de papel de papel de papel de papel de papel de papel de papel de p consejos para evitar atascos de papel consejos para evitar atascos de papel consejos para evitar atascos de papel eliminar papel autenticación impresión de un informe bandeja ajustar ancho y largo cambio del tamaño de la bandeja configuración del tipo y tamaño de papel carga de papel en bandeja manual bandeja manual configuración del tipo y tamaño de papel com<sub>i</sub> bandeja manual  $\alpha$  de materiales especiales especiales especiales especiales especiales especiales especiales especiales especiales especiales especiales especiales especiales especiales especiales especiales especiales especiales espe consejos para utilizar uso de materiales especiales botones función de botón Iniciar botón parar/borrar Cable USB controlador, instalación carga established established and the carga en el alimentador de documentos materiales especiales originales en el cristal del escáner en de toner en de toner de toner de touse papel en bandeja 1 papel en <sub>ve</sub> papel en bandeja manual cartucho de tóner almacenar distribución del tóner duración estimada instrucciones de uso no originales de Samsung y rellenados reemplazar el cartucho configuración de copia atasco carga almacenar

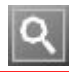

# <span id="page-5-0"></span>**Copyright**

La información contenida en este documento está sujeta a modificaciones sin previo aviso.

© 2010 Dell Inc. Reservados todos los derechos.

La reproducción del contenido de este documento sin el permiso por escrito de Dell Inc. queda estrictamente prohibida.

Marcas comerciales utilizadas en este texto: Dell, el logotipo de DELL y Dell Toner Management System son marcas comerciales de Dell Inc.; Microsoft, Windows, Windows Vista y Windows Server son marcas comerciales registradas de Microsoft Corporation en Estados Unidos o en otros países; y Adobe y Acrobat Reader son marcas comerciales registradas o marcas comerciales de Adobe Systems Incorporated en Estados Unidos o en otros países.

Las otras marcas y denominaciones comerciales pueden aparecer en este documento para hacer referencia a las entidades que poseen la titularidad de estas marcas y denominaciones de productos.

Dell Inc. renuncia a cualquier interés de propiedad sobre las marcas registradas y los nombres de marcas de terceros.

Consulte el archivo "LICENSE.txt" en el CD-ROM suministrado para obtener información sobre la licencia de código abierto.

REV. 1.02

# <span id="page-6-0"></span>**Información sobre seguridad**

Estas advertencias y precauciones se incluyen para evitarle daños a usted y a otras personas, así como para prevenir cualquier daño potencial del dispositivo. Asegúrese de leer y comprender todas las instrucciones antes de utilizar el dispositivo.

Utilice el sentido común para operar cualquier dispositivo eléctrico y siempre que use la impresora. Siga todas las advertencias e instrucciones marcadas en el dispositivo y en la documentación adjunta. Cuando termine de leer esta sección, guárdela en un lugar seguro para consultarla en el futuro.

# **Símbolos importantes de seguridad**

Esta sección explica el significado de todos los iconos y signos del manual del usuario. Los símbolos de seguridad están en orden, según el grado de peligro.

### **Explicación de todos los iconos y signos del manual del usuario:**

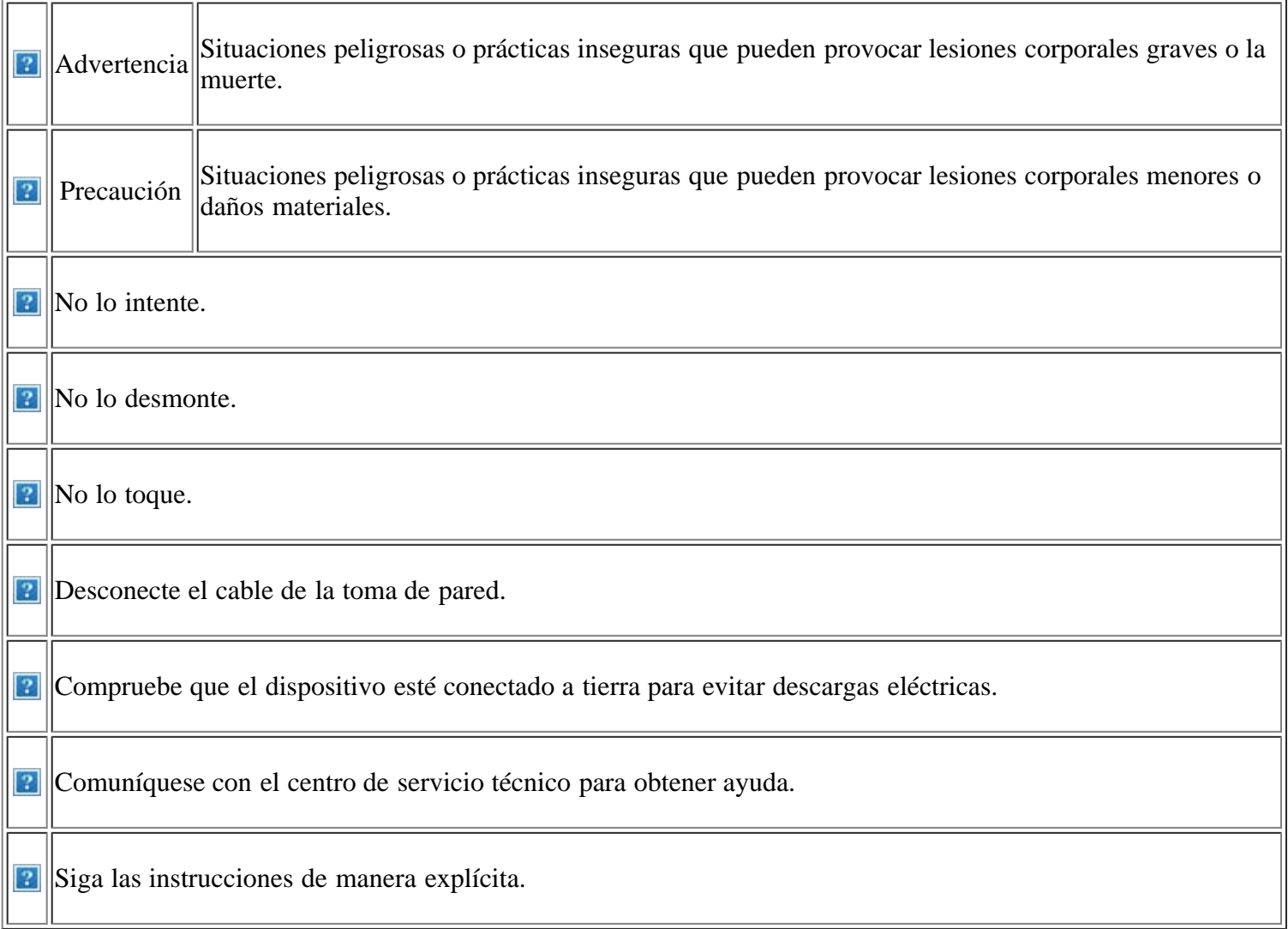

# **Entorno de funcionamiento**

**Advertencia**

No utilice el cable de alimentación si está dañado o si la toma de corriente no es de tierra.

Podría producirse una descarga eléctrica o un incendio.

No coloque nada encima del dispositivo (agua, objetos metálicos pequeños o pesados, velas, cigarrillos, etc.).

Podría producirse una descarga eléctrica o un incendio.

Si el dispositivo se calienta demasiado, echa humo, produce ruidos extraños o genera un olor raro, apáguelo de inmediato y desconéctelo.

Podría producirse una descarga eléctrica o un incendio.

### **Precaución**

Durante una tormenta eléctrica o un período largo sin uso, desconecte el enchufe de la toma de corriente.

Podría producirse una descarga eléctrica o un incendio.

Tenga cuidado, la zona de salida del papel está caliente.

Podría sufrir quemaduras.

Si se ha caído el dispositivo, o si la carcasa parece dañada, desconecte el dispositivo de cualquier interfaz de conexión y pida ayuda del personal de servicio calificado.

En caso contrario, podría producirse una descarga eléctrica o un incendio.

**Bi** el dispositivo experimenta un cambio repentino y significativo de rendimiento, desconecte el dispositivo de cualquier interfaz de conexión y pida ayuda del personal de servicio calificado.

En caso contrario, podría producirse una descarga eléctrica o un incendio.

No doble el cable de alimentación ni coloque objetos pesados sobre él.

Pisar o poner un objeto pesado encima del cable de alimentación puede causar una descarga eléctrica o un incendio.

No desconecte el enchufe tirando del cable; no sujete el enchufe con las manos mojadas.

Podría producirse una descarga eléctrica o un incendio.

Si el enchufe no se introduce con facilidad en la toma de corriente, no intente forzarlo.

Llame a un electricista para que cambie la toma de corriente o podría producirse una descarga eléctrica.

No permita que ningún animal toque el cable de alimentación de CA, del teléfono ni los cables de conexión del ordenador.

Podría producirse una descarga eléctrica o un incendio y/o daños a su mascota.

Si el dispositivo no funciona correctamente después de seguir estas instrucciones, desconecte el dispositivo de cualquier interfaz de conexión y pida ayuda del personal de servicio calificado.

En caso contrario, podría producirse una descarga eléctrica o un incendio.

# **Procedimientos**

### **Precaución**

- No extraiga el papel a la fuerza durante la impresión.
- El dispositivo podría resultar dañado.
- Tenga cuidado de no introducir la mano entre el dispositivo y la bandeja de papel.

Puede lastimarse.

No bloquee los orificios de ventilación ni inserte objetos en ellos.

Podría provocar una elevación de la temperatura de los componentes que podría dañar el dispositivo o provocar un incendio.

Tenga cuidado para evitar cortes con el papel al reponer el papel o eliminar los atascos.

Puede lastimarse.

# **Instalación/Desplazamiento**

#### **Advertencia**

No coloque el dispositivo en un área con polvo, humedad o goteras.

Podría producirse una descarga eléctrica o un incendio.

### *<b>Precaución*

Al mover el dispositivo, apáguelo y desconecte todos los cables; a continuación, levante el dispositivo con la ayuda de al menos dos personas.

El dispositivo se podría caer, provocando daños en el mismo o en las personas.

Cuando imprima grandes cantidades, la parte inferior del área de salida del papel puede calentarse. No permita que los niños lo toquen.

Los niños se podrían quemar.

**P** Cuando retire un atasco de papel, no utilice pinzas ni objetos de metal afilados.

El dispositivo podría resultar dañado.

No permita que se apilen demasiados papeles en la bandeja de salida.

La impresora puede resultar dañada.

El dispositivo de intercepción de la corriente de la impresora es el cable de alimentación.

Para cortar el suministro de energía, retire el cable de alimentación de la toma de corriente.

No cubra el dispositivo ni lo sitúe en un lugar poco aireado, como un armario.

Si el dispositivo no está bien ventilado, podría provocar un incendio.

No coloque el dispositivo sobre una superficie inestable.

El dispositivo se podría caer, provocando daños en el mismo o en las personas.

Asegúrese de enchufar el cable de alimentación en una toma de corriente de tierra.

En caso contrario, podría producirse una descarga eléctrica o un incendio.

El dispositivo debe conectarse a la potencia eléctrica que se especifica en la etiqueta.

Si no está seguro y quiere comprobar qué

con la compañía eléctrica.

No sobrecargue las tomas de alimentación ni los cables extensores.

potencia eléctrica utiliza, póngase en contacto o un incendio. Podría disminuir el rendimiento y producirse una descarga eléctrica

Utilice un cable de línea telefónica AWG<sup>[a]</sup> núm. 26 o superior, si es necesario.

En caso contrario, el dispositivo podría resultar dañado.

Por su seguridad, utilice el cable de alimentación que se suministra con el dispositivo. Si utiliza un cable más largo de 2 metros con un dispositivo de 140V, entonces la medida deberá ser de 16 AWG o superior.

En caso contrario, podría dañar el dispositivo y producirse una descarga eléctrica o un incendio.

[a] AWG: American Wire Gauge (Medida de cable americano)

# **Mantenimiento/Comprobación**

### **Precaución**

**P** Desconecte este producto de la toma antes de limpiar el interior del dispositivo. No limpie la máquina con benceno, disolvente para pinturas ni alcohol; no pulverice agua directamente en el interior de la máquina.

Podría producirse una descarga eléctrica o un incendio.

Cuando esté trabajando en el interior del dispositivo, para cambiar suministros o limpiar el interior, no lo haga funcionar.

Puede lastimarse.

Mantenga el cable de alimentación y la superficie de contacto del enchufe limpios de polvo y agua.

Podría producirse una descarga eléctrica o un incendio.

Mantenga los productos de limpieza lejos del alcance de los niños.

Los niños se podrían hacer daño.

No desmonte, repare ni vuelva a montar usted mismo el dispositivo.

El dispositivo podría resultar dañado. Llame a un técnico certificado cuando el dispositivo necesite una reparación.

Para limpiar y utilizar el dispositivo, siga el manual del usuario que se incluye con el dispositivo.

En caso contrario, el dispositivo podría resultar dañado.

No retire las tapas o cubiertas ajustadas con tornillos.

El dispositivo debería ser reparado únicamente por un técnico de servicio de Dell.

### **Uso de los suministros**

### **Precaución**

No desmonte el cartucho de tóner.

El polvo de tóner puede ser peligroso.

No queme ninguno de los suministros, como el cartucho de tóner o la unidad del fusor.

Se podría producir una explosión o un incendio.

**E** Cuando cambie un cartucho de tóner o elimine un atasco de papel, tenga cuidado de que el polvo del tóner no entre en contacto con la piel o la ropa.

El polvo de tóner puede resultar peligroso para los humanos.

Cuando almacene suministros, como cartuchos de tóner, manténgalos alejados del alcance de los niños.

El polvo de tóner puede ser peligroso.

El uso de suministros reciclados, como el tóner, podría dañar el dispositivo.

En caso de daños provocados por el uso de suministros reciclados, se aplicará una tarifa de servicio.

# <span id="page-11-0"></span>**Acerca de este manual del usuario**

Este manual del usuario ofrece información acerca del uso del dispositivo.

#### $|2|$

- Lea la información sobre seguridad antes de usar el dispositivo.
- Si tiene algún problema al utilizar el dispositivo, consulte el capítulo de solución de problemas (consulte [Solución de problemas](#page-152-1)).
- Los términos utilizados en este manual del usuario se explican en el glosario (consulte [Glosario\)](#page-187-1).
- Es posible que las ilustraciones de este manual del usuario difieran de su dispositivo en función de las opciones o modelos de que disponga.
- Los procedimientos de este manual del usuario se basan principalmente en Windows XP.

# **Convención**

En este manual, se utilizan algunos términos de manera intercambiable:

- Documento es sinónimo de original.
- Papel es sinónimo de material o material de impresión.
- El término dispositivo se refiere a impresora o impresora multifunción.

En la siguiente tabla, se presentan las convenciones del manual:

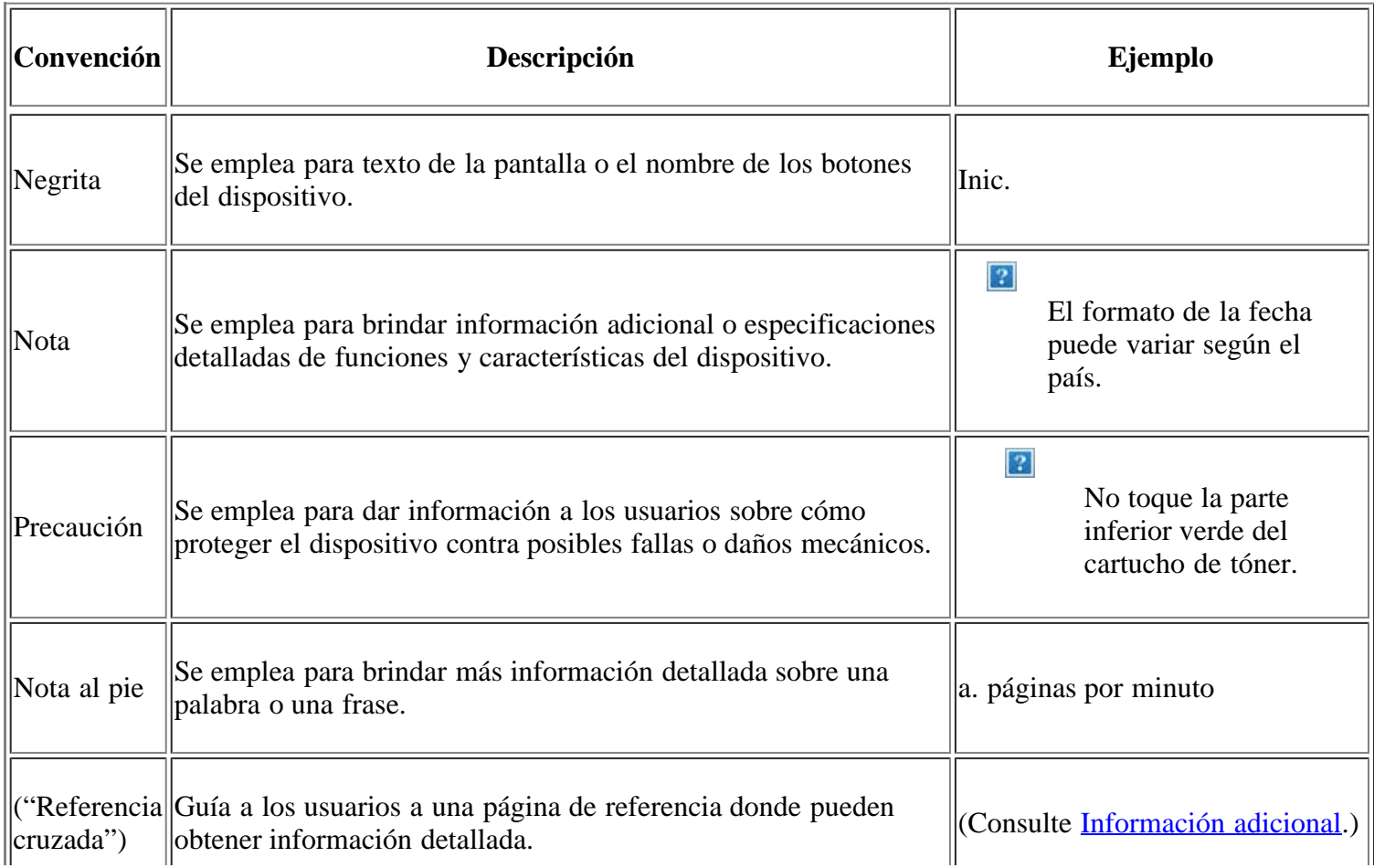

# <span id="page-12-0"></span>**Información adicional**

 $\parallel$ 

Encontrará más información acerca de cómo configurar y utilizar el dispositivo, en los siguientes recursos, electrónicos o impresos.

 $\mathbf{I}$ 

 $\overline{\mathbb{I}}$ 

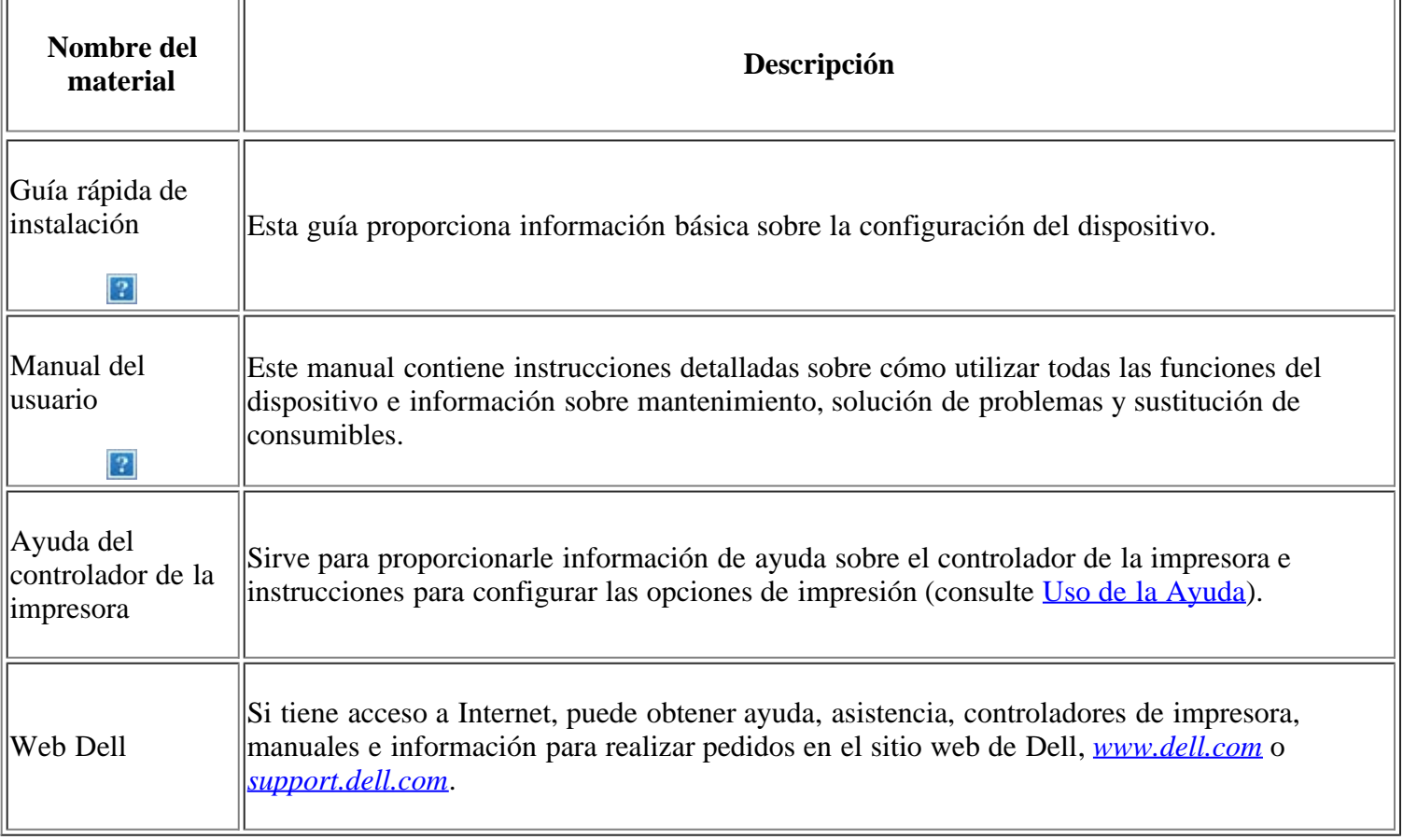

# <span id="page-13-0"></span>**Funciones del nuevo producto**

El dispositivo cuenta con numerosas funciones especiales que aumentan la calidad de los documentos que imprime.

# **Funciones especiales**

 $|2|$ 

 $\overline{2}$ 

 $|2|$ 

 $|2|$ 

### **Impresión con calidad y velocidad superiores**

- Puede imprimir con una resolución de hasta 1.200 x 1.200 ppp de impresión real.
- La impresora imprime a una velocidad de hasta 22 ppm en papel de tamaño A4 y a una velocidad de hasta 23 ppm en papel de tamaño Letter.

### **Manejo de diferentes tipos de materiales de impresión**

- La bandeja manual admite papel normal de varios tamaños, papel con membrete, sobres, etiquetas, material de tamaño personalizado, postales y papel grueso.
- La bandeja para 250 hojas admite papel común.

### **Creación de documentos profesionales**

- Impresión de marcas de agua. Puede personalizar sus documentos agregándoles leyendas, tales como "Confidencial" (consulte [Uso de marcas de agua](#page-79-0)).
- Impresión de pósters. El texto y los gráficos de las páginas del documento se amplían e imprimen en la hoja. Luego, puede pegarlos para formar un póster (consulte [Impresión de pósters](#page-77-0).
	- Puede usar formularios preimpresos en papel común (consulte [Uso de superposiciones\)](#page-80-0).

### **Ahorre tiempo y dinero**

- Para ahorrar papel, puede imprimir varias páginas en una sola hoja (consulte [Impresión de varias](#page-76-1) [páginas en una sola hoja](#page-76-1)).
- El dispositivo ahorra energía automáticamente, ya que reduce el consumo de energía cuando no está en uso.
	- Para ahorrar papel, puede imprimir por las dos caras de la hoja (manual) (consulte [Impresión por las dos](#page-78-0) [caras del papel \(manual\)\)](#page-78-0).

### **Impresión en diferentes entornos**

• Puede imprimir con varios sistemas operativos como Windows, Linux y Macintosh (consulte Requisitos

del sistema).

 $\overline{2}$ 

 $\overline{2}$ 

 $\overline{3}$ 

El dispositivo está equipado con una interfaz USB y una interfaz de red.

### **Copia de originales en varios formatos**

- La impresora puede copiar varias copias de imágenes del documento original en una sola página (consulte [Copia de 2 ó 4 páginas por hoja \(N-up\)\)](#page-94-0).
- Se pueden ajustar y mejorar la calidad de impresión y el tamaño de la imagen al mismo tiempo.

### **Escaneado de originales y envío inmediato**

- Puede escanear documentos en color y utilizar los formatos de compresión JPEG, TIFF y PDF.
- Digitalice y envíe archivos a varios destinos de forma rápida con la función de escaneado en red (consulte [Para un ordenador conectado en red\)](#page-100-0).

### **Configuración de la hora para enviar un fax**

- Puede especificar una hora determinada para la transmisión del fax y también puede enviarlo a varios destinos almacenados.
- Después del envío, el dispositivo puede imprimir los informes del fax de acuerdo con la configuración.

### **IPv6**

 $\overline{?}$ 

**Este dispositivo admite IPv6.** 

### <span id="page-14-0"></span>**Funciones según el modelo**

El dispositivo está diseñado para satisfacer todas las necesidades de los documentos: desde la impresión y la copia, hasta las soluciones en red más avanzadas para los negocios.

#### **Es posible que algunas funciones y accesorios opcionales no estén disponibles según los modelos o los países.**

Entre las funciones según el modelo, se encuentran:

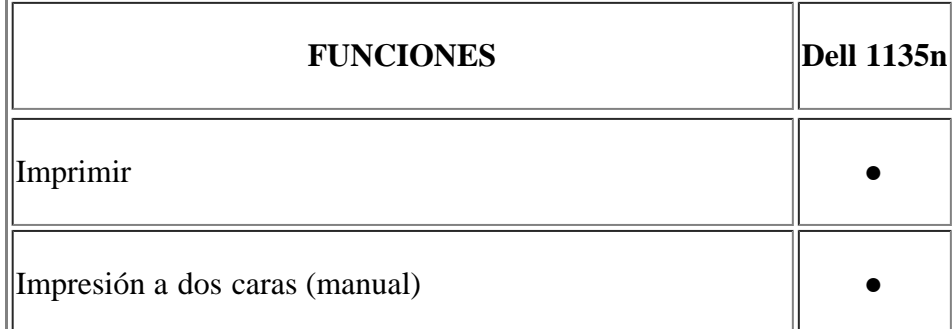

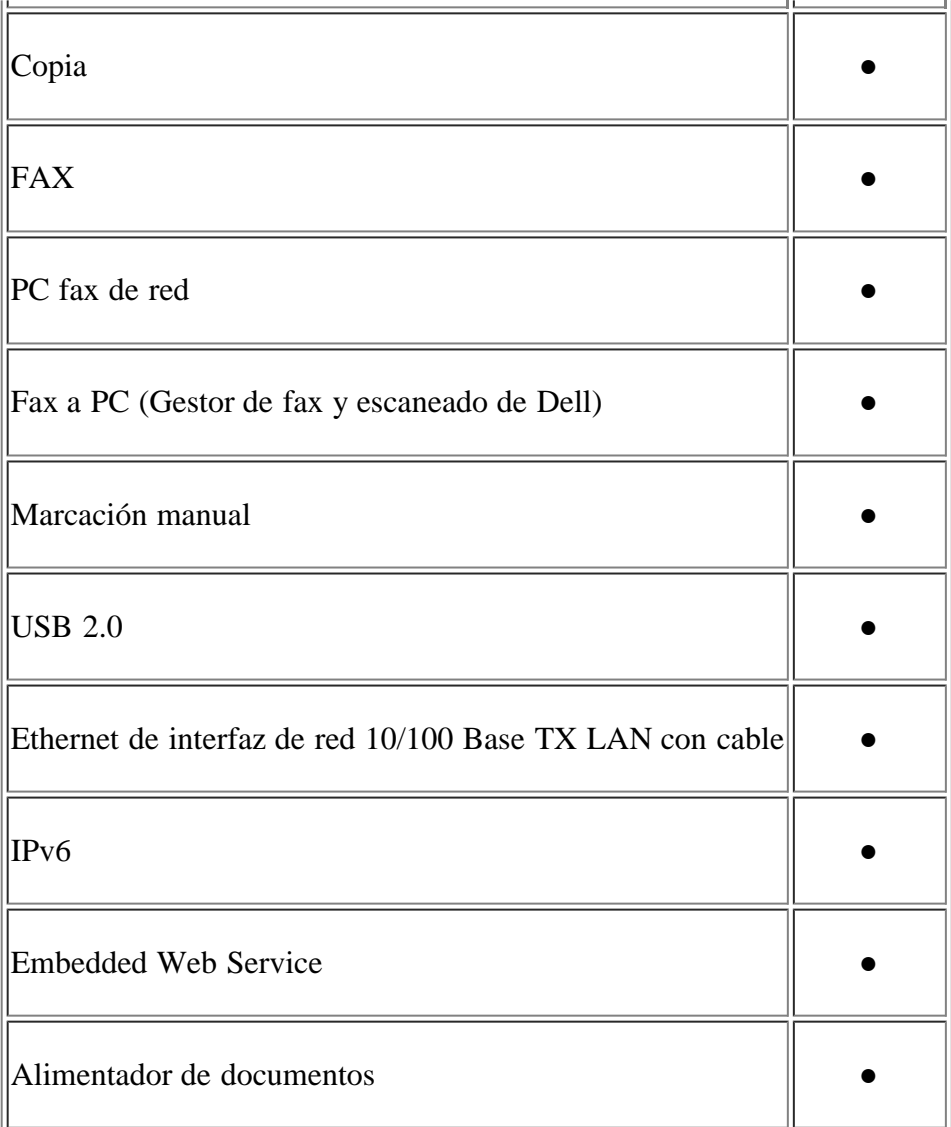

(●: se incluye)

# <span id="page-16-0"></span>**Introducción**

Este capítulo facilita una descripción general del dispositivo.

### **Este capítulo incluye:**

- [Descripción general del dispositivo](#page-16-1)
- [Descripción general del panel de control](#page-17-0)
- [Descripción del Status](#page-18-0)
- [Presentación de botones útiles](#page-19-0)
- [Encendido del equipo](#page-20-0)

# <span id="page-16-1"></span>**Descripción general del dispositivo**

### **Vista frontal**

### $\overline{?}$

Esta ilustración puede ser diferente a su dispositivo en función del modelo.

<span id="page-16-3"></span>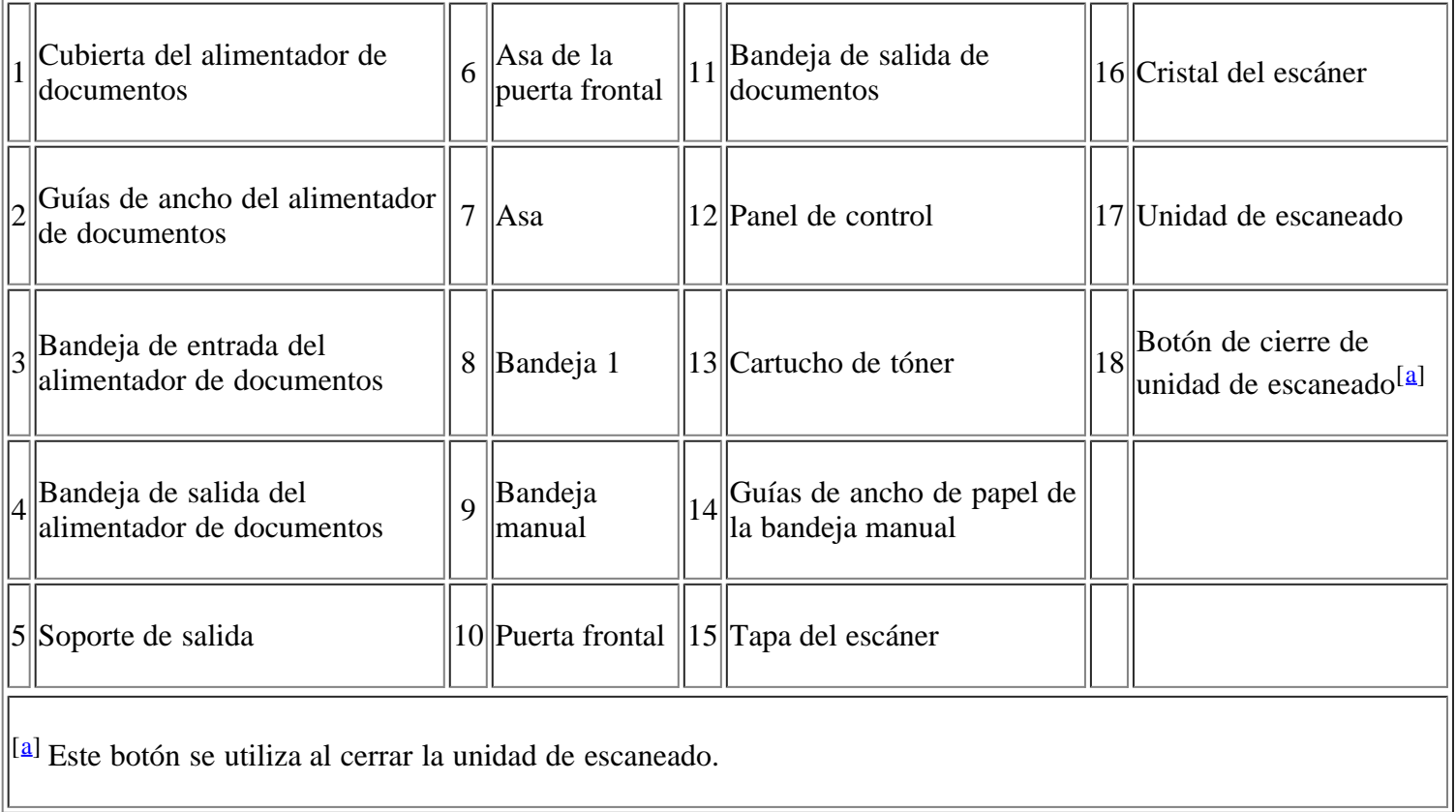

 $\overline{3}$ 

### <span id="page-16-2"></span>**Vista posterior**

║║

Esta ilustración puede ser diferente a su dispositivo en función del modelo.

11 T

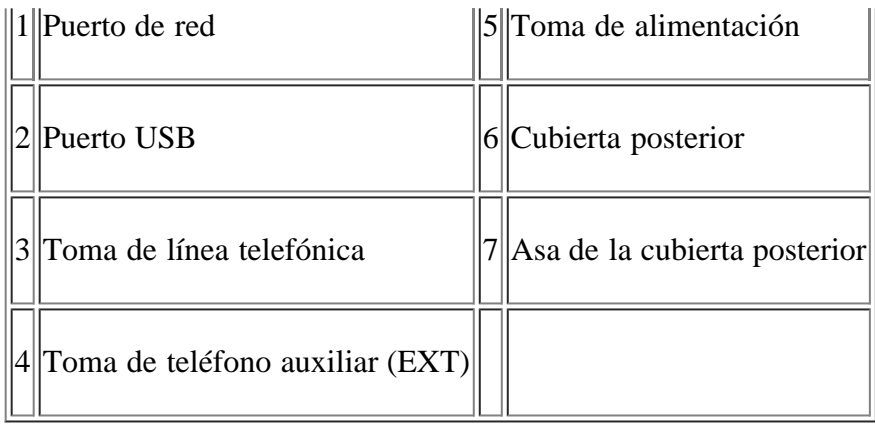

# <span id="page-17-0"></span>**Descripción general del panel de control**

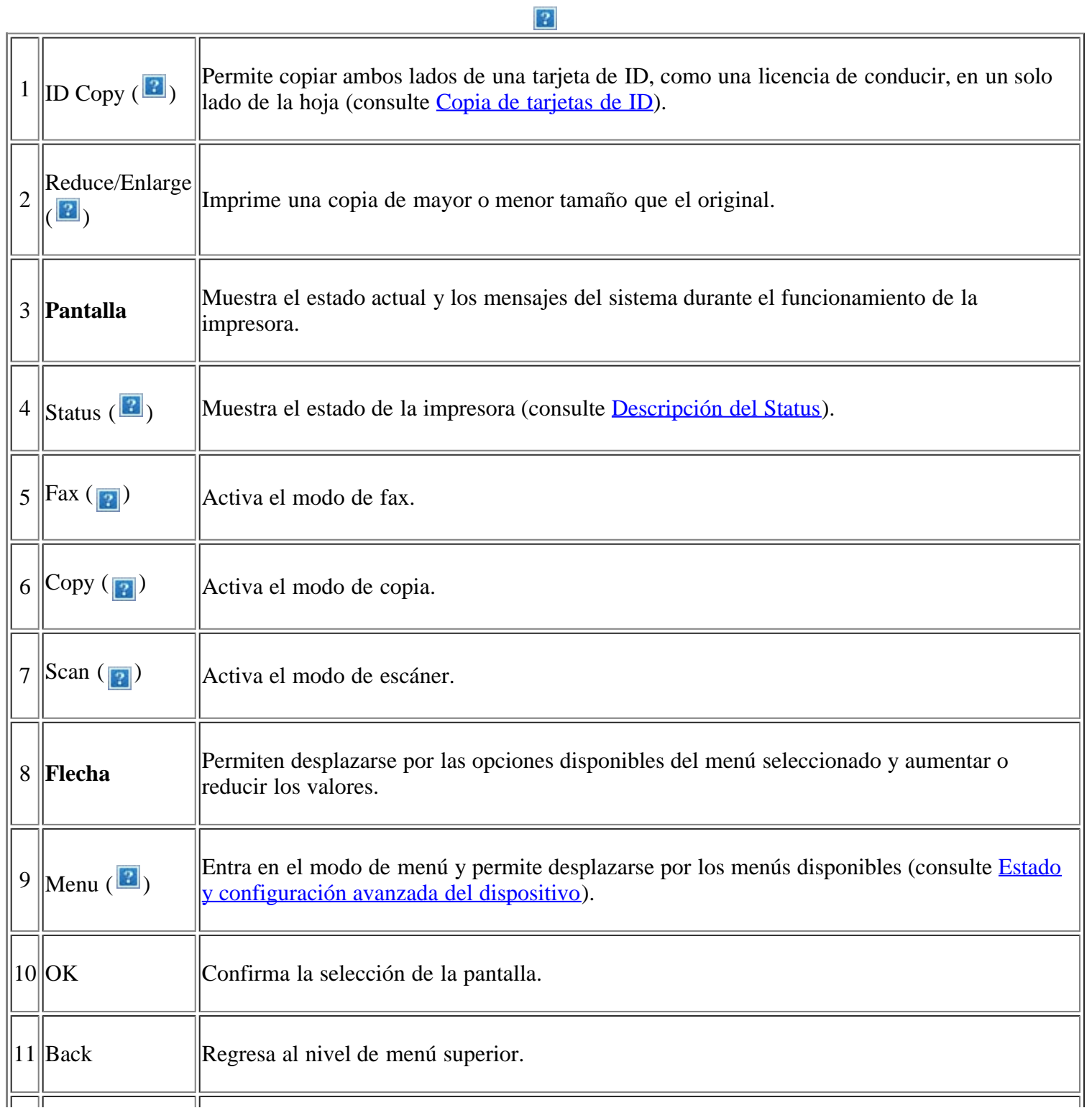

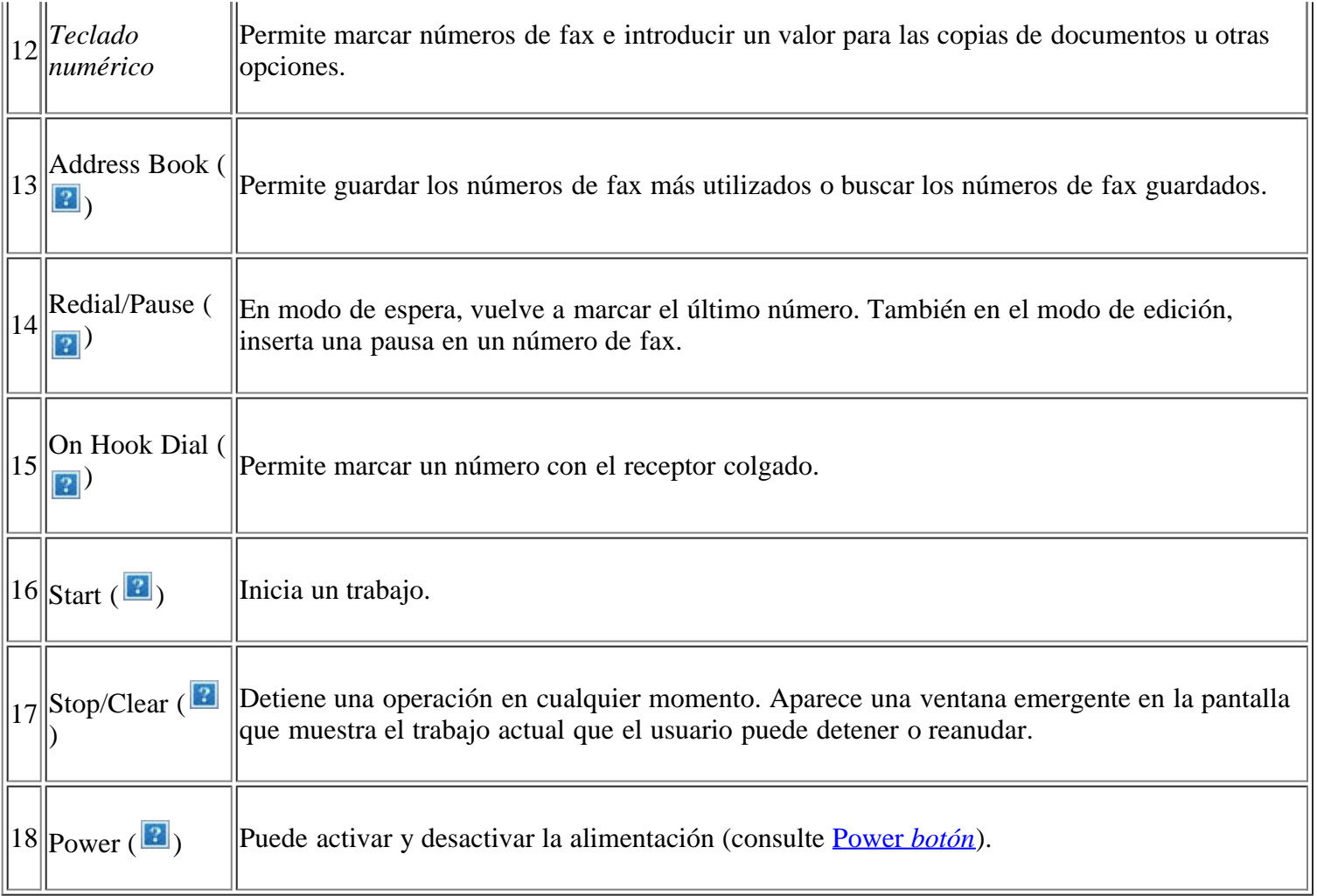

# <span id="page-18-0"></span>**Descripción del Status**

El color del LED de Status indica el estado actual de la máquina.

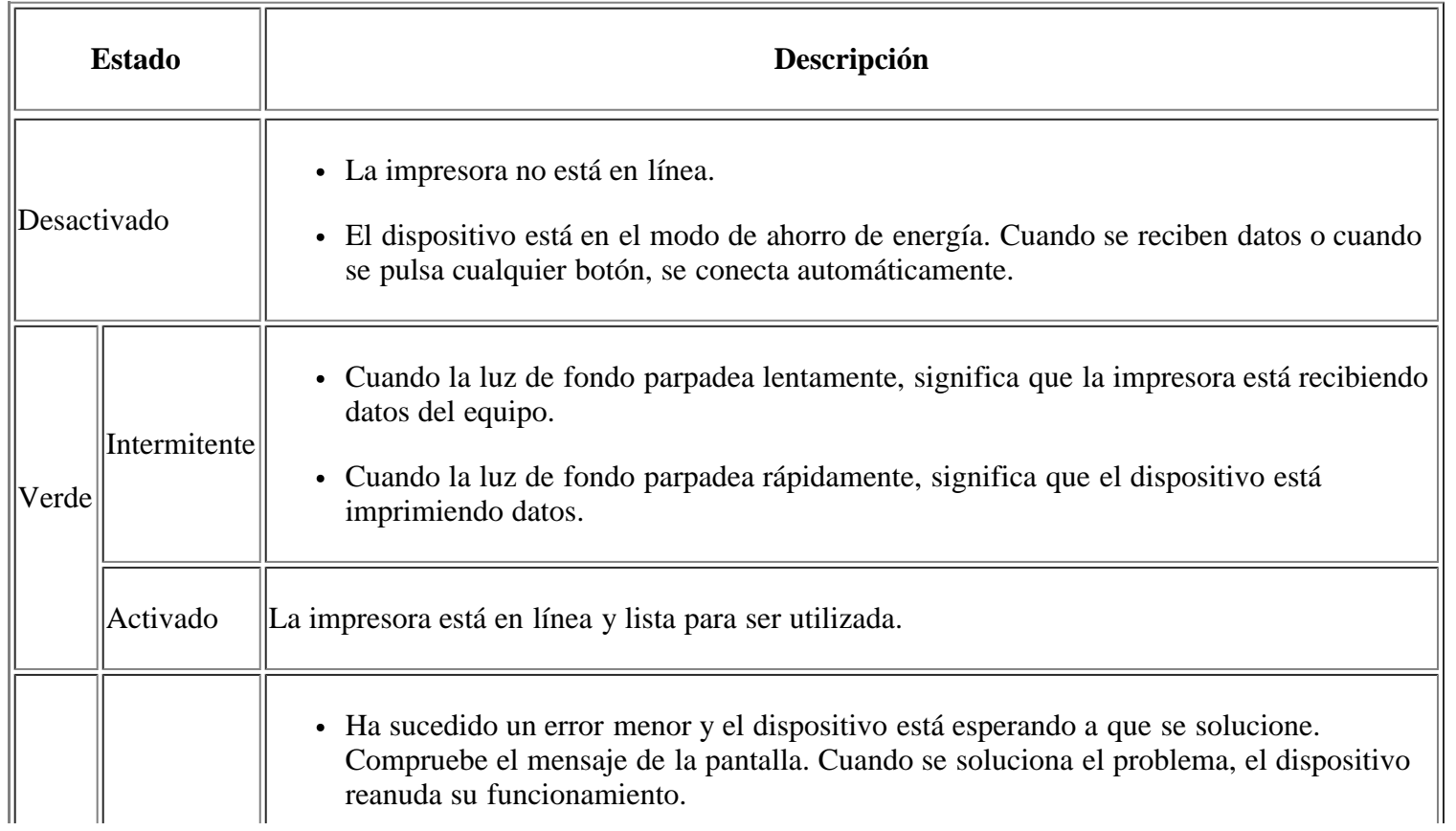

<span id="page-19-3"></span>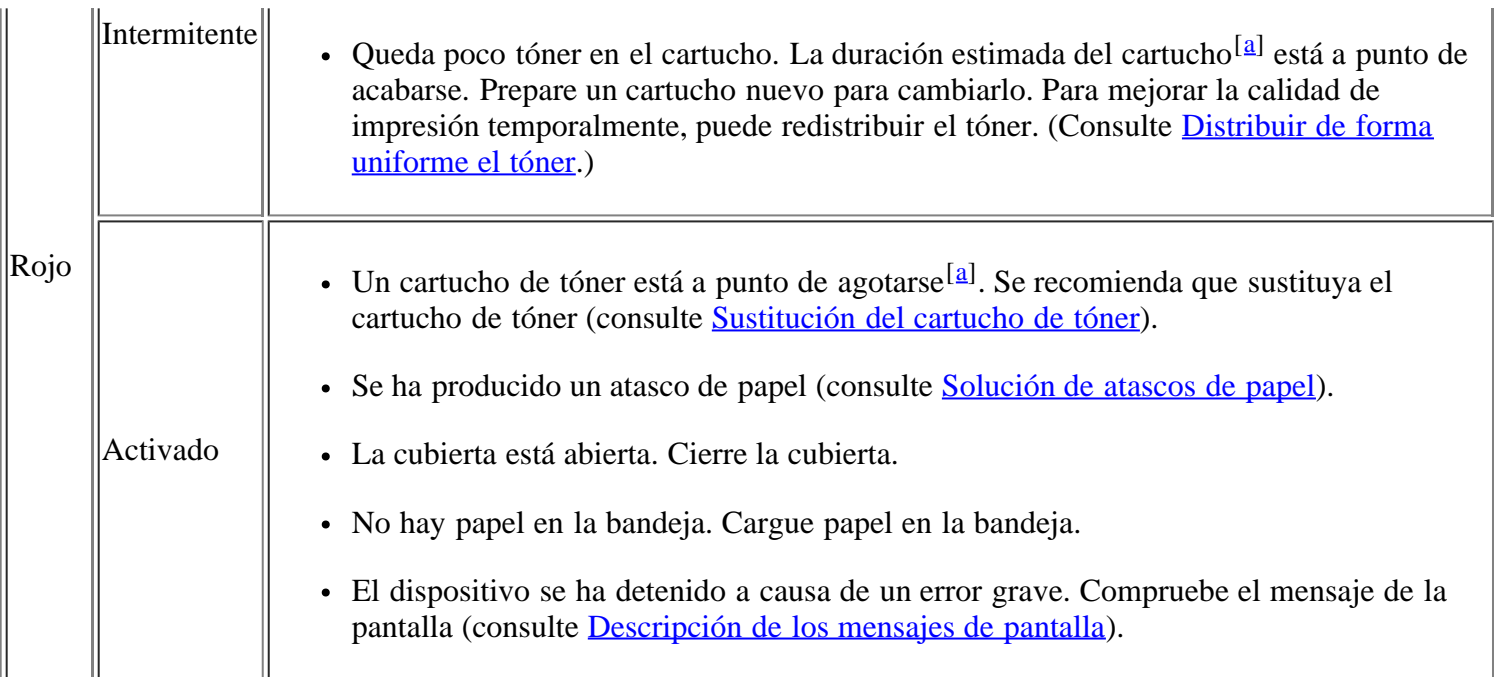

<span id="page-19-2"></span> $\|\$ [[a\]](#page-19-3) La duración estimada del cartucho es el tiempo estimado que durará el cartucho de tóner e indica la capacidad media de impresiones. Se ha diseñado en cumplimiento de la ISO/IEC 19752. La cantidad de páginas puede verse afectada por el entorno operativo, los intervalos de impresión y el tipo y el tamaño del material. Es posible que quede algo de tóner en el cartucho, incluso cuando aparece el mensaje Fin dur. Camb.CN y la impresora deja de imprimir.

 $\vert$  3

Dell desaconseja el uso de cartuchos de tóner no originales de Dell, como cartuchos rellenados o modificados. Dell no garantiza la calidad de los cartuchos de tóner no originales de Dell. La garantía del equipo no cubre los servicios o reparaciones necesarios derivados del uso de cartuchos de de tóner no originales de Dell.

 $\vert$  ?

Compruebe el mensaje de la pantalla. Siga las instrucciones del mensaje o consulte la sección de solución de problemas (consulte [Descripción de los mensajes de pantalla](#page-156-0)). Si el problema persiste, llame al servicio técnico.

 $\vert$ ?

Todos los errores de impresión aparecerán en la ventana del programa Monitor de estado de la impresora. Si el problema persiste, llame al servicio técnico.

# <span id="page-19-0"></span>**Presentación de botones útiles**

### *Menu botón*

 $|2\rangle$ 

Si desea conocer el estado del dispositivo y ajustarlo para utilizar una función avanzada, haga clic en el botón Menu (consulte [Estado y configuración avanzada del dispositivo\)](#page-127-1).

### <span id="page-19-1"></span>**Power** *botón*

Cuando desee apagar el dispositivo, pulse este botón hasta que aparezca Sin energ.. Seleccione Si para apagarlo. También se puede utilizar este botón para encender el dispositivo.

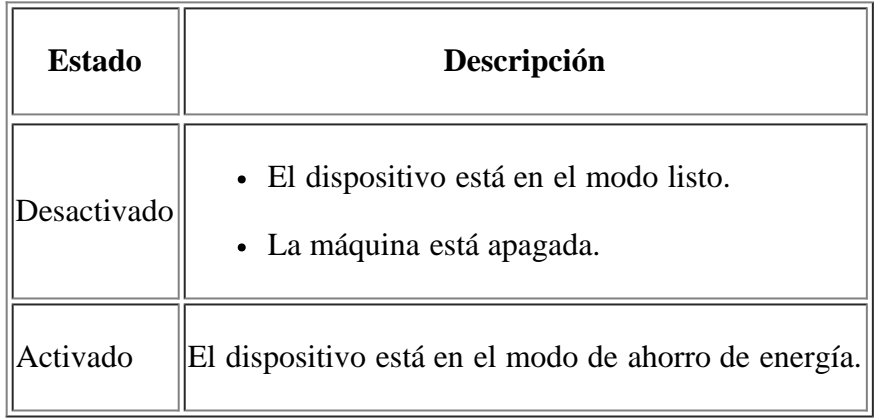

# <span id="page-20-0"></span>**Encendido del equipo**

Conecte el cable de alimentación, el dispositivo se encenderá.

 $\overline{?}$ 

Si desea apagar el dispositivo, pulse el botón Power ( $\alpha$ ) hasta que aparezca Sin energ. en la pantalla.

# <span id="page-21-0"></span>**Cómo comenzar**

Este capítulo ofrece instrucciones detalladas para configurar el dispositivo conectado mediante USB y el software.

#### **Este capítulo incluye:**

- [Configuración del hardware](#page-21-1)
- [Software suministrado](#page-22-0)
- Requisitos del sistema
- [Instalación del controlador de dispositivo conectado mediante USB](#page-25-0)
- [Uso compartido local del dispositivo](#page-31-0)

#### $|2|$

Las funciones y los dispositivos opcionales compatibles pueden diferir según su modelo. Compruebe el nombre del modelo.

(Consulte [Funciones según el modelo](#page-14-0).)

# <span id="page-21-1"></span>**Configuración del hardware**

En esta sección se indican los pasos necesarios para configurar el hardware, tal y como se explica en la Guía rápida de instalación. Asegúrese de leer primero la Guía rápida de instalación y siga los pasos a continuación:

1. Seleccione una ubicación estable.

Seleccione un lugar estable y plano que disponga del espacio suficiente para que el aire circule. Deje espacio suficiente para abrir las cubiertas y las bandejas.

Esta zona debe estar bien ventilada y alejada de la luz solar directa o de cualquier fuente de calor, frío y humedad. No coloque la impresora cerca del borde del escritorio o de la mesa.

#### $|2|$

Se puede imprimir a una altitud por debajo de los 1.000 m. Consulte el ajuste de altitud para optimizar la impresión (consulte [Ajuste de altitud](#page-49-1)).

Coloque el equipo sobre una superficie plana y estable, cuya inclinación no supere los 2 mm. En caso contrario, la calidad de la impresión puede verse afectada.

#### $\overline{2}$

- 2. Abra la caja del dispositivo y revise todos los elementos suministrados.
- 3. Retire toda la cinta.
- 4. Instale el cartucho de tóner.
- 5. Carga de papel (consulte [Carga de papel en la bandeja\)](#page-62-0).
- 6. Compruebe que el dispositivo tenga todos los cables conectados.
- 7. Encienda el dispositivo.

# <span id="page-22-0"></span>**Software suministrado**

 $\overline{?}$ 

Debe instalar el software de la impresora que se incluye en el CD suministrado después de configurar el dispositivo y conectarlo al equipo. El CD incluye el software enumerado a continuación.

<span id="page-22-1"></span>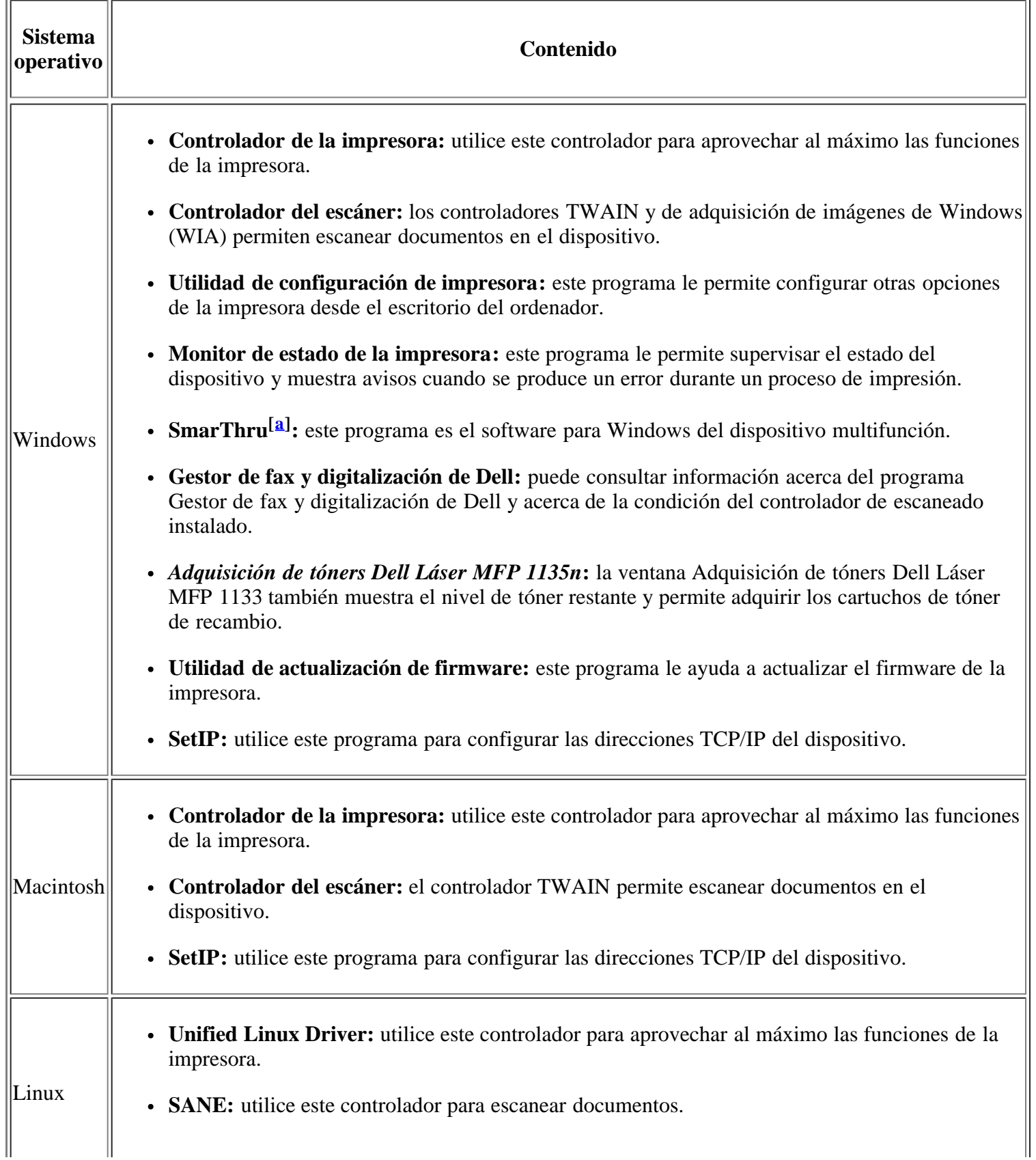

<span id="page-23-0"></span> $\|\mathbf{a}\|$  Permite modificar una imagen escaneada de diversas formas, por medio de un editor de imágenes eficaz, y enviarla por correo electrónico. También permite abrir otro programa de edición de imágenes, como Adobe Photoshop, desde SmarThru. Para obtener más información, consulte la ayuda de la pantalla suministrada en el programa SmarThru (consulte **SmarThru**).

# **Requisitos del sistema**

Antes de comenzar, asegúrese de que el sistema cumpla con los siguientes requisitos:

#### **Microsoft® Windows®**

El dispositivo admite los siguientes sistemas operativos Windows.

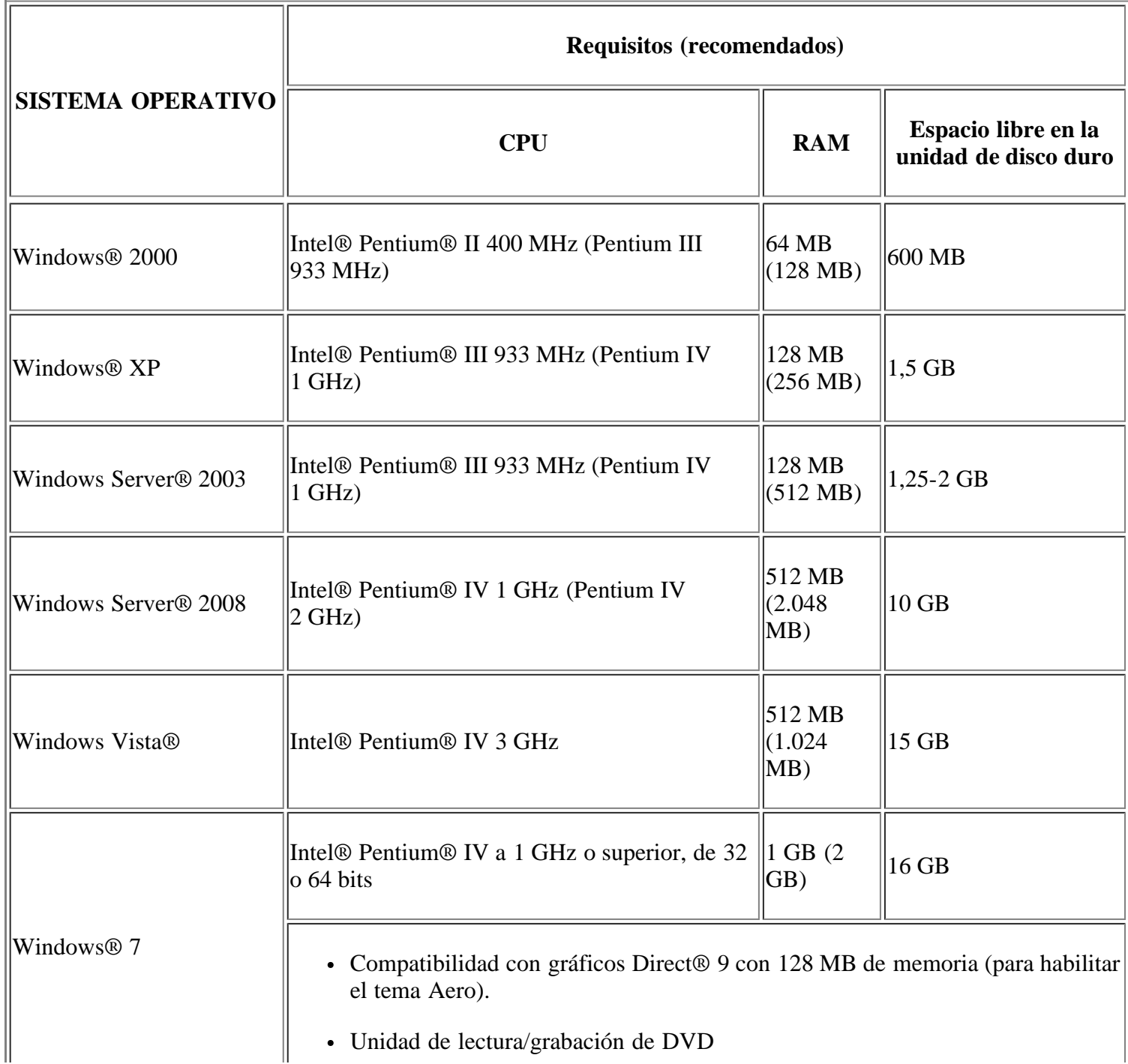

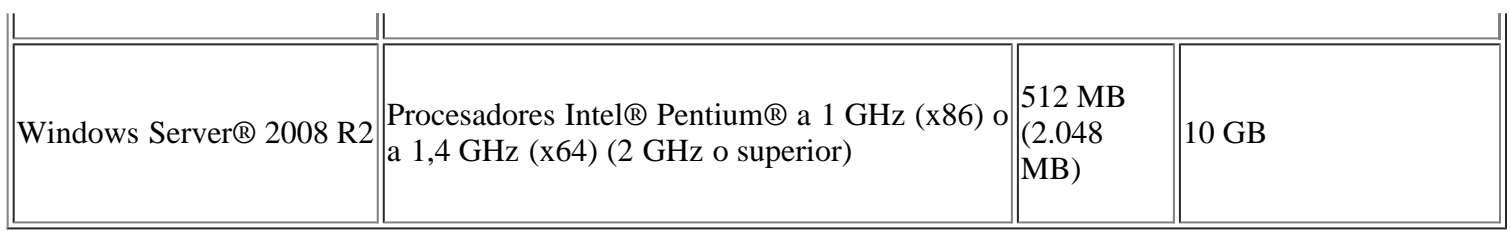

- $\boxed{?}$
- Internet Explorer® 5.0 o superior es el requisito mínimo para todos los sistemas operativos Windows.
- Se necesitan derechos de administrador para instalar el software.
- Windows Terminal Services es compatible con este dispositivo.

### **Macintosh**

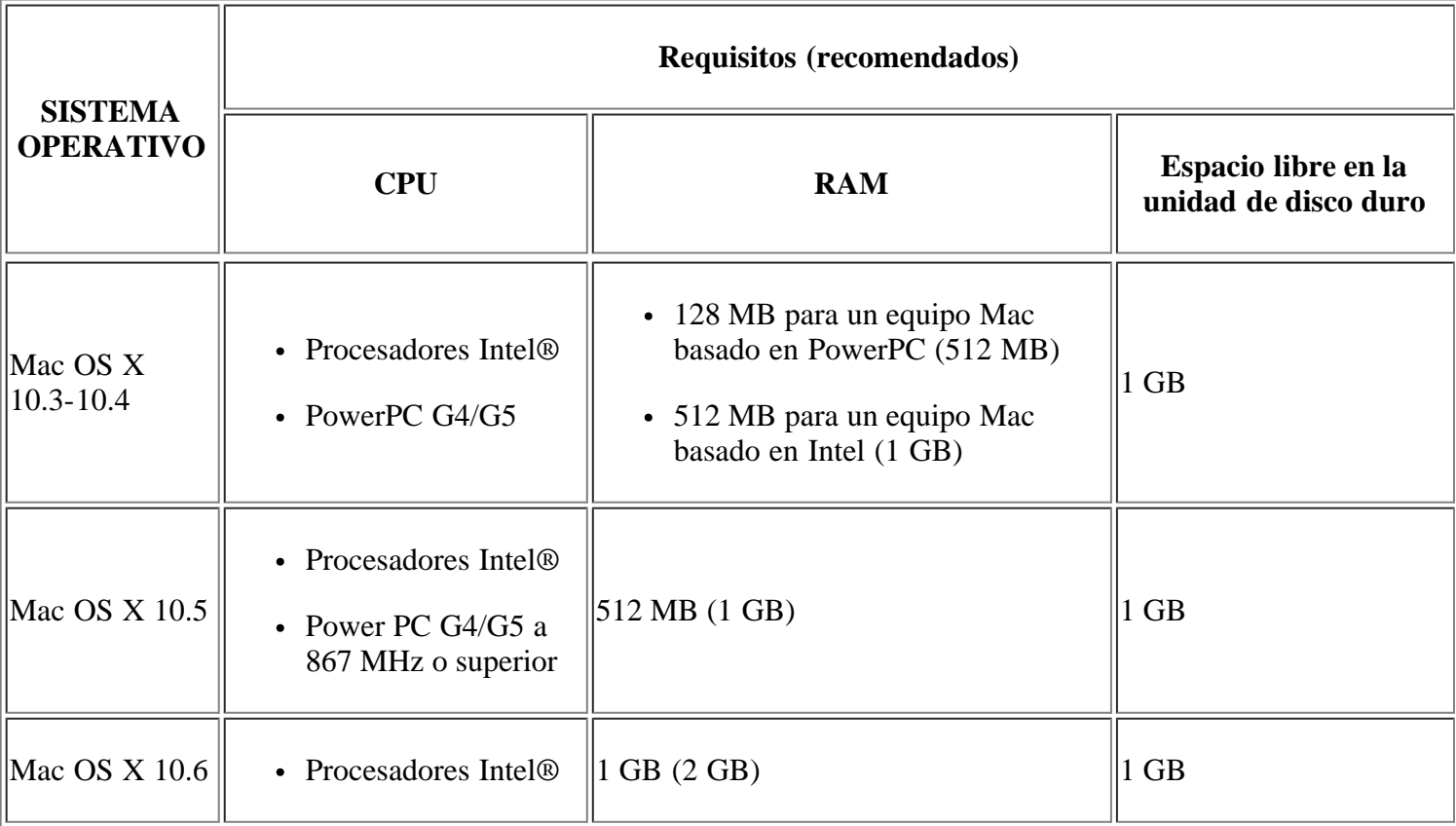

### **Linux**

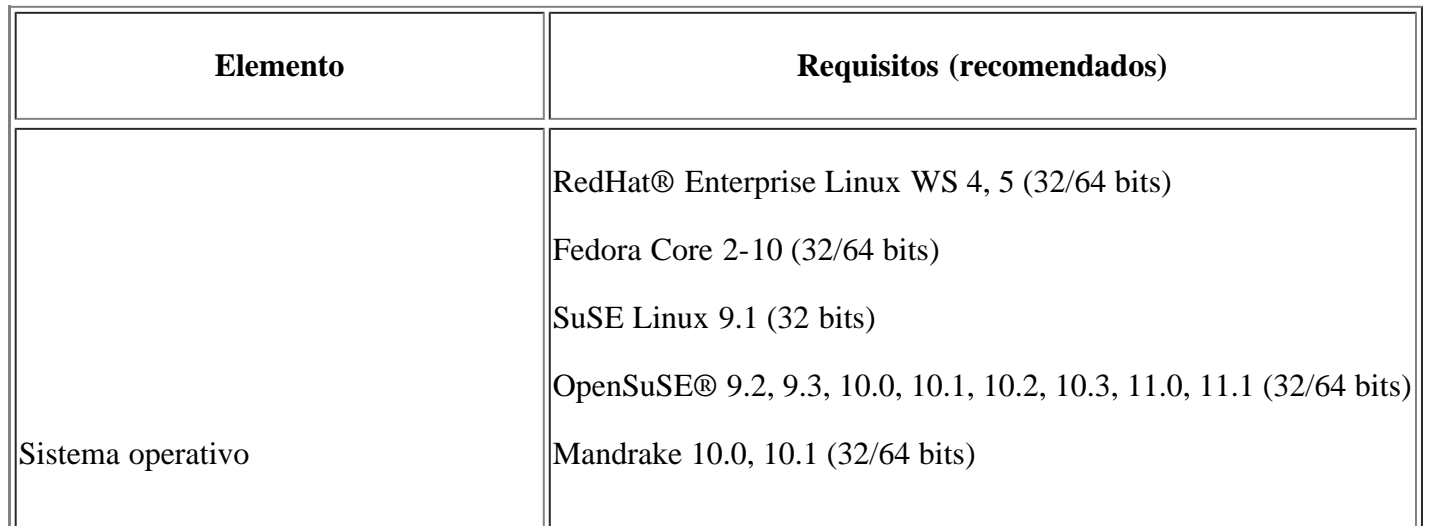

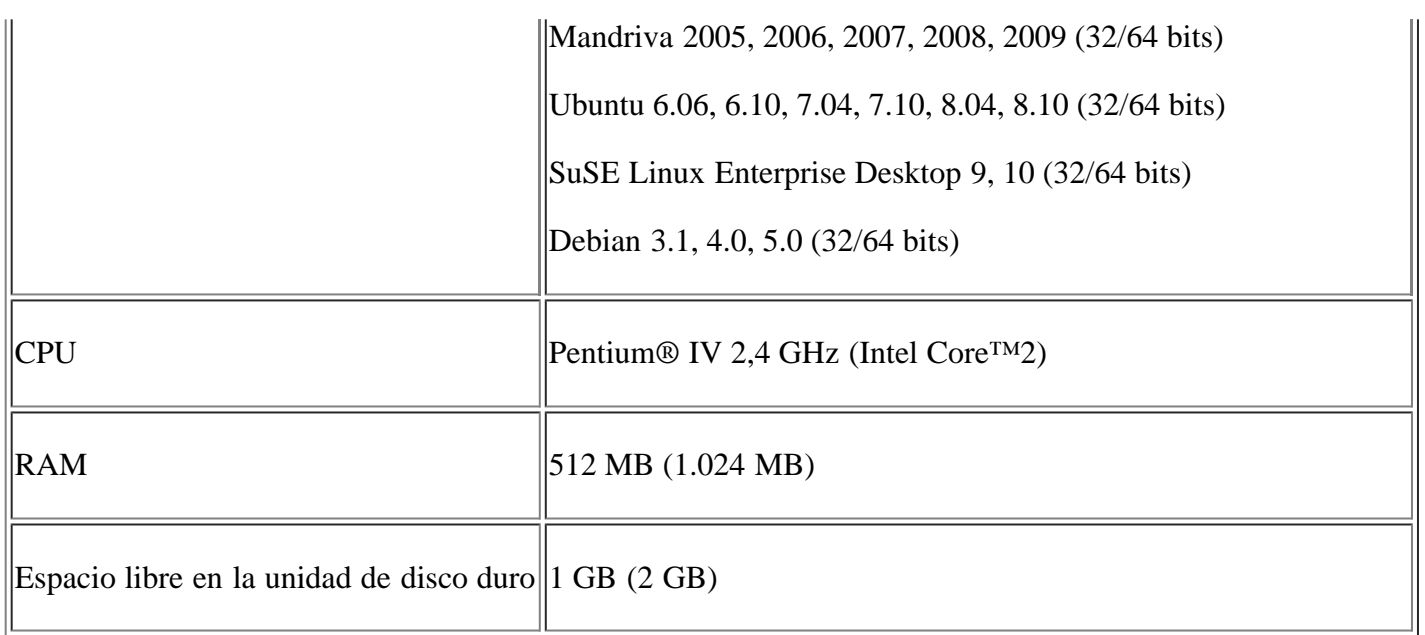

 $\left| \cdot \right\rangle$ 

- También es necesario crear una partición swap de 300 MB o más para trabajar con imágenes escaneadas grandes.
- El controlador del escáner para Linux admite la resolución óptica al máximo.

# <span id="page-25-0"></span>**Instalación del controlador de dispositivo conectado mediante USB**

Una impresora local es una impresora conectada directamente al equipo con un cable USB.

#### $\vert$   $\vert$

Utilice un cable USB de una longitud inferior a 3 m.

### **Windows**

Puede instalar el software de la impresora con el método típico o personalizado.

Los pasos que se indican a continuación están recomendados para la mayoría de los usuarios que utilizan un dispositivo conectado directamente al equipo. Se instalarán todos los componentes necesarios para las operaciones de la impresora.

1. Asegúrese de que el dispositivo esté conectado al equipo y encendido.

 $|2|$ 

Si aparece la ventana Asistente para hardware nuevo encontrado durante la instalación, pulse Cancelar y cierre la ventana.

- 2. Inserte el CD de software suministrado en la unidad de CD/DVD.
	- El CD de software se ejecutará automáticamente y aparecerá en pantalla la ventana de instalación.
	- Si no aparece la ventana de instalación, haga clic en Inicio y, a continuación, en Ejecutar. Escriba X:\Setup.exe, sustituyendo "X" por la letra de la unidad de CD/DVD. Haga clic en OK.
	- Si utiliza Windows Vista, Windows 7 o Windows Server 2008 R2, haga clic en Inicio > Todos los programas > Accesorios > Ejecutar.

Escriba X:\Setup.exe pero reemplace "X" por la letra de la unidad de CD/DVD y haga clic en OK.

- Si aparece la ventana Reproducción automática en Windows Vista, Windows 7 o Windows Server 2008 R2, haga clic en Ejecutar Setup.exe en el campo Instalar o ejecutar el programa, y haga clic en Continuar o en Sí en la ventana Control de cuentas de usuario.
- 3. Haga clic en Siguiente.

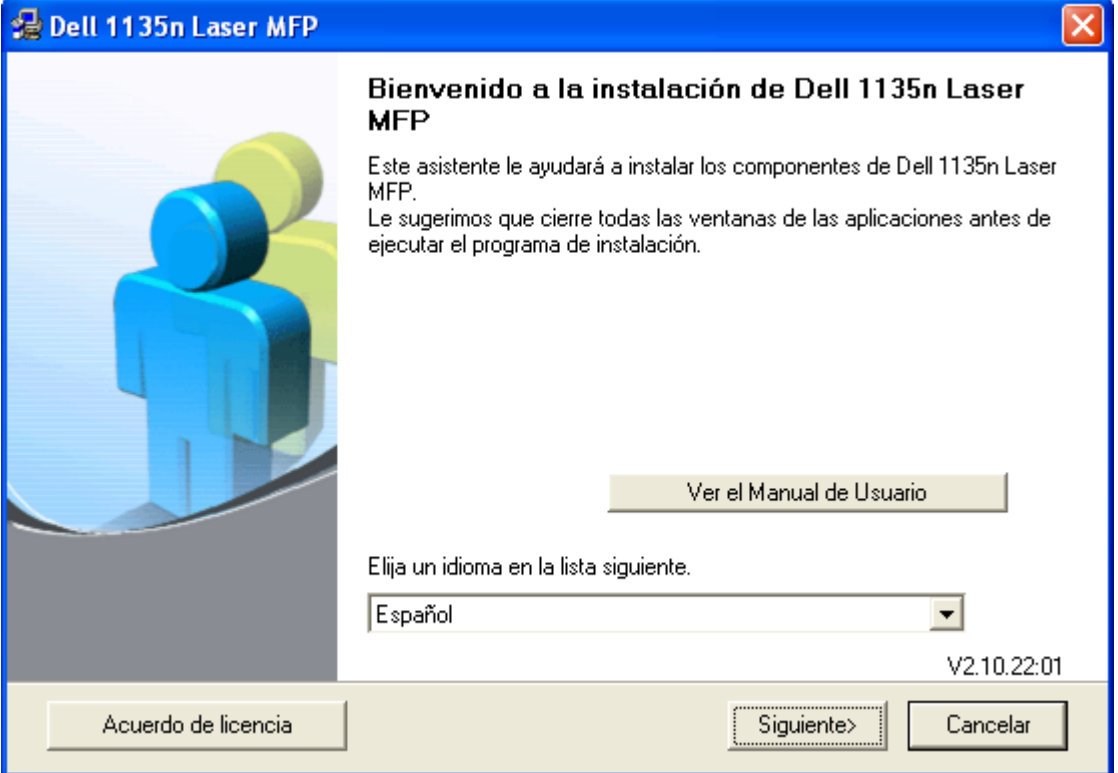

Si es necesario, seleccione un idioma de la lista desplegable.

4. Seleccione Instalación típica para una impresora local. Luego, haga clic en Siguiente.

 $\overline{3}$ 

Personalizada le permite seleccionar la conexión del dispositivo y elegir los componentes individuales a instalar. Siga las instrucciones que aparecen en la pantalla.

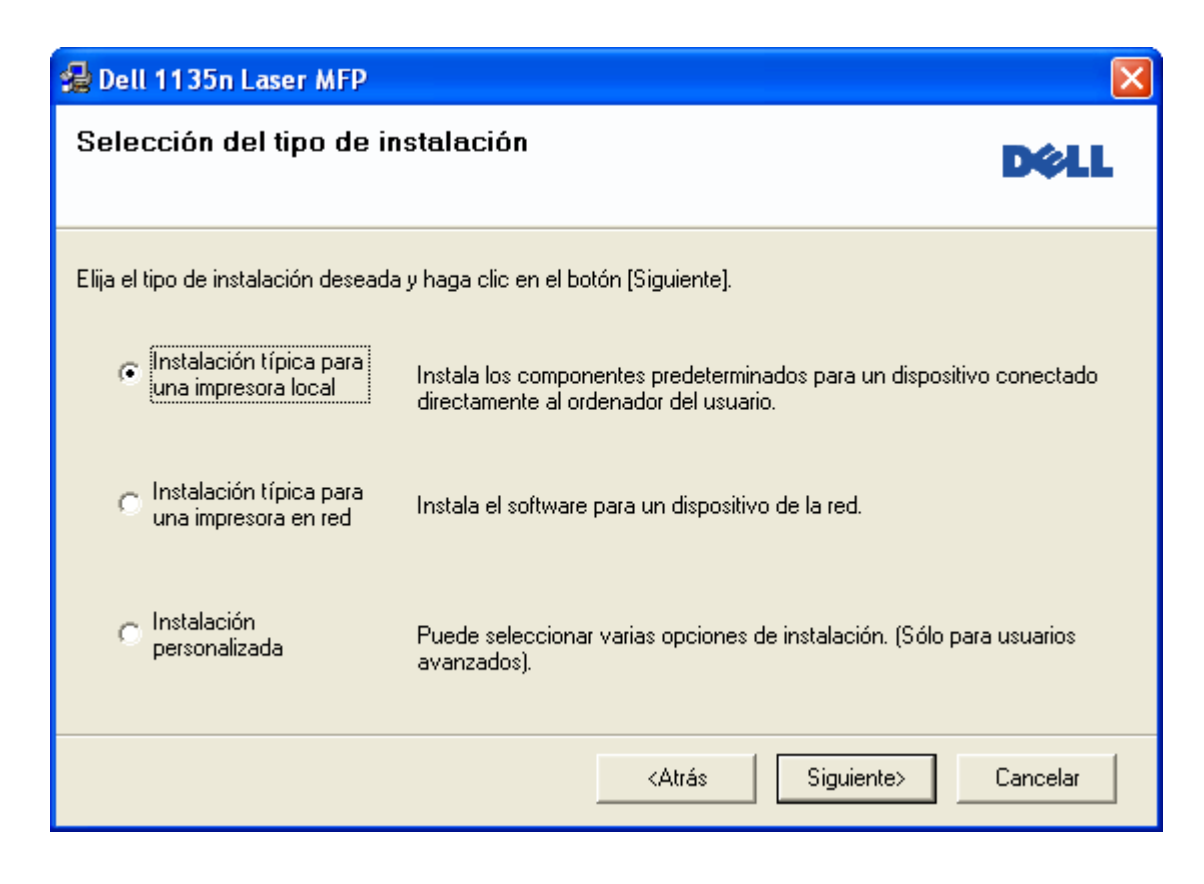

 $|2|$ 

Si su equipo no está conectado al ordenador, se abrirá la ventana siguiente.

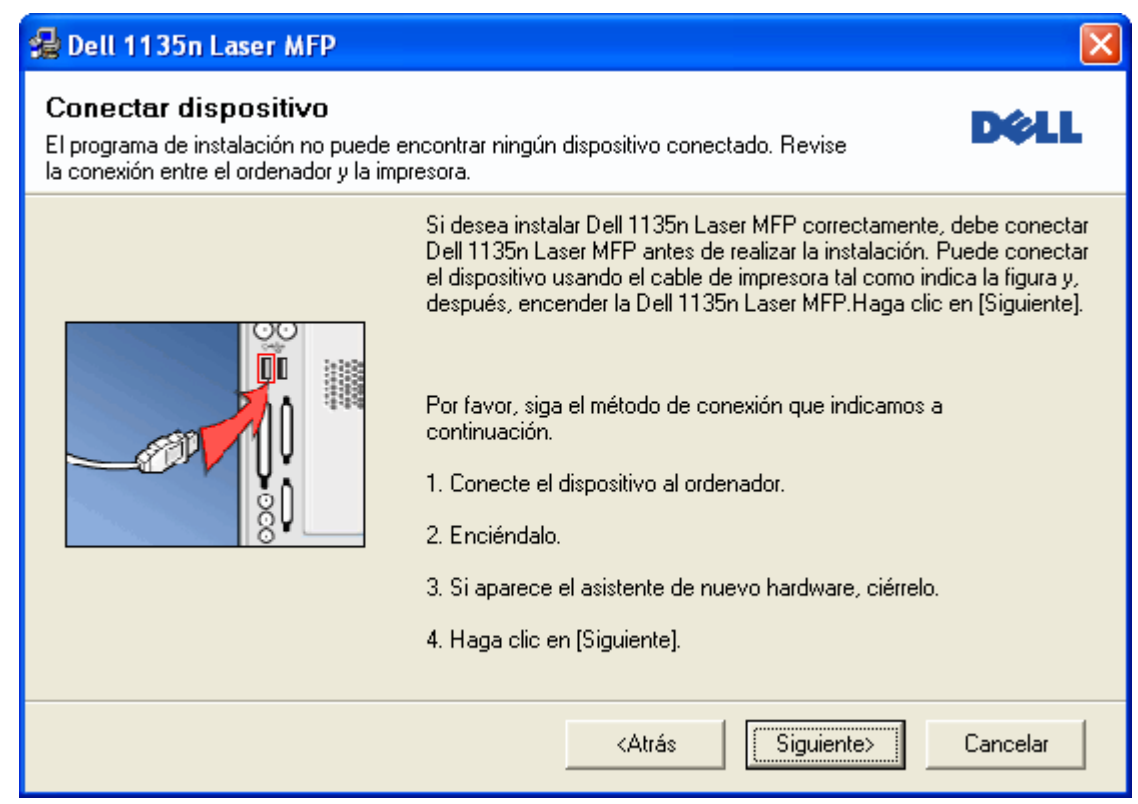

- Una vez conectada la impresora, haga clic en Siguiente.
- Si no desea conectar la impresora en este momento, haga clic en Siguiente y en No en la siguiente pantalla. Comenzará la instalación y no se imprimirá la página de prueba al final de la instalación.
- La ventana de instalación que aparece en este Manual del usuario puede ser diferente según el dispositivo y la interfaz en uso.
- 5. Una vez completada la instalación, se abrirá una ventana que le solicitará que imprima una página de prueba. Si desea imprimir una página de prueba, active esta casilla y haga clic en Siguiente. De lo contrario, haga clic en Siguiente y vaya al paso 7.
- 6. Si la página de prueba se imprime correctamente, haga clic en Sí.

En caso contrario, haga clic en No para volver a imprimirla.

7. Haga clic en Finalizar.

 $|2|$ 

Si el controlador de la impresora no funciona correctamente, siga los pasos a continuación para reparar o volver a instalar el controlador.

- a. Asegúrese de que el dispositivo esté encendido y conectado al equipo.
- b. Desde el menú Inicio seleccione Programas o Todos los programas > Dell > Dell Printers > *el nombre del controlador de la impresora* > Mantenimiento.
- c. Seleccione la opción que desea y siga las instrucciones que aparecen en la ventana.

#### <span id="page-28-0"></span>**Macintosh**

El CD de software proporciona los archivos del controlador que permiten usar el controlador CUPS para imprimir en un ordenador Macintosh.

También le proporciona el controlador TWAIN para escanear en equipos Macintosh.

- 1. Asegúrese de que el dispositivo esté conectada al equipo y encendida.
- 2. Inserte el CD de software suministrado en la unidad de CD/DVD.
- 3. Haga doble clic en el icono de CD-ROM que aparece en el escritorio del Macintosh.
- 4. Haga doble clic en la carpeta MAC\_Installer.
- 5. Haga doble clic en el icono Installer OS X.
- 6. Introduzca la contraseña y haga clic en OK.
- 7. Se abre la ventana de instalación de Dell. Haga clic en Continue.
- 8. Lea el acuerdo de licencia y haga clic en Continue.
- 9. Haga clic en Agree para aceptar el acuerdo de licencia.
- 10. Seleccione Easy Install y haga clic en Install. Se recomienda la Easy Install para la mayoría de los usuarios. Se instalarán todos los componentes necesarios para las operaciones de la impresora.

Si selecciona Custom Install, puede elegir componentes individuales para instalar.

- 11. Cuando aparezca el mensaje que advierte que se cerrarán todas las aplicaciones de su equipo, haga clic en Continue.
- 12. Una vez finalizada la instalación, haga clic en Quit.

 $|2|$ 

Si se ha instalado el controlador del escáner, haga clic en Restart.

- 13. Abra la carpeta Applications > Utilities > Print Setup Utility.
	- Para Mac OS X 10.5 ~ 10.6, abra la carpeta Applications > System Preferences y haga clic en Print & Fax.
- 14. Haga clic en Add en la Printer List.
	- Para Mac OS X 10.5  $\sim$  10.6, pulse el icono "+" y aparecerá una ventana emergente.
- 15. Para Mac OS X 10.3, seleccione la ficha USB.
	- En Mac OS X 10.4, haga clic en Default Browser y busque la conexión USB.
	- En Mac OS X 10.5-10.6, haga clic en Default y busque la conexión USB.
- 16. Para Mac OS X 10.3, si la selección automática no funciona correctamente, seleccione Dell en Printer Model y el nombre de la impresora en Model Name.
	- Para Mac OS X 10.4, si la selección automática no funciona correctamente, seleccione Dell en Print Using y el nombre de la impresora en Model.
	- En Mac OS X 10.5 ~ 10.6, si la selección automática no funciona correctamente, seleccione Select a driver to use... y el nombre de su dispositivo en Print Using.

El dispositivo aparecerá en Printer List y quedará definido como predeterminado.

17. Haga clic en Add.

#### $|2|$

Si el controlador de la impresora no funciona correctamente, desinstálelo y vuelva a instalarlo.

Siga estos pasos para desinstalar el controlador desde un Macintosh.

- a. Asegúrese de que el dispositivo esté conectada al equipo y encendida.
- b. Inserte el CD de software suministrado en la unidad de CD/DVD.
- c. Haga doble clic en el icono del CD-ROM que aparece en el escritorio del Macintosh.
- d. Haga doble clic en la carpeta MAC\_Installer.
- e. Haga doble clic en el icono Installer OS X.
- f. Introduzca la contraseña y haga clic en OK.
- g. Se abre la ventana de instalación de Dell. Haga clic en Continue.
- h. Seleccione Uninstall y haga clic en Uninstall.
- i. Cuando aparezca el mensaje que advierte que se cerrarán todas las aplicaciones de su equipo, haga clic en Continue.
- j. Cuando la desinstalación haya finalizado, haga clic en Quit.

Siga estos pasos para instalar el controlador desde Linux. Al instalar el controlador, también se instalará automáticamente el paquete de Unified Linux Driver.

 $\mathbf{P}$ 

El CD de software provisto incluye el paquete Unified Linux Driver para utilizar la impresora con un equipo Linux de manera fácil, con una interfaz de usuario basada en una herramienta de administración.

- 1. Asegúrese de que el dispositivo esté conectada al equipo y encendida.
- 2. Cuando aparezca la ventana Administrator Login, escriba root en el campo Login y escriba la contraseña del sistema.

 $\vert$ ?

Para instalar el software del dispositivo, debe acceder al sistema como superusuario (root). Si no tiene estos privilegios, consulte al administrador del sistema.

3. Inserte el CD de software suministrado en la unidad de CD/DVD.

El CD de software se ejecutará automáticamente.

Si el CD de software no se ejecuta automáticamente, haga clic en el icono **se est** situado en la parte inferior del escritorio. Cuando aparezca la pantalla Terminal, escriba lo siguiente:

Si el CD de software es un disco maestro secundario y la ubicación que se montará es /mnt/cdrom,

[root@localhost root]#mount -t iso9660 /dev/hdc /mnt/cdrom

[root@localhost root]#cd /mnt/cdrom/Linux

[root@localhost Linux]#./install.sh

Si aún no puede ejecutar el CD del software, escriba lo siguiente, en secuencia:

[root@localhost root]#umount /dev/hdc

[root@localhost root]#mount -t iso9660 /dev/hdc /mnt/cdrom

 $|2|$ 

El programa de instalación se ejecuta automáticamente si se instaló y configuró un paquete de software autoejecutable.

4. Cuando aparezca la pantalla de bienvenida, haga clic en Next.

#### $|2|$

5. Una vez terminada la instalación, haga clic en Finish.

El programa de instalación agrega el icono Unified Driver Configurator en el escritorio y el grupo Unified Driver en el menú del sistema para mayor comodidad. Si tiene alguna dificultad, consulte la ayuda de la pantalla que está disponible en el menú del sistema o a la que puede acceder desde las aplicaciones de Windows del paquete del controlador, como Unified Driver Configurator o Image Manager.

 $|2|$ 

Instalación del controlador en el modo de texto:

- Si no utiliza la interfaz gráfica o no ha podido instalar el controlador, debe usar el controlador en el modo de texto.
- Siga los pasos del 1 al 3 y escriba [root@localhost Linux]# ./install.sh. Siga las instrucciones que aparecen en la pantalla del terminal. La instalación se habrá completado.
- Cuando desee instalar el controlador, siga las instrucciones de instalación que se indican arriba, pero escriba [root@localhost Linux]# ./uninstall.sh en la pantalla del terminal.

#### $\overline{?}$

Si el controlador de la impresora no funciona correctamente, desinstálelo y vuelva a instalarlo.

Siga estos pasos para desinstalar el controlador desde Linux.

- a. Asegúrese de que el dispositivo esté conectada al equipo y encendida.
- b. Cuando aparezca la ventana Administrator Login, escriba "root" en el campo Login e introduzca la contraseña del sistema.

Para desinstalar el controlador de la impresora, debe acceder al sistema como superusuario (root). Si no tiene estos privilegios, consulte al administrador del sistema.

c. Inserte el CD de software suministrado en la unidad de CD/DVD.

El CD de software se ejecutará automáticamente.

Si el CD de software no se ejecuta automáticamente, haga clic en el icono **e** situado en la parte inferior del escritorio. Cuando aparezca la pantalla Terminal, escriba:

Si el CD de software es un disco maestro secundario y la ubicación que se montará es /mnt/cdrom,

[root@localhost root]#mount -t iso9660 /dev/hdc /mnt/cdrom

[root@localhost root]#cd /mnt/cdrom/Linux

[root@localhost Linux]#./uninstall.sh

El programa de instalación se ejecuta automáticamente si se instaló y configuró un paquete de software autoejecutable.

- d. Haga clic en Uninstall.
- e. Haga clic en Next.
- f. Haga clic en Finish.

# <span id="page-31-0"></span>**Uso compartido local del dispositivo**

Siga los pasos siguientes para configurar los equipos para compartir el dispositivo de manera local.

Si el equipo anfitrión está conectado directamente al dispositivo mediante un cable USB y también está conectado a un entorno de red local, los equipos cliente que estén conectados a la red local pueden utilizar el dispositivo compartido para imprimir a través del equipo anfitrión.

 $|1|$ Equipo anfitrión Un equipo conectado directamente al dispositivo mediante un cable USB.

#### **Windows**

#### **Configuración del equipo anfitrión**

- 1. Instale el controlador de impresión (consulte [Instalación del controlador de dispositivo conectado mediante](#page-25-0) [USB](#page-25-0)).
- 2. Haga clic en el menú Inicio de Windows.
- 3. En Windows 2000, seleccione Configuración > Impresoras.
	- En Windows XP/2003, seleccione Impresoras y faxes.
	- En Windows 2008/Vista, seleccione Panel de control > Hardware y sonido > Impresoras.
	- En Windows 7, seleccione Panel de control > Hardware y sonido > Dispositivos e impresoras.
	- En Windows Server 2008 R2, seleccione Panel de control > Hardware > Dispositivos e impresoras.
- 4. Haga clic con el botón derecho del ratón en el icono de la impresora.
- 5. En Windows XP/2003/2008/Vista, haga clic en Propiedades.

En Windows 7 y Windows Server 2008 R2, en los menús contextuales, seleccione las Propiedades de impresora.

#### $|?|$

 $\overline{2}$ 

Si el elemento Propiedades de impresora tiene un signo ►, puede seleccionar otros controladores de impresora conectados con la impresora seleccionada.

- 6. Seleccione la ficha Compartir.
- 7. Marque Cambiar opciones de uso compartido.
- 8. Compruebe el Compartir esta impresora.
- 9. Complete el campo Nombre de recurso. Haga clic en OK.

#### **Configuración del equipo cliente**

- 1. Instale el controlador de impresión (consulte [Instalación del controlador de dispositivo conectado mediante](#page-25-0) [USB](#page-25-0)).
- 2. Haga clic en el menú Inicio de Windows.
- 3. Seleccione Todos los programas > Accesorios > Explorador de Windows.
- 4. Introduzca la dirección IP del equipo anfitrión y pulse la tecla Intro del teclado.

Si el equipo anfitrión requiere un Nombre de usuario y una Contraseña, complete el Id. de usuario y

 $|2|$ 

la contraseña de la cuenta del equipo anfitrión.

- 5. Haga clic con el botón derecho en el icono de la impresora que desee compartir y seleccione Conectar.
- 6. Si aparece un mensaje de confirmación, haga clic en OK.
- 7. Abra el archivo que desee imprimir y comience a imprimirlo.

#### **Macintosh**

#### $\overline{?}$

Los pasos siguientes son para Mac OS X 10.5-10.6. Consulte la Ayuda de Mac para otras versiones de sistema operativo.

#### **Configuración del equipo anfitrión**

- 1. Instale el controlador de impresión (consulte [Macintosh](#page-28-0)).
- 2. Abra la carpeta Applications > System Preferences y haga clic en Print & Fax.
- 3. Seleccione la impresora que desea compartir en Printers list.
- 4. Seleccione Share this printer.

#### **Configuración del equipo cliente**

- 1. Instale el controlador de impresión (consulte [Macintosh](#page-28-0)).
- 2. Abra la carpeta Applications > System Preferences y haga clic en Print & Fax.
- 3. Pulse el icono "+".

Aparecerá una ventana con el nombre de la impresora compartida.

4. Seleccione su dispositivo y haga clic en Add.

# <span id="page-34-0"></span>**Configuración de la red**

Este capítulo ofrece instrucciones detalladas para configurar el dispositivo conectado en red y el software.

#### **Este capítulo incluye:**

- [Entorno de red](#page-34-1)
- [Descripción de programas de red útiles](#page-34-2)
- [Uso de una red con cable](#page-35-0)
- [Instalación del controlador de un dispositivo conectado en red](#page-40-0)
- [Configuración de IPv6](#page-45-0)

# <span id="page-34-1"></span>**Entorno de red**

Deberá configurar los protocolos de red de la impresora para utilizarla como dispositivo de red. Puede utilizar el panel de control del dispositivo para configurar las opciones básicas de la red.

En la siguiente tabla, se presentan los entornos de red compatibles con la impresora:

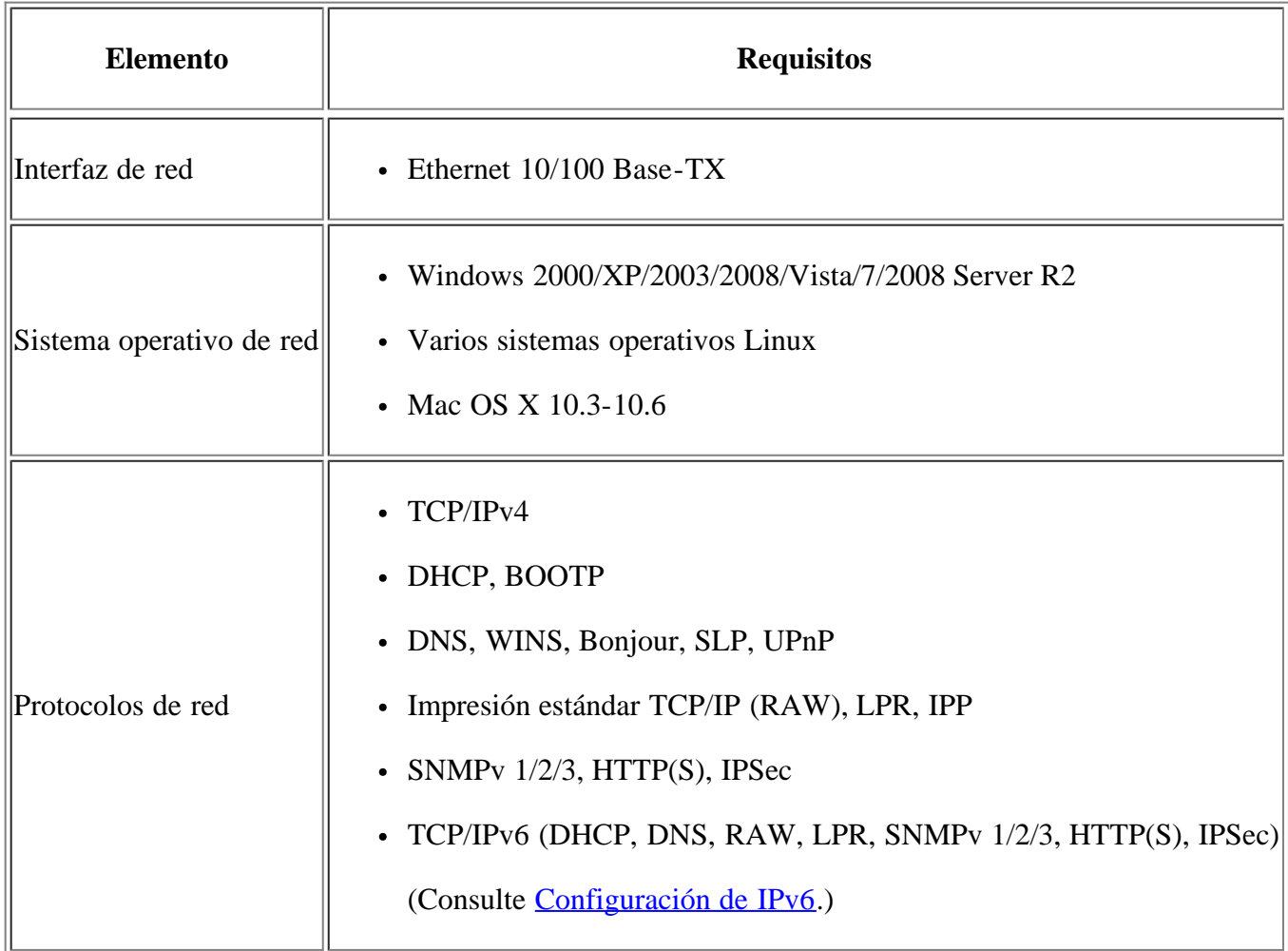

# <span id="page-34-2"></span>**Descripción de programas de red útiles**

Existen varios programas disponibles para configurar los ajustes de red de forma sencilla en entornos de red.

Especialmente para el administrador de red, es posible administrar varios dispositivos en la red.

 $\vert$   $\vert$ 

Antes de utilizar los programas siguientes, configure la dirección IP.

#### **Embedded Web Service**

Servidor web incorporado en el dispositivo de red que permite:

- Configurar los parámetros de red necesarios para conectar la impresora a diferentes entornos de red.
- Personalizar la configuración del dispositivo.

(Consulte [Uso de la Embedded Web Service.](#page-138-1))

#### **SetIP**

Este programa de utilidades permite seleccionar una interfaz de red y configurar manualmente las direcciones IP que se utilizarán con el protocolo TCP/IP (consulte [Configuración IP mediante el uso del programa SetIP](#page-36-0) [\(Windows\)](#page-36-0) o bien [Configuración IP mediante el uso del programa SetIP \(Macintosh\)](#page-38-0)).

#### $\overline{2}$

TCP/IPv6 no es compatible con este programa.

### <span id="page-35-0"></span>**Uso de una red con cable**

Debe configurar los protocolos de red de la impresora para utilizarla en la red. Este capítulo le mostrará cómo esto se puede realizar fácilmente.

Puede utilizar la red después de conectar un cable de red al puerto correspondiente de su equipo.

#### $|2\rangle$

#### **Impresión del informe de configuración de red**

Puede imprimir un **Informe de configuración de red** en el panel de control del dispositivo, en el que verá la configuración actual de red del dispositivo. Le servirá de ayuda para configurar una red y solucionar problemas.

- 1. Pulse Menu ( $\boxed{\bullet}$ ) en el panel de control.
- 2. Pulse la flecha derecha/izquierda hasta que se muestre Red y pulse OK.
- 3. Pulse la flecha derecha/izquierda hasta que se muestre Info de red y pulse OK.
- 4. Pulse la flecha derecha/izquierda hasta que aparezca Si y pulse OK.

#### En este **Informe de configuración de red**, encontrará las direcciones MAC y IP del dispositivo.

Por ejemplo:

- Dirección MAC: 00:15:99:41:A2:78
- Dirección IP: 192.0.0.192
## **Configuración de direcciones IP**

Primero, debe configurar una dirección IP para la impresión en red y la administración de red. En la mayoría de casos, se asignará de forma automática una nueva dirección IP mediante un servidor DHCP (Protocolo de configuración de host dinámico) situado en la red.

En algunos casos deberá establecer la dirección IP manualmente. Esto se denomina IP estática y, por lo general, es necesaria en intranets corporativas por razones de seguridad.

- **Asignación de IP de DHCP**: conecte el equipo a la red y espere unos minutos a que el servidor DHCP le asigne una dirección IP al equipo. A continuación, imprima el **Informe de configuración de red** como se explica más arriba. Si el informe muestra que se modificó la dirección IP, significa que la tarea se realizó correctamente. Podrá ver la nueva dirección IP en el informe.
- **Asignación de IP estática**: utilice el programa SetIP para cambiar la dirección IP desde su ordenador. Si la impresora tiene un panel de control, también puede cambiar la dirección IP mediante el panel de control de la impresora.

En un entorno de oficina, le recomendamos que se ponga en contacto con el administrador de red para que configure esta dirección.

#### **Configuración IP mediante el panel de control**

- 1. Conecte el dispositivo a la red mediante un cable de red.
- 2. Encienda el equipo.
- 3. Pulse Menu  $(\bullet)$  en el panel de control.
- 4. Pulse la flecha derecha/izquierda hasta que se muestre Red y pulse OK.
- 5. Pulse la flecha derecha/izquierda hasta que se muestre TCP/IP (IPv4) y pulse OK.
- 6. Pulse la flecha derecha/izquierda hasta que aparezca Estatico y pulse OK.
- 7. Pulse la flecha derecha/izquierda hasta que aparezca Direccion IP y pulse OK.
- 8. Introduzca la dirección IP mediante el teclado numérico y pulse OK.
	- $\vert$  ?

Utilice el teclado numérico para introducir un byte entre 0 y 255, y luego pulse la flecha derecha/izquierda para moverse entre los bytes.

Repita este paso para completar la dirección desde el primer hasta el cuarto byte.

- 9. Introduzca otros parámetros, tales como Masc. subred y Gateway y pulse OK.
- 10. Tras introducir todos los parámetros, pulse Stop/Clear para volver al modo Listo.

Ahora vaya a [Instalación del controlador de un dispositivo conectado en red.](#page-40-0)

#### **Configuración IP mediante el uso del programa SetIP (Windows)**

Este programa es para la configuración manual de la dirección IP de red de la impresora que utiliza la dirección MAC para comunicarse con la impresora. La dirección MAC es el número de serie del hardware de la interfaz de red y lo encontrará en el **Informe de configuración de red**.

Para utilizar el programa SetIP, inhabilite temporalmente el firewall del equipo antes de continuar. Para ello:

- 1. Abra Panel de control.
- 2. Haga doble clic en Centro de seguridad.
- 3. Haga clic en Firewall de Windows.
- 4. Deshabilite el firewall.

#### **Instalación del programa**

- 1. Introduzca el CD-ROM del software de la impresora que se entrega con el dispositivo. Cuando el CD del controlador se ejecute automáticamente, cierre la ventana.
- 2. Inicie Windows Explorer y abra la unidad X (X representa la unidad de CD-ROM).
- 3. Haga doble clic en Application > *SetIP*.
- 4. Haga doble clic en Setup.exe para instalar este programa.
- 5. Seleccione un idioma y haga clic en Siguiente.
- 6. Siga las instrucciones que aparecen en la ventana para completar la instalación.

#### **Inicio del programa**

- 1. Conecte el dispositivo a la red mediante un cable de red.
- 2. Encienda el equipo.
- 3. En el menú Inicio de Windows, seleccione Todos los programas > Dell Printers > *SetIP* > *SetIP*.
- 4. Haga clic en el icono <sup>12</sup> (tercero de la izquierda) en la ventana SetIP para abrir la ventana Parámetros TCP/IP.
- 5. Introduzca la información nueva de la impresora en la ventana de configuración como se indica a continuación. En una red corporativa, puede necesitar que un administrador de red le facilite esta información antes de continuar.

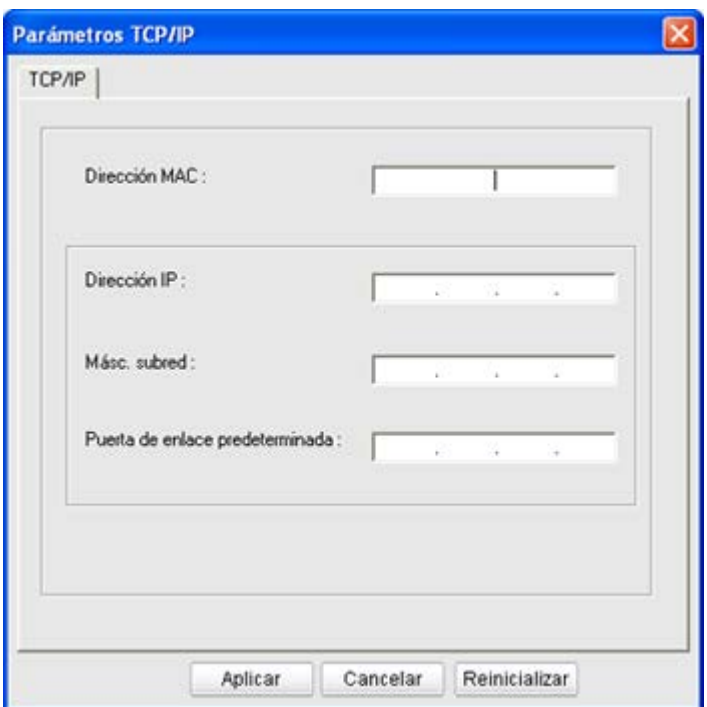

- Dirección MAC: busque la dirección MAC del equipo en el **Informe de configuración de red** e introdúzcala sin los dos puntos. Por ejemplo, 00:15:99:29:51:A8 será 0015992951A8.
- Dirección IP: introduzca la dirección IP nueva para la impresora.

Por ejemplo, si la dirección IP del equipo es 192.168.1.150, escriba 192.168.1.X (X es un número entre el 1 y el 254 diferente de la dirección del equipo).

- Másc. subred: introduzca la máscara de subred.
- Puerta de enlace predeterminada: introduzca la puerta de enlace predeterminada.
- 6. Haga clic en Aplicar y, a continuación, haga clic en Aceptar. El equipo imprimirá automáticamente el **Informe de configuración de red**. Confirme que todas las configuraciones son correctas.
- 7. Haga clic en Salir para cerrar el programa SetIP.
- 8. Si es necesario, reinicie el firewall del ordenador.

#### **Configuración IP mediante el uso del programa SetIP (Macintosh)**

Para utilizar el programa SetIP, inhabilite temporalmente el firewall del equipo antes de continuar. Para ello:

- 1. Abra System Preferences.
- 2. Haga clic en Security.
- 3. Haga clic en el menú Firewall.
- 4. Desactive el firewall.
- $\vert$   $\vert$

Las instrucciones siguientes pueden diferir en función del modelo.

- 1. Conecte el dispositivo a la red mediante un cable de red.
- 2. Inserte el CD-ROM de instalación y abra la ventana Disco. Seleccione MAC\_Installer > *MAC\_Printer* >

#### SetIP > *SetIPapplet.html*.

- 3. Haga doble clic en el archivo y se abrirá automáticamente Safari. A continuación, seleccione Trust. El navegador abrirá la página SetIPapplet.html que muestra el nombre de la impresora y la información de la dirección IP.
- 4. Resalte la fila de información de la impresora y seleccione el icono de **servicio**, que es el segundo icono de la izquierda en la barra de menú de aplicaciones. Se abrirá una ventana de Parámetros TCP/IP.

#### $\vert$  ?

Si no se muestra la impresora en la fila de información, seleccione el icono Configuración manual (tercero de la izquierda) para abrir la ventana de Parámetros TCP/IP.

- 5. Introduzca la información nueva de la impresora en la ventana de configuración como se indica a continuación. En una red corporativa, puede necesitar que un administrador de red le facilite esta información antes de continuar.
	- Dirección MAC: busque la dirección MAC del equipo en el **Informe de configuración de red** e introdúzcala sin los dos puntos. Por ejemplo, 00:15:99:29:51:A8 será 0015992951A8.
	- Dirección IP: introduzca la dirección IP nueva para la impresora.

Por ejemplo, si la dirección IP del equipo es 192.168.1.150, escriba 192.168.1.X (X es un número entre el 1 y el 254 diferente de la dirección del equipo).

- Másc. subred: introduzca la máscara de subred.
- Puerta de enlace predeterminada: introduzca la puerta de enlace predeterminada.
- 6. Seleccione Aplicar y Aceptar y de nuevo Aceptar. La impresora imprimirá automáticamente el informe de configuración. Confirme que todas las configuraciones son correctas. Salga de **Safari**. Puede cerrarlo y extraer el CD-ROM de instalación. Si es necesario, reinicie el firewall del ordenador. Ha cambiado correctamente la dirección IP, la máscara de subred y la puerta de enlace.

### **Configuración IP mediante el uso del programa SetIP (Linux)**

El programa SetIP debería instalarse automáticamente durante la instalación del controlador de la impresora.

- 1. Imprima el informe de información de red del dispositivo que incluye la dirección MAC.
- 2. Abra /opt/Dell/mfp/share/utils/.
- 3. Haga doble clic en el archivo SetIPApplet.html.
- 4. Haga clic para abrir la ventana TCP/IP configuration.
- 5. Introduzca la dirección MAC de la tarjeta de red, la dirección IP, la máscara de subred, la puerta de enlace predeterminada y haga clic en Apply.

 $\vert$   $\vert$ 

Introduzca la dirección MAC sin los dos puntos (:).

- 6. El dispositivo imprime la información de red. Confirme si todas las configuraciones son correctas.
- 7. Cierre el programa SetIP.

## **Configuración de los parámetros de red**

También puede configurar la red a través de los programas de administración de redes, como por ejemplo *Embedded Web Service*.

## <span id="page-40-1"></span>**Restauración de la configuración predeterminada de fábrica**

Es posible que necesite restablecer la configuración de la impresora a los valores predeterminados de fábrica cuando la impresora que está utilizando está conectada a un entorno de red.

#### **Restauración de la configuración predeterminada de fábrica mediante el panel de control**

- 1. Pulse Menu  $(\bullet)$  en el panel de control.
- 2. Pulse la flecha derecha/izquierda hasta que se muestre Red y pulse OK.
- 3. Pulse la flecha derecha/izquierda hasta que aparezca Borrar ajustes y pulse OK.
- 4. Apague la impresora y vuelva a encenderla para aplicar la configuración.

#### **Restablecer los ajustes predeterminados de fábrica mediante Embedded Web Service**

1. Inicie un explorador web como Internet Explorer, Safari o Firefox e introduzca la nueva dirección IP de la impresora en la ventana del explorador.

 $\overline{?}$ 

Por ejemplo:

- 2. Cuando se abra la ventana de Embedded Web Service, haga clic en Ajustes de red.
- 3. Haga clic en Restablecer. A continuación, haga clic en Borrar para la red.
- 4. Apague la impresora y vuelva a encenderla para aplicar la configuración.

# <span id="page-40-0"></span>**Instalación del controlador de un dispositivo conectado en red**

### **Windows**

Para configurar el controlador del dispositivo, siga los pasos que se indican a continuación.

Ésta es la opción recomendada para la mayoría de los usuarios. Se instalarán todos los componentes necesarios para las operaciones de la impresora.

- 1. Asegúrese de que el dispositivo esté encendido y conectado a la red.
- 2. Inserte el CD de software suministrado en la unidad de CD/DVD.
	- El CD de software se ejecutará automáticamente y aparecerá en pantalla la ventana de instalación.
	- Si no aparece la ventana de instalación, haga clic en Inicio y, a continuación, en Ejecutar. Escriba X:\Setup.exe, pero reemplace "X" por la letra de la unidad. Haga clic en OK.
	- Si utiliza Windows Vista, Windows 7 o Windows 2008 Server R2, haga clic en Inicio > Todos los programas > Accesorios > Ejecutar.

Escriba X:\Setup.exe pero reemplace "X" por la letra de la unidad y haga clic en OK.

- Si aparece la ventana Reproducción automática en Windows Vista, Windows 7 y Windows 2008 Server R2, haga clic en Ejecutar Setup.exe, en el campo Instalar o ejecutar el programa, y haga clic en Continuar o Sí, en la ventana Control de cuentas de usuario.
- 3. Haga clic en Siguiente.

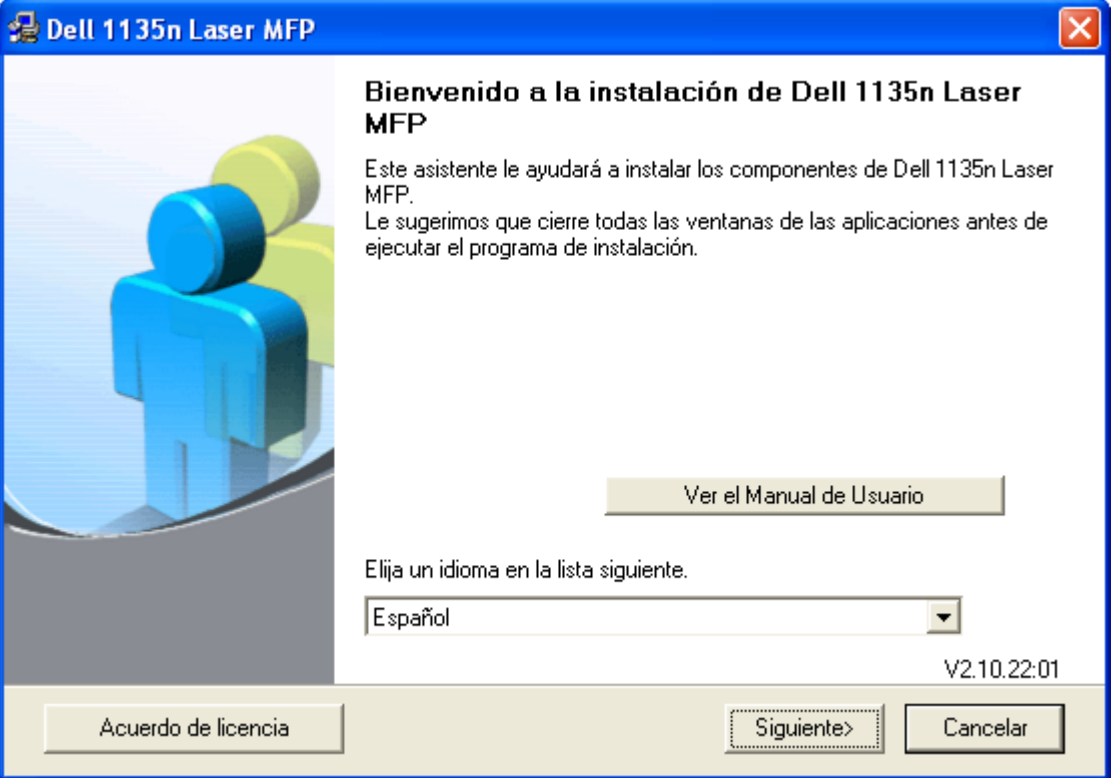

Si es necesario, seleccione un idioma de la lista desplegable.

4. Seleccione Instalación típica para una impresora en red. Luego, haga clic en Siguiente.

 $|3\rangle$ 

Instalación personalizada le permite seleccionar la conexión del dispositivo y elegir los componentes individuales a instalar. Siga las instrucciones que aparecen en la ventana.

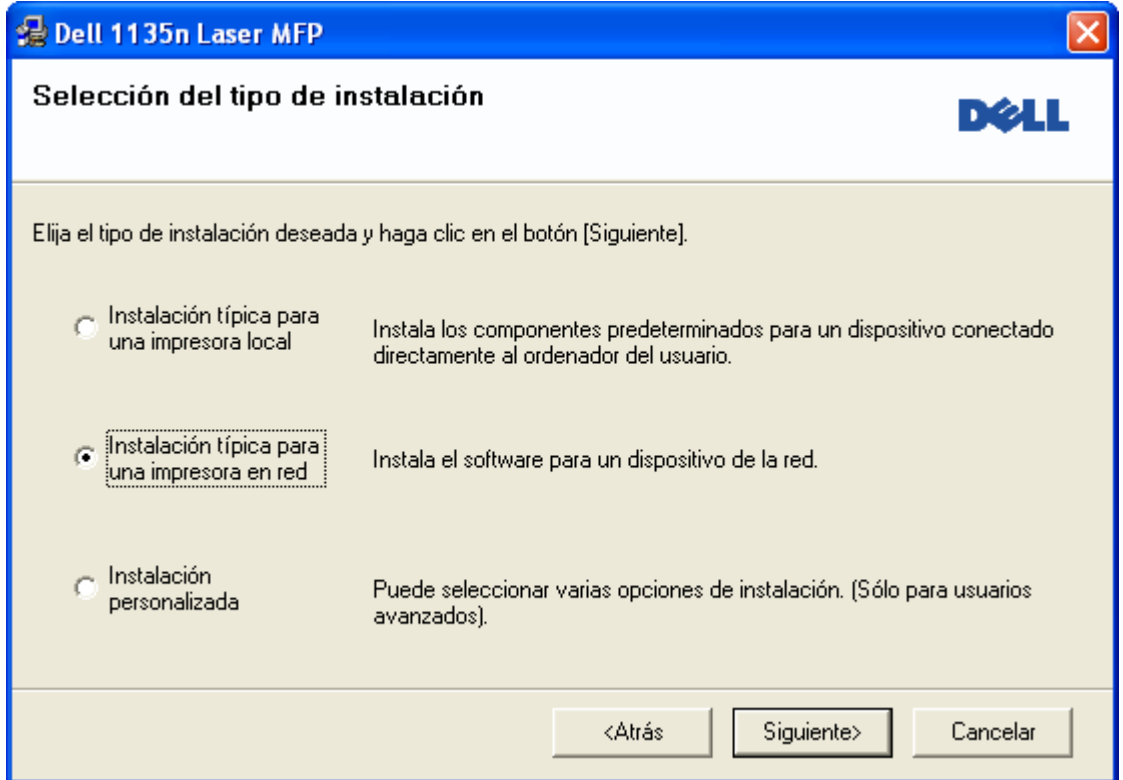

5. Aparecerá la lista de impresoras disponibles en la red. Seleccione de la lista la impresora que desea instalar y, a continuación, haga clic en Siguiente.

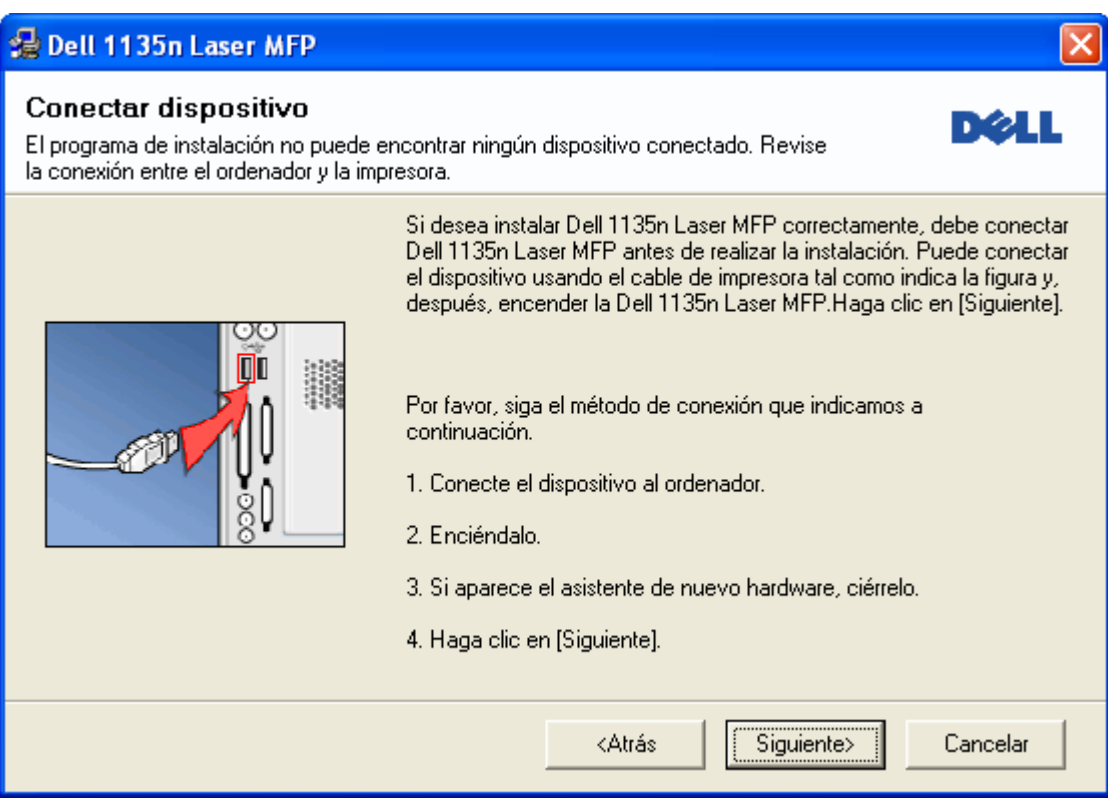

- Si no ve su impresora en la lista, haga clic en Actualizar para actualizar la lista o seleccione Añadir puerto TCP/IP. para agregar la impresora a la red. Para añadir la impresora a la red, introduzca el nombre del puerto y la dirección IP de la impresora.
- Para confirmar la dirección IP del equipo, imprima un informe de configuración de red. Para ello, pulse el botón Stop/Clear (**2**) durante 5 segundos y suéltelo. (Ejemplo de dirección IP: 13.121.52.104.)
- Para encontrar una impresora de red compartida (ruta UNC), seleccione Impresora compartida (UNC)

e introduzca de manera manual el nombre compartido, o busque una impresora compartida y haga clic en el botón Examinar.

 $|2|$ 

Si no encuentra su dispositivo en la red, desactive el firewall y haga clic en Actualizar.

En sistemas operativos Windows, haga clic en Inicio > Panel de control e inicie el firewall de Windows para desactivar esta opción. Para otro sistema operativo, consulte el manual en línea.

- 6. Una vez completada la instalación, se abrirá una ventana que le solicitará que imprima una página de prueba. Si desea imprimir una página de prueba, active esta casilla y haga clic en Siguiente. De lo contrario, haga clic en Siguiente y vaya al paso 8.
- 7. Si la página de prueba se imprime correctamente, haga clic en Sí.

En caso contrario, haga clic en No para volver a imprimirla.

- 8. Haga clic en Finalizar.
- $|2|$
- Después de la configuración del controlador, puede activar el firewall.
- Si el controlador de la impresora no funciona correctamente, siga los pasos a continuación para reparar o volver a instalar el controlador.
	- a. Asegúrese de que el dispositivo esté encendido y conectado al equipo.
	- b. Desde el menú Inicio seleccione Programas o Todos los programas > Dell > Dell Printers > *el nombre del controlador de la impresora* > Mantenimiento.
	- c. Seleccione la opción que desea y siga las instrucciones que aparecen en la ventana.

### **Macintosh**

- 1. Asegúrese de que el dispositivo esté enchufado y conectado a la red. Además, la dirección IP del dispositivo debe estar ya establecida.
- 2. Inserte el CD de software suministrado en la unidad de CD/DVD.
- 3. Haga doble clic en el icono de CD-ROM que aparece en el escritorio del Macintosh.
- 4. Haga doble clic en la carpeta MAC\_Installer.
- 5. Haga doble clic en el icono Installer OS X.
- 6. Introduzca la contraseña y haga clic en OK.
- 7. Se abrirá la ventana del programa de instalación de *Dell*. Haga clic en Continue.
- 8. Seleccione Easy Install y haga clic en Install. Se recomienda la Easy Install para la mayoría de los usuarios. Se instalarán todos los componentes necesarios para las operaciones de la impresora.
	- Si selecciona Custom Install, puede elegir componentes individuales para instalar.
- 9. Aparecerá el mensaje que advierte que se cerrarán todas las aplicaciones de su equipo. Haga clic en Continue.
- 10. Una vez finalizada la instalación, haga clic en Quit.
- 11. Abra la carpeta Applications > Utilities > Print Setup Utility.
	- En Mac OS X 10.5-10.6, abra la carpeta Applications  $>$  System Preferences y haga clic en Print & Fax.
- 12. Haga clic en Add en la Printer List.
	- En Mac OS X 10.5-10.6, haga clic en el icono "+" y se mostrará una ventana emergente.
- 13. Para Mac OS X 10.3, seleccione la IP Printing ficha.
	- En Mac OS X 10.4, haga clic en IP Printer.
	- Para Mac OS X 10.5-10.6, haga clic en IP.
- 14. Seleccione Socket/HP Jet Direct en Printer Type.
	- $\vert$  ?

Al imprimir un documento que contiene muchas páginas, para mejorar el rendimiento de impresión, seleccione Socket en la opción Printer Type.

- 15. Introduzca la dirección IP del dispositivo en el campo Printer Address.
- 16. Escriba el nombre de la cola en el campo Queue Name. Si no conoce el nombre de la cola del servidor del dispositivo, utilice la cola predeterminada.
- 17. Para Mac OS X 10.3, si la selección automática no funciona correctamente, seleccione Dell en Printer Model y el nombre de la impresora en Model Name.
	- Para Mac OS X 10.4, si la selección automática no funciona correctamente, seleccione Dell en Print Using y el nombre de la impresora en Model.
	- Para Mac OS X 10.5-10.6, si la selección automática no funciona correctamente, seleccione Select a driver to use... y el nombre de la impresora en Print Using.

El dispositivo aparecerá en la Printer List y quedará configurado como predeterminado.

- 18. Haga clic en Add.
	- $|2|$

Si el controlador de la impresora no funciona correctamente, desinstálelo y vuelva a instalarlo.

Siga estos pasos para desinstalar el controlador desde un Macintosh.

- a. Asegúrese de que el dispositivo esté conectada al equipo y encendida.
- b. Inserte el CD de software suministrado en la unidad de CD/DVD.
- c. Haga doble clic en el icono del CD-ROM que aparece en el escritorio del Macintosh.
- d. Haga doble clic en la carpeta MAC\_Installer.
- e. Haga doble clic en el icono Installer OS X.
- f. Introduzca la contraseña y haga clic en OK.
- g. Se abre la ventana de instalación de Dell. Haga clic en Continue.
- h. Seleccione Uninstall y haga clic en Uninstall.
- i. Cuando aparezca el mensaje que advierte que se cerrarán todas las aplicaciones de su equipo, haga clic en Continue.
- j. Cuando la desinstalación haya finalizado, haga clic en Quit.

## **Linux**

#### **Instalar el controlador para Linux**

- 1. Asegúrese de que el dispositivo esté enchufado y conectado a la red. Además, la dirección IP del dispositivo debe estar ya establecida.
- 2. Inserte el CD de software suministrado en la unidad de CD/DVD.
- 3. Haga doble clic en el icono del CD-ROM que aparece en el escritorio del Linux.
- 4. Haga doble clic en la carpeta Linux.
- 5. Haga doble clic en el icono install.sh.
- 6. Se abrirá la ventana del programa de instalación de *Dell*. Haga clic en Continue.
- 7. Se abrirá la ventana Add printer wizard. Haga clic en Next.
- 8. Seleccione Network printer y haga clic en el botón Search.
- 9. La dirección IP y el modelo de la impresora aparecerán en el campo de lista.
- 10. Seleccione el dispositivo y haga clic en Next.

#### **Agregar una impresora de red**

- 1. Haga doble clic en Unified Driver Configurator.
- 2. Haga clic en Add Printer....
- 3. Se abrirá la ventana del Add printer wizard. Haga clic en Next.
- 4. Seleccione Network printer y haga clic en el botón Search.
- 5. La dirección IP y el modelo de la impresora aparecerán en el campo de lista.
- 6. Seleccione el dispositivo y haga clic en Next.
- 7. Introduzca la descripción de la impresora y haga clic en Next.
- 8. Una vez agregada la impresora, haga clic en Finish.

# **Configuración de IPv6**

#### $|2|$

*TCP/IPv6* únicamente es compatible en Windows Vista o superior.

#### $\overline{2}$

Si parece que no funcione la red IPv6, establezca todos los ajustes de red a los valores predeterminados de fábrica y vuelva a intentarlo (consulte [Restauración de la configuración predeterminada de fábrica\)](#page-40-1).

Para usar el entorno de red de IPv6, realice el siguiente procedimiento para utilizar la dirección IPv6:

- 1. Conecte el dispositivo a la red mediante un cable de red.
- 2. Encienda el equipo.
- 3. Imprima un **Informe de configuración de red** desde el panel de control de la impresora el cual comprobará las direcciones IPv6.
	- $|2|$
- a. Pulse Menu  $(\Box)$  en el panel de control.
- b. Pulse la flecha derecha/izquierda hasta que se muestre Red y pulse OK.
- c. Pulse la flecha derecha/izquierda hasta que se muestre Info de red y pulse OK.
- d. Pulse la flecha derecha/izquierda hasta que aparezca Si y pulse OK.
- 4. Seleccione Inicio > Panel de control > Hardware y sonido > Impresoras > Agregar impresora.
- 5. Haga clic en Agregar una impresora local en la ventana Agregar impresora.
- 6. Siga las instrucciones que aparecen en la pantalla.
- $\vert$ ?

Si el equipo no funciona en el entorno de red, active IPv6. Consulte la siguiente sección.

#### **Activación de IPv6**

El dispositivo se suministra con la función IPv6 activada.

- 1. Pulse Menu  $(\Box)$  en el panel de control.
- 2. Pulse la flecha derecha/izquierda hasta que se muestre Red y pulse OK.
- 3. Pulse la flecha derecha/izquierda hasta que se muestre TCP/IP (IPv6) y pulse OK.
- 4. Pulse la flecha derecha/izquierda hasta que se muestre Activar IPv6 y pulse OK.
- 5. Pulse la flecha derecha/izquierda hasta que aparezca Activado y pulse OK.
- 6. Apague el dispositivo y vuelva a encenderlo.
- 7. Vuelva a instalar el controlador de la impresora.

#### **Configuración de direcciones IPv6**

El dispositivo admite las siguientes direcciones IPv6 para la impresión y la administración en red.

Link-local Address: dirección IPv6 local configurada automáticamente (la dirección empieza con FE80).

- Stateless Address: dirección IPv6 configurada automáticamente por un enrutador de red.
- Stateful Address: dirección IPv6 configurada por un servidor DHCPv6.
- Manual Address: dirección IPv6 configurada manualmente por un usuario.

#### **Configuración de dirección DHCPv6 (Con estados)**

Si dispone de un servidor DHCPv6 en la red, puede establecer una de las siguientes opciones para la configuración de host dinámico predeterminado:

- 1. Pulse Menu  $(\Box)$  en el panel de control.
- 2. Pulse la flecha derecha/izquierda hasta que se muestre Red y pulse OK.
- 3. Pulse la flecha derecha/izquierda hasta que se muestre TCP/IP (IPv6) y pulse OK.
- 4. Pulse la flecha derecha/izquierda hasta que aparezca Conf. DHCPv6 y pulse OK.
- 5. Pulse la flecha izquierda/derecha para acceder al valor necesario.
	- Router: utiliza DHCPv6 únicamente cuando lo pida un enrutador.
	- Dir. DHCPv6: utiliza siempre DHCPv6, independientemente de la solicitud del enrutador.
	- DHCPv6 des.: no utiliza nunca DHCPv6, independientemente de la solicitud del enrutador.
- 6. Pulse OK.

#### **Configuración de dirección manual**

1. Inicie un navegador web como Internet Explorer que sea compatible con direcciones IPv6 como URL (consulte [Conexión de Embedded Web Service\)](#page-47-0).

Para IPv4, escriba la dirección IPv4 (http://xxx.xxx.xxx.xxx) en el campo de dirección y pulse la tecla Intro o haga clic en Ir.

- 2. Cuando se abra la ventana de Embedded Web Service, haga clic en Ajustes de red.
- 3. Haga clic en TCP/IP.
- 4. Habilite la Dirección manual en la sección TCP/IPv6.
- 5. Seleccione el Prefijo de enrutador y haga clic en el botón Agregar. A continuación, el prefijo del enrutador se introducirá automáticamente en el campo de dirección.

Escriba el resto de la dirección (ej.: 3FFE:10:88:194::*AAAA*. "A" es el hexadecimal de 0 a 9, de A a F).

6. Haga clic en el botón Aplicar.

## <span id="page-47-0"></span>**Conexión de Embedded Web Service**

- 1. Inicie un navegador web como Internet Explorer que sea compatible con direcciones IPv6 como URL.
- 2. Seleccione una de las direcciones IPv6 (Link-local Address, Stateless Address, Stateful Address, Manual Address) desde **Informe de configuración de red**.

 $|2|$ 

3. Introduzca la dirección IPv6 (p. ej.: http://[FE80::215:99FF:FE66:7701]).

 $\overline{?}$ 

La dirección debe escribirse entre corchetes "[]".

# **Configuración básica**

Una vez completada la instalación, puede ajustar la configuración predeterminada del dispositivo. Consulte la sección siguiente si desea especificar o modificar valores. Este capítulo ofrece instrucciones detalladas para configurar el dispositivo.

### **Este capítulo incluye:**

- [Ajuste de altitud](#page-49-0)
- [Cambiar el idioma del LCD](#page-50-0)
- [Ajuste de fecha y hora](#page-50-1)
- [Cambiar el modo reloj](#page-51-0)
- [Cambio del modo predeterminado](#page-51-1)
- [Ajustar los sonidos](#page-51-2)
- [Introducir caracteres utilizando el teclado numérico](#page-52-0)
- [Utilizar los modos de ahorro](#page-54-0)
- [Configuración de la bandeja y el papel predeterminados](#page-55-0)
- [Configuración del tiempo de espera para trabajos](#page-57-0)

# <span id="page-49-0"></span>**Ajuste de altitud**

La calidad de impresión se ve afectada por la presión atmosférica, la cual está determinada por la altitud a la que se encuentra el dispositivo con respecto al nivel del mar. La siguiente información lo guiará para configurar el dispositivo en la mejor calidad de impresión.

Antes de configurar el valor de altitud, defina la altitud en la que se encuentra.

- 1. Alto 1
- 2. Alto 2
- 3. Alto 3
- 4. Normal
- 1. Asegúrese de haber instalado el controlador de la impresora con el CD de software suministrado.
- 2. Desde el menú Utilidad de configuración de impresora seleccione Inicio o Programas > Todos los programas > Dell > Dell Printers el nombre del controlador de la impresora *> Utilidad de configuración de impresora*.
- 3. Haga clic en Ajuste > Ajuste de altitud. Seleccione el valor apropiado de la lista desplegable y haga clic en Aplicar.
- $|2|$

 $|2|$ 

Si el equipo está conectado a una red, aparecerá la pantalla Embedded Web Service automáticamente. Haga clic en Ajustes del equipo > Configuración del sistema > Configuración del equipo > Ajuste de altitud. Seleccione el valor adecuado de altitud y, luego, haga clic en Aplicar.

Si el dispositivo se conecta mediante cable USB, configure la altitud en la opción Ajuste altitud de la pantalla del dispositivo.

# <span id="page-50-0"></span>**Cambiar el idioma del LCD**

Siga estos pasos para modificar el idioma de la pantalla:

- 1. Pulse Menu ( $\boxed{\bullet}$ ) en el panel de control.
- 2. Pulse la flecha derecha/izquierda hasta que aparezca Conf. sistema y pulse OK.
- 3. Pulse la flecha derecha/izquierda hasta que aparezca Conf. equipo y pulse OK.
- 4. Pulse la flecha derecha/izquierda hasta que aparezca Idioma y, luego, pulse OK.
- 5. Pulse las flechas izquierda/derecha para seleccionar el idioma deseado.
- 6. Pulse OK para guardar la selección.
- 7. Pulse Stop/Clear  $\left( \frac{2}{3} \right)$  para volver al modo listo del dispositivo.

# <span id="page-50-1"></span>**Ajuste de fecha y hora**

Las configuraciones de la hora y la fecha se utilizan para el envío diferido de fax y para las impresiones diferidas. También se imprimen en los informes. Si no son correctas, debe modificarlas.

#### $|2|$

Si se interrumpe el suministro eléctrico de la impresora, deberá volver a configurar la fecha y la hora cuando se restablezca la alimentación.

- 1. Pulse Menu  $(\bullet)$  en el panel de control.
- 2. Pulse la flecha derecha/izquierda hasta que aparezca Conf. sistema y pulse OK.
- 3. Pulse la flecha derecha/izquierda hasta que aparezca Conf. equipo y pulse OK.
- 4. Pulse la flecha derecha/izquierda hasta que se muestre Fecha y hora y pulse OK.
- 5. Introduzca la hora y la fecha correcta mediante las flechas izquierda/derecha o el teclado numérico.

 $Mes = 01 a 12.$ 

 $Día = 01 a 31$ ,

 $A\tilde{n}$ o = en 4 dígitos,

Hora  $= 01$  a 12,

Minuto  $= 00$  a 59,

y también puede seleccionar AM o PM.

6. Pulse OK para guardar la selección.

7. Pulse Stop/Clear  $\left( \frac{2}{\cdot} \right)$  para volver al modo listo del dispositivo.

# <span id="page-51-0"></span>**Cambiar el modo reloj**

Puede ajustar el dispositivo para que muestre la hora actual usando el formato de 12 horas o el de 24 horas.

- 1. Pulse Menu ( $\boxed{\bullet}$ ) en el panel de control.
- 2. Pulse la flecha derecha/izquierda hasta que aparezca Conf. sistema y pulse OK.
- 3. Pulse la flecha derecha/izquierda hasta que aparezca Conf. equipo y pulse OK.
- 4. Pulse la flecha derecha/izquierda hasta que aparezca Modo de reloj y pulse OK.
- 5. Pulse la flecha derecha/izquierda para seleccionar el otro modo y pulse OK.
- 6. Pulse Stop/Clear  $(\blacksquare)$  para volver al modo listo del dispositivo.

# <span id="page-51-1"></span>**Cambio del modo predeterminado**

El equipo viene predeterminado en el modo de copia. Puede cambiar este modo predeterminado de fax al modo de copia.

- 1. Pulse Menu  $(\bullet)$  en el panel de control.
- 2. Pulse la flecha derecha/izquierda hasta que aparezca Conf. sistema y pulse OK.
- 3. Pulse la flecha derecha/izquierda hasta que aparezca Conf. equipo y pulse OK.
- 4. Pulse la flecha derecha/izquierda hasta que aparezca Modo predet. y pulse OK.
- 5. Pulse la flecha derecha/izquierda para seleccionar el modo que desee.
- 6. Pulse OK para guardar la selección.
- 7. Pulse Stop/Clear  $\left( \frac{2}{\cdot} \right)$  para volver al modo listo del dispositivo.

# <span id="page-51-2"></span>**Ajustar los sonidos**

Puede controlar los siguientes sonidos:

- Sonido teclas: enciende y apaga el sonido de tecla. Con esta opción en Activado, suena un tono cada vez que se pulsa una tecla.
- Sonido alarma: enciende y apaga el sonido de alarma. Con esta opción en Activado, sonará un tono de alarma cuando se produzca un error o finalice una comunicación por fax.
- Altavoz: enciende o apaga los sonidos de la línea telefónica que se emiten por el altavoz, como el tono de marcación o el tono de fax. Con esta opción en Com. que significa "Común", el altavoz está encendido hasta que responde el contestador remoto.

 $|2|$ 

Puede ajustar el volumen utilizando On Hook Dial. Si su equipo tiene un auricular, puede ajustar el volumen desde el auricular.

Timbre: ajusta el volumen del timbre. Para ajustar el volumen del timbre puede seleccionar Desactivado, Baja, Med o Alta.

## **Altavoz, timbre, sonido de tecla y sonido de alarma**

- 1. Pulse Menu ( $\boxed{\bullet}$ ) en el panel de control.
- 2. Pulse la flecha derecha/izquierda hasta que aparezca Conf. sistema y pulse OK.
- 3. Pulse la flecha derecha/izquierda hasta que se muestre Sonido/volumen y pulse OK.
- 4. Pulse la flecha derecha/izquierda hasta que aparezca la opción de sonido que desee y pulse OK.
- 5. Pulse la flecha derecha/izquierda hasta que aparezcan el estado o el volumen que desee utilizar para el sonido seleccionado, y pulse OK.
- 6. Cuando sea necesario, repita los pasos 4 y 5 para otros sonidos.
- 7. Pulse Stop/Clear  $\left( \frac{2}{\cdot} \right)$  para volver al modo listo del dispositivo.

## **Volumen del altavoz**

Para ajustar el volumen mediante On Hook Dial:

- 1. Pulse Fax  $(\Box)$  en el panel de control.
- 2. Pulse On Hook Dial. Escuchará un tono de marcación.
- 3. Pulse la flecha derecha/izquierda hasta que escuche el volumen que desea utilizar.
- 4. Pulse On Hook Dial para guardar el cambio efectuado y volver al modo listo.

Si su equipo tiene un auricular:

- 1. Tome el auricular. Escuchará un tono de marcación.
- 2. Pulse la flecha derecha/izquierda hasta que escuche el volumen que desea utilizar.
- 3. Pulse OK para guardar el cambio y coloque el auricular en su lugar.

 $|2|$ 

Puede ajustar el volumen del altavoz sólo si está conectado a la línea telefónica.

# <span id="page-52-0"></span>**Introducir caracteres utilizando el teclado numérico**

Para realizar distintas tareas, es posible que deba introducir nombres y números. Por ejemplo, cuando configure la impresora, debe introducir su nombre o el de su empresa, y el número de fax.

## **Introducción de caracteres alfanuméricos**

1. Cuando se le solicite que escriba una letra, localice el botón que lleva el carácter deseado. Pulse el botón varias veces hasta que aparezca en pantalla la letra correcta.

Por ejemplo, para introducir la letra O, pulse 6, que lleva la etiqueta "MNO".

Cada vez que pulse 6, la pantalla mostrará una letra diferente: M, N, O, m, n, o y, después, el número 6.

Además puede introducir caracteres especiales, como espacio, signo + y otros. Para obtener más información, consulte la sección siguiente.

2. Para introducir más letras, repita el paso 1.

Si la siguiente letra que desea introducir corresponde al mismo botón que la letra anterior, desplácese con el cursor hasta la siguiente posición pulsando la flecha derecha o izquierda y, luego, pulse el botón en el que figura la letra que desea introducir. El cursor se desplazará hacia la derecha y la siguiente letra aparecerá en la pantalla.

Puede introducir un espacio pulsando dos veces 1.

3. Cuando haya finalizado de introducir letras, pulse OK.

## **Letras y números del teclado**

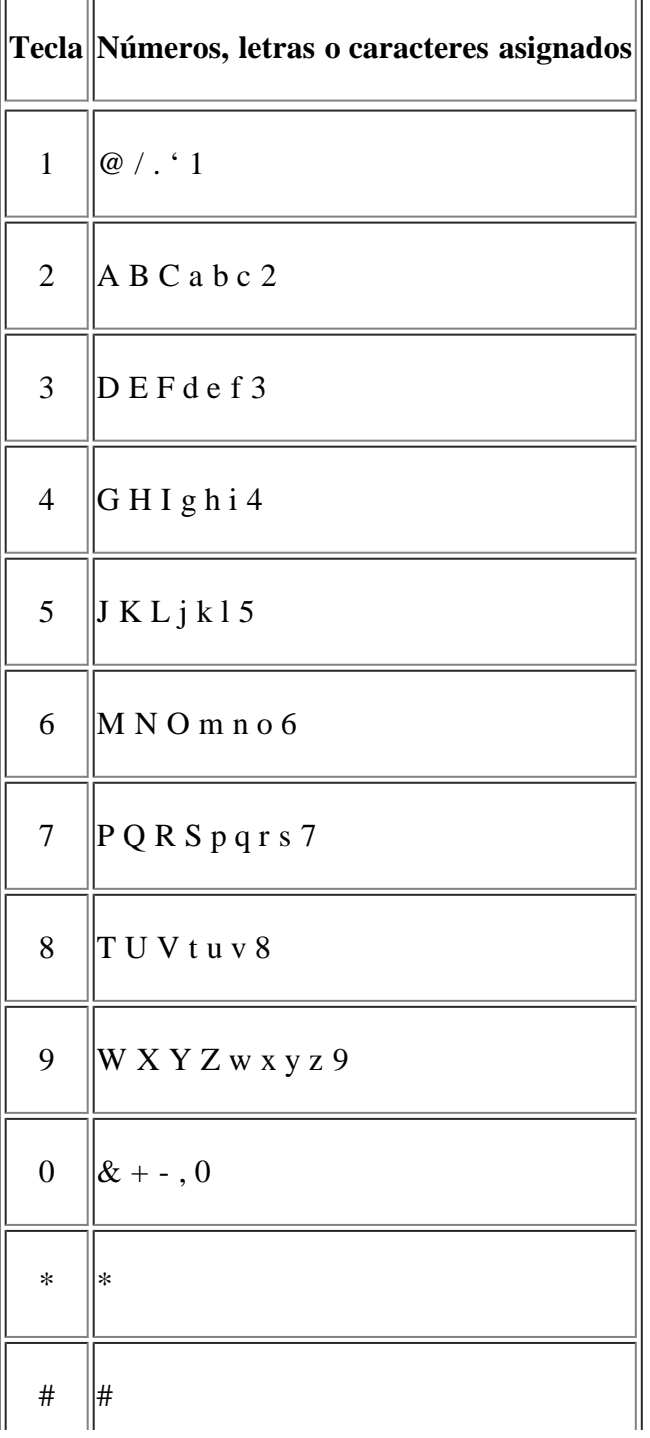

## **Corrección de números o nombres**

Si comete un error al escribir un número o un nombre, pulse la flecha izquierda o derecha para borrar el último dígito o carácter. A continuación, escriba el número o carácter correcto.

#### **Inserción de una pausa**

En algunos sistemas telefónicos, deberá marcar un código de acceso (9, por ejemplo) y esperar un segundo tono de llamada. En dichos casos, debe insertar una pausa en el número de teléfono. También puede introducir una pausa mientras configura los números de marcación rápida. Para insertar una pausa, pulse Redial/Pause en el espacio apropiado mientras introduce el número de teléfono. En el lugar correspondiente de la pantalla aparecerá el signo -.

## <span id="page-54-0"></span>**Utilizar los modos de ahorro**

#### **Uso de la función de ahorro de tóner**

El modo de ahorro de tóner permite que la impresora utilice una cantidad menor de tóner al imprimir cada página. Al activar este modo, aumenta la vida útil del cartucho de tóner más de lo que cabe esperar con el modo normal, pero disminuye la calidad de impresión.

- 1. Pulse Menu  $(\bullet)$  en el panel de control.
- 2. Pulse la flecha derecha/izquierda hasta que aparezca Conf. sistema y pulse OK.
- 3. Pulse la flecha derecha/izquierda hasta que aparezca Conf. equipo y pulse OK.
- 4. Pulse la flecha derecha/izquierda hasta que aparezca Ahorro toner y pulse OK.
- 5. Pulse la flecha derecha/izquierda hasta que aparezca Activado y pulse OK.
- 6. Pulse Stop/Clear  $\left( \frac{2}{\cdot} \right)$  para volver al modo listo del dispositivo.
	- $\overline{?}$

Para imprimir desde el PC, también es posible activar o desactivar el modo de ahorro de tóner, en las propiedades de la impresora.

#### **Uso de la función de ahorro de energía**

Cuando el dispositivo no se usa por un tiempo, utilice esta función para ahorrar energía.

- 1. Pulse Menu  $(\sqrt{2})$  en el panel de control.
- 2. Pulse la flecha derecha/izquierda hasta que aparezca Conf. sistema y pulse OK.
- 3. Pulse la flecha derecha/izquierda hasta que aparezca Conf. equipo y pulse OK.
- 4. Pulse la flecha derecha/izquierda hasta que aparezca Ahorro energia y, luego, pulse OK.
- 5. Pulse la flecha derecha/izquierda para seleccionar la hora que desee.
- 6. Pulse OK para guardar la selección.
- 7. Pulse Stop/Clear  $\left( \frac{2}{\cdot} \right)$  para volver al modo listo del dispositivo.

# <span id="page-55-0"></span>**Configuración de la bandeja y el papel predeterminados**

Puede seleccionar la bandeja y el papel que desea seguir utilizando para los trabajos de impresión.

### **En el panel de control**

#### **Ajuste del tamaño de papel**

- 1. Pulse Menu  $(\Box)$  en el panel de control.
- 2. Pulse la flecha derecha/izquierda hasta que aparezca Conf. sistema y pulse OK.
- 3. Pulse la flecha derecha/izquierda hasta que aparezca Conf. papel y pulse OK.
- 4. Pulse la flecha derecha/izquierda hasta que aparezca Tam. de papel y pulse OK.
- 5. Pulse la flecha izquierda/derecha para seleccionar la bandeja de papel que desee y pulse OK.
- 6. Pulse la flecha derecha/izquierda para seleccionar el tamaño de papel que desee.
- 7. Pulse OK para guardar la selección.
- 8. Pulse Stop/Clear  $\left( \frac{2}{\epsilon} \right)$  para volver al modo listo del dispositivo.

#### **Ajuste del tipo de papel**

- 1. Pulse Menu  $(\Box)$  en el panel de control.
- 2. Pulse la flecha derecha/izquierda hasta que aparezca Conf. sistema y pulse OK.
- 3. Pulse la flecha derecha/izquierda hasta que aparezca Conf. papel y pulse OK.
- 4. Pulse la flecha derecha/izquierda hasta que aparezca Tipo de papel y pulse OK.
- 5. Pulse la flecha izquierda/derecha para seleccionar la bandeja de papel que desee y pulse OK.
- 6. Pulse la flecha derecha/izquierda para seleccionar el tipo de papel que desee.
- 7. Pulse OK para guardar la selección.
- 8. Pulse Stop/Clear  $\left( \frac{2}{3} \right)$  para volver al modo listo del dispositivo.

#### **Ajuste de la fuente de papel**

- 1. Pulse Menu ( $\boxed{2}$ ) en el panel de control.
- 2. Pulse la flecha derecha/izquierda hasta que aparezca Conf. sistema y pulse OK.
- 3. Pulse la flecha derecha/izquierda hasta que aparezca Conf. papel y pulse OK.
- 4. Pulse la flecha derecha/izquierda hasta que aparezca Origen papel y pulse OK.
- 5. Pulse la flecha derecha/izquierda hasta que aparezca Bandeja Copia o Bandeja Fax y pulse OK.
- 6. Pulse la flecha derecha/izquierda para seleccionar el tipo de bandeja de papel que desee.
- 7. Pulse OK para guardar la selección.
- 8. Pulse Stop/Clear  $\left( \frac{2}{\cdot} \right)$  para volver al modo listo del dispositivo.

### **En el equipo**

#### **Windows**

- 1. Haga clic en el menú Inicio de Windows.
- 2. En Windows 2000, seleccione Configuración > Impresoras.
	- En Windows XP/2003, seleccione Impresoras y faxes.
	- En Windows 2008/Vista, seleccione Panel de control > Hardware y sonido > Impresoras.
	- En Windows 7, seleccione Panel de control > Hardware y sonido > Dispositivos e impresoras.
	- En Windows Server 2008 R2, seleccione Panel de control > Hardware > Dispositivos e impresoras.
- 3. Haga clic con el botón derecho del ratón en el dispositivo.
- 4. En Windows XP/2003/2008/Vista, pulse Preferencias de impresión.

En Windows 7 y Windows Server 2008 R2, en los menús contextuales, seleccione las Preferencias de impresión.

 $|2|$ 

Si el elemento Preferencias de impresión tiene un signo ►, puede seleccionar otros controladores de impresora conectados con la impresora seleccionada.

- 5. Haga clic en la ficha Papel.
- 6. Seleccione la bandeja y sus opciones, como el tamaño y el tipo de papel.
- 7. Pulse Aceptar.

#### $\vert$ ?

Si desea utilizar papel de tamaño especial, como por ejemplo papel de facturación, seleccione la ficha Papel > Tamaño > Editar... en Preferencias de impresión (consulte [Abrir las preferencias de impresión\)](#page-74-0).

#### **Macintosh**

Los usuarios de Macintosh deben cambiar de forma manual la configuración predeterminada cada vez que deseen imprimir con otros ajustes de configuración.

- 1. Abra una aplicación de Macintosh y seleccione el archivo que desee imprimir.
- 2. Abra el menú File y haga clic en Print.
- 3. Vaya al panel Paper Feed.
- 4. Abra el menú File y haga clic en Print.
- 5. Vaya a Paper Feed.
- 6. Defina la bandeja correspondiente desde la cual desea imprimir.
- 7. Vaya al panel Paper.
- 8. Configure el tipo de papel de modo que se corresponda con el papel cargado en la bandeja desde la que desea imprimir.
- 9. Haga clic en Print para imprimir.

#### **Linux**

- 1. Abra Terminal Program.
- 2. Cuando aparezca la pantalla Terminal, escriba lo siguiente: [root@localhost root]# lpr <NombreArchivo>
- 3. Seleccione Printer y haga clic en Properties...
- 4. Haga clic en la ficha Advanced.
- 5. Seleccione la bandeja (origen) y las opciones correspondientes, como el tamaño y tipo del papel.
- 6. Pulse OK.

# <span id="page-57-0"></span>**Configuración del tiempo de espera para trabajos**

Si no se utiliza durante un determinado período, el dispositivo abandona el menú actual y vuelve a la configuración predeterminada. Puede configurar la cantidad de tiempo que deberá esperar el dispositivo.

- 1. Pulse Menu  $(\bullet)$  en el panel de control.
- 2. Pulse la flecha derecha/izquierda hasta que aparezca Conf. sistema y pulse OK.
- 3. Pulse la flecha derecha/izquierda hasta que aparezca Conf. equipo y pulse OK.
- 4. Pulse la flecha derecha/izquierda hasta que aparezca T.espera trab. y, luego, pulse OK.
- 5. Introduzca la hora mediante las flechas derecha/izquierda o el teclado numérico.
- 6. Pulse OK para guardar la selección.
- 7. Pulse Stop/Clear  $\left( \frac{2}{3} \right)$  para volver al modo listo del dispositivo.

# **Materiales y bandejas**

En este capítulo se explica cómo cargar originales y material de impresión en la impresora.

### **Este capítulo incluye:**

- [Preparación de los originales](#page-58-0)
- [Carga de originales](#page-59-0)
- [Selección de materiales de impresión](#page-60-0)
- [Cambio del tamaño de la bandeja](#page-61-0)
- [Carga de papel en la bandeja](#page-62-0)
- Impresión de materiales especiales
- [Configuración del tipo y tamaño de papel](#page-68-0)
- [Uso del soporte de salida del papel](#page-69-0)

### $\vert$ ?

Las funciones y los dispositivos opcionales compatibles pueden diferir según su modelo. Compruebe el nombre del modelo.

(Consulte [Funciones según el modelo](#page-14-0).)

# <span id="page-58-0"></span>**Preparación de los originales**

- No cargue papel de menos de 142 mm x 148 mm o de más de 216 mm x 356 mm.
- Para evitar atascos de papel, una mala calidad de impresión o un cambio en el dispositivo, no intente cargar los siguientes tipos de papel.
	- Papel de calco o autocopiativo
	- Papel satinado
	- Papel cebolla o muy delgado
	- Papel arrugado
	- Papel abarquillado o curvado
	- Papel rasgado
- Retire todas las grapas y los clips de los originales antes de cargarlos.
- Si los originales tienen algún tipo de pegamento, tinta o corrector líquido, compruebe que estén totalmente secos antes de cargar los documentos.
- No cargue originales de tamaños o gramajes de papel diferentes.
- No cargue catálogos, folletos, transparencias o documentos con características no habituales.

# <span id="page-59-0"></span>**Carga de originales**

Puede utilizar el cristal del escáner o el alimentador automático de documentos para cargar un original, a fin de realizar copias, escanear documentos o enviar un fax.

## **En el cristal del escáner**

Asegúrese de que no haya ningún original en el alimentador de documentos. Si se detecta un original en el alimentador de documentos, éste tendrá prioridad sobre el original introducido en el cristal del escáner. Para obtener una calidad óptima de escaneado, especialmente para las imágenes en escala de grises o en color, utilice el cristal del escáner.

- 1. Levante y abra la tapa del escáner.
- 2. Coloque el original cara abajo en el cristal del escáner. Alinéelo con la guía de registro en la esquina superior izquierda del cristal.

 $\vert$ ?

 $\vert$ ?

3. Cierre la tapa del escáner.

 $|2|$ 

- Si se deja la tapa del escáner abierta, es posible que obtenga una menor calidad de impresión de las copias y un mayor consumo de tóner.
- Si se acumula polvo en el cristal del escáner, pueden aparecer puntos negros en la copia impresa. Manténgalo siempre limpio (consulte [Limpieza de la unidad de escaneado](#page-150-0)).
- Si desea copiar una página de un libro o una revista, levante la tapa del escáner hasta que las bisagras alcancen su tope y, a continuación, cierre la tapa. Si el libro o la revista tiene más de 30 mm de grosor, realice la copia con la tapa abierta.

 $\vert$ ?

- Tenga cuidado con el cristal del escáner para no dañarlo. Puede lastimarse.
- No ponga las manos sobre la unidad del escáner mientras cierra la cubierta. Podría caerle encima y lastimarle.
- No mire la luz del interior del escáner al copiar o escanear. Es perjudicial para la vista.

## **En el alimentador de documentos**

Con el alimentador de documentos, puede cargar hasta 40 hojas de papel (bond de 75 g/m<sup>2</sup>) para un trabajo.

- 1. Doble o abanique el borde de la pila de papel para separar las páginas antes de cargar el papel en la impresora.
- 2. Coloque los originales cara arriba en el alimentador de documentos. Compruebe que la parte inferior de la pila de originales coincida con el tamaño de papel indicado en la bandeja de entrada de documentos.

 $\boxed{?}$ 

3. Ajuste el alimentador de documentos con las guías al tamaño de papel adecuado.

Si se acumula polvo en el cristal del alimentador de documentos, la hoja impresa puede presentar manchas negras. Mantenga siempre limpio el cristal (consulte [Limpieza de la unidad de escaneado](#page-150-0)).

# <span id="page-60-0"></span>**Selección de materiales de impresión**

Puede imprimir en diversos tipos de material de impresión, como papel normal, sobres, etiquetas y transparencias. Utilice siempre material de impresión que cumpla con las directrices de uso del dispositivo.

## **Guías para seleccionar el material de impresión**

El material de impresión que no cumpla con las directrices que se describen en este manual del usuario puede ocasionar los siguientes problemas:

Baja calidad de impresión

 $\overline{?}$ 

- Aumento de atascos de papel
- Desgaste prematuro del dispositivo.

Las propiedades, tales como el gramaje, la composición, la rugosidad y la humedad, son factores importantes que pueden afectar el rendimiento del dispositivo y la calidad de impresión. Al seleccionar el material de impresión, deberá tener en cuenta lo siguiente:

- El tipo, el tamaño y el gramaje del papel para esta impresora se describen en las especificaciones de material de impresión (consulte [Especificaciones del material de impresión\)](#page-183-0).
- Cómo obtener los resultados deseados: el material de impresión que elija deberá ser el adecuado para el tipo de impresión que desee realizar.
- Brillo: el material de impresión más blanco permite obtener copias impresas de mayor nitidez y contraste.
- Homogeneidad de la superficie: según la homogeneidad o la rugosidad del material de impresión, se obtendrán copias impresas de mayor o menor nitidez.
- $\overline{?}$
- Es posible que algunos tipos de papel cumplan con todas las directrices que se describen en esta sección y aun así no se obtengan resultados satisfactorios. Esto puede deberse a una manipulación incorrecta, a una temperatura y a niveles de humedad no aceptables o a otras variables sobre las que no tenga control alguno.
- Antes de adquirir grandes cantidades de material de impresión, asegúrese de que cumpla con los requisitos especificados en este manual del usuario.

 $|2|$ 

El uso de material de impresión que no cumpla con estas especificaciones podría ocasionar problemas que requieran reparación. La garantía y los acuerdos de servicio no cubren estas reparaciones.

La cantidad de papel a introducir en la bandeja depende del tipo de material que utilice (consulte [Especificaciones del material de impresión\)](#page-183-0).

 $|2|$ 

## **Tamaños de material compatibles en cada modo**

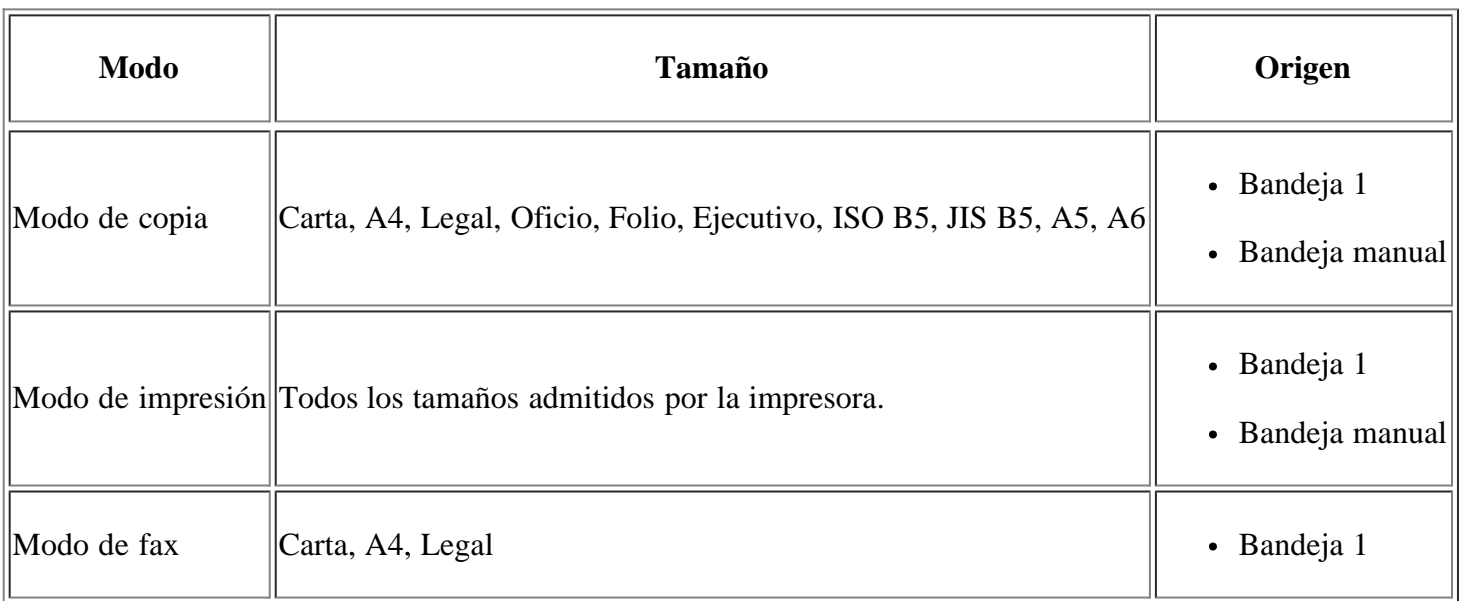

# <span id="page-61-0"></span>**Cambio del tamaño de la bandeja**

La bandeja está predeterminada en el tamaño Carta o A4, en función del país en el que se encuentre. Para cambiar el tamaño, deberá ajustar las guías de papel.

- 1. Guía de soporte
- 2. Guía de longitud del papel
- 3. Bloqueo de la guía

 $\overline{2}$ 

- 4. Guía de ancho del papel
- 1. Con una mano presione y deslice el bloqueo de la guía y, con la otra mano, sujete juntas la guía de longitud de papel y la de soporte. Deslice la guía de longitud de papel y la de soporte para colocarlas en la ranura correspondiente de tamaño de papel.

 $|2|$ 

 $\overline{?}$ 

 $|2|$ 

 $|2|$ 

- 2. Doble o abanique el borde de la pila de papel para separar las páginas antes de cargar el papel en la impresora. Introduzca el papel en la bandeja.
- 3. Después de introducir el papel en la bandeja, ajuste la guía de extensión de modo que toque ligeramente la pila de papel.
- 4. Apriete las guías de anchura del papel y deslícelas hasta la posición correcta para el tamaño del papel que cargará. Éste está marcado en la parte inferior de la bandeja.
	- $\overline{?}$
- No empuje las guías de anchura más de lo necesario, ya que los materiales podrían deformarse.

Si no ajusta la guía de anchura del papel, se pueden producir atascos de papel.

 $\overline{2}$ 

 $\sqrt{2}$ 

No use papel con más de 6 mm de abarquillamiento.

# <span id="page-62-0"></span>**Carga de papel en la bandeja**

## **Bandeja 1**

- 1. Tire de la bandeja de papel. Ajuste el tamaño de la bandeja al del material que está colocando (consulte [Cambio del tamaño de la bandeja\)](#page-61-0).
- 2. Doble o abanique el borde de la pila de papel para separar las páginas antes de cargar el papel en la impresora.
- 3. Y coloque el papel con el lado que desea imprimir hacia abajo.
- 4. Coloque de nuevo la bandeja en la impresora.
- 5. Cuando imprima un documento, establezca el tipo y el tamaño del papel para la bandeja.

Para obtener información acerca de cómo configurar el tipo y el tamaño del papel (consulte [Configuración de](#page-55-0) [la bandeja y el papel predeterminados](#page-55-0)).

 $|2|$ 

 $\overline{?}$ 

 $\vert$  ?

Si tiene problemas con la alimentación del papel, compruebe que este se ajusta a la especificación de material. Luego, intente colocar una hoja cada vez en la bandeja manual (consulte [Especificaciones](#page-183-0) [del material de impresión\)](#page-183-0).

## **Bandeja manual**

La bandeja manual puede cargar tamaños y tipos de materiales de impresión especiales, como postales, tarjetas y sobres. Es útil para la impresión de una sola página en papel con membrete o en papel de color.

## **Consejos para usar la bandeja manual**

- Si selecciona Alimentación manual para Origen en la aplicación de software, deberá pulsar OK cada vez que imprima una página y cargue un solo tipo, tamaño y gramaje de papel a la vez en la bandeja manual.
- Para prevenir atascos de papel, no agregue hojas mientras imprime si aún hay papel en la bandeja manual. Esta regla también se aplica a otros tipos de materiales de impresión.
- El material de impresión debe cargarse con la cara de impresión hacia arriba, de manera que el extremo superior entre en primer lugar en la bandeja manual. Además, deberá situarse en el centro de la bandeja.
- Utilice siempre los materiales de impresión especificados para evitar atascos de papel y problemas en la calidad de impresión (consulte [Especificaciones del material de impresión\)](#page-183-0).

Aplane cualquier irregularidad que presenten las postales, los sobres y las etiquetas antes de cargarlas en la bandeja manual.

 $|2|$ 

- 1. Cargue el papel en la bandeja manual.
	- $\overline{?}$
- $\bullet$  Al cargar papel, no lo fuerce sobre la superficie de la marca  $\bullet$ .
- Cuando imprima materiales especiales, debe seguir las directrices de carga (consulte *Impresión* de materiales especiales).
- Si ocurre una superposición de papel al imprimir con la bandeja manual, abra la bandeja 1 y quite las hojas superpuestas. Luego, intente imprimir de nuevo.
- Si el papel no se introduce correctamente al imprimir, introduzca el papel de forma manual hasta que se inicie la alimentación automáticamente.
- 2. Presione las guías de anchura de papel de la bandeja manual y ajústelas a la anchura del papel. No presione con demasiada fuerza o el papel se doblará, provocando un atasco de papel o una impresión torcida.
- 3. Para imprimir desde una aplicación, abra una aplicación e inicie el menú de impresión.
- 4. Abra Preferencias de impresión (consulte [Abrir las preferencias de impresión](#page-74-0)).
- 5. Pulse la ficha Papel en Preferencias de impresión y seleccione un tipo de original apropiado.
	- $\vert$  3.

Por ejemplo, si desea utilizar una etiqueta, establezca el tipo de papel en Etiquetas.

- 6. En el origen del papel, seleccione Alimentación manual y luego pulse Aceptar.
- 7. Comience a imprimir desde la aplicación.

#### $\mathbf{P}$

Si la impresión comprende varias páginas, cargue la siguiente hoja una vez impresa la primera y pulse el botón OK. Repita este procedimiento para cada página que vaya a imprimir.

## **Impresión de materiales especiales**

La tabla siguiente muestra los materiales especiales disponibles para cada bandeja.

 $\vert$  ?

Cuando utilice materiales especiales, introduzca el papel de uno en uno. Compruebe la capacidad máxima de entrada de los materiales en cada bandeja (consulte [Especificaciones del material de impresión\)](#page-183-0).

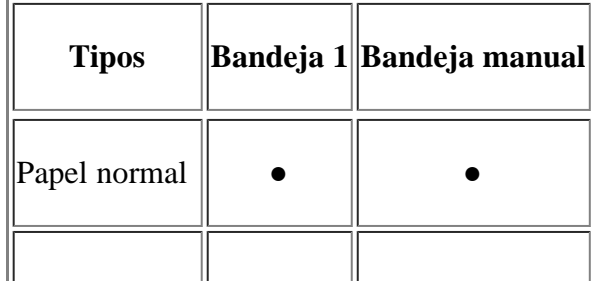

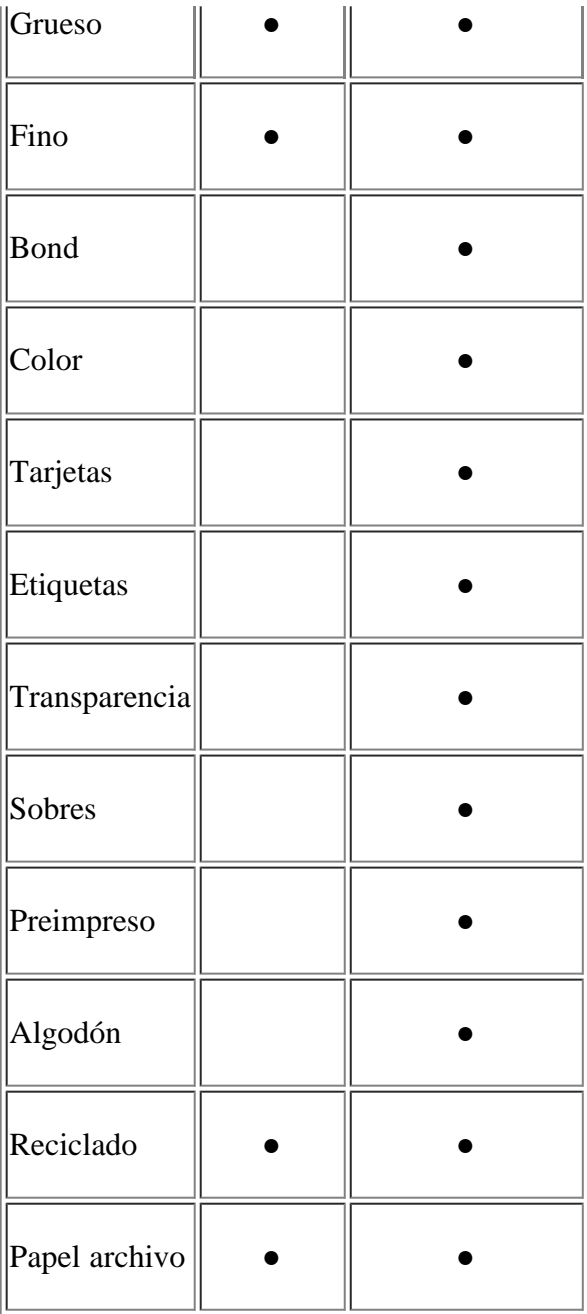

(●: admitido, en blanco: no admitido)

Los tipos de material se muestran en Preferencias de impresión. Esta opción de tipo de papel permite establecer el tipo de papel que se cargará en la bandeja. Esta opción aparece en la lista para que pueda seleccionarla. De este modo, conseguirá la mejor calidad de impresión. De lo contrario, es posible que no se obtenga la calidad de impresión deseada.

- **Papel normal:** papel común. Seleccione este tipo si la impresora es monocromo y está imprimiendo en papel de 60 a 90 g/m<sup>2</sup>.
- Grueso: papel grueso de 90 a  $105 \text{ g/m}^2$ .
- **Fino:** papel fino de 60 a 70 g/m<sup>2</sup>.
- **Bond:** papel bond de 105 a 120 g/m<sup>2</sup>.
- Color: papel de color de 75 a 90 g/m<sup>2</sup>.
- **Tarjetas:** tarjetas de 90 a 163 g/m2.
- **Etiquetas:** etiquetas de 120 a 150 g/m<sup>2</sup>.
- **Transparencia:** papel de transparencias de 138 a 146 g/m<sup>2</sup>.
- **Sobres:** sobres de 75 a 90 g/m<sup>2</sup>.
- **Preimpreso:** papel preimpreso o con membrete de 75 a 90 g/m<sup>2</sup>.
- **Algodón:** papel de algodón de 75 a 90 g/m<sup>2</sup>.
- **Reciclado:** papel reciclado de 75 a 90 g/m<sup>2</sup>.

 $\vert$ ?

Cuando utilice papel reciclado con un lado impreso, es posible que las copias se arruguen.

**Papel archivo:** 70 a 90 g/m2. Si tiene que conservar una impresión durante un período de tiempo largo, como por ejemplo, archivos, seleccione esta opción.

#### **Sobre**

La impresión satisfactoria de los sobres depende de la calidad de éstos.

Para imprimir un sobre, el área del sello está en la izquierda y el extremo del sobre con el área del sello se debe introducir primero en la impresora. El sobre debe estar en el centro de la bandeja manual con el área del sello en primer lugar y a la izquierda.

Si los sobres se imprimen con arrugas, pliegues o líneas negras, abra la cubierta posterior y tire de la palanca de fijación y vuelva a imprimir. Mantenga abierta la cubierta posterior durante la impresión.

- $|2|$ 1. Palanca de fijación
	- Cuando seleccione sobres, tenga en cuenta los siguientes factores:
		- **Gramaje:** el gramaje del sobre no debe exceder los 90 g/m2, ya que podría producirse un atasco de papel.
		- **Estructura:** antes de imprimirlos, los sobres deben estar completamente planos, con menos de 6 mm de abarquillamiento, y no deben contener aire.
		- **Estado:** los sobres no deben presentar arrugas, muescas ni ningún otro tipo de deterioro.
		- **Temperatura:** utilice sobres que sean compatibles con las condiciones de calor y presión de la impresora durante su funcionamiento.
	- Utilice sólo sobres con pliegues bien definidos.
	- No utilice sobres con sellos.
	- No utilice sobres con broches, cierres, ventanillas, revestimientos satinados, sellos autoadhesivos u otros materiales sintéticos.
	- No utilice sobres dañados o de baja calidad.

#### $\vert$ ?

- Asegúrese de que el cierre que hay en ambos extremos llegue hasta la esquina del sobre.
	- 1. Aceptable
	- 2. Inaceptable
- Los sobres que tengan una banda autoadhesiva o más de una solapa plegable que permite un cierre hermético deben utilizar materiales adhesivos que soporten la temperatura de fusión de la impresora de aproximadamente 170 °C durante 0,1 segundos. Las solapas y las bandas adicionales podrían arrugarse y producir atascos, e incluso podrían ocasionar daños en el fusor.

 $|2|$ 

- Para obtener una calidad de impresión óptima, coloque los márgenes a una distancia no superior a 15 mm de los bordes del sobre.
- No imprima en el área donde coinciden los puntos de unión del sobre.

### **Transparencias**

Para evitar daños en la impresora, utilice sólo transparencias diseñadas para impresoras láser.

#### $|2|$

- Las transparencias que se utilicen en el dispositivo deben ser capaces de soportar la temperatura de fusión del dispositivo.
- Colóquelas sobre una superficie plana tras retirarlas de la impresora.
- No deje transparencias sin usar en la bandeja de papel durante mucho tiempo. El polvo y la suciedad podrían acumularse y causar manchas en la impresión.
- Maneje con cuidado las transparencias para evitar que se corra la impresión o que queden los dedos marcados.
- Para evitar que pierdan el color, no exponga las transparencias impresas a la luz solar durante mucho tiempo.
- Asegúrese de que las transparencias no presenten arrugas, abarquillamiento o bordes rasgados.
- No utilice transparencias que se separen de la lámina posterior.
- Para evitar que las transparencias se adhieran entre sí, no las coloque unas encima de otras a medida que se imprimen.

#### **Etiquetas**

Para evitar daños en el dispositivo, utilice sólo etiquetas diseñadas para dispositivos láser.

#### $\lceil 2 \rceil$

- Cuando seleccione etiquetas, tenga en cuenta los siguientes factores:
	- **Adhesivos:** el material adhesivo debe soportar la temperatura de fusión del dispositivo de aproximadamente 170 °C.
	- **Disposición:** utilice sólo etiquetas que no dispongan de refuerzos entre ellas. Las etiquetas pueden desprenderse de las hojas con espacios entre las etiquetas, lo que puede ocasionar graves atascos de papel.
- **Abarquillamiento:** antes de imprimirlas, debe comprobar que las etiquetas no estén arrugadas y que su abarquillamiento no supere los 13 mm en cualquier dirección.
- **Estado:** no utilice etiquetas que presenten arrugas, burbujas de aire u otras indicaciones de separación.
- Compruebe que no haya ningún material adhesivo entre ellas. De lo contrario, éstas pueden desprenderse durante la impresión y ocasionar atascos de papel. El material adhesivo, además puede causar daños en componentes de la impresora.
- No cargue la misma hoja de etiquetas en la impresora más de una vez. El material adhesivo de las etiquetas está diseñado para que se utilice una sola vez en el dispositivo.
- No utilice etiquetas que se hayan desprendido de la hoja posterior o que presenten arrugas, burbujas de aire u otros daños.

## **Tarjetas o papel de tamaño personalizado**

Con esta impresora se pueden imprimir postales, tarjetas y otros materiales de tamaño personalizado.

#### No intente imprimir en materiales cuyo tamaño sea inferior a 76 mm de ancho o 127 mm de largo.

En la aplicación de software, defina los márgenes con un valor mínimo de 6,4 mm de los extremos del material.

 $\vert$ ?

Si el peso del papel es superior a  $160 \text{ g/m}^2$ , intente imprimir en la cubierta posterior (cara arriba).

## **Papel con membrete o preimpreso**

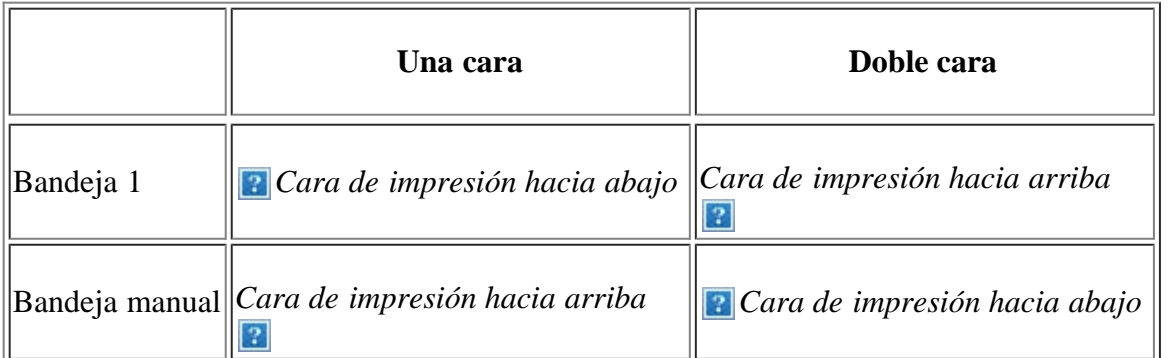

- El papel con membrete/papel preimpreso debe estar impreso con tintas no inflamables y resistentes al calor, que no se diluyan o vaporicen, ni desprendan emisiones peligrosas cuando se someten a la temperatura de fusión de la impresora durante 0,1 segundos. Verifique las especificaciones de su equipo para comprobar la temperatura de fusión aprox. 170 °C.
- La tinta de los papeles con membrete/preimpreso no debe ser inflamable y no debe afectar a ninguno de los rodillos de la impresora.
- Los formularios y los papeles con membrete deben estar herméticamente sellados, en un envoltorio resistente a la humedad, para evitar deformaciones durante su almacenamiento.
- Antes de proceder a cargar el papel con membrete/papel preimpreso, compruebe que la tinta del papel está seca. Durante el proceso de fusión, la tinta húmeda puede desprenderse del papel preimpreso y reducir así la calidad de impresión.

Asegúrese de que no utiliza papel de fotografía de inyección de tinta con este equipo. La máquina se podría dañar.

#### **Satinado**

#### $\vert$ ?

Cargue una hoja cada vez en la bandeja manual, con la cara satinada hacia arriba.

# <span id="page-68-0"></span>**Configuración del tipo y tamaño de papel**

Tras cargar papel en la bandeja, configure el tamaño y tipo de papel mediante el panel de control. Estos ajustes se aplicarán a los modos de copia y fax. Para imprimir desde su equipo, seleccione el tamaño y el tipo de papel en el programa de la aplicación utilizada (consulte [Abrir las preferencias de impresión](#page-74-0)).

#### $|2|$

La configuración establecida desde el controlador del dispositivo anula la configuración establecida en el panel de control.

#### **Ajuste del tamaño de papel**

- 1. Pulse Menu  $(\bullet)$  en el panel de control.
- 2. Pulse la flecha derecha/izquierda hasta que aparezca Conf. sistema y pulse OK.
- 3. Pulse la flecha derecha/izquierda hasta que aparezca Conf. papel y pulse OK.
- 4. Pulse la flecha derecha/izquierda hasta que aparezca Tam. de papel y pulse OK.
- 5. Pulse las flechas derecha/izquierda para seleccionar la bandeja de papel que desee y pulse OK.
- 6. Pulse la flecha derecha/izquierda para seleccionar el tamaño de papel que desee.
- 7. Pulse OK para guardar la selección.
- 8. Pulse Stop/Clear  $\left( \frac{2}{\cdot} \right)$  para volver al modo listo del dispositivo.

#### $\lceil 2 \rceil$

Si desea utilizar papel de tamaño especial, como por ejemplo papel de facturación, seleccione Editar... en la ficha Papel de las Preferencias de impresión (consulte [Abrir las preferencias de impresión\)](#page-74-0).

### **Ajuste del tipo de papel**

- 1. Pulse Menu  $(\bullet)$  en el panel de control.
- 2. Pulse la flecha derecha/izquierda hasta que aparezca Conf. sistema y pulse OK.
- 3. Pulse la flecha derecha/izquierda hasta que aparezca Conf. papel y pulse OK.
- 4. Pulse la flecha derecha/izquierda hasta que aparezca Tipo de papel y pulse OK.
- 5. Pulse las flechas derecha/izquierda para seleccionar la bandeja de papel que desee y pulse OK.
- 6. Pulse la flecha derecha/izquierda para seleccionar el tipo de papel que desee.
- 7. Pulse OK para guardar la selección.
- 8. Pulse Stop/Clear  $\left( \frac{2}{3} \right)$  para volver al modo listo del dispositivo.

#### **Ajuste de la fuente de papel**

- 1. Pulse Menu  $(\bullet)$  en el panel de control.
- 2. Pulse la flecha derecha/izquierda hasta que aparezca Conf. sistema y pulse OK.
- 3. Pulse la flecha derecha/izquierda hasta que aparezca Conf. papel y pulse OK.
- 4. Pulse la flecha derecha/izquierda hasta que aparezca Origen papel y pulse OK.
- 5. Pulse la flecha derecha/izquierda hasta que aparezca Bandeja Copia o Bandeja Fax y pulse OK.
- 6. Pulse la flecha derecha/izquierda para seleccionar el tipo de bandeja de papel que desee.
- 7. Pulse OK para guardar la selección.
- 8. Pulse Stop/Clear  $\left( \frac{2}{\cdot} \right)$  para volver al modo listo del dispositivo.

## <span id="page-69-0"></span>**Uso del soporte de salida del papel**

#### $\lceil 2 \rceil$

La superficie de la bandeja de salida podría calentarse si imprime muchas páginas seguidas. Asegúrese de no tocar la superficie y no permita que los niños se acerquen a ella.

Las páginas impresas se apilan en el soporte de salida, y el soporte de salida ayudará a que éstas se alineen. La impresora envía impresiones a la bandeja de salida de forma predeterminada. Si desea utilizar la bandeja de salida, asegúrese de que la cubierta posterior está cerrada.

 $\lceil 2 \rceil$ 

#### $|?|$

Si está utilizando papel A5, doble la bandeja de salida. De lo contrario, las páginas impresas podrían quedar mal alineadas o atascadas.

## **Apilado firme de papeles**

Si utiliza esta máquina en un área húmeda, o utiliza soportes de impresión que estén húmedos por la humedad ambiente, las impresiones de la bandeja de salida pueden estar curvadas y es posible que no se apilen correctamente. Si es así, puede configurar la máquina para que utilice la función Apilado papel para apilar firmemente las páginas impresas. Sin embargo, al utilizar esta función, hará que la velocidad de impresión sea más lenta.

- 1. Pulse Menu  $(\bullet)$  en el panel de control.
- 2. Pulse la flecha derecha/izquierda hasta que aparezca Conf. sistema y pulse OK.
- 3. Pulse la flecha derecha/izquierda hasta que aparezca Mantenimiento y pulse OK.
- 4. Pulse la flecha derecha/izquierda hasta que aparezca Apilado papel y pulse OK.
- 5. Pulse la flecha derecha/izquierda hasta que aparezca Activado y pulse OK.
- 6. Pulse Stop/Clear  $\left( \frac{2}{\cdot} \right)$  para volver al modo listo del dispositivo.

## **Obtención de una impresión de tamaño reducido**

Cuando imprima un documento de tamaño pequeño, como un sobre o una impresión de tamaño personalizado, es posible que no se pueda colocar en el soporte de salida debido a su reducido tamaño.

En este caso, levante la unidad de escaneado, retire la impresión y vuelva a cerrarla para el uso posterior.

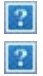

# **Impresión**

Este capítulo explica las tareas de impresión más comunes.

### **Este capítulo incluye:**

- [Características del controlador de la impresora](#page-71-0)
- · [Impresión básica](#page-72-0)
- [Abrir las preferencias de impresión](#page-74-0)
- [Uso de la Ayuda](#page-76-0)
- [Uso de funciones especiales de impresión](#page-76-1)
- [Cambio de la configuración predeterminada de impresión](#page-83-0)  $\bullet$
- [Configuración del dispositivo como predeterminado](#page-83-1)  $\bullet$
- [Impresión a un archivo \(PRN\)](#page-84-0)  $\bullet$
- [Impresión en Macintosh](#page-84-1)  $\bullet$
- [Impresión en Linux](#page-87-0)

#### $\vert$ ?

Los procesos detallados en este capítulo se basan principalmente en Windows XP.

# <span id="page-71-0"></span>**Características del controlador de la impresora**

Los controladores de la impresora admiten las siguientes funciones estándar:

- Selección de orientación, tamaño, origen y tipo de papel
- Cantidad de copias

Además, se pueden utilizar diversas funciones especiales de impresión. La tabla siguiente muestra una descripción general de las funciones compatibles con los controladores de la impresora:

## **Controlador de la impresora**

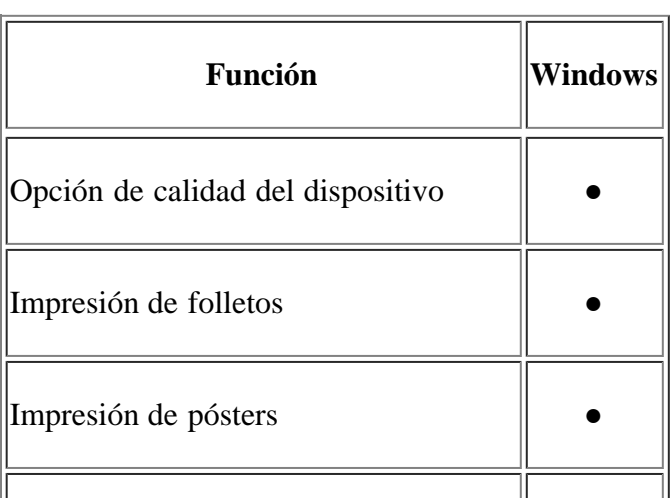
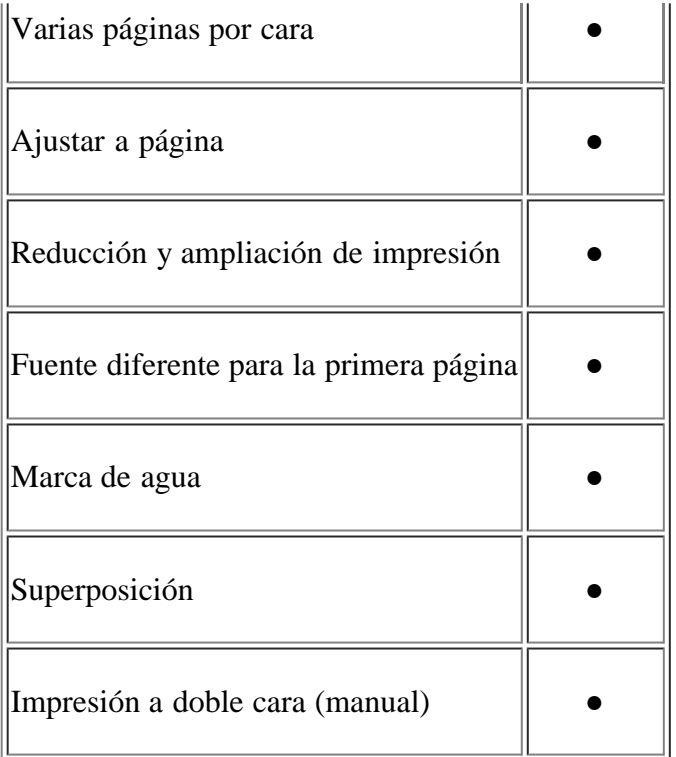

#### (●: admitido)

## **Impresión básica**

La impresora permite imprimir desde varias aplicaciones de Windows, Macintosh o Linux. Los procedimientos de impresión pueden variar según la aplicación utilizada.

 $\vert$  ?

- La ventana Preferencias de impresión que aparece en este Manual del usuario puede variar según el dispositivo en uso. Sin embargo, la composición de la ventana de Preferencias de impresión es similar. Compruebe que el sistema operativo sea compatible con su dispositivo. Consulte la sección Compatibilidad con sistemas operativos en Especificaciones de la impresora (consulte Requisitos del sistema).
- Si selecciona una opción en Preferencias de impresión, es posible que vea una marca de advertencia, 2, o 2. Un signo de exclamación (2) quiere decir que puede seleccionar esa opción determinada, aunque no sea la más recomendable, mientras que el signo  $(\blacksquare)$  implica que no puede seleccionar esa opción debido al entorno o a la configuración del equipo.

A continuación, se describen los pasos generales que es preciso efectuar para imprimir en diferentes aplicaciones de Windows.

 $\overline{?}$ 

Impresión básica en Macintosh (consulte [Impresión en Macintosh\)](#page-84-0).

Impresión básica en Linux (consulte [Impresión en Linux](#page-87-0)).

La ventana Preferencias de impresión siguiente es para el Bloc de notas de Windows XP. Su ventana Preferencias de impresión puede ser diferente, en función del sistema operativo o la aplicación que utilice.

1. Abra el documento que desee imprimir.

- 2. Seleccione Imprimir en el menú Archivo. Aparecerá la ventana Imprimir.
- 3. Seleccione el dispositivo de la lista Seleccionar impresora.

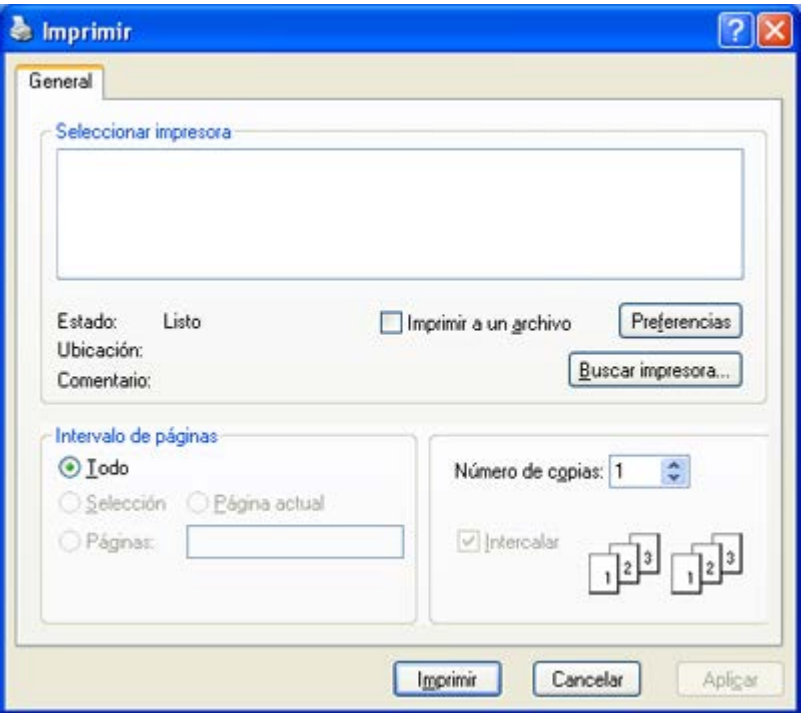

Los ajustes básicos de impresión, incluidos el número de copias y el intervalo de impresión, se seleccionan en la ventana Imprimir.

 $|2|$ 

Para obtener el máximo rendimiento de las funciones que ofrece el controlador de la impresora, haga clic en Propiedades o Preferencias en la ventana Imprimir de la aplicación para cambiar los ajustes de impresión (consulte [Abrir las preferencias de impresión\)](#page-74-0).

4. Para iniciar el trabajo de impresión, haga clic en OK o en Imprimir en la ventana Imprimir.

 $|2|$ 

Si utiliza Windows Internet Explorer, el programa Dell AnyWeb Print le ahorrará tempo para las imágenes de captura de pantalla o para la impresión de las imágenes. Haga clic en Inicio > Todos los programas > Dell Printers > Dell AnyWeb Print > Download the latest version para enlazar el sitio web en el que está disponible la herramienta para su descarga.

## **Cancelación de un trabajo de impresión**

Si el trabajo de impresión está esperando en una cola de impresión, puede cancelarlo de la siguiente manera:

- 1. Haga clic en el menú Inicio de Windows.
- 2. En Windows 2000, seleccione Configuración > Impresoras.
	- En Windows XP/2003, seleccione Impresoras y faxes.
	- En Windows 2008/Vista, seleccione Panel de control > Hardware y sonido > Impresoras.
	- En Windows 7, seleccione Panel de control > Hardware y sonido > Dispositivos e impresoras.
	- En Windows Server 2008 R2, seleccione Panel de control > Hardware > Dispositivos e impresoras.

3. En Windows 2000, XP, Server 2003, Vista o Server 2008, haga doble clic en el dispositivo.

En Windows 7 o Windows Server 2008 R2, haga clic con el botón secundario del ratón en el icono de la impresora > menús contextuales > Ver lo que se está imprimiendo.

 $\overline{?}$ 

Si el elemento Ver lo que se está imprimiendo tiene un signo ►, puede seleccionar otros controladores de impresora conectados con la impresora seleccionada.

4. En el menú Documento, seleccione Cancelar.

#### $\overline{?}$

También puede acceder a esta ventana si hace doble clic en el icono del dispositivo (**p**) en la barra de tareas de Windows.

También puede cancelar el trabajo actual pulsando Stop/Clear ( $\frac{2}{3}$ ) en el panel de control.

## <span id="page-74-0"></span>**Abrir las preferencias de impresión**

Puede previsualizar los ajustes que seleccione en la parte superior de las Preferencias de impresión.

- 1. Abra el documento que desee imprimir.
- 2. Seleccione Imprimir en el menú Archivo. Aparecerá la ventana Imprimir.
- 3. Seleccione el dispositivo de la lista Seleccionar impresora.
- 4. Haga clic en Propiedades o Preferencias.

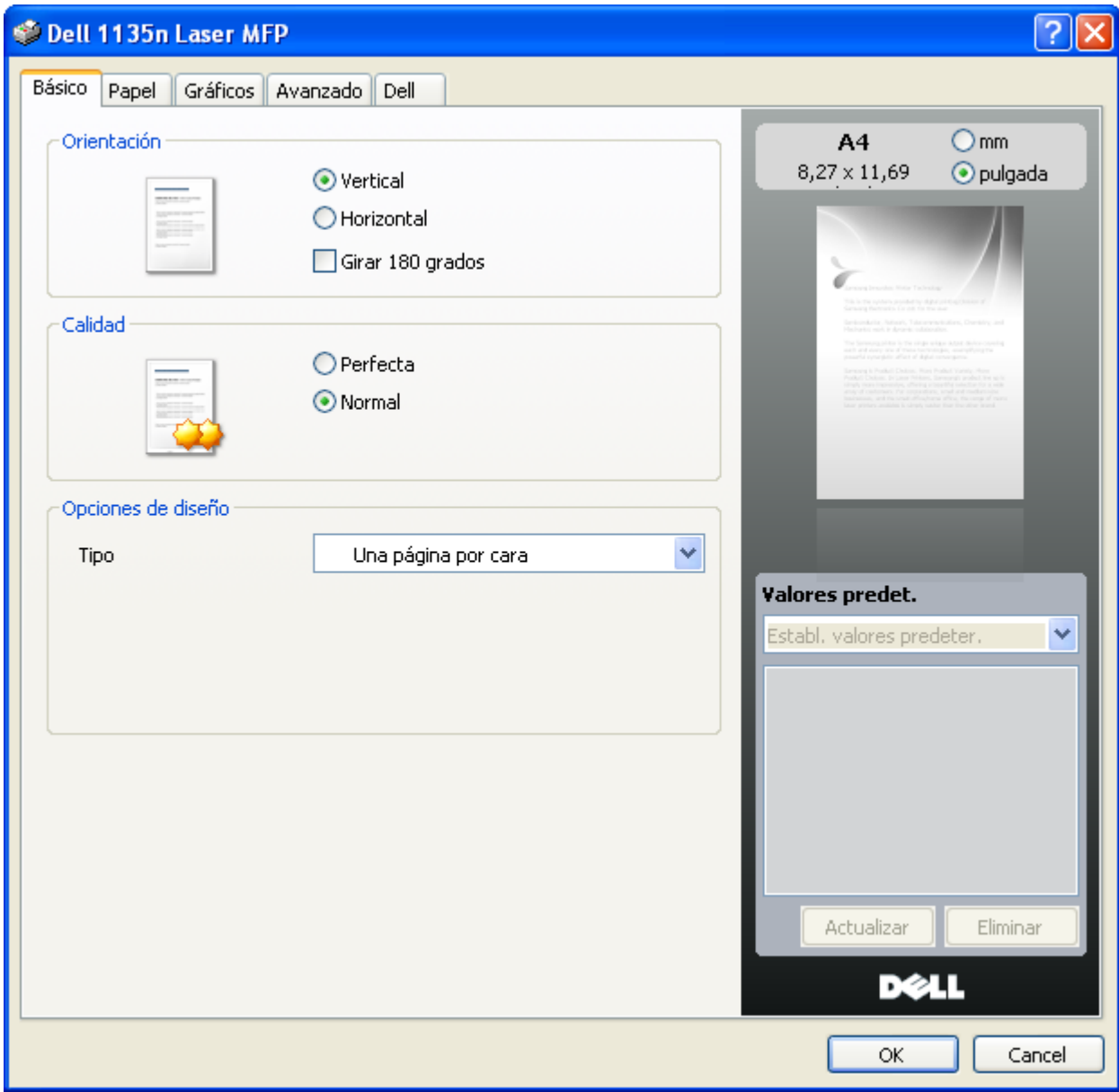

## **Uso de un ajuste predeterminado**

La opción Valores preestablecidos, que aparece en cada ficha de preferencias excepto en Dell, permite guardar la configuración de preferencias actual para el futuro.

Para guardar una configuración de Valores preestablecidos:

- 1. Modifique los valores según sea necesario en cada ficha.
- 2. Introduzca un nombre para la configuración en el cuadro de entrada de texto Valores preestablecidos.

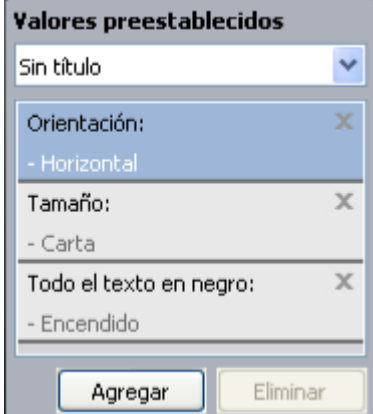

3. Haga clic en Agregar. Cuando guarda los Valores preestablecidos, se guardan todas las configuraciones actuales del controlador.

Si hace clic en Agregar, el botón Agregar cambia al botón Actualizar. Seleccione más opciones y haga clic en Actualizar; la configuración se agregará a los Valores preestablecidos que ha determinado.

Para utilizar la configuración guardada, selecciónela en la lista desplegable Valores preestablecidos. Ahora el dispositivo debe imprimir de acuerdo con los valores de configuración establecidos.

Para eliminar la configuración guardada, selecciónela en la lista desplegable Valores preestablecidos y haga clic en Eliminar.

Asimismo, es posible restablecer la configuración predeterminada del controlador de impresión seleccionando de la lista Establ. valores predeter. de la lista desplegable Valores preestablecidos.

## **Uso de la Ayuda**

Haga clic en el signo de interrogación en la esquina superior derecha de la ventana y haga clic en cualquier opción de la cual quiera información. Seguidamente, aparecerá una ventana con información sobre la funcionalidad de la opción que se facilita desde el controlador.

#### $\lceil 2 \rceil$

Si desea buscar información con una palabra clave, haga clic en la ficha Dell de la ventana Preferencias de impresión e introduzca una palabra en la línea de entrada de la opción Ayuda.

## **Uso de funciones especiales de impresión**

Las funciones especiales de impresión incluyen:

- · [Impresión de varias páginas en una sola hoja](#page-76-0)
- [Impresión de pósters](#page-77-0)
- [Impresión de folletos \(manual\)](#page-77-1)
- [Impresión por las dos caras del papel \(manual\)](#page-78-0)
- [Cambie la proporción del documento](#page-79-0)
- [Ajuste del documento a un tamaño de papel seleccionado](#page-79-1)
- [Uso de marcas de agua](#page-79-2)
- [Uso de superposiciones](#page-80-0)
- [Opciones avanzadas](#page-82-0)

## <span id="page-76-0"></span>**Impresión de varias páginas en una sola hoja**

Es posible seleccionar el número de páginas que desea imprimir en una sola hoja. Para imprimir varias páginas en una hoja, se reduce el tamaño de las páginas y se disponen en el orden especificado. Es posible imprimir un máximo de 16 páginas en una hoja.

1. Para modificar la configuración de impresión en la aplicación de software, acceda a las Preferencias de impresión (consulte [Abrir las preferencias de impresión](#page-74-0)).

- 2. Haga clic en la ficha Básico, seleccione Varias páginas por cara de la lista desplegable Tipo.
- 3. Seleccione el número de páginas que desea imprimir por hoja (2, 4, 6, 9 ó 16) en la lista desplegable Páginas por cara.
- 4. Seleccione el orden de las páginas de la lista desplegable Orden de páginas, si es necesario.
- 5. Seleccione Imprimir bordes de página para imprimir un borde en las páginas.
- 6. Haga clic en la ficha Papel y seleccione el Tamaño, el Origen y el Tipo.
- 7. Haga clic en Aceptar o Imprimir hasta que se cierre la ventana Imprimir.

### <span id="page-77-0"></span>**Impresión de pósters**

Esta función permite imprimir un documento de una sola página en 4, 9 ó 16 hojas, que pueden pegarse para formar un documento de tamaño póster.

#### $\overline{2}$

- 1. Para modificar la configuración de impresión en la aplicación de software, acceda a las Preferencias de impresión (consulte [Abrir las preferencias de impresión](#page-74-0)).
- 2. Haga clic en la ficha Básico, seleccione Impresión de pósteres de la lista desplegable Tipo.
- 3. Seleccione el diseño de página que desee.

Especificaciones del diseño de página:

- **Póster 2 x 2:** el documento se ampliará y se dividirá en 4 páginas.
- **Póster 3 x 3:** el documento se ampliará y se dividirá en 9 páginas.
- **Póster 4 x 4:** el documento se ampliará y se dividirá en 16 páginas.
- 4. Seleccione el valor Superposición de pósteres. Especifique Superposición de pósteres en milímetros mediante el botón de selección de la parte superior de la ficha Básico para que sea más fácil pegar las hojas.

#### $|2|$

- 5. Haga clic en la ficha Papel y seleccione el Tamaño, el Origen y el Tipo.
- 6. Haga clic en Aceptar o Imprimir hasta que se cierre la ventana Imprimir.
- 7. Puede completar el póster pegando las hojas.

## <span id="page-77-1"></span>**Impresión de folletos (manual)**

Esta función permite imprimir un documento en las dos caras del papel y ordenar las páginas de manera que el papel pueda doblarse por la mitad, después de la impresión, para generar un folleto.

 $\vert$  3

Si desea imprimir un folleto, deberá imprimir en papel de tamaño Carta, Legal, A4, Folio u Oficio.

 $|2|$ 

1. Para modificar la configuración de impresión en la aplicación de software, acceda a las Preferencias de impresión (consulte [Abrir las preferencias de impresión](#page-74-0)).

- 2. Haga clic en la ficha Básico y seleccione Impresión de folletos de la lista desplegable Tipo.
- 3. Haga clic en la ficha Papel y seleccione el Tamaño, el Origen y el Tipo.

 $|2|$ 

La opción Impresión de folletos no está disponible para todos los tamaños de papel. Para saber los tamaños de papel disponibles para esta función, seleccione los tamaños disponibles en la opción Tamaño de la ficha Papel.

Si selecciona un tamaño de papel no disponible, se cancelará la opción de forma automática. Seleccione sólo el papel disponible (papel sin marca  $\bullet$  0  $\bullet$ ).

- 4. Haga clic en Aceptar o Imprimir hasta que se cierre la ventana Imprimir.
- 5. Después de la impresión, doble y grape las páginas.

### <span id="page-78-0"></span>**Impresión por las dos caras del papel (manual)**

Puede imprimir en ambas caras del papel (dúplex). Antes de imprimir, debe decidir la orientación del documento. Se puede utilizar esta función con papel de tamaño Carta, Legal, A4, Folio u Oficio (consulte [Especificaciones del](#page-183-0) [material de impresión\)](#page-183-0).

 $|2\rangle$ 

Se recomienda no imprimir en ambas caras de los soportes especiales, como etiquetas, sobres o papel grueso. Se podría producir un atasco de papel o dañar la impresora.

- 1. Para modificar la configuración de impresión en la aplicación de software, acceda a las Preferencias de impresión (consulte [Abrir las preferencias de impresión](#page-74-0)).
- 2. Haga clic en la ficha Avanzado.
- 3. En la sección Impresión a doble cara (manual), seleccione la opción de encuadernación que desee.
	- Ninguna
	- **Margen largo:** esta opción es el diseño convencional que se utiliza en la encuadernación de documentos impresos.
	- **Margen corto:** es el diseño convencional que se utiliza en los calendarios.

 $\overline{3}$ 

 $\overline{?}$ 

- 4. Haga clic en la ficha Papel y seleccione el Tamaño, el Origen y el Tipo.
- 5. Haga clic en Aceptar o Imprimir hasta que se cierre la ventana Imprimir.

 $\vert$  ?

Si el dispositivo no tiene una unidad dúplex, deberá completar el trabajo de impresión manualmente. El dispositivo imprime primero las páginas alternas del documento. Después, aparecerá un mensaje con instrucciones en su equipo. Siga las instrucciones que aparecen en la pantalla para completar el trabajo de impresión.

## <span id="page-79-0"></span>**Cambie la proporción del documento**

Es posible cambiar el tamaño de un documento para que se vea más grande o más pequeño en la página impresa si se cambia el porcentaje por el deseado.

#### $|2|$

- 1. Para modificar la configuración de impresión en la aplicación de software, acceda a las Preferencias de impresión (consulte [Abrir las preferencias de impresión](#page-74-0)).
- 2. Haga clic en la ficha Papel.
- 3. Introduzca el ajuste de escala en el cuadro de entrada Porcentaje.

También puede hacer clic en las flechas arriba/abajo para seleccionar el ajuste de escala.

- 4. Seleccione el Tamaño, el Origen y el Tipo en Opciones papel.
- 5. Haga clic en Aceptar o Imprimir hasta que se cierre la ventana Imprimir.

## <span id="page-79-1"></span>**Ajuste del documento a un tamaño de papel seleccionado**

Esta función de impresión permite ampliar o reducir el trabajo de impresión al tamaño del papel seleccionado, independientemente del tamaño del documento. Esto puede resultar de gran utilidad si se desea revisar determinados detalles de un documento de pequeño tamaño.

#### $|2|$

- 1. Para modificar la configuración de impresión en la aplicación de software, acceda a las Preferencias de impresión (consulte [Abrir las preferencias de impresión](#page-74-0)).
- 2. Haga clic en la ficha Papel.
- 3. Seleccione el tamaño de papel que desee en Ajustar a página.
- 4. Seleccione el Tamaño, el Origen y el Tipo en Opciones papel.
- 5. Haga clic en Aceptar o Imprimir hasta que se cierre la ventana Imprimir.

#### <span id="page-79-2"></span>**Uso de marcas de agua**

La opción Marcas de agua permite imprimir texto en un documento existente. Por ejemplo, se pueden usar cuando desee que aparezcan las palabras "BORRADOR" o "CONFIDENCIAL" impresas en letras grandes de color gris en diagonal, en la primera página o en todas las páginas de un documento.

#### $\overline{2}$

Hay varias marcas de agua predefinidas que se incluyen con el dispositivo. Puede modificarlas o puede añadir nuevas a la lista.

#### **Uso de una marca de agua existente**

- 1. Para modificar la configuración de impresión en la aplicación de software, acceda a las Preferencias de impresión (consulte [Abrir las preferencias de impresión](#page-74-0)).
- 2. Haga clic en la ficha Avanzado y seleccione la marca de agua deseada de la lista desplegable Marca de agua. Verá la marca de agua seleccionada en la imagen de vista preliminar.

3. Haga clic en Aceptar o Imprimir hasta que se cierre la ventana Imprimir.

#### **Creación de una marca de agua**

- 1. Para modificar la configuración de impresión en la aplicación de software, acceda a las Preferencias de impresión (consulte [Abrir las preferencias de impresión](#page-74-0)).
- 2. En la ficha Avanzado, seleccione Editar de la lista desplegable Marca de agua. Aparecerá la ventana Modificar marcas de agua.
- 3. Introduzca un texto en el cuadro Mensajes de marcas de agua. Puede introducir hasta 256 caracteres. El mensaje se mostrará en la ventana de vista preliminar.

Cuando la casilla Sólo la primera página está seleccionada, la marca de agua se imprime sólo en la primera página.

4. Seleccione las opciones de marca de agua deseadas.

Puede seleccionar el nombre, el estilo y el tamaño de la fuente, así como el nivel de la escala de grises, en la sección Atributos de fuente. Además puede configurar el ángulo de la marca de agua en la sección Ángulo del mensaje.

- 5. Haga clic en Agregar para añadir una nueva marca de agua a la lista Marcas de agua actuales.
- 6. Cuando haya acabado de editar, haga clic en Aceptar o Imprimir hasta que se cierre la ventana Imprimir.

Para dejar de imprimir la marca de agua, seleccione Ninguna de la lista desplegable Marca de agua.

#### **Modificación de una marca de agua**

- 1. Para modificar la configuración de impresión en la aplicación de software, acceda a las Preferencias de impresión (consulte [Abrir las preferencias de impresión](#page-74-0)).
- 2. Haga clic en la ficha Avanzado y seleccione Editar de la lista desplegable Marca de agua. Aparecerá la ventana Modificar marcas de agua.
- 3. Seleccione la marca de agua que desee modificar de la lista Marcas de agua actuales y modifique los mensajes de marcas de agua y las opciones.
- 4. Haga clic en Actualizar para guardar los cambios.
- 5. Haga clic en Aceptar o Imprimir hasta que se cierre la ventana Imprimir.

#### **Eliminación de una marca de agua**

- 1. Para modificar la configuración de impresión en la aplicación de software, acceda a las Preferencias de impresión (consulte [Abrir las preferencias de impresión](#page-74-0)).
- 2. Haga clic en la ficha Avanzado y seleccione Editar de la lista desplegable Marca de agua. Aparecerá la ventana Modificar marcas de agua.
- 3. Seleccione la marca de agua que desea eliminar de la lista Marcas de agua actuales y haga clic en Eliminar.
- 4. Haga clic en Aceptar o Imprimir hasta que se cierre la ventana Imprimir.

#### <span id="page-80-0"></span>**Uso de superposiciones**

Una superposición consiste en texto o imágenes guardados en la unidad de disco duro del equipo como un archivo

con formato especial que se puede imprimir en cualquier documento. Las superposiciones suelen utilizarse como papel con membrete. En lugar de utilizar papel con membrete preimpreso, puede crear una superposición que contenga la misma información que aparece en el membrete. Para imprimir una carta con el membrete de la empresa, no será necesario cargar en el dispositivo el papel con el encabezamiento preimpreso. Simplemente imprima el membrete superpuesto en el documento

#### $|2|$

#### **Creación de una nueva superposición de páginas**

Para utilizar una superposición de páginas, debe crear una nueva que contenga el logotipo o imagen.

- 1. Cree o abra un documento que contenga el texto o la imagen que desea utilizar en una nueva superposición de página. Coloque los elementos como desee que aparezcan al imprimirse como superposición.
- 2. Para guardar el documento como una superposición, vaya a las Preferencias de impresión (consulte [Abrir las](#page-74-0) [preferencias de impresión](#page-74-0)).
- 3. Haga clic en la ficha Avanzado y seleccione Editar en la lista desplegable Texto. Aparecerá la ventana Editar superposiciones.
- 4. En la ventana Editar superposiciones, haga clic en Crear.
- 5. En la ventana Guardar como, escriba un nombre de hasta ocho caracteres en el cuadro Nombre de archivo. Seleccione la ruta de destino, si es necesario (la ruta predeterminada es C:\Formover).
- 6. Haga clic en Guardar. El nombre aparecerá en la Lista de superposiciones.
- 7. Haga clic en Aceptar o Imprimir hasta que se cierre la ventana Imprimir.
- 8. El archivo no se imprimirá. Se almacenará en el disco duro del ordenador.

#### $\vert$  ?

El tamaño del documento de superposición debe ser igual al del documento que se va a imprimir con la superposición. No cree ninguna superposición con marca de agua.

#### **Uso de la superposición de páginas**

Después de crear una superposición, puede imprimirla con el documento. Para imprimir una superposición con un documento:

- 1. Cree o abra el documento que desea imprimir.
- 2. Para modificar la configuración de impresión en la aplicación de software, acceda a las Preferencias de impresión (consulte [Abrir las preferencias de impresión](#page-74-0)).
- 3. Haga clic en la ficha Avanzado.
- 4. Seleccione la superposición deseada del cuadro de la lista desplegable Texto.
- 5. Si el archivo de superposición deseado no aparece en la lista desplegable Texto, seleccione Editar y haga clic en Cargar. Seleccione el archivo de superposición que desea utilizar.

Si ha almacenado el archivo de superposición que desea usar en un recurso externo, también puede cargar el archivo cuando accede a la ventana Abrir.

Después de seleccionar el archivo, haga clic en Abrir. El archivo aparecerá en el cuadro Lista de

superposiciones y estará disponible para imprimir. Seleccione la superposición del cuadro Lista de superposiciones.

6. Si es necesario, marque la casilla Confirmar superposición de páginas al imprimir. Si este cuadro está activado, aparecerá una ventana de mensaje cada vez que envíe un documento a imprimir, que le solicitará que confirme si desea imprimir una superposición en el documento.

Si no está activado y se seleccionó una superposición, ésta se imprimirá automáticamente con el documento.

- 7. Haga clic en Aceptar o Imprimir hasta que se cierre la ventana Imprimir.
	- La superposición seleccionada se imprime en el documento.

#### $\overline{?}$

La resolución del documento de superposición debe ser igual a la del documento en el que se imprimirá la superposición.

#### **Eliminación de una superposición de página**

Puede eliminar una superposición que ya no vaya a utilizar.

- 1. En la ventana Preferencias de impresión, haga clic en la ficha Avanzado.
- 2. Seleccione Editar en la lista desplegable Superposición.
- 3. Seleccione la superposición que desee eliminar del cuadro Lista de superposiciones.
- 4. Haga clic en Eliminar.
- 5. Cuando aparezca un mensaje de confirmación, haga clic en Sí.
- 6. Haga clic en Aceptar o Imprimir hasta que se cierre la ventana Imprimir.

#### <span id="page-82-0"></span>**Opciones avanzadas**

Utilice las opciones de gráficos para ajustar la calidad de impresión de acuerdo con sus necesidades de impresión específicas.

#### $\vert$ ?

Si esta opción aparece atenuada, significa que no es compatible con el idioma de la impresora que está utilizando.

- 1. Para modificar la configuración de impresión en la aplicación de software, acceda a las Preferencias de impresión (consulte [Abrir las preferencias de impresión](#page-74-0)).
- 2. Haga clic en la ficha Gráficos.

 $|2|$ 

Consulte la ayuda online para obtener información sobre cada opción de las Preferencias de impresión.

**Fuente/Texto:** seleccione Oscurecer texto para imprimir textos más oscuros que en un documento normal. Utilice Todo el texto en negro para imprimir en totalmente en negro, independientemente del color que aparezca en pantalla.

- **Controlador de gráficos:** Resolución del contorno permite a los usuarios enfatizar los bordes de textos y las líneas finas para mejorar la legibilidad.
- **Modo Ahorro:** si selecciona esta opción, aumentará la duración del cartucho de tóner y disminuirá el costo por página, sin reducir demasiado la calidad de la impresión.
	- Activado: seleccione esta opción para reducir el consumo de tóner de la impresora en cada página.
	- Desactivado: seleccione esta opción si no necesita ahorrar tóner cuando imprime un documento.
- 3. Haga clic en Aceptar o Imprimir hasta que se cierre la ventana Imprimir.

## **Cambio de la configuración predeterminada de impresión**

- 1. Haga clic en el menú Inicio de Windows.
- 2. En Windows 2000, seleccione Configuración > Impresoras.
	- En Windows XP/2003, seleccione Impresoras y faxes.
	- En Windows 2008/Vista, seleccione Panel de control > Hardware y sonido > Impresoras.
	- En Windows 7, seleccione Panel de control > Hardware y sonido > Dispositivos e impresoras.
	- En Windows Server 2008 R2, seleccione Panel de control > Hardware > Dispositivos e impresoras.
- 3. Haga clic con el botón derecho del ratón en el dispositivo.
- 4. En Windows XP/2003/2008/Vista, pulse Preferencias de impresión.

En Windows 7 y Windows Server 2008 R2, en los menús contextuales, seleccione las Preferencias de impresión.

Si el elemento Preferencias de impresión tiene un signo ►, puede seleccionar otros controladores de impresora conectados con la impresora seleccionada.

- 5. Cambie la configuración de cada ficha.
- 6. Haga clic en Aceptar.

 $|2|$ 

Si desea cambiar la configuración para cada trabajo de impresión, hágalo en las Preferencias de impresión.

## **Configuración del dispositivo como predeterminado**

- 1. Haga clic en el menú Inicio de Windows.
- 2. En Windows 2000, seleccione Configuración > Impresoras.
	- En Windows XP/2003, seleccione Impresoras y faxes.
	- En Windows 2008/Vista, seleccione Panel de control > Hardware y sonido > Impresoras.
	- En Windows 7, seleccione Panel de control > Hardware y sonido > Dispositivos e impresoras.

 $|2|$ 

- En Windows Server 2008 R2, seleccione Panel de control > Hardware > Dispositivos e impresoras.
- 3. Seleccione el dispositivo.
- 4. Haga clic con el botón secundario en su dispositivo y seleccione Establecer como impresora predeterminada.
	- $\mathbf{P}$

En Windows 7 y Windows Server 2008 R2.

Si el elemento Establecer como impresora predeterminada tiene un signo ►, puede seleccionar otros controladores de impresora conectados con la impresora seleccionada.

## **Impresión a un archivo (PRN)**

En alguna ocasión necesitará guardar la información de impresión en un archivo.

Para crear un archivo:

1. Marque la casilla Imprimir a un archivo en la ventana Imprimir.

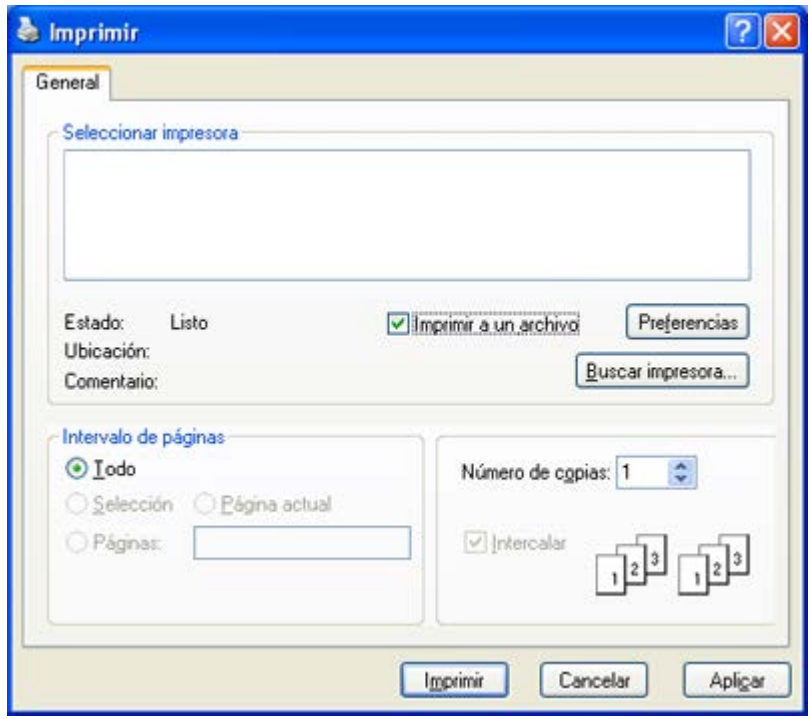

2. Haga clic en Imprimir.

 $\vert \mathbf{2} \vert$ 

3. Escriba la ruta de destino y el nombre de archivo y, a continuación, haga clic en OK. Por ejemplo **c:\Temp\nombre de archivo**.

> Si únicamente escribe el nombre del archivo, este se guardará automáticamente en Mis documentos. La carpeta guardada puede variar según el sistema operativo que utilice.

## <span id="page-84-0"></span>**Impresión en Macintosh**

En este apartado se explica cómo imprimir con Macintosh. Debe configurar el entorno de impresión antes de imprimir.

- Conectado mediante USB (consulte [Macintosh](#page-28-0)).
- Conectado en red (consulte [Macintosh\)](#page-43-0).

## **Impresión de un documento**

Al imprimir con un equipo Macintosh, es necesario comprobar la configuración del controlador de la impresora en cada aplicación que utilice. Siga los pasos a continuación para imprimir desde un equipo Macintosh:

- 1. Abra el documento que desee imprimir.
- 2. Abra el menú File y haga clic en Page Setup.
- 3. Seleccione el tamaño del papel, la orientación, la escala y otras opciones, y asegúrese de que ha seleccionado el dispositivo. Haga clic en OK.

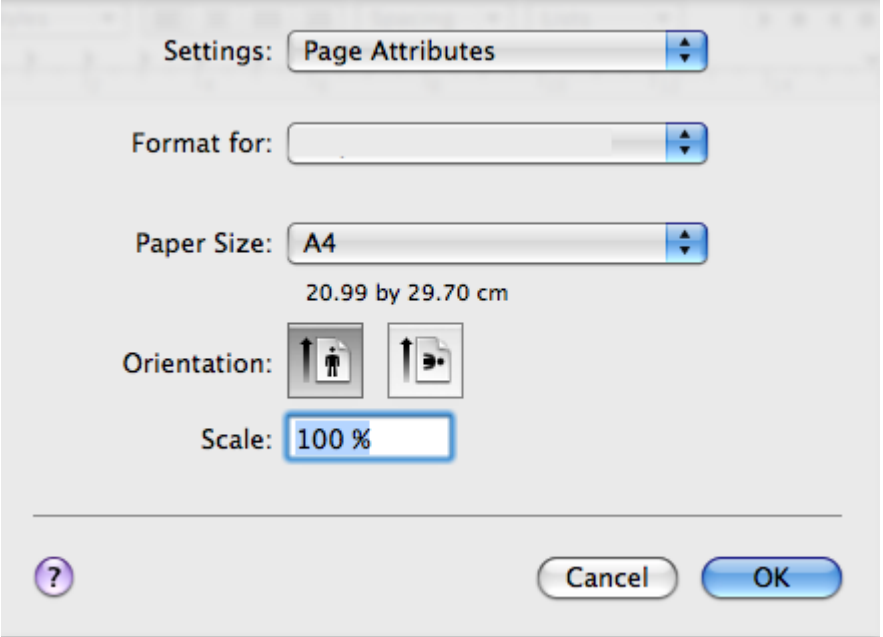

- 4. Abra el menú File y haga clic en Print.
- 5. Elija el número de copias que desea e indique las páginas que desea imprimir.
- 6. Haga clic en Print.

## **Cambio de la configuración de la impresora**

Es posible utilizar las funciones de impresión avanzadas del dispositivo.

Abra una aplicación y seleccione Print en el menú File. El nombre del dispositivo que aparece en el panel de propiedades puede variar según el dispositivo que se utilice. La composición del panel de propiedades de la impresora es similar, salvo por el nombre, a la siguiente.

 $|2|$ 

- Las opciones de configuración pueden variar en función de las impresoras y la versión de Mac OS.
- El siguiente panel puede variar, en función del sistema operativo o la aplicación que utilice.

El siguiente panel es el primero que verá cuando abra el panel de propiedades de la impresora. Seleccione otras funciones avanzadas de la lista desplegable.

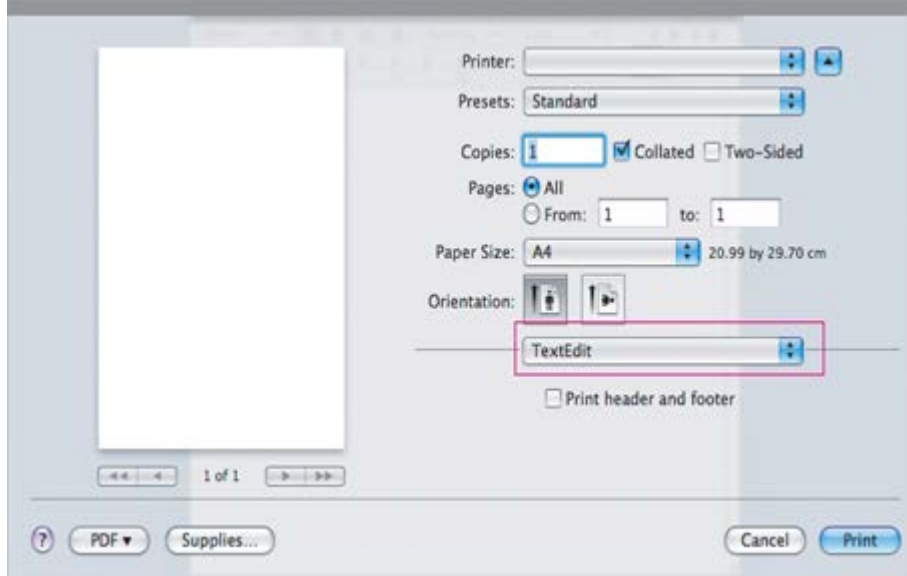

#### **Layout**

La ficha Layout contiene opciones para determinar cómo quedará el documento impreso en la página. Puede imprimir varias páginas en una sola hoja. Seleccione Layout de la lista desplegable de Orientation para acceder a las opciones que se muestran a continuación.

- **Pages per Sheet:** esta opción determina la cantidad de páginas que se imprimirán en una página (consulte [Impresión de varias páginas en una sola hoja](#page-87-1)).
- **Layout Direction:** esta opción permite seleccionar la dirección de impresión en una página, similar a los ejemplos de UI.
- **Border:** esta opción permite imprimir un borde alrededor de cada página de la hoja.
- **Reverse Page Orientation:** esta opción permite rotar el papel 180 grados.

#### **Graphics**

La ficha Graphics proporciona opciones para seleccionar la Resolution. Seleccione Graphics de la lista desplegable de Orientation para acceder a las opciones gráficas.

**Resolution (Quality):** esta opción permite seleccionar la resolución de impresión. Cuanto mayor sea la resolución, más nítidos serán los caracteres y los gráficos de la copia impresa. Si selecciona una resolución alta, es posible que la impresora tarde más tiempo en imprimir un documento.

#### **Paper**

Configure Paper Type de modo que se corresponda con el papel cargado en la bandeja desde la que desea imprimir. De este modo, conseguirá la mejor calidad de impresión. Si introduce un material de impresión distinto, seleccione el tipo de papel que corresponda.

#### **Printer Settings**

La ficha Printer Settings incluye las opciones Toner Save Mode. Seleccione Printer Settings de la lista desplegable Orientation para acceder a las siguientes funciones:

- **Toner Save Mode:** si selecciona esta opción, aumentará la duración del cartucho de tóner y disminuirá el costo por página, sin reducir demasiado la calidad de la impresión.
	- On: seleccione esta opción para reducir el consumo de tóner de la impresora en cada página.

Off: seleccione esta opción si no necesita ahorrar tóner cuando imprime un documento.

## <span id="page-87-1"></span>**Impresión de varias páginas en una sola hoja**

Puede imprimir más de una página en una única hoja de papel. Esta función proporciona un modo económico de imprimir borradores.

- 1. Abra una aplicación y seleccione Print en el menú File.
- 2. Seleccione Layout de la lista desplegable bajo Orientation. En la lista desplegable Pages per Sheet, seleccione la cantidad de páginas que desea imprimir en una sola hoja.

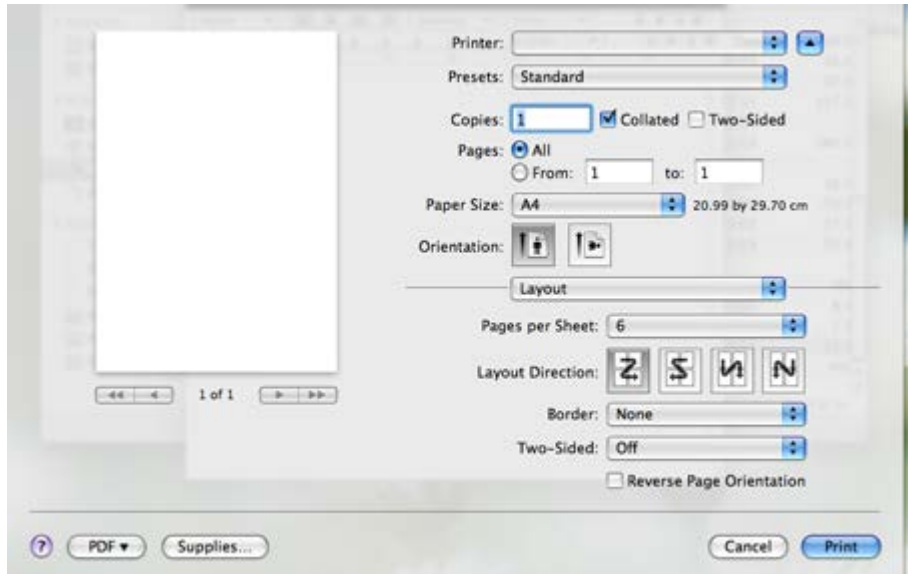

- 3. Seleccione las otras opciones que desea utilizar.
- 4. Haga clic en Print, a continuación el dispositivo imprime la cantidad de páginas que desea imprimir en una sola hoja.

# <span id="page-87-0"></span>**Impresión en Linux**

## **Impresión desde las aplicaciones**

Existen muchas aplicaciones Linux desde las cuales usted podrá imprimir con Common UNIX Printing System (CUPS). Podrá imprimir desde cualquiera de estas aplicaciones.

- 1. Abra una aplicación y seleccione Print en el menú File.
- 2. Seleccione Print directamente con lpr.
- 3. En la ventana de LPR GUI, seleccione el nombre de la impresora de la lista de impresoras y haga clic en Properties.
- 4. Cambie las propiedades del trabajo de impresión mediante las cuatro fichas que se muestran en la parte superior de la ventana.
	- **General:** permite seleccionar el tamaño del papel, el tipo de papel y la orientación de los documentos. Habilita la función de doble cara, agrega portada y contraportada, y cambia el número de las páginas por hoja.

 $\vert \mathbf{2} \vert$ 

- **Text:** permite especificar los márgenes de la página y definir las opciones de texto, como el espaciado y la distribución en columnas.
- **Graphics:** permite definir las opciones de imagen empleadas al imprimir archivos de imágenes, como las opciones de color y el tamaño y la posición de las imágenes.
- **Advanced:** permite configurar la resolución de impresión, el papel, el origen y las funciones especiales de impresión.
- $|2|$

Si la opción aparece atenuada, significa que no está admitida en la función.

- 5. Haga clic en Apply para aplicar los cambios y cerrar la ventana Properties.
- 6. Haga clic en OK en la ventana LPR GUI para iniciar la impresión.
- 7. Aparecerá la ventana Printing, que permitirá supervisar el estado del trabajo de impresión.

Para anular el trabajo actual, haga clic en Cancel.

### **Impresión de archivos**

Podrá imprimir diferentes tipos de archivos en el dispositivo con el controlador CUPS estándar, directamente desde la interfaz de la línea de comandos. Esto es posible gracias a la utilidad CUPS lpr. Pero el paquete del controlador reemplazará la herramienta lpr estándar por un programa LPR mucho más fácil de usar.

Para imprimir cualquier archivo de documento:

1. Escriba lpr <nombre\_archivo> en la línea de comandos shell de Linux y pulse Intro. Aparecerá la ventana LPR GUI.

Si únicamente escribe Ipr y pulsa Intro, primero se muestra la ventana Select file(s) to print. Seleccione los archivos que desea imprimir y haga clic en Open.

- 2. En la ventana LPR GUI, seleccione el dispositivo de la lista y cambie las propiedades del trabajo de impresión.
- 3. Haga clic en OK para empezar a imprimir.

## **Configuración de las propiedades de la impresora**

En la ventana Printer Properties de Printers configuration, podrá cambiar las diversas propiedades de la impresora.

1. Abra Unified Driver Configurator.

Si es necesario, vaya a Printers configuration.

- 2. Seleccione la impresora de la lista de impresoras disponibles y haga clic en Properties.
- 3. Se abrirá la ventana Printer Properties.

En la parte superior de esta ventana aparecen estas cinco fichas:

**General:** permite cambiar la ubicación y el nombre de la impresora. El nombre que se introdujo en esta ficha aparece en la lista de impresoras en Printers configuration.

 $\vert \cdot \rangle$ 

- **Connection:** permite ver o seleccionar otro puerto. Si cambia el puerto del dispositivo de USB a paralelo o viceversa mientras está en uso, deberá volver a configurar el puerto del dispositivo en esta ficha.
- **Driver:** permite ver o seleccionar otro controlador de impresora. Haga clic en Options para ajustar las opciones predeterminadas para el dispositivo.
- **Jobs:** esta opción muestra la lista de trabajos de impresión. Haga clic en Cancel job para cancelar el trabajo seleccionado y seleccione la casilla de verificación Show completed jobs para ver los trabajos anteriores de la lista de trabajos.
- **Classes:** muestra la clase en la que está el dispositivo. Haga clic en Add to Class para agregar el dispositivo a una clase específica o haga clic en Remove from Class para eliminar el dispositivo de la clase seleccionada.
- 4. Haga clic en OK para aplicar los cambios y cerrar la ventana Printer Properties.

# **Copia**

Este capítulo brinda instrucciones detalladas para copiar documentos.

## **Este capítulo incluye:**

- [Copia básica](#page-90-0)
- [Cambio de la configuración para cada copia](#page-90-1)
- [Cambio de la configuración de copia predeterminada](#page-92-0)
- [Uso de funciones de copia especiales](#page-93-0)
- [Decidir el formato de producción de copias](#page-96-0)
- [Configurar el tiempo de espera de la copia](#page-96-1)

### $\overline{?}$

Las funciones y los dispositivos opcionales compatibles pueden diferir según su modelo de impresora.

(Consulte [Funciones según el modelo](#page-14-0).)

# <span id="page-90-0"></span>**Copia básica**

A continuación, se detalla el procedimiento habitual para copiar originales.

- 1. Pulse Copy  $(\sqrt{2})$  en el panel de control.
- 2. Cargue los originales con la cara de impresión hacia arriba en el alimentador de documentos o coloque un original de una hoja con la cara de impresión hacia abajo en el cristal del escáner.

(Consulte [En el cristal del escáner](#page-59-0) o [En el alimentador de documentos.](#page-59-1))

- 3. Si es necesario, ajuste la configuración para cada copia, como Reducir/Ampl., Oscuridad, Tipo original, etc. (consulte [Cambio de la configuración para cada copia\)](#page-90-1).
- 4. Introduzca el número de copias mediante la flecha o el teclado numérico, si es necesario.
- 5. Pulse Start  $(\Box)$  en el panel de control para iniciar la copia.

## $\overline{?}$

Para cancelar el trabajo de copia actual, pulse Stop/Clear ( $\blacksquare$ ) en el panel de control.

# <span id="page-90-1"></span>**Cambio de la configuración para cada copia**

La impresora dispone de ajustes de copia predeterminados, a fin de que usted pueda realizar copias de forma fácil y rápida. Sin embargo, si desea cambiar las opciones de cada copia, utilice los botones de función de copia del panel de control.

#### $\boxed{2}$

Si pulsa Stop/Clear ( $\blacksquare$ ) mientras está definiendo las opciones de copia, todas las opciones definidas para

el trabajo de copia actual quedarán anuladas y volverán a su estado predeterminado después de que la impresora termine la copia en curso.

## **Modificación del contraste**

Si el original presenta marcas claras e imágenes oscuras, puede ajustar el brillo para lograr una copia más fácil de leer.

- 1. Pulse Copy  $\left(\sqrt{2}\right)$  en el panel de control.
- 2. Pulse Menu ( $\Box$ ) en el panel de control.
- 3. Pulse la flecha derecha/izquierda hasta que aparezca Funcion Copia y pulse OK.
- 4. Pulse la flecha derecha/izquierda hasta que aparezca Oscuridad y pulse OK.
- 5. Pulse la flecha derecha/izquierda hasta que aparezca el modo de contraste que desee utilizar y pulse OK.
	- Claro: es ideal para impresiones oscuras.
	- Más claro: es ideal para impresiones muy oscuras.
	- Normal: es ideal para documentos originales o impresos con un grado de oscuridad normal.
	- Oscuro: es ideal para impresiones débiles.
	- Más oscuro: es ideal para impresiones muy débiles o marcas claras de lápiz.
- 6. Pulse Stop/Clear  $\left( \blacksquare \right)$  para volver al modo listo del dispositivo.

## **Selección del tipo de originales**

El ajuste de tipo original se emplea para mejorar la calidad de la copia cuando se selecciona el tipo de documento para el trabajo de copia actual.

- 1. Pulse Copy  $(\Box)$  en el panel de control.
- 2. Pulse Menu  $(\bullet)$  en el panel de control.
- 3. Pulse la flecha derecha/izquierda hasta que aparezca Funcion Copia y pulse OK.
- 4. Pulse la flecha derecha/izquierda hasta que aparezca Tipo original y pulse OK.
- 5. Pulse la flecha derecha/izquierda hasta que aparezca el modo de imagen que desee utilizar y pulse OK.
	- Texto: se utiliza para los originales que contienen, en su mayor parte, texto.
	- Texto/Foto: se utiliza para los originales que contienen texto y fotografías.
	- Foto: se utiliza cuando los documentos originales son fotografías.
- 6. Pulse Stop/Clear  $\left( \blacksquare \right)$  para volver al modo listo del dispositivo.

#### **Reducción o ampliación de copias**

Puede reducir o ampliar el tamaño de la imagen copiada en un porcentaje del 25% al 400% cuando copie

documentos originales desde el cristal del escáner, o del 25% al 100% si usa el alimentador automático de documentos.

#### **Para seleccionar los tamaños de copia predefinidos:**

- 1. Pulse Copy  $(\sqrt{2})$  en el panel de control.
- 2. Pulse Menu ( $\Box$ ) en el panel de control.
- 3. Pulse la flecha derecha/izquierda hasta que aparezca Funcion Copia y pulse OK.
- 4. Pulse la flecha derecha/izquierda hasta que se muestre Reducir/Ampl. y pulse OK.
- 5. Pulse la flecha derecha/izquierda hasta que aparezca la configuración de tamaño que desee utilizar y pulse OK.
- 6. Pulse Stop/Clear  $\left( \frac{2}{\epsilon} \right)$  para volver al modo listo del dispositivo.

#### **Para ajustar la escala de la copia introduciendo directamente el índice de escala:**

- 1. Pulse Copy  $(\sqrt{2})$  en el panel de control.
- 2. Pulse Menu  $(\Box)$  en el panel de control.
- 3. Pulse la flecha derecha/izquierda hasta que aparezca Funcion Copia y pulse OK.
- 4. Pulse la flecha derecha/izquierda hasta que se muestre Reducir/Ampl. y pulse OK.
- 5. Pulse la flecha derecha/izquierda hasta que aparezca Personalizado y pulse OK.
- 6. Pulse las flechas derecha/izquierda o el teclado numérico para introducir el tamaño de copia que desea. Si mantiene pulsadas las flechas derecha/izquierda, podrá desplazarse de forma rápida hasta el valor que desee.
- 7. Pulse OK para guardar la selección.
- 8. Pulse Stop/Clear  $\left( \frac{2}{3} \right)$  para volver al modo listo del dispositivo.
- $\overline{?}$

Cuando realice una copia reducida, pueden aparecer líneas negras en la parte inferior de la copia.

## <span id="page-92-0"></span>**Cambio de la configuración de copia predeterminada**

Las opciones de copia, como el contraste, el tipo de original, el tamaño de la copia, el intercalado y el número de copias, pueden definirse según los modos de uso más habituales. Cuando copia un documento, se utilizan los ajustes predeterminados, a menos que los haya modificado mediante los botones del panel de control.

- 1. Pulse Copy  $(\sqrt{2})$  en el panel de control.
- 2. Pulse Menu  $(\Box)$  en el panel de control.
- 3. Pulse la flecha derecha/izquierda hasta que aparezca Config. Copia y pulse OK.
- 4. Pulse la flecha derecha/izquierda hasta que aparezca Cambiar pred. y pulse OK.
- 5. Pulse la flecha derecha/izquierda hasta que aparezca la opción de configuración que desee y pulse OK.
- 6. Pulse la flecha derecha/izquierda hasta que aparezca la configuración que desee y pulse OK.
- 7. Repita los pasos 5 y 6 si es necesario.
- 8. Pulse Stop/Clear  $\left( \blacksquare \right)$  para volver al modo listo del dispositivo.

#### $|3\rangle$

Si pulsa Stop/Clear (**2**) durante la configuración de las opciones de copia, se anularán los ajustes modificados y se restaurarán los valores predeterminados.

## <span id="page-93-0"></span>**Uso de funciones de copia especiales**

Puede utilizar las siguientes funciones de copia:

## **Copia de tarjetas de ID**

La impresora puede imprimir originales de dos caras en una hoja de tamaño A4, Carta, Legal, Folio, Ejecutivo, B5, A5 o A6.

Se imprime una cara del original en la mitad superior del papel y, la otra, en la mitad inferior, sin reducir el tamaño del original. Esta función resulta útil para copiar un documento de tamaño reducido, por ejemplo, una tarjeta personal.

#### $\vert$  ?

- Esta función de copia sólo está disponible cuando se colocan los originales en el cristal del escáner.
- El tamaño de los originales a dos caras debe ser inferior a A5 o no se copiarán.
- 1. Pulse ID Copy en el panel de control.
- 2. Coloque anverso y pulse[Start] aparece en la pantalla.
- 3. Sitúe la cara frontal del original cara abajo en el cristal del escáner según indican las flechas y cierre la tapa del escáner.

 $|2|$ 

 $\vert$ ?

4. Pulse OK en el panel de control.

La impresora empieza a escanear el lado frontal y muestra Coloque reverso y pulse[Start].

- 5. Dé la vuelta al original y colóquelo en el cristal del escáner según indican las flechas, y cierre la tapa del escáner.
- 6. Pulse OK en el panel de control para iniciar la copia.
- $\boxed{?}$
- Si el tamaño del original es más grande que el área de impresión, es posible que algunas partes no se impriman.

#### $|2|$

- Si no pulsa los botones OK solo se copiará el anverso.
- $\bullet$  Si pulsa Stop/Clear ( $\bullet$ ), la impresora cancela el trabajo de copia y vuelve al modo listo.

 $\overline{?}$ 

### **Copia de 2 ó 4 páginas por hoja (N-up)**

La máquina reduce el tamaño de las imágenes originales e imprime 2 ó 4 páginas en una sola hoja.

- 1. Pulse Copy  $\left( \mathbf{P} \right)$  en el panel de control.
- 2. Pulse Menu  $(\Box)$  en el panel de control.
- 3. Pulse la flecha derecha/izquierda hasta que aparezca Funcion Copia y pulse OK.
- 4. Pulse la flecha derecha/izquierda hasta que aparezca Disposicion y pulse OK.
- 5. Pulse la flecha derecha/izquierda hasta que aparezca 2 pág/hoja o 4 pag por hoja y pulse OK.
- 6. Cuando aparezca Si, pulse OK.
- 7. Pulse Start  $(\sqrt{2})$  en el panel de control para iniciar la copia.
- $\overline{?}$

No se puede ajustar el tamaño de la copia con Reducir/Ampl. para la función N pag por hoja.

#### **Copia de tamaño póster**

El original se dividirá en 9 partes. Puede pegar las páginas impresas para obtener un documento de tamaño póster. Esta función de copia sólo está disponible cuando se colocan los originales en el cristal del escáner.

- $\overline{?}$
- 1. Pulse Copy  $(\mathbf{p})$  en el panel de control.
- 2. Pulse Menu  $(\sqrt{2})$  en el panel de control.
- 3. Pulse la flecha derecha/izquierda hasta que aparezca Funcion Copia y pulse OK.
- 4. Pulse la flecha derecha/izquierda hasta que aparezca Disposicion y pulse OK.
- 5. Pulse la flecha derecha/izquierda hasta que aparezca Copia poster y pulse OK.
- 6. Pulse Stop/Clear  $\left( \frac{2}{\epsilon} \right)$  para volver al modo listo del dispositivo.
- 7. Pulse Start  $(\Box)$  en el panel de control para iniciar la copia.

#### $|2|$

El original se divide en nueve partes. Cada parte se escanea y se imprime por separado, en el siguiente orden:

### **Copia de duplicaciones**

Se imprimen varias imágenes de originales en una sola página. La cantidad de imágenes se determina automáticamente en función de la imagen del original y el tamaño del papel.

Esta función de copia sólo está disponible cuando se colocan los originales en el cristal del escáner.

#### $\overline{?}$

 $|2|$ 

- 1. Pulse Copy  $\left(\mathbf{p}\right)$  en el panel de control.
- 2. Pulse Menu  $(\bullet)$  en el panel de control.
- 3. Pulse la flecha derecha/izquierda hasta que aparezca Funcion Copia y pulse OK.
- 4. Pulse la flecha derecha/izquierda hasta que aparezca Disposicion y pulse OK.
- 5. Pulse la flecha derecha/izquierda hasta que aparezca Duplicado y pulse OK.
- 6. Cuando aparezca Si, pulse OK.
- 7. Pulse Start  $(\Box)$  en el panel de control para iniciar la copia.

#### $\overline{?}$

No se puede ajustar el tamaño de la copia con Reducir/Ampl. para la función Duplicado.

#### **Borrado imágenes de fondo**

Esta función resulta útil cuando se copian originales que contienen color en el fondo, como los periódicos o los catálogos.

- 1. Pulse Copy  $(\mathbf{p})$  en el panel de control.
- 2. Pulse Menu  $(\bullet)$  en el panel de control.
- 3. Pulse la flecha derecha/izquierda hasta que aparezca Funcion Copia y pulse OK.
- 4. Pulse la flecha derecha/izquierda hasta que se muestre Ajust. fondo y pulse OK.
- 5. Pulse la flecha derecha/izquierda hasta que aparezca la opción de encuadernación deseada.
	- Desactivado: desactiva esta función.
	- Automatico: optimiza el fondo.
	- Mejorar niv.1~2: cuanto más alto sea el número, más vivo será el color de fondo.
	- Borrar niv. 1~4: cuanto más alto sea el número, más claro será el fondo.
- 6. Pulse OK para guardar la selección.
- 7. Pulse Stop/Clear  $\left( \frac{2}{\cdot} \right)$  para volver al modo listo del dispositivo.

# <span id="page-96-0"></span>**Decidir el formato de producción de copias**

Puede configurar la impresora para que ordene el trabajo de copia. Por ejemplo, si realiza dos copias de un original de tres páginas, se imprimirá, en primer lugar, un documento de tres páginas completo y, a continuación, el segundo.

- 1. Pulse Copy  $(\sqrt{2})$  en el panel de control.
- 2. Coloque los originales cara arriba en el alimentador de documentos. También puede utilizar el cristal del escáner con un único documento original cara abajo y con la tapa del escáner cerrada.
- 3. Pulse OK e introduzca el número de copias mediante las flechas derecha/izquierda o el teclado numérico.
- 4. Pulse Menu  $(\bullet)$  en el panel de control.
- 5. Pulse la flecha derecha/izquierda hasta que aparezca Config. Copia y pulse OK.
- 6. Pulse la flecha derecha/izquierda hasta que aparezca Cambiar pred. y pulse OK.
- 7. Pulse la flecha derecha/izquierda hasta que aparezca Interc. copias y pulse OK.
- 8. Pulse la flecha derecha/izquierda hasta que aparezca Activado y pulse OK.
	- **Activado:** imprime las copias en juegos para que coincidan con la secuencia de los originales.

 $\mathbf{P}$ 

 $\boxed{?}$ 

- **Desactivado:** imprime las copias ordenadas en grupos de páginas individuales.
- 9. Pulse Stop/Clear  $(\blacksquare)$  para volver al modo listo del dispositivo.
- 10. Pulse Start para empezar a copiar.

Se imprimirá un documento completo seguido de un segundo documento completo.

## <span id="page-96-1"></span>**Configurar el tiempo de espera de la copia**

Puede configurar el tiempo que la impresora debe esperar para restaurar los ajustes de copia predeterminados si no se inicia ninguna tarea de copia después de modificarlos en el panel de control.

- 1. Pulse Menu  $(\bullet)$  en el panel de control.
- 2. Pulse la flecha derecha/izquierda hasta que aparezca Conf. sistema y pulse OK.
- 3. Pulse la flecha derecha/izquierda hasta que aparezca Conf. equipo y pulse OK.
- 4. Pulse la flecha derecha/izquierda hasta que aparezca Tiempo espera y pulse OK.
- 5. Pulse la flecha derecha/izquierda hasta que aparezca la configuración de tiempo que desee.

Si selecciona Desactivado, el equipo no restaurará los valores predeterminados hasta que pulse Start para iniciar la copia, o bien Stop/Clear ( $\boxed{2}$ ) para cancelar el proceso.

6. Pulse OK para guardar la selección.

7. Pulse Stop/Clear  $(\boxed{?})$  para volver al modo listo del dispositivo.

# **Escaneado**

La función de escaneado de la impresora le permite convertir imágenes y texto en archivos digitales que puede almacenar en su equipo.

### **Este capítulo incluye:**

- [Método básico de escaneado](#page-98-0)
- [Escaneado de originales y envío al equipo \(Esc. a PC\)](#page-98-1)
- [Uso de Gestor de fax y digitalización de Dell](#page-101-0)
- [Escaneado con software compatible con TWAIN](#page-102-0)
- [Escaneado con el controlador WIA](#page-102-1)
- [Escaneado en Macintosh](#page-104-0)
- [Escaneado en Linux](#page-105-0)

#### $\overline{P}$

La resolución máxima que se puede obtener depende de diversos factores, como la velocidad del equipo, el espacio disponible en el disco, la memoria, el tamaño de la imagen que se desea escanear y la configuración de la profundidad de los bits. Por lo tanto, en función de la imagen que desee escanear y del sistema que posea, es posible que no pueda escanear con determinadas resoluciones, especialmente la resolución optimizada.

# <span id="page-98-0"></span>**Método básico de escaneado**

Puede escanear los originales con el dispositivo mediante un cable USB o mediante la red.

- **Gestor de fax y digitalización de Dell:** escanee los originales desde el panel de control. A continuación, los datos escaneados se guardarán en la carpeta Mis documentos de los equipos conectados. Cuando instala todo el software del CD suministrado, el Gestor de fax y digitalización de Dell también se instala de manera automática en el equipo. Esta función se puede utilizar a través de la conexión local o a través de una conexión en red (consulte [Uso de Gestor de fax y digitalización de Dell\)](#page-101-0).
- **TWAIN:** TWAIN es una de las aplicaciones de imagen preestablecidas. Al escanear una imagen, se ejecuta la aplicación seleccionada, lo que permite controlar el proceso de escaneado. Esta función se puede utilizar a través de la conexión local o a través de una conexión en red (consulte [Escaneado con software compatible](#page-102-0) [con TWAIN\)](#page-102-0).
- **SmarThru:** este programa es el software que se suministra con el equipo. Puede utilizar este programa para escanear imágenes o documentos. Esta función se puede utilizar a través de la conexión local o a través de una conexión en red (consulte [SmarThru\)](#page-141-0).
- **WIA:** WIA son las siglas de Windows Images Acquisition (adquisición de imágenes de Windows). Para usar esta función, su equipo deberá estar conectado al dispositivo directamente mediante un cable USB (consulte [Escaneado con el controlador WIA](#page-102-1)).

# <span id="page-98-1"></span>**Escaneado de originales y envío al equipo (Esc. a PC)**

Puede escanear una imagen en el dispositivo a través del programa Gestor de fax y digitalización de Dell que está

instalado en el equipo conectado en red.

## **Para un ordenador conectado mediante USB**

Este es el método de escaneado básico para dispositivos conectados mediante USB.

- 1. Asegúrese de que el dispositivo esté conectada al equipo y encendida.
- 2. Cargue los originales con la cara de impresión hacia arriba en el alimentador de documentos o coloque un original de una hoja con la cara de impresión hacia abajo en el cristal del escáner.

(Consulte [Carga de originales](#page-59-2).)

- 3. Pulse Scan  $(\Box)$  en el panel de control.
- 4. Pulse la flecha derecha/izquierda hasta que aparezca Esc. a PC y pulse OK.
- 5. Pulse la flecha derecha/izquierda hasta que aparezca PC loc. y pulse OK.
	- $|2|$

Si ve el mensaje No disponible, verifique la conexión de puerto.

6. Pulse la flecha derecha/izquierda hasta que aparezca el programa de aplicación que desea utilizar y pulse OK.

La configuración predeterminada es Mis documentos.

 $|2|$ 

Para agregar o eliminar la carpeta donde está guardado el archivo escaneado, agregue o elimine el programa de la aplicación de Gestor de fax y digitalización de Dell > Propiedades > Definir el botón Escanear.

- 7. Pulse la flecha derecha/izquierda hasta que aparezca la configuración que desee y pulse OK.
	- Resolucion: establece la resolución de la imagen.
	- Color escan.: establece el modo de color.
	- Formato escan.: establece el formato de archivo en el que se guardará la imagen.
	- Tam. escaneado: establece el tamaño de la imagen.

 $|2|$ 

- Formato escan. aparece sólo si selecciona Destino de escaneado en Mis documentos.
- Si desea escanear desde la configuración predeterminada, pulse Start.
- 8. Comenzará el escaneado.

 $\overline{?}$ 

- La imagen escaneada se guardará en la carpeta Mis documentos > Mis imágenes > Dell del equipo.
- Puede utilizar el controlador de TWAIN para escanear rápidamente en el programa Gestor de fax y digitalización de Dell.

En Windows también puede escanear pulsando Inicio  $>$  Panel de control  $>$  Gestor de fax y digitalización de Dell > Escaneado rápido.

## **Para un ordenador conectado en red**

Asegúrese de que está instalado el controlador de la impresora en su equipo mediante el CD de software, ya que este incluye el programa de escaneado (consulte *Instalación del controlador de un dispositivo conectado en red*).

- 1. Asegúrese de que la impresora y el equipo estén conectados a una red y que el programa de Gestor de fax y digitalización de Dell se ejecuta en el equipo.
- 2. Cargue los originales con la cara de impresión hacia arriba en el alimentador de documentos o coloque un original de una hoja con la cara de impresión hacia abajo en el cristal del escáner.
- 3. Pulse Scan  $(\Box)$  en el panel de control.
- 4. Pulse la flecha derecha/izquierda hasta que aparezca Esc. a PC y pulse OK.
- 5. Pulse la flecha derecha/izquierda hasta que aparezca PC red y pulse OK.

 $\overline{?}$ 

Si ve el mensaje No disponible, verifique la conexión de puerto.

6. Seleccione el ID del equipo registrado e introduzca la Contraseña si es necesario.

 $|2|$ 

- ID es el mismo identificador que el ID del ordenador registrado para Gestor de fax y digitalización de Dell.
- La Contraseña es el número de cuatro dígitos de la Contraseña registrada para Gestor de fax y digitalización de Dell.
- 7. Pulse la flecha derecha/izquierda hasta que aparezca el programa de aplicación que desea utilizar y pulse OK.

La configuración predeterminada es Mis documentos.

 $|2|$ 

Para agregar o eliminar la carpeta donde está guardado el archivo escaneado, agregue o elimine el programa de la aplicación de Gestor de fax y digitalización de Dell > Propiedades > Definir el botón Escanear.

- 8. Pulse la flecha derecha/izquierda hasta que aparezca la configuración que desee y pulse OK.
	- Resolucion: establece la resolución de la imagen.
	- Color escan.: establece el modo de color.
	- Formato escan.: establece el formato de archivo en el que se guardará la imagen.
	- Tam. escaneado: establece el tamaño de la imagen.
	- $|2|$
- Formato escan. aparece sólo si selecciona Destino de escaneado en Mis documentos.
- Si desea escanear desde la configuración predeterminada, pulse Start.
- 9. Comenzará el escaneado.
	- $\overline{3}$
- La imagen escaneada se guardará en la carpeta Mis documentos > Mis imágenes > Dell del equipo.
- Puede utilizar el controlador de TWAIN para escanear rápidamente en el programa Gestor de fax y digitalización de Dell.
- En Windows también puede escanear pulsando Inicio > Panel de control > Gestor de fax y digitalización de Dell > Escaneado rápido.

## <span id="page-101-0"></span>**Uso de Gestor de fax y digitalización de Dell**

Si ha instalado el controlado de la impresora, también se ha instalado el programa Gestor de fax y digitalización de Dell. Inicie el programa Gestor de fax y digitalización de Dell para encontrar información acerca del programa y acerca del estado del controlador de escaneado instalado. Con este programa, podrá cambiar la configuración de escaneado, y agregar o eliminar las carpetas donde estén guardados los documentos escaneados en el equipo.

#### $|2|$

Gestor de fax y digitalización de Dell solo puede utilizarse en Windows.

- 1. En el menú Inicio, haga clic en Panel de control > *Gestor de fax y digitalización de Dell*.
- 2. Seleccione el dispositivo apropiado en la ventana Gestor de fax y digitalización de Dell.
- 3. Pulse Propiedades.
- 4. La ficha Definir el botón Escanear permite cambiar la configuración de escaneado y de destino de almacenamiento, además de agregar o eliminar los archivos de formato y de programa de la aplicación.

Puede cambiar el equipo de escaneado mediante la ficha Cambiar puerto (local o de red).

5. Cuando haya finalizado con la configuración, haga clic en Aceptar.

## **Ficha Definir el botón Escanear**

#### **Destino de escaneado**

- **Lista de destinos disponibles:** muestra la lista de aplicaciones enlazadas actualmente a las imágenes escaneadas en el registro del PC. Seleccione el programa que desea utilizar, haga clic en la flecha derecha y añádalo a Lista de destinos del panel frontal.
- **Lista de destinos del panel frontal:** muestra la lista de aplicaciones para abrir la imagen escaneada.
- **Añadir aplicación:** permite añadir una aplicación que desea utilizar a la Lista de destinos disponibles.
- **Eliminar aplicación:** permite eliminar un elemento añadido por el usuario a la Lista de destinos disponibles.
- **Formato del archivo:** permite seleccionar la forma en que los datos escaneados se guardarán. Puede seleccionar entre BMP, JPEG, PDF y TIFF.

#### **Propiedades de escaneado**

- **ID del ordenador:** muestra el ID del equipo.
- **Guardar ubicación:** permite elegir la ubicación de la carpeta predeterminada donde se guardarán las copias.
- **Resolución:** permite seleccionar la resolución de escaneado.
- **Color de escaneado:** permite seleccionar el color de escaneado.
- **Tamaño de escaneado:** permite seleccionar el tamaño de escaneado.
- **ADF Dúplex:** escanea ambas caras de manera automática. Si su modelo no cuenta con esta opción, aparecerá atenuada.
- **Mostrar vista previa:** si marca esta casilla podrá previsualizar las opciones de escaneados aplicadas. Puede modificar las opciones antes de escanear.
- **Predeterminado:** permite volver a las opciones predeterminadas.

## **Ficha Cambiar puerto**

#### **Escáner local**

Seleccione cuando se conecta la máquina a través de puerto USB o LPT.

#### **Escáner de red**

Seleccione cuando se conecta la máquina a través de puerto de red.

- **Detección automática en la red:** detecta automáticamente el dispositivo.
- **Dirección IP:** introduzca la dirección IP del dispositivo para detectarlo.

## <span id="page-102-0"></span>**Escaneado con software compatible con TWAIN**

Si desea escanear documentos con otro software, deberá utilizar un software que sea compatible con TWAIN, como, por ejemplo, Adobe Photoshop.

Siga estos pasos para escanear con software compatible con TWAIN:

- 1. Asegúrese de que el dispositivo esté conectada al equipo y encendida.
- 2. Cargue los originales con la cara de impresión hacia arriba en el alimentador de documentos o coloque un original de una hoja con la cara de impresión hacia abajo en el cristal del escáner.

(Consulte [Carga de originales](#page-59-2).)

- 3. Abra una aplicación como, por ejemplo, Adobe Photoshop.
- 4. Abra la ventana TWAIN y defina las opciones de escaneado.
- 5. Escanee y guarde la imagen obtenida.

# <span id="page-102-1"></span>**Escaneado con el controlador WIA**

El equipo también es compatible con el controlador Windows Image Acquisition (WIA) para el escaneado de

imágenes. WIA es uno de los componentes estándar proporcionados por Microsoft Windows XP y funciona con cámaras y escáneres digitales. A diferencia del controlador TWAIN, el controlador WIA permite escanear una imagen y trabajar con ella fácilmente sin utilizar software adicional.

#### $|2|$

El controlador WIA sólo funciona en sistemas operativos Windows XP/Vista con puertos USB.

## **Windows XP**

- 1. Asegúrese de que el dispositivo esté conectada al equipo y encendida.
- 2. Cargue los originales con la cara de impresión hacia arriba en el alimentador de documentos o coloque un original de una hoja con la cara de impresión hacia abajo en el cristal del escáner.

(Consulte [Carga de originales](#page-59-2).)

- 3. En el menú Inicio, seleccione Panel de control > Escáneres y cámaras.
- 4. Haga doble clic en el icono del controlador del escáner. Aparecerá el Asistente para escáner y cámara.
- 5. Haga clic en Siguiente.
- 6. Establezca la opción en la ventana Elija las preferencias de digitalización y haga clic en Vista para ver cómo las opciones afectan a la imagen.
- 7. Haga clic en Siguiente.
- 8. Escriba un nombre de imagen y seleccione un formato de archivo y un destino para guardar la imagen.
- 9. La imagen se ha copiado correctamente en su equipo. Seleccione una de las opciones de la pantalla.
- 10. Haga clic en Siguiente.
- 11. Haga clic en Finalizar.

## **Windows Vista**

- 1. Asegúrese de que el dispositivo esté conectada al equipo y encendida.
- 2. Cargue los originales con la cara de impresión hacia arriba en el alimentador de documentos o coloque un original de una hoja con la cara de impresión hacia abajo en el cristal del escáner.

(Consulte [Carga de originales](#page-59-2).)

- 3. En el menú Inicio, seleccione Panel de control > Hardware y sonido > Escáneres y cámaras.
- 4. Haga doble clic en Digitalizar un documento o una imagen. Aparece la aplicación Fax y Escáner de Windows.

- Puede hacer clic en Ver escáneres y cámaras para ver los escáneres,
- Si no existe Digitalizar un documento o una imagen, abra el programa MS paint y en Archivo haga clic en Desde escáner o cámara....
- 5. Haga clic en Nueva digitalización. Aparecerá el controlador del escáner.

 $|2|$ 

- 6. Seleccione las preferencias de escaneado y haga clic en Vista para ver como esas preferencias afectan a la imagen.
- 7. Haga clic en Digitalizar.

 $|2|$ 

Si desea cancelar el trabajo de escaneado, pulse el botón Cancelar en el Asistente para escáner y cámara.

## **Windows 7**

- 1. Asegúrese de que el dispositivo esté conectada al equipo y encendida.
- 2. Cargue los originales con la cara de impresión hacia arriba en el alimentador de documentos o coloque un original de una hoja con la cara de impresión hacia abajo en el cristal del escáner.

(Сonsulte [Carga de originales](#page-59-2))

- 3. En el menú Inicio, seleccione Panel de control > Hardware y sonido > Dispositivos e impresoras.
- 4. Haga clic con el botón derecho del ratón en el icono del controlador del dispositivo en Impresoras y faxes > Iniciar búsqueda. Aparece la aplicación Nueva digitalización.
- 5. Seleccione las preferencias de escaneado y haga clic en Vista para ver como esas preferencias afectan a la imagen.
- 6. Haga clic en Digitalizar.

## <span id="page-104-0"></span>**Escaneado en Macintosh**

## **Escaneado con Image Capture**

Puede escanear documento con el programa Image Capture. El sistema operativo Macintosh ofrece el programa Image Capture.

- 1. Asegúrese de que la máquina y el ordenador estén activados y conectados correctamente entre ellos.
- 2. Cargue los originales con la cara de impresión hacia arriba en el alimentador de documentos o coloque un original de una hoja con la cara de impresión hacia abajo en el cristal del escáner.

(Consulte [Carga de originales](#page-59-2).)

3. Inicie Applications y, a continuación, en Image Capture.

#### $\boxed{?}$

Si aparece el mensaje No Image Capture device connected, desconecte el cable USB y vuelva a conectarlo. Si el problema persiste, consulte la ayuda de Image Capture.

- 4. Configure las opciones de escaneado de este programa.
- 5. Escanee y guarde la imagen obtenida.

 $|2|$ 

- Para obtener más información sobre Image Capture, consulte la ayuda de Image Capture.
- El proceso de escaneado varía según el software compatible con TWAIN. Consulte el Manual del

usuario del software.

- Si el escaneado no funciona, actualice el SO Mac a la última versión. El escaneado funciona correctamente en Mac OS X 10.4.7 o superior.
- Utilice programas compatibles con TWAIN para aplicar más opciones de escaneado.
- También puede escanear utilizando software compatible con TWAIN, como Adobe Photoshop.
- El escaneado en red puede realizarse solo a través de la IU TWAIN.

## **Escaneado con software compatible con TWAIN**

Si desea escanear documentos con otro software, deberá utilizar un software que sea compatible con TWAIN, como, por ejemplo, Adobe Photoshop. Siga estos pasos para escanear con software compatible con TWAIN:

- 1. Asegúrese de que la máquina y el ordenador estén activados y conectados correctamente entre ellos.
- 2. Cargue los originales con la cara de impresión hacia arriba en el alimentador de documentos o coloque un original de una hoja con la cara de impresión hacia abajo en el cristal del escáner.

(Consulte [Carga de originales](#page-59-2).)

- 3. Abra una aplicación como, por ejemplo, Adobe Photoshop.
- 4. Abra la ventana TWAIN y defina las opciones de escaneado.
- 5. Escanee y guarde la imagen obtenida.
- $\vert$ ?

Para escanear con red:

- Si aparece un mensaje de advertencia, haga clic en Change Port.. para seleccionar el puerto.
- Si aparece un mensaje de la interfaz de usuario TWAIN, en la ficha Preference haga clic en Change Port.. para seleccionar el puerto.
- Puede cambiar el equipo de escaneado mediante la ficha Change Port.. (local o de red).

## <span id="page-105-0"></span>**Escaneado en Linux**

Podrá escanear un documento mediante la ventana Unified Driver Configurator.

## **Escaneado**

- 1. Haga doble clic en Unified Driver Configurator en el escritorio.
- 2. Haga clic en  $\boxed{2}$  para ir a Scanners configuration.
- 3. Seleccione el escáner de la lista.

Si utiliza un solo dispositivo de impresión conectado al ordenador y encendido, el escáner aparece en la lista y se selecciona automáticamente.

 $|2|$ 

Si tiene dos o más escáneres conectados al ordenador, puede seleccionar cualquiera de ellos para que funcionen en cualquier momento. Por ejemplo, mientras la adquisición se encuentra en progreso en el primer escáner, puede seleccionar el segundo escáner, configurar las opciones del dispositivo y comenzar la adquisición de la imagen simultáneamente.

- 4. Haga clic en Properties.
- 5. Cargue los originales con la cara de impresión hacia arriba en el alimentador de documentos o coloque un original de una hoja con la cara de impresión hacia abajo en el cristal del escáner.

(Consulte [Carga de originales](#page-59-2).)

6. En la ventana Scanner Properties, seleccione Preview.

El documento se escaneará y aparecerá la vista preliminar de la imagen en el Preview Pane.

- 7. Arrastre el puntero para configurar la imagen que se escaneará en el Preview Pane.
- 8. Cambie las opciones de escaneado en las secciones Image Quality y Scan Area.
	- **Image Quality:** permite seleccionar la composición de color y la resolución de escaneado de la imagen.

 $|2|$ 

**Scan Area:** permite seleccionar el tamaño de la página. El botón Advanced permite configurar el tamaño de la página de forma manual.

Si desea utilizar una de las opciones de escaneado predeterminadas, selecciónela de la lista desplegable Job Type (consulte [Cómo agregar configuraciones de tipos de trabajo](#page-106-0)).

Haga clic en Default para restablecer la configuración predeterminada de las opciones de escaneado.

9. Cuando haya terminado, haga clic en Scan para iniciar el escaneado.

La barra de estado aparecerá en el extremo inferior izquierdo de la ventana y mostrará el progreso del escaneado. Para cancelar el escaneado, haga clic en Cancel.

10. Aparecerá la imagen escaneada.

Si desea editar la imagen escaneada, utilice la barra de herramientas (consulte [Uso de la Image Manager\)](#page-107-0).

- 11. Cuando haya terminado, haga clic en Save en la barra de herramientas.
- 12. Seleccione el directorio de archivos donde desea guardar la imagen e introduzca un nombre para el archivo.
- 13. Haga clic en Save.

## <span id="page-106-0"></span>**Cómo agregar configuraciones de tipos de trabajo**

Puede guardar la configuración de opciones de escaneado para utilizarla más adelante.

## **Para guardar una nueva configuración de tipo de trabajo:**

- 1. Cambie las opciones en la ventana Scanner Properties.
- 2. Haga clic en Save As.
- 3. Introduzca un nombre para la configuración.

4. Haga clic en OK.

La configuración se agregará a la lista desplegable Saved Settings.

#### **Para guardar una configuración de tipo de trabajo para el próximo trabajo de escaneado:**

- 1. Seleccione la configuración que desea utilizar de la lista desplegable Job Type.
- 2. La próxima vez que abra la ventana Scanner Properties, se seleccionará automáticamente la configuración guardada para el trabajo de escaneado.

#### **Para borrar una configuración de tipo de trabajo:**

- 1. Seleccione la configuración que desea borrar de la lista desplegable Job Type.
- 2. Haga clic en Delete.

La configuración ha sido borrada de la lista.

## <span id="page-107-0"></span>**Uso de la Image Manager**

La aplicación Image Manager ofrece comandos y herramientas de menú para editar la imagen escaneada.

 $\vert$  3.

Utilice las herramientas siguientes para editar la imagen:

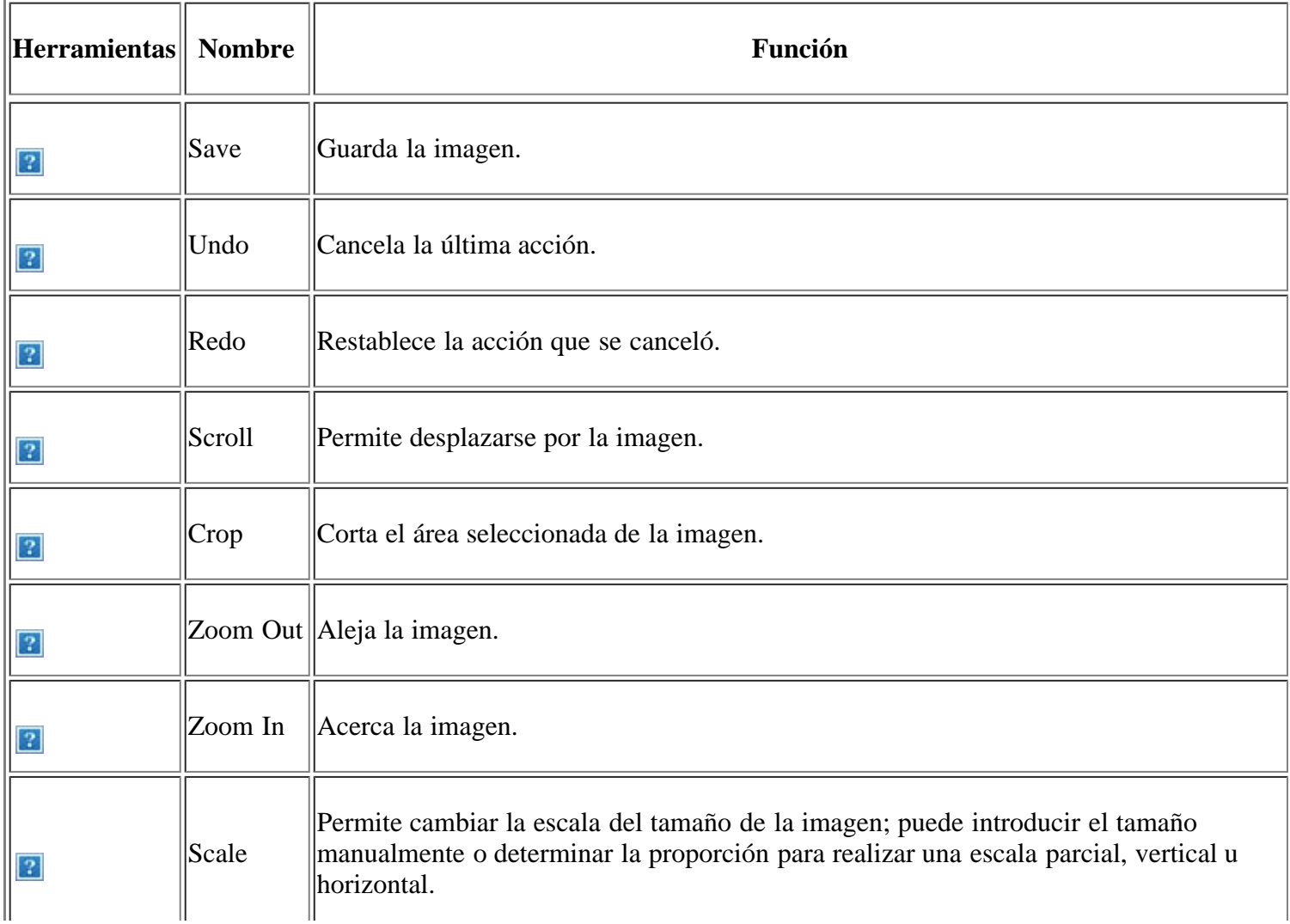
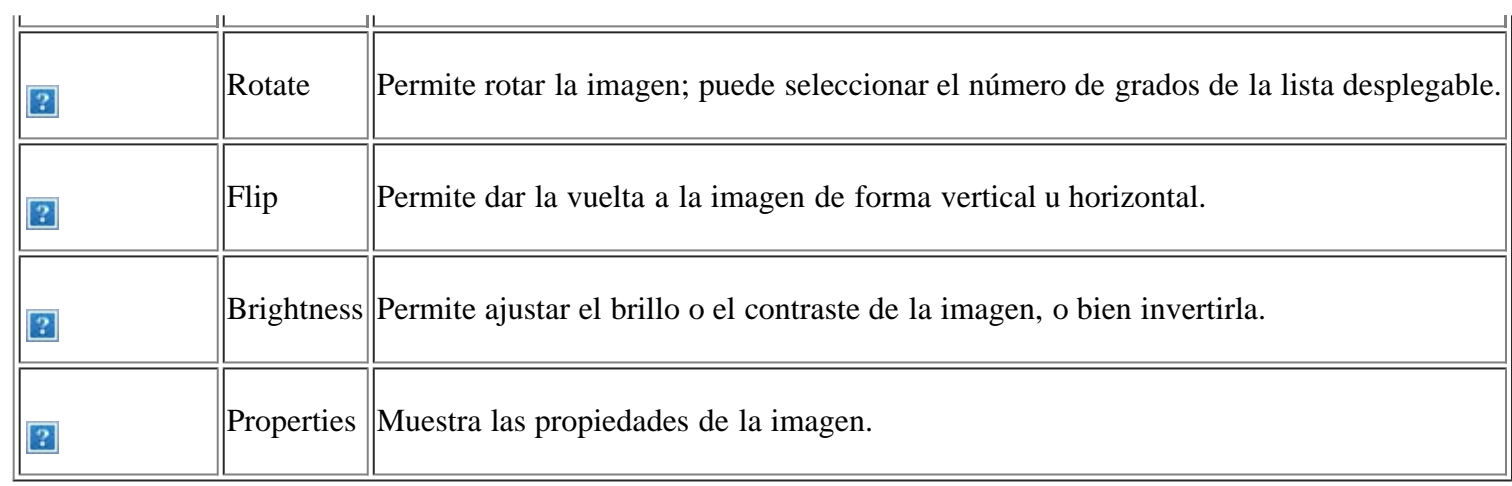

Para obtener más detalles sobre la aplicación Image Manager, consulte la ayuda en pantalla.

# **Fax**

Este capítulo contiene información sobre el uso del dispositivo como fax.

#### **Este capítulo incluye:**

- Preparación del fax
- Utilización de un fax en el ordenador
- Enviar un fax en su dispositivo
- Recibir un fax en su dispositivo
- Ajustes del documento
- Reenvío de un fax a otro destino
- Configurar la agenda
- Impresión automática del informe de fax enviado

#### $\vert$ ?

- Este equipo no se puede utilizar para enviar fax a través de Internet. Para obtener más información, consulte con su proveedor de servicios de Internet.
- Se recomienda utilizar los servicios tradicionales de telefonía analógica (PSTN: Red telefónica pública conmutada) para conectar las líneas telefónicas para usar el fax. Si utiliza otros servicios de Internet (como DSL, ISDN y VolP), puede mejorar la calidad de la conexión mediante el uso del microfiltro. El microfiltro elimina las señales sonoras innecesarias y mejora la calidad de la conexión o la calidad de Internet. Dado que el microfiltro DSL no está incluido en el equipo, si desea utilizar el microfiltro DSL, póngase en contacto con su proveedor de servicios de Internet.

 $\vert$  3.

- 1. Puerto de línea
- 2. Microfiltro
- 3. Módem DSL/Línea de teléfono

#### $\vert$ ?

Las funciones y los dispositivos opcionales compatibles pueden diferir según su modelo. Compruebe el nombre del modelo.

(Consulte [Funciones según el modelo](#page-14-0).)

# **Preparación del fax**

Antes de enviar o recibir un fax, debe conectar el cable de línea suministrado a la toma de la pared. Consulte la Guía rápida de instalación para obtener información sobre cómo establecer la conexión. El método para realizar la conexión telefónica varía según el país.

# **Utilización de un fax en el ordenador**

Puede recibir un fax desde un ordenador sin acceder al dispositivo.

### **Recepción de fax**

Si ha instalado el controlador de la impresora, también se ha instalado el programa Gestor de fax y digitalización de Dell. Inicie el programa Gestor de fax y digitalización de Dell para encontrar información acerca del programa y acerca del estado del controlador instalado. Con este programa, podrá cambiar la configuración de fax, y agregar o eliminar las carpetas donde estén guardados los documentos enviados por fax en el equipo.

 $\vert$  ?

El programa Gestor de fax y digitalización de Dell sólo puede usarse en sistemas Windows y Macintosh. Verifique que el reenvío de fax a PC está ajustado en Activado:

- a. Pulse Fax  $(\bullet)$  en el panel de control.
- b. Pulse Menu  $(\bullet)$  en el panel de control.
- c. Pulse la flecha derecha/izquierda hasta que aparezca Funcion Fax y pulse OK.
- d. Pulse la flecha derecha/izquierda hasta que aparezca Reenviar y pulse OK.
- e. Pulse la flecha derecha/izquierda hasta que aparezca PC y pulse OK.
- 1. Asegúrese de que el dispositivo esté conectada al equipo y encendida.
- 2. Abra el *Gestor de fax y digitalización de Dell*.

En el menú Inicio, haga clic en Panel de control > *Gestor de fax y digitalización de Dell*.

- 3. Seleccione el dispositivo apropiado en el *Gestor de fax y digitalización de Dell* y haga clic en Propiedades.
- 4. Vaya a la ficha Establecer recepción de fax y active la función Activar recepción de fax.

 $|2|$ 

Esta función solo la puede utilizar un usuario a la vez, ya que el fax puede incluir información confidencial o privada. Si la recepción de fax está establecida para otro usuario e intenta activarla, aparecerá una ventana emergente. Vuelva a intentarlo cuando la recepción de fax no la esté usando otro usuario. Puede establecer las opciones siguientes a través de la ficha Establecer recepción de fax:

- **Activar recepción de fax:** puede elegir si utilizarla o no.
- **Formato del archivo:** puede convertir los faxes recibidos a PDF o TIFF.
- **Guardar ubicación:** selecciona la ubicación donde guardar los faxes convertidos.
- **Prefijo:** selecciona el archivo o el esquema de carpeta como prefijo.
- **Notificarme la recepción de un fax:** muestra una ventana emergente que le avisa cuando recibe un fax.
- **Imprimir el fax recibido:** después de recibir el fax, defina la información de impresión para el fax recibido.
- 5. Cuando haya finalizado con la configuración, haga clic en Aceptar.

# **Enviar un fax en su dispositivo**

En esta sección se explica cómo enviar un fax y los métodos especiales de transmisión.

 $\vert$ ?

Cuando coloque los originales, puede utilizar el alimentador de documentos o el cristal del escáner (consulte [Carga de originales](#page-59-0)). Si los originales se colocan en el alimentador de documentos y en el cristal del escáner, el dispositivo leerá primero los del alimentador de documentos, que tiene una mayor prioridad en el escaneado.

### **Configuración del encabezado de fax**

En algunos países, es obligatorio indicar el número de fax en todos los documentos que se envían por fax.

- 1. Pulse Menu  $\left( \bullet \right)$  en el panel de control.
- 2. Pulse la flecha derecha/izquierda hasta que aparezca Conf. sistema y pulse OK.
- 3. Pulse la flecha derecha/izquierda hasta que aparezca Conf. equipo y pulse OK.
- 4. Pulse la flecha derecha/izquierda hasta que aparezca ID de equipo y pulse OK.
- 5. Introduzca su nombre o el nombre de su empresa con el teclado numérico. Puede introducir caracteres alfanuméricos con el teclado numérico y pulsar el botón 1 para incluir símbolos especiales. Para obtener información más detallada sobre cómo introducir caracteres alfanuméricos, consulte [Introducir caracteres](#page-52-0) [utilizando el teclado numérico](#page-52-0).
- 6. Pulse OK para guardar el ID.
- 7. Pulse la flecha derecha/izquierda hasta que aparezca Num. equipo Fax y pulse OK.
- 8. Introduzca su número de fax con el teclado numérico y pulse OK.
- 9. Pulse Stop/Clear  $\left( \frac{2}{\cdot} \right)$  para volver al modo listo del dispositivo.

#### **Envío de un fax**

- 1. Pulse Fax  $(\bullet)$  en el panel de control.
- 2. Cargue los originales con la cara de impresión hacia arriba en el alimentador de documentos o coloque un original de una hoja con la cara de impresión hacia abajo en el cristal del escáner.

(Consulte [En el cristal del escáner](#page-59-1) o [En el alimentador de documentos.](#page-59-2))

- 3. Ajuste la resolución y el contraste según sus necesidades (consulte Ajustes del documento).
- 4. Introduzca el número de la máquina que recibirá el fax.

Puede usar los números de marcación rápida o los números de marcación por grupo. Para obtener información detallada acerca del almacenamiento y búsqueda de un número, consulte Configurar la agenda.

5. Pulse Start (**p**) en el panel de control. El dispositivo comenzará a escanear y enviar el fax a los destinatarios.

- Si desea cancelar un trabajo de fax, pulse Stop/Clear  $\left( \mathbf{E} \right)$  antes de que comience la transmisión.
- Si utilizó el cristal del escáner, se mostrará un mensaje en el dispositivo para que coloque otra página.

#### **Envío de un fax manualmente**

Con este método se envía el fax mediante On Hook Dial del panel de control.

- 1. Pulse Fax  $(\sqrt{2})$  en el panel de control.
- 2. Cargue los originales con la cara de impresión hacia arriba en el alimentador de documentos o coloque un original de una hoja con la cara de impresión hacia abajo en el cristal del escáner.
- 3. Ajuste la resolución y el contraste según sus necesidades (consulte Ajustes del documento).
- 4. Pulse On Hook Dial ( $\Box$ ) en el panel de control o levante el auricular.
- 5. Introduzca un número de fax con el teclado numérico del panel de control.
- 6. Pulse Start cuando escuche la señal de fax característica (un sonido agudo) en el dispositivo de fax remoto.

#### $\overline{?}$

Cuando desee cancelar el trabajo de fax, pulse Stop/Clear  $\left( \frac{2}{n} \right)$  en cualquier momento durante el envío.

#### **Confirmación de una transmisión**

Cuando se haya enviado la última página del original de manera satisfactoria, la impresora emitirá un sonido y volverá al modo listo.

Si se produce algún error durante el envío del fax, aparecerá un mensaje de error en la pantalla. Para ver la lista de mensajes de error con sus significados, consulte [Descripción de los mensajes de pantalla](#page-156-0). Si recibe un mensaje de error, pulse Stop/Clear ( $\overline{2}$ ) para borrar el mensaje e intente enviar el fax nuevamente.

Puede configurar la máquina para que imprima automáticamente un informe de confirmación cuando se haya completado el envío del fax. Si desea obtener más información, consulte Impresión automática del informe de fax enviado.

#### **Rellamada automática**

Si el número marcado está ocupado o no recibe respuesta al enviar un fax, el dispositivo volverá a marcar el número automáticamente cada tres minutos y hasta siete veces, según la configuración de fábrica.

Cuando aparezca Intentar rellam? en la pantalla, pulse OK para volver a marcar el número inmediatamente. Para anular la rellamada automática, pulse Stop/Clear  $(\blacksquare)$ .

Puede cambiar el intervalo entre rellamadas y el número de intentos (consulte [Modificación de las opciones de](#page-127-0) [configuración del fax\)](#page-127-0).

#### **Rellamada al último número marcado**

Para volver a llamar al último número que ha marcado:

- 1. Pulse Redial/Pause  $(\Box)$  en el panel de control.
- 2. Cuando se carga un original en el alimentador automático de documentos, la impresora inicia el envío automáticamente.

Si se coloca un original en el cristal del escáner, seleccione Si para añadir otra página. Cargue otro original y pulse OK. Cuando haya terminado, seleccione No cuando aparezca el mensaje del sistema Otra pagina?.

#### **Envío de un fax a varios destinos**

Puede utilizar la función de Emisión múltiple, que permite enviar un fax a varias ubicaciones. Los originales se guardan automáticamente en la memoria y se envían a un dispositivo remoto. Cuando haya finalizado la transmisión, los originales se borrarán automáticamente de la memoria. No puede enviar faxes color mediante esta función.

- 1. Pulse Fax  $(\Box)$  en el panel de control.
- 2. Cargue los originales con la cara de impresión hacia arriba en el alimentador de documentos o coloque un original de una hoja con la cara de impresión hacia abajo en el cristal del escáner.
- 3. Ajuste la resolución y el contraste según sus necesidades (consulte Ajustes del documento).
- 4. Pulse Menu  $(\bullet)$  en el panel de control.
- 5. Pulse la flecha derecha/izquierda hasta que aparezca Funcion Fax y pulse OK.
- 6. Pulse la flecha derecha/izquierda hasta que aparezca Envio multiple y pulse OK.
- 7. Introduzca el número del primer dispositivo de fax de recepción y pulse OK.

Puede presionar los números de marcación rápida o seleccionar un número de marcación por grupo con el botón Address book. Para obtener más información, consulte la Configurar la agenda.

8. Introduzca el segundo número de fax y pulse OK.

La pantalla le solicitará que introduzca el otro número de fax al que desea enviar el documento.

- 9. Para introducir más números de fax, pulse OK cuando aparezca Si y repita los pasos 7 y 8. Puede añadir hasta 10 destinos.
- 10. Pulse OK para comenzar a almacenar en la memoria los datos del original escaneado.

 $\vert$  ?

Después de introducir un número de marcación de grupo, no podrá introducir otros números de marcación de grupo.

- 11. Cuando haya terminado de introducir los números de fax, pulse la flecha derecha/izquierda para seleccionar No cuando aparezca el mensaje Otro num.? y pulse OK.
- 12. Si se coloca un original en el cristal del escáner, seleccione Si para añadir otra página. Cargue otro original y pulse OK.

Cuando haya terminado, seleccione No cuando aparezca el mensaje del sistema Otra pagina?.

El dispositivo comienza a enviar el fax a los números indicados en el orden en que se introdujeron.

#### **Retraso de la transmisión de un fax**

Puede ajustar la impresora para que envíe un fax a una determinada hora, aunque usted no esté presente. No puede enviar faxes color mediante esta función.

- 1. Pulse Fax  $(\Box)$  en el panel de control.
- 2. Cargue los originales con la cara de impresión hacia arriba en el alimentador de documentos o coloque un original de una hoja con la cara de impresión hacia abajo en el cristal del escáner.
- 3. Ajuste la resolución y el contraste según sus necesidades (consulte Ajustes del documento).
- 4. Pulse Menu ( $\boxed{\bullet}$ ) en el panel de control.
- 5. Pulse la flecha derecha/izquierda hasta que aparezca Funcion Fax y pulse OK.
- 6. Pulse la flecha derecha/izquierda hasta que aparezca Envio diferido y pulse OK.
- 7. Introduzca el número del dispositivo de fax de recepción y pulse OK.

Puede presionar los números de marcación rápida o seleccionar un número de marcación por grupo con el botón Address book. Para obtener más información, consulte la Configurar la agenda.

- 8. La pantalla le solicitará que introduzca el otro número de fax al que desea enviar el documento.
- 9. Para introducir más números de fax, pulse OK cuando aparezca Si y repita el paso 7. Puede añadir hasta 10 destinos.
	- $\lceil 2 \rceil$

Después de introducir un número de marcación de grupo, no podrá introducir otros números de marcación de grupo.

- 10. Cuando haya terminado de introducir los números de fax, pulse la flecha derecha/izquierda para seleccionar No cuando aparezca el mensaje Otro num.? y pulse OK.
- 11. Introduzca el nombre de la tarea que desea realizar y pulse OK.

Para obtener información más detallada sobre cómo introducir caracteres alfanuméricos, consulte [Introducir](#page-52-0) [caracteres utilizando el teclado numérico](#page-52-0).

Si no desea asignar ningún nombre, omita este paso.

12. Introduzca la hora mediante el teclado numérico y pulse OK.

Si define una hora anterior a la actual, el fax se enviará a dicha hora del día siguiente.

El original se escaney se guardará en la memoria antes de su transmisión.

13. Si se coloca un original en el cristal del escáner, seleccione Si para añadir otra página. Cargue otro original y pulse OK.

Cuando haya terminado, seleccione No cuando aparezca el mensaje del sistema Otra pagina?.

El dispositivo vuelve al modo listo. La pantalla le recordará que está en el modo listo y que queda pendiente un fax diferido.

 $\overline{?}$ 

#### **Agregar documentos a una tarea de fax diferida**

Puede agregar documentos adicionales al trabajo de fax diferido guardado en la memoria.

- 1. Cargue los originales que se agregarán y modifique los ajustes del documento.
- 2. Pulse Menu ( $\Box$ ) en el panel de control.
- 3. Pulse la flecha derecha/izquierda hasta que aparezca Funcion Fax y pulse OK.
- 4. Pulse la flecha derecha/izquierda hasta que aparezca Agregar pagina y pulse OK.
- 5. Pulse la flecha derecha/izquierda hasta que aparezca el trabajo de fax que desee y pulse OK.

Cuando haya terminado, seleccione No cuando aparezca el mensaje del sistema Otra pagina?. La impresora escanea el original y lo guarda en la memoria.

6. Pulse Stop/Clear  $\left( \frac{2}{\cdot} \right)$  para volver al modo listo del dispositivo.

#### **Cancelación una tarea de fax diferida reservada**

Puede cancelar el trabajo de fax diferido guardado en la memoria.

- 1. Pulse Menu  $(\bullet)$  en el panel de control.
- 2. Pulse la flecha derecha/izquierda hasta que aparezca Funcion Fax y pulse OK.
- 3. Pulse la flecha derecha/izquierda hasta que aparezca Cancelar tarea y pulse OK.
- 4. Pulse la flecha derecha/izquierda hasta que aparezca el trabajo de fax que desee y pulse OK.
- 5. Pulse OK cuando aparezca Si.

El fax seleccionado se elimina de la memoria.

6. Pulse Stop/Clear  $\left( \frac{2}{\epsilon} \right)$  para volver al modo listo del dispositivo.

#### **Envío de un fax prioritario**

Esta función se utiliza cuando se necesita enviar un fax urgente antes de las operaciones programadas. El original se guardará en la memoria y se transmitirá apenas haya finalizado la operación actual. Además, una transmisión prioritaria interrumpirá el envío a varios destinatarios entre estaciones (por ejemplo, cuando finalice la transmisión a la estación A, antes de que comience la transmisión a la estación B) o entre los intentos de rellamada.

- 1. Pulse Fax  $(\mathbf{p})$  en el panel de control.
- 2. Cargue los originales con la cara de impresión hacia arriba en el alimentador de documentos o coloque un original de una hoja con la cara de impresión hacia abajo en el cristal del escáner.
- 3. Ajuste la resolución y el contraste según sus necesidades (consulte Ajustes del documento).
- 4. Pulse Menu  $(\bullet)$  en el panel de control.
- 5. Pulse la flecha derecha/izquierda hasta que aparezca Funcion Fax y pulse OK.
- 6. Pulse la flecha derecha/izquierda hasta que aparezca Envio priorit. y pulse OK.

7. Introduzca el número del dispositivo de fax de recepción y pulse OK.

Puede presionar los números de marcación rápida o seleccionar un número de marcación por grupo con el botón Address book. Para obtener más información, consulte la Configurar la agenda.

8. Introduzca el nombre de la tarea que desea realizar y pulse OK.

El original se escaneará y se guardará en la memoria antes de su transmisión.

9. Si se coloca un original en el cristal del escáner, seleccione Si para añadir otra página. Cargue otro original y pulse OK.

Cuando haya terminado, seleccione No cuando aparezca el mensaje del sistema Otra pagina?.

El dispositivo comenzará a escanear y enviar el fax a los destinatarios.

# **Recibir un fax en su dispositivo**

En este apartado se explica cómo recibir un fax y los métodos especiales de recepción.

#### **Modificación de los modos de recepción**

El dispositivo viene configurado desde la fábrica en el modo Fax. Al recibir un fax, el dispositivo responde la llamada tras un determinado número de timbres y recibe el fax automáticamente. Pero si desea pasar del modo Fax a otro modo, siga estos pasos:

- 1. Pulse Fax  $(\bullet)$  en el panel de control.
- 2. Pulse Menu  $(\bullet)$  en el panel de control.
- 3. Pulse la flecha derecha/izquierda hasta que aparezca Config. Fax y pulse OK.
- 4. Pulse la flecha derecha/izquierda hasta que aparezca Recepcion y pulse OK.
- 5. Pulse la flecha derecha/izquierda hasta que aparezca Modo recepcion y pulse OK.
- 6. Pulse la flecha derecha/izquierda hasta que aparezca el modo de recepción de fax que desee.
	- **Fax:** Responde una llamada de fax entrante y pasa de inmediato al modo de recepción de fax.
	- **Telefono:** Recibe un fax al pulsar On Hook Dial y luego Start. Si su equipo tiene un auricular, puede recibir un fax descolgando el auricular.
	- **Contest./Fax:** Sirve cuando hay un contestador automático conectado al dispositivo. El contestador responde la llamada entrante, y la persona que llama puede dejar un mensaje si lo desea. Si el dispositivo de fax detecta una señal de fax en la línea, pasa automáticamente al modo de Fax para recibir el fax.
	- **DRPD:** Puede recibir una llamada utilizando la función de detección de patrón de timbre distintivo (DRPD). La prestación de detección de patrón de timbre es un servicio proporcionado por algunas empresas de telefonía que permite utilizar una única línea telefónica para responder a varias llamadas. Si desea obtener más información, consulte Recepción de faxes utilizando el modo DRPD.
- 7. Pulse OK para guardar la selección.
- 8. Pulse Stop/Clear  $\left( \frac{2}{\sqrt{2}} \right)$  para volver al modo listo del dispositivo.
- Para utilizar el modo Contest./Fax, conecte un contestador automático a la toma EXT situada en la parte posterior de la impresora.
- Si no desea que otras personas puedan ver los documentos recibidos, puede usar el modo de recepción segura. En este modo, todos los faxes recibidos se guardan en la memoria. Si desea obtener más información, consulte Recepción en el modo de recepción segura.

### **Recepción manual en modo Telefono**

 $\overline{2}$ 

Para recibir una llamada de fax, pulse On Hook Dial y luego Start al escuchar la señal de fax en la máquina remota. El dispositivo comenzará a recibir un fax. Si su equipo tiene auricular, puede contestar llamadas mediante el auricular.

Para cambiar la cantidad de veces que suena el teléfono, consulte [Modificación de las opciones de configuración](#page-127-0) [del fax.](#page-127-0)

### **Recepción automática en modo Contest./Fax**

Para usar este modo, debe conectar un contestador automático a la toma EXT ubicada en la parte posterior del dispositivo (consulte [Vista posterior\)](#page-16-0).

Si la persona que llama deja un mensaje, el contestador guardará el mensaje normalmente. Si el dispositivo detecta un tono de fax en la línea, iniciará automáticamente la recepción del fax.

 $|2|$ 

- Si configuró el dispositivo en este modo y el contestador automático está apagado o no hay ningún contestador conectado a la toma EXT, el dispositivo pasará automáticamente al modo Fax tras una determinada cantidad de timbres.
- Si el contestador posee un contador de timbres personalizable, configúrelo para que responda las llamadas tras un timbre.
- Si está en el modo Telefono cuando el contestador está conectado al dispositivo, debe desconectar el contestador. En caso contrario, el mensaje del contestador interrumpirá la conversación telefónica.

### **Recepción manual de faxes con un teléfono auxiliar**

Esta función está disponible si tiene conectado un teléfono auxiliar a la toma EXT situada en la parte posterior del dispositivo. Puede recibir un fax de alguien con quien está hablando por el teléfono auxiliar sin tener que desplazarse al dispositivo de fax.

Cuando reciba una llamada en el teléfono auxiliar y escuche la señal de fax, pulse las teclas \*9\* del teléfono auxiliar. El dispositivo recibirá el fax.

Pulse los botones lentamente y en orden. Si sigue oyendo el tono de fax del equipo remoto, vuelva a pulsar \*9\*.

\*9\* es el código de recepción remota que viene definido de fábrica. El primer asterisco y el último son fijos, pero puede cambiar el número central si así lo desea. Para obtener información detallada sobre cómo cambiar el código, consulte la [Modificación de las opciones de configuración del fax.](#page-127-0)

#### **Recepción de faxes utilizando el modo DRPD**

La prestación de detección de patrón de timbre es un servicio proporcionado por algunas empresas de telefonía que permite utilizar una única línea telefónica para responder a varias llamadas. El número que utiliza una persona para realizar una llamada se identifica mediante diferentes patrones de sonido, formados por diversas combinaciones de sonidos largos y cortos. Generalmente, esta función suelen utilizarla aquellos servicios de contestador que responden a los teléfonos de varios clientes y necesitan saber a qué número va dirigida la llamada para poder contestarla correctamente.

Si utiliza la función de detección de patrón de timbre distintivo (DRPD), el dispositivo de fax puede "aprender" qué patrones de timbre específicos debe responder. A menos que lo modifique, este patrón de timbre seguirá reconociéndose y respondiéndose como una llamada de fax. Todos los demás patrones se enviarán al teléfono o contestador automático conectado a la toma EXT. Puede suspender o modificar fácilmente la opción DRPD en cualquier momento.

Antes de usar la opción DRPD, la compañía telefónica debe instalar el servicio de distinción de patrón de timbre en la línea. Para configurar el modo DRPD, necesitará disponer de otra línea telefónica o bien de la ayuda de alguien que pueda marcar su número de fax desde el exterior.

Para configurar el modo de DRPD:

- 1. Pulse Fax  $(\Box)$  en el panel de control.
- 2. Pulse Menu  $(\Box)$  en el panel de control.
- 3. Pulse la flecha derecha/izquierda hasta que aparezca Config. Fax y pulse OK.
- 4. Pulse la flecha derecha/izquierda hasta que aparezca Recepcion y pulse OK.
- 5. Pulse la flecha derecha/izquierda hasta que aparezca Modo recepcion y pulse OK.
- 6. Pulse la flecha derecha/izquierda hasta que aparezca DRPD y pulse OK.

Aparece Esperando timbre en la pantalla.

- 7. Marque el número de fax desde otro teléfono. No es necesario realizar la llamada desde un fax.
- 8. Cuando su fax empiece a sonar, no responda la llamada. La máquina necesita varios tonos para reconocer el patrón.

Cuando la impresora termine el aprendizaje, la pantalla mostrará Config. DRPD completada. Si la configuración de DRPD falla, aparecerá Error de timbre DRPD.

Pulse OK cuando aparezca DRPD y empiece de nuevo desde el paso 6.

 $\vert$  ?

- Deberá activar de nuevo la modalidad DRPD si cambia de número de fax o conecta el dispositivo a otra línea telefónica.
- Una vez haya activado el modo DRPD, llame a su número de fax de nuevo para comprobar que el dispositivo responde con un tono de fax. A continuación, llame a un número distinto asignado a la misma línea para asegurarse de que la llamada se redirija al teléfono o contestador conectado a la toma EXT.

### **Recepción en el modo de recepción segura**

Si lo desea, puede impedir que personas no autorizadas lean los faxes recibidos. Puede activar el modo Recepción segura para restringir la impresión de los faxes recibidos cuando no haya ningún operador a cargo del dispositivo. En el modo Recepción segura, todos los faxes entrantes quedan guardados en la memoria. Cuando el modo se desactiva, se imprimen todos los faxes guardados.

### **Activación del modo de recepción segura**

- 1. Pulse Fax  $(\mathbf{p})$  en el panel de control.
- 2. Pulse Menu  $(\bullet)$  en el panel de control.
- 3. Pulse la flecha derecha/izquierda hasta que aparezca Funcion Fax y pulse OK.
- 4. Pulse la flecha derecha/izquierda hasta que aparezca Recep. segura y pulse OK.
- 5. Pulse la flecha derecha/izquierda hasta que aparezca Activado y pulse OK.
- 6. Introduzca la contraseña de cuatro dígitos que desee utilizar y pulse OK.

 $\vert$  3.

Puede activar el modo de recepción segura sin definir una contraseña, pero no podrá proteger los faxes.

- 7. Introduzca de nuevo la contraseña para confirmarla y pulse OK.
- 8. Pulse Stop/Clear  $\left( \frac{2}{\cdot} \right)$  para volver al modo listo del dispositivo.

Cuando se recibe un fax en el modo de recepción segura, el dispositivo lo guarda en la memoria y muestra el mensaje Recep. segura para indicarle que se ha recibido un fax.

#### **Impresión de los faxes recibidos**

- 1. Acceda al menú Recep. segura siguiendo los pasos del 1 al 4 de la sección "Activación del modo de recepción segura".
- 2. Pulse la flecha derecha/izquierda hasta que aparezca Imprimir y pulse OK.
- 3. Introduzca la contraseña de cuatro dígitos y pulse OK.

El dispositivo imprimirá todos los faxes guardados en la memoria.

#### **Desactivación del modo de recepción segura**

- 1. Acceda al menú Recep. segura siguiendo los pasos del 1 al 4 de la sección "Activación del modo de recepción segura".
- 2. Pulse la flecha derecha/izquierda hasta que aparezca Desactivado y pulse OK.
- 3. Introduzca la contraseña de cuatro dígitos y pulse OK.

El modo se desactiva y el dispositivo imprime todos los faxes guardados en la memoria.

4. Pulse Stop/Clear  $\left( \frac{2}{\cdot} \right)$  para volver al modo listo del dispositivo.

### **Recepción de un fax en la memoria**

Como la impresora es un dispositivo multifunción, puede recibir faxes mientras está imprimiendo o realizando copias. Si recibe un fax mientras está realizando copias o impresiones, el dispositivo guardará los faxes entrantes en la memoria. A continuación, cuando termine de imprimir o copiar, imprimirá el fax automáticamente.

# **Ajustes del documento**

Antes de poner en marcha el fax, modifique los ajustes siguientes según el estado del original para obtener la mejor calidad.

## **Resolucion**

Cuando se utilizan documentos de texto típicos, se consiguen buenos resultados con los ajustes del documento predeterminados. No obstante, si envía originales de baja calidad o documentos que contengan fotografías, podrá ajustar la resolución para obtener un fax de calidad superior.

- 1. Pulse Fax  $(\mathbf{p})$  en el panel de control.
- 2. Pulse Menu  $(\Box)$  en el panel de control.
- 3. Pulse la flecha derecha/izquierda hasta que aparezca Funcion Fax y pulse OK.
- 4. Pulse la flecha derecha/izquierda hasta que aparezca Resolucion y pulse OK.
- 5. Pulse la flecha derecha/izquierda hasta que aparezca la opción que desee y pulse OK.
- 6. Pulse Stop/Clear  $(\blacksquare)$  para volver al modo listo del dispositivo.

En la siguiente tabla se indican los ajustes de resolución recomendados para distintos tipos de documentos originales:

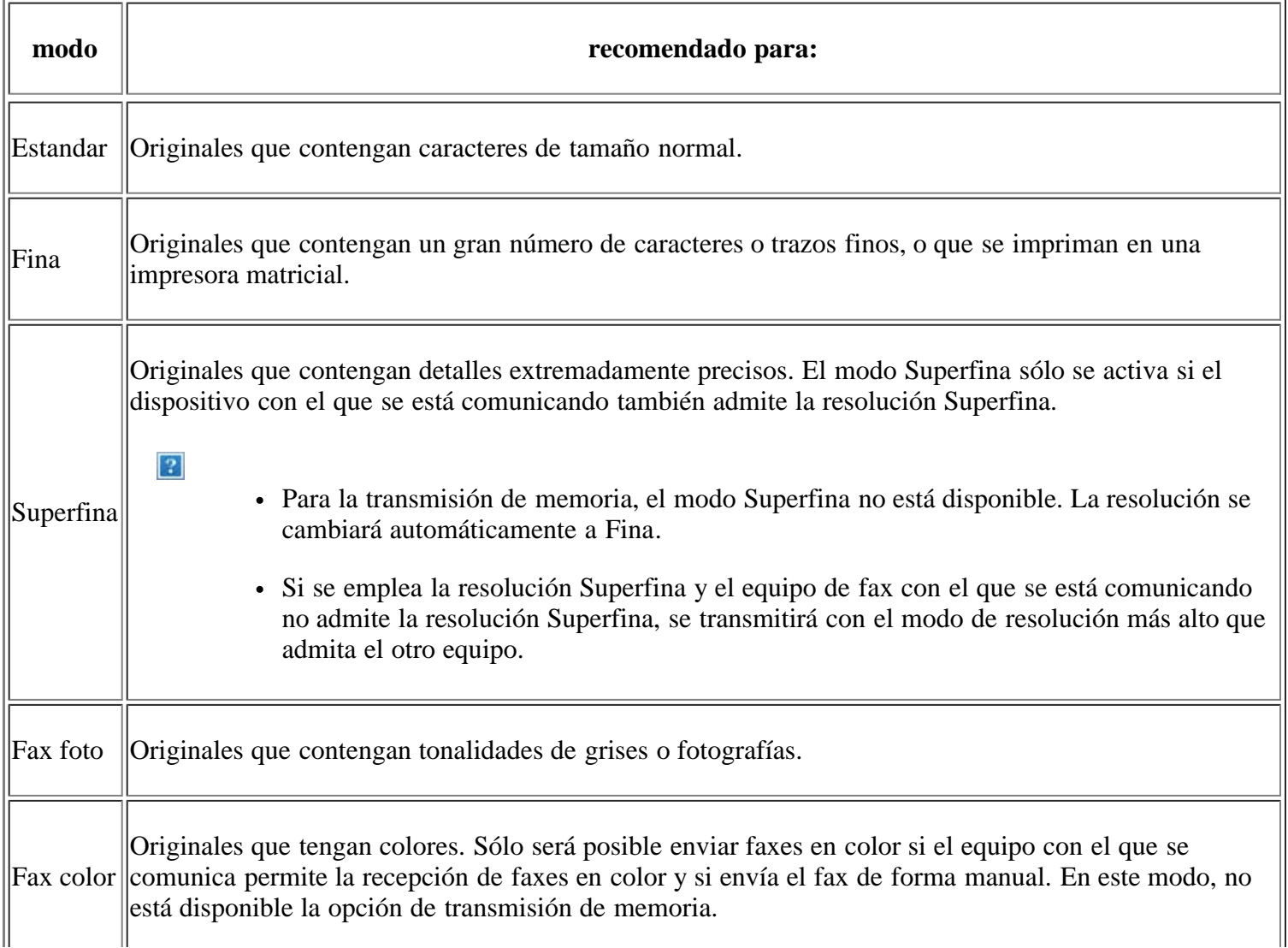

 $\overline{?}$ 

El ajuste de resolución se aplica al trabajo de fax actual. Para cambiar el ajuste predeterminado, consulte [Cambiar pred..](#page-129-0)

#### **Oscuridad**

Puede seleccionar el grado de contraste del documento original.

- 1. Pulse Fax  $(\Box)$  en el panel de control.
- 2. Pulse Menu ( $\Box$ ) en el panel de control.
- 3. Pulse la flecha derecha/izquierda hasta que aparezca Funcion Fax y pulse OK.
- 4. Pulse la flecha derecha/izquierda hasta que aparezca Oscuridad y pulse OK.
- 5. Pulse la flecha derecha/izquierda hasta que aparezca la opción que desee y pulse OK.
- 6. Pulse Stop/Clear  $\left( \frac{1}{2} \right)$  para volver al modo listo del dispositivo.

#### $\overline{?}$

El ajuste de contraste se aplica al trabajo de fax actual. Para cambiar el ajuste predeterminado, consulte [Cambiar pred..](#page-129-0)

### **Reenvío de un fax a otro destino**

Puede configurar el dispositivo para que reenvíe por fax a otro destino el fax recibido o enviado. Esta función puede resultar útil si tiene que recibir un fax fuera de la oficina.

#### **Reenvío de un fax enviado a otro destino**

Puede configurar el dispositivo para que reenvíe cada fax enviado a otro destino.

- 1. Pulse Fax  $(\sqrt{2})$  en el panel de control.
- 2. Pulse Menu  $(\sqrt{2})$  en el panel de control.
- 3. Pulse la flecha derecha/izquierda hasta que aparezca Funcion Fax y pulse OK.
- 4. Pulse la flecha derecha/izquierda hasta que aparezca Reenviar y pulse OK.
- 5. Pulse la flecha derecha/izquierda hasta que aparezca Fax y pulse OK.
- 6. Pulse la flecha derecha/izquierda hasta que aparezca Enviar reenv. y pulse OK.
- 7. Pulse la flecha derecha/izquierda hasta que aparezca Activado y pulse OK.
- 8. Introduzca el número del dispositivo de fax remoto al cual desea enviar los faxes y pulse OK.
- 9. Pulse Stop/Clear  $\left( \frac{2}{3} \right)$  para volver al modo listo del dispositivo.

Los faxes que envíe posteriormente se reenviarán al dispositivo de fax remoto especificado.

### **Reenviar un fax recibido a otro destino**

Con esta función, puede reenviar cada fax que recibe a otro destino. Cuando el dispositivo recibe un fax, lo almacena en la memoria y, luego, lo envía al destino establecido.

- 1. Pulse Fax  $(\bullet)$  en el panel de control.
- 2. Pulse Menu  $\left(\sqrt{2}\right)$  en el panel de control.
- 3. Pulse la flecha derecha/izquierda hasta que aparezca Funcion Fax y pulse OK.
- 4. Pulse la flecha derecha/izquierda hasta que aparezca Reenviar y pulse OK.
- 5. Pulse la flecha derecha/izquierda hasta que aparezca Fax y pulse OK.
- 6. Pulse la flecha derecha/izquierda hasta que aparezca Recibir reenv. y pulse OK.
- 7. Pulse la flecha derecha/izquierda hasta que aparezca Reenviar y pulse OK.

Para configurar el dispositivo para que imprima un fax cuando se haya completado el reenvío del fax, seleccione Reenviar e imp.

- 8. Introduzca el número del dispositivo de fax remoto al cual desea enviar los faxes y pulse OK.
- 9. Introduzca la hora de inicio mediante la flecha arriba/abajo o el teclado numérico y pulse OK.
- 10. Introduzca la hora de finalización mediante la flecha arriba/abajo o el teclado numérico y pulse OK.
- 11. Pulse Stop/Clear  $(\bullet)$  para volver al modo listo del dispositivo.

Los faxes que reciba posteriormente se reenviarán al dispositivo de fax remoto especificado.

## **Configurar la agenda**

Puede configurar la Agenda con los números de fax que utilice habitualmente. La impresora proporciona las siguientes funciones para configurar la Agenda:

#### $|?|$

Antes de empezar a almacenar números de fax, asegúrese de que el dispositivo se encuentra en el modo de Fax.

#### **Números de marcación rápida**

Puede almacenar los números de fax más utilizados, hasta un máximo de 200, como números de marcación rápida.

#### **Registro de un número de marcación rápida**

- 1. Pulse Fax  $(\Box)$  en el panel de control.
- 2. Pulse Address Book  $(\bullet)$  en el panel de control.
- 3. Pulse la flecha derecha/izquierda hasta que aparezca Nuevo y editar y pulse OK.
- 4. Pulse la flecha derecha/izquierda hasta que aparezca Marc. rapida y pulse OK.

5. Introduzca un número de marcación rápida entre 0 y 199, y pulse OK.

Si ya hay una entrada guardada en el número seleccionado, la pantalla mostrará el mensaje para que pueda modificarlo. Para usar otro número de marcación rápida, pulse Back.

6. Introduzca el nombre que desee y pulse OK.

Para obtener información más detallada sobre cómo introducir caracteres alfanuméricos (consulte [Introducir](#page-52-0) [caracteres utilizando el teclado numérico](#page-52-0)).

- 7. Introduzca el número de fax que desee y pulse OK.
- 8. Pulse Stop/Clear  $\left( \frac{2}{\sqrt{2}} \right)$  para volver al modo listo del dispositivo.

#### **Edición de números de marcación rápida**

- 1. Pulse Fax  $(\mathbf{p})$  en el panel de control.
- 2. Pulse Address Book ( $\Box$ ) en el panel de control.
- 3. Pulse la flecha derecha/izquierda hasta que aparezca Nuevo y editar y pulse OK.
- 4. Pulse la flecha derecha/izquierda hasta que aparezca Marc. rapida y pulse OK.
- 5. Introduzca el número de marcación rápida que desee modificar y pulse OK.
- 6. Cambie el nombre y pulse OK.
- 7. Cambie el número de fax y pulse OK.
- 8. Pulse Stop/Clear  $\left( \frac{2}{\sqrt{2}} \right)$  para volver al modo listo del dispositivo.

#### **Uso de los números de marcación rápida**

Cuando se le solicita que introduzca un número de destino al enviar un fax, introduzca el número de marcación rápida en el que ha almacenado el número que desea.

- Para un número de marcación rápida de un dígito (0-9), mantenga pulsado el botón del dígito correspondiente en el teclado numérico.
- Para un número de marcación rápida de dos o tres dígitos, pulse el botón del primer dígito (y del segundo, si corresponde), y mantenga pulsado el botón del último dígito.

También puede buscar en la memoria una entrada pulsando Agenda (consulte Buscar una entrada en la Agenda).

#### **Números de marcación por grupo**

Si suele enviar un mismo documento a varios destinos, puede agrupar dichos destinos y asignarles un número de marcación por grupo. Luego, podrá utilizar un número de marcación por grupo para enviar un documento a todos los destinos del grupo. Puede configurar hasta 100 (0 a 99) números de marcación por grupo mediante los números de marcación rápida de destino existentes.

#### **Registro de un número de marcación por grupo**

1. Pulse Fax  $(\Box)$  en el panel de control.

- 2. Pulse Address Book ( $\Box$ ) en el panel de control.
- 3. Pulse la flecha derecha/izquierda hasta que aparezca Nuevo y editar y pulse OK.
- 4. Pulse la flecha derecha/izquierda hasta que aparezca Marc. grupo y pulse OK.
- 5. Introduzca un número de marcación por grupo entre 0 y 99, y pulse OK.

Si ya hay una entrada guardada en el número seleccionado, la pantalla mostrará el mensaje para que pueda modificarlo.

6. Introduzca el nombre que desee y pulse OK.

Para obtener información más detallada sobre cómo introducir caracteres alfanuméricos (consulte [Introducir](#page-52-0) [caracteres utilizando el teclado numérico](#page-52-0)).

- 7. Escriba las primeras letras del nombre de marcación rápida que busca.
- 8. Pulse la flecha derecha/izquierda hasta que aparezca la el nombre y el número que desee utilizar y pulse OK.
- 9. Pulse OK cuando aparezca Si en el mensaje Otro num.?.

Repita el paso 7 para incluir otros números de marcación rápida en el grupo.

- 10. Cuando haya terminado de introducir los números de fax, pulse la flecha derecha/izquierda para seleccionar No cuando aparezca el mensaje Otro num.? y pulse OK.
- 11. Pulse Stop/Clear ( $\blacksquare$ ) para volver al modo listo del dispositivo.

#### **Edición de un número de marcación por grupo**

- 1. Pulse Fax  $(\mathbf{p})$  en el panel de control.
- 2. Pulse Address Book ( $\Box$ ) en el panel de control.
- 3. Pulse la flecha derecha/izquierda hasta que aparezca Nuevo y editar y pulse OK.
- 4. Pulse la flecha derecha/izquierda hasta que aparezca Marc. grupo y pulse OK.
- 5. Introduzca el número de marcación por grupo que desee modificar y pulse OK.
- 6. Introduzca el nombre que desea editar y pulse OK.
- 7. Escriba las primeras letras del nombre de marcación rápida que desea añadir o eliminar.
- 8. Pulse la flecha derecha/izquierda hasta que aparezca la el nombre y el número que desee utilizar y pulse OK.

Si introduce un número de marcación rápida nuevo, aparece Agregar?.

Si introduce un número de marcación rápida almacenado en el grupo, aparece Eliminada.

- 9. Pulse OK para añadir o borrar el número.
- 10. Pulse OK cuando aparezca Si para añadir o borrar más números y repita los pasos 7 y 8.
- 11. Cuando haya terminado, pulse las flechas derecha/izquierda para seleccionar No en Otro num.? y pulse OK.
- 12. Pulse Stop/Clear ( $\blacksquare$ ) para volver al modo listo del dispositivo.

#### **Uso de los números de marcación por grupo**

Para utilizar una entrada de marcación por grupo, deberá buscarla y seleccionarla de la memoria.

Cuando se le solicita que introduzca un número de fax al enviar un fax, pulse Address book. Consulte más abajo.

#### **Buscar una entrada en la Agenda**

Existen dos procedimientos para buscar un número en la memoria. Puede realizar una búsqueda secuencial de la A a la Z. O bien, buscar el nombre asociado al número introduciendo las primeras letras del nombre.

#### **Búsqueda secuencial en la memoria**

- 1. Pulse Fax  $(\sqrt{2})$  en el panel de control.
- 2. Pulse Address Book ( $\Box$ ) en el panel de control.
- 3. Pulse la flecha derecha/izquierda hasta que aparezca Buscar>Marcar y pulse OK.
- 4. Pulse la flecha derecha/izquierda hasta que aparezca Marc. grupo y pulse OK.
- 5. Pulse la flecha derecha/izquierda hasta que aparezca Todo y pulse OK.
- 6. Pulse la flecha derecha/izquierda hasta que aparezca el nombre y el número que desee. Puede buscar hacia adelante o hacia atrás en la memoria en orden alfabético.

#### **Búsqueda secuencial en la memoria**

- 1. Pulse Fax  $(\sqrt{2})$  en el panel de control.
- 2. Pulse Address Book  $(\bullet)$  en el panel de control.
- 3. Pulse la flecha derecha/izquierda hasta que aparezca Buscar>Marcar y pulse OK.
- 4. Pulse la flecha derecha/izquierda hasta que aparezca Marc. grupo y pulse OK.
- 5. Pulse la flecha derecha/izquierda hasta que aparezca ID y pulse OK.
- 6. Escriba las primeras letras del nombre que busca.
- 7. Pulse la flecha derecha/izquierda hasta que aparezca el nombre de marcación por grupo y el número que desee.

#### **Eliminación de una entrada de la Agenda**

- 1. Pulse Fax  $(\sqrt{2})$  en el panel de control.
- 2. Pulse Address Book ( $\Box$ ) en el panel de control.
- 3. Pulse la flecha derecha/izquierda hasta que aparezca Eliminar y pulse OK.
- 4. Pulse la flecha derecha/izquierda hasta que se elimine la opción que desee y pulse OK.
- 5. Pulse la flecha derecha/izquierda hasta que aparezca el método de búsqueda que desee utilizar y pulse OK.

Seleccione Buscar todos para buscar una entrada de la Agenda.

Seleccione Buscar ID para buscar una entrada por las primeras letras del nombre.

6. Pulse la flecha derecha/izquierda hasta que aparezca el nombre que desee utilizar y pulse OK.

O, introduzca las primeras letras. Pulse la flecha derecha/izquierda hasta que aparezca el nombre que desee utilizar y pulse OK.

- 7. Pulse OK cuando aparezca Si para confirmar que desea borrar la entrada.
- 8. Pulse Stop/Clear  $\left( \frac{2}{\sqrt{2}} \right)$  para volver al modo listo del dispositivo.

#### **Impresión de la Agenda**

Puede comprobar los ajustes de su Agenda imprimiendo una lista.

- 1. Pulse Fax  $(\Box)$  en el panel de control.
- 2. Pulse Address Book ( $\Box$ ) en el panel de control.
- 3. Pulse la flecha derecha/izquierda hasta que aparezca Imprimir y pulse OK.

El dispositivo empieza a imprimir.

## **Impresión automática del informe de fax enviado**

Puede configurar la impresora para que imprima un informe con información detallada sobre las 50 operaciones de comunicación anteriores, incluida la hora y la fecha.

- 1. Pulse Fax  $(\bullet)$  en el panel de control.
- 2. Pulse Menu  $(\bullet)$  en el panel de control.
- 3. Pulse la flecha derecha/izquierda hasta que aparezca Config. Fax y pulse OK.
- 4. Pulse la flecha derecha/izquierda hasta que aparezca Informe auto. y pulse OK.
- 5. Pulse la flecha derecha/izquierda hasta que aparezca Activado y pulse OK.
- 6. Pulse Stop/Clear  $\left( \frac{2}{\cdot} \right)$  para volver al modo listo del dispositivo.

# **Estado y configuración avanzada del dispositivo**

En este capítulo se explica cómo explorar el estado actual del dispositivo, así como el método de configuración avanzada de éste. Lea este capítulo atentamente, ya que le permitirá usar las diferentes funciones del dispositivo.

#### **Este capítulo incluye:**

- [Configuración del fax](#page-127-1)
- [Configuración de copia](#page-130-0)
- [Impresión de un informe](#page-131-0)
- [Borrado de la memoria](#page-132-0)
- [Red](#page-133-0)
- [Descripción general de los menús](#page-134-0)

# <span id="page-127-1"></span>**Configuración del fax**

### <span id="page-127-0"></span>**Modificación de las opciones de configuración del fax**

La impresora está provista de varias opciones que puede seleccionar el usuario para configurar el sistema de fax. Puede modificar la configuración predeterminada para que se adapte a sus preferencias y necesidades.

Para cambiar las opciones de configuración del fax:

- 1. Pulse Fax  $(\Box)$  en el panel de control.
- 2. Pulse Menu  $(\Box)$  en el panel de control.
- 3. Pulse la flecha derecha/izquierda hasta que aparezca Config. Fax y pulse OK.
- 4. Pulse la flecha derecha/izquierda hasta que aparezca el elemento de configuración de fax que desee y pulse OK.
- 5. Pulse la flecha derecha/izquierda hasta que aparezca la opción que desee y pulse OK.
- 6. Pulse la flecha derecha/izquierda hasta que aparezca el estado que desee o introduzca el valor para la opción que ha seleccionado y pulse OK.
- 7. Si es necesario, repita los pasos del 4 al 6.
- 8. Pulse Stop/Clear  $\left( \frac{2}{\cdot} \right)$  para volver al modo listo del dispositivo.

### <span id="page-127-2"></span>**Enviar**

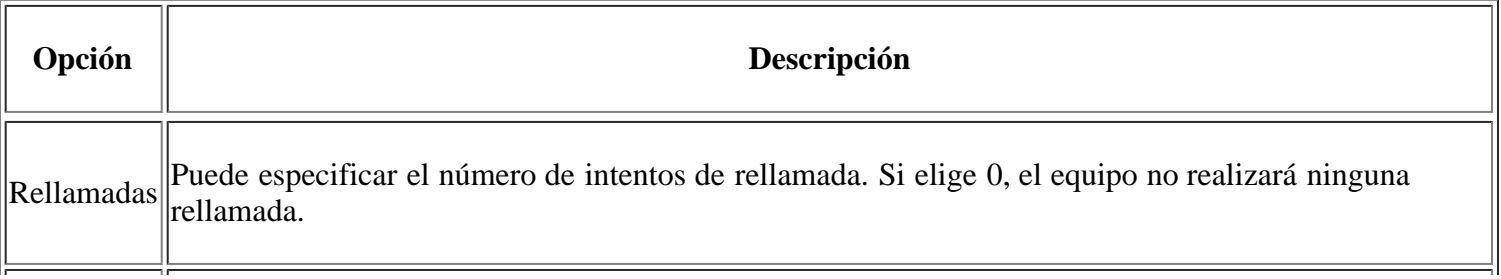

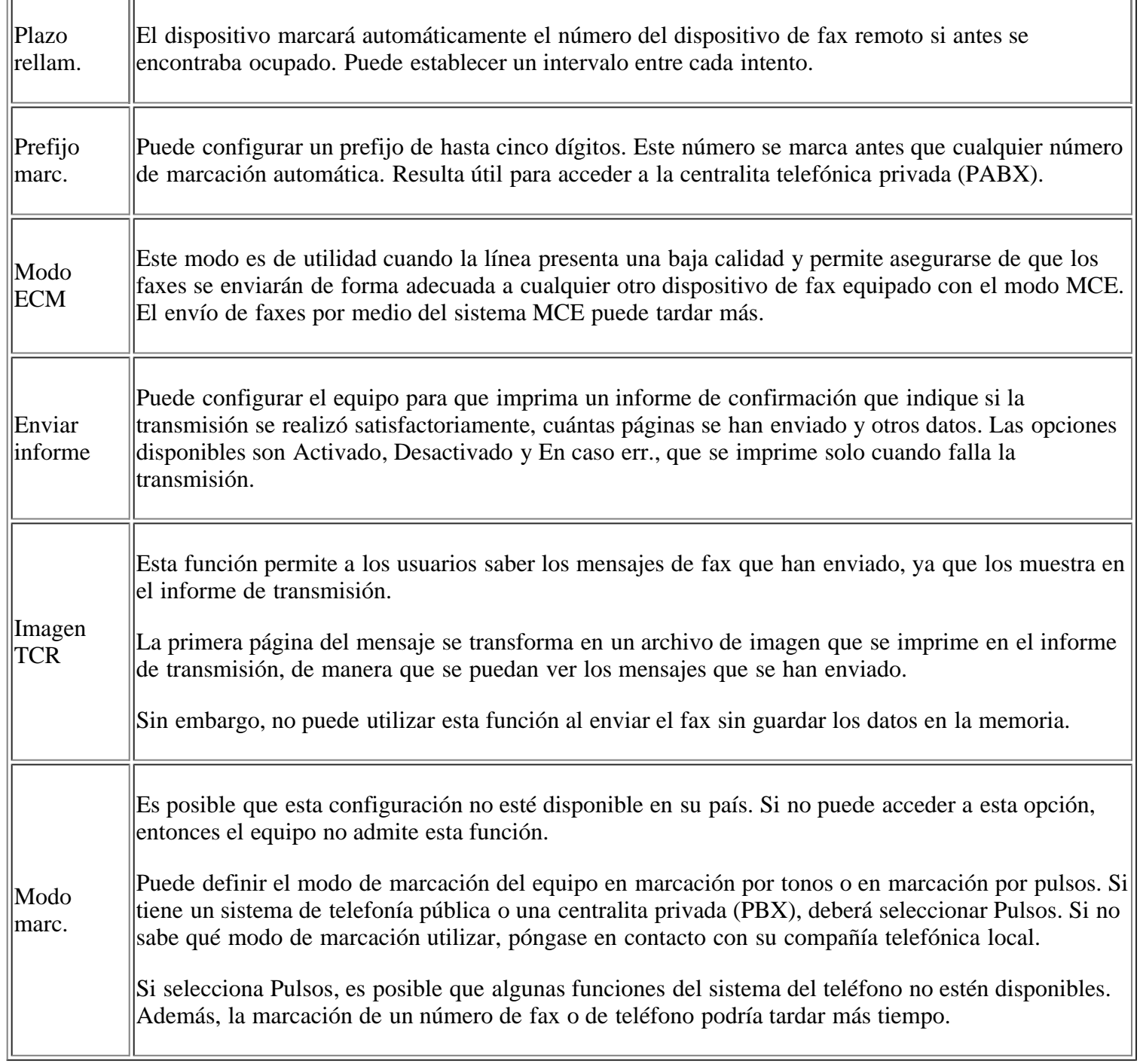

# <span id="page-128-0"></span>**Recepción**

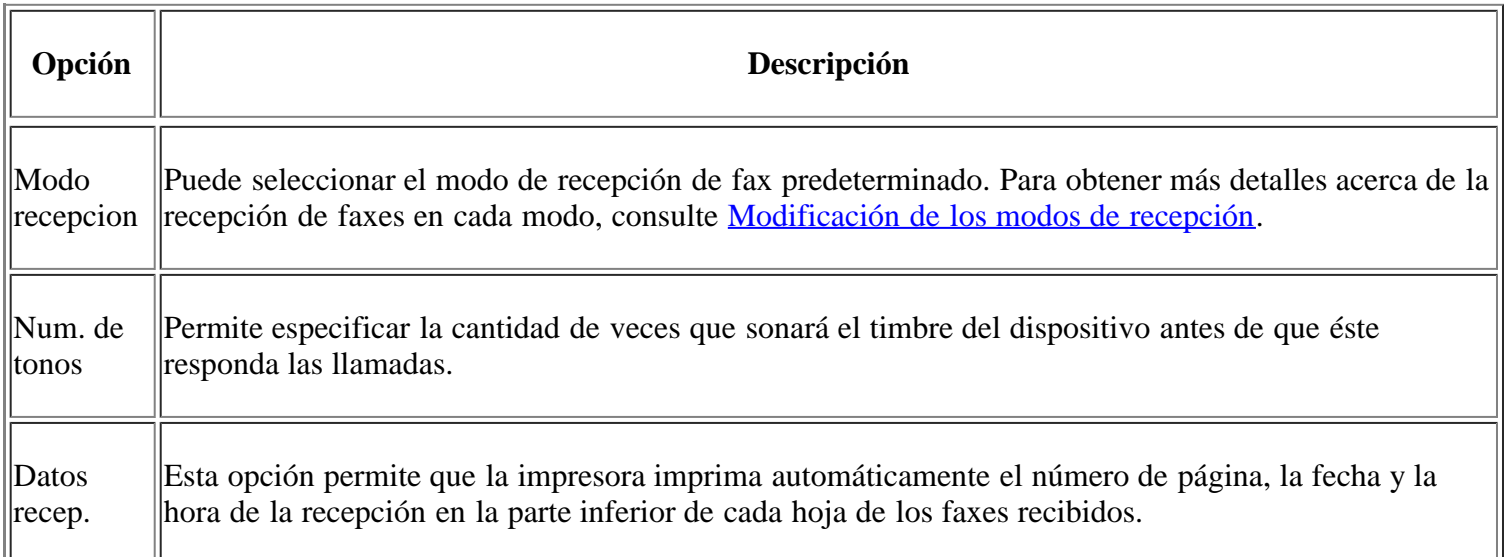

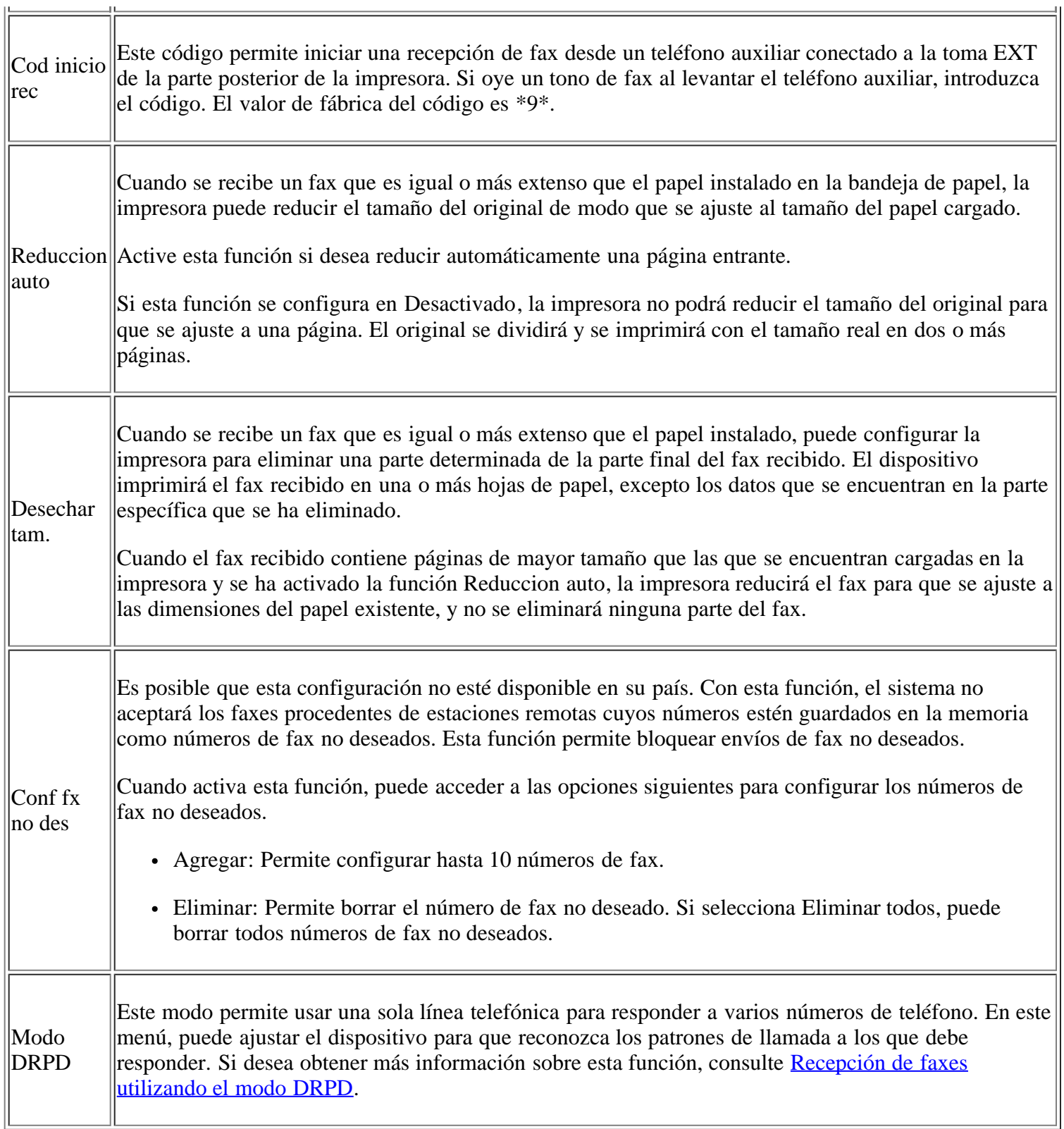

# <span id="page-129-0"></span>**Cambiar pred.**

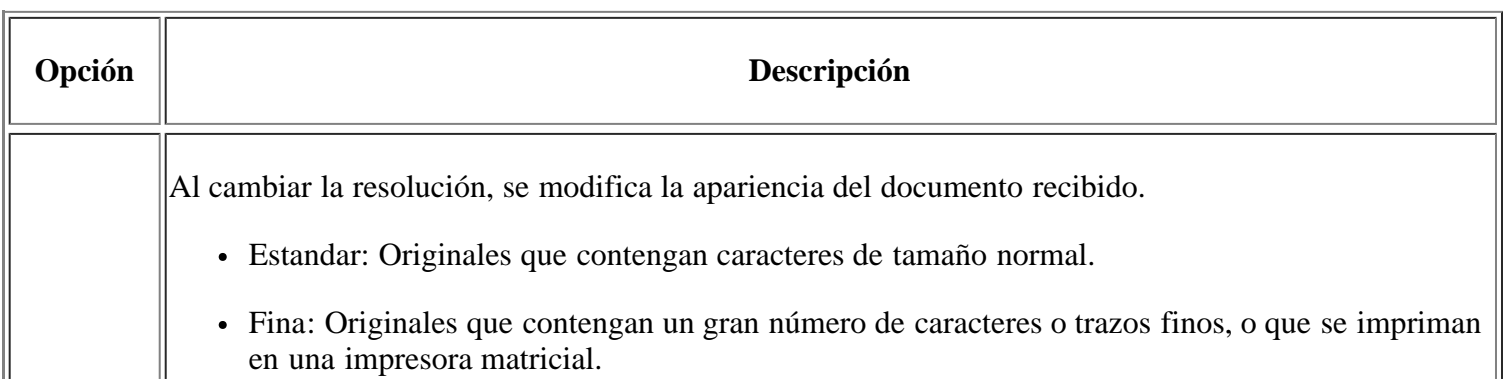

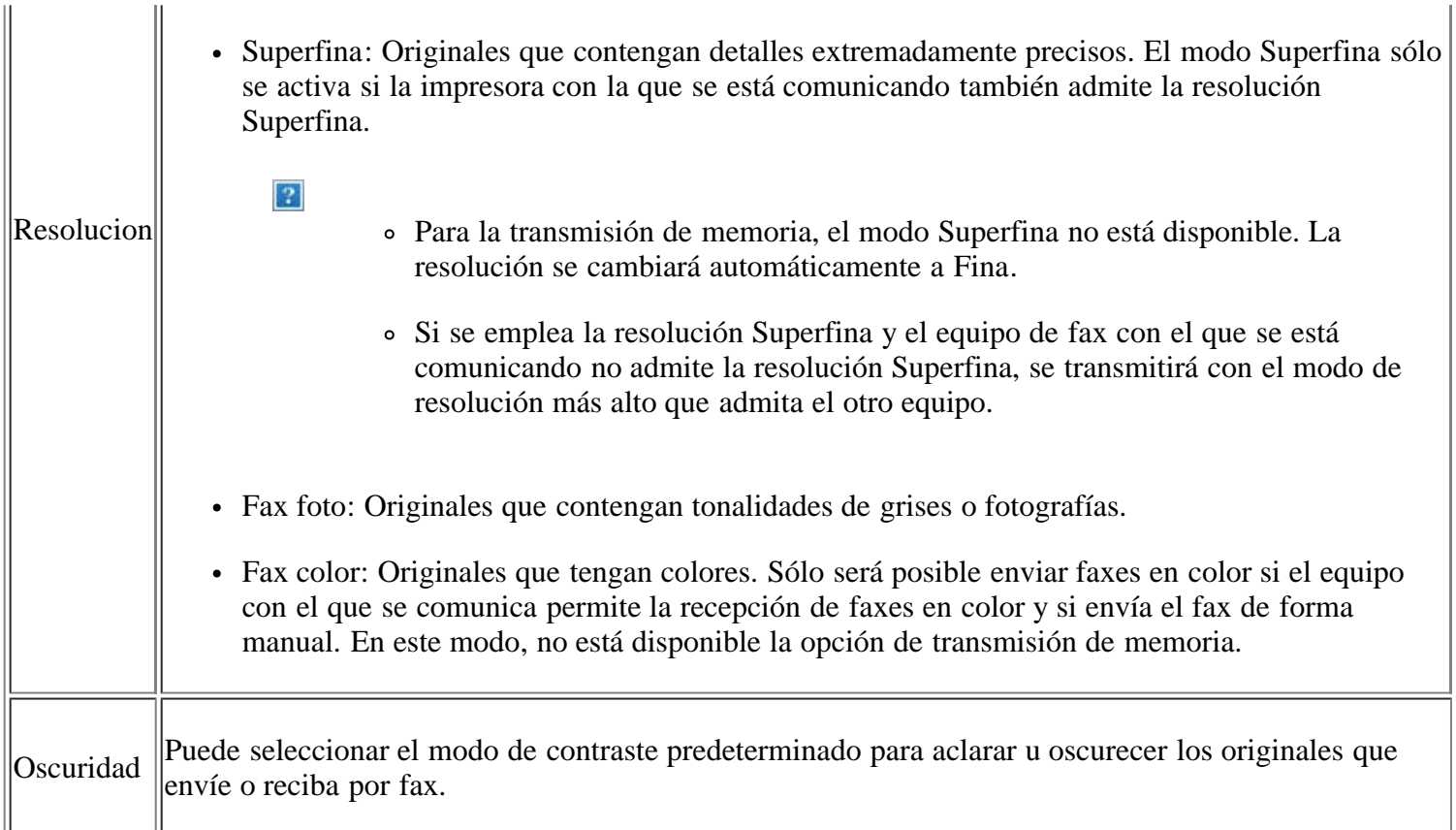

### **Informe automático**

Puede configurar la impresora para que imprima un informe con información detallada sobre las 50 operaciones de comunicación anteriores, incluida la hora y la fecha.

Si desea obtener más información, consulte Impresión automática del informe de fax enviado.

# <span id="page-130-0"></span>**Configuración de copia**

### **Modificación de las opciones de configuración de la copia**

Puede configurar diferentes opciones para la producción de copias.

- 1. Pulse Copy  $\left(\mathbf{p}\right)$  en el panel de control.
- 2. Pulse Menu  $(\Box)$  en el panel de control.
- 3. Pulse la flecha derecha/izquierda hasta que aparezca Config. Copia y pulse OK.
- 4. Pulse la flecha derecha/izquierda hasta que aparezca el elemento de configuración de copia que desee y pulse OK.
- 5. Pulse la flecha derecha/izquierda hasta que aparezca la opción de configuración que desee y pulse OK.
- 6. Pulse la flecha derecha/izquierda hasta que aparezca la configuración que desee y pulse OK.
- 7. Repita los pasos 4 y 6 si es necesario.
- 8. Pulse Stop/Clear  $\left( \frac{2}{\cdot} \right)$  para volver al modo listo del dispositivo.

### **Cambiar pred.**

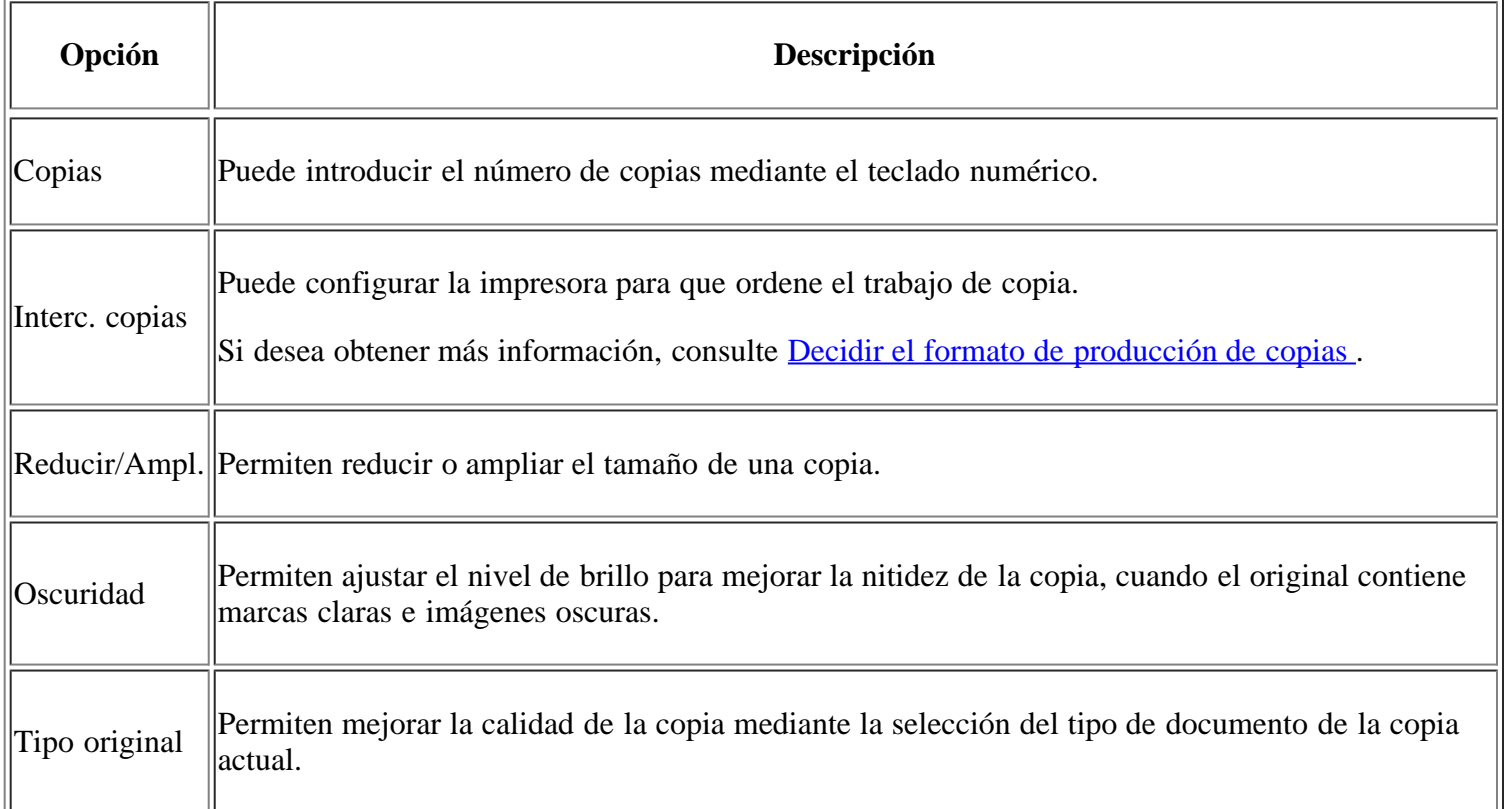

# <span id="page-131-0"></span>**Impresión de un informe**

Puede imprimir un informe de la configuración o la lista de fuentes del dispositivo, etc.

- 1. Pulse Menu  $(\cdot)$  en el panel de control.
- 2. Pulse la flecha derecha/izquierda hasta que aparezca Conf. sistema y pulse OK.
- 3. Pulse la flecha derecha/izquierda hasta que aparezca Informe y pulse OK.
- 4. Pulse la flecha derecha/izquierda hasta que aparezca la lista o el informe que desea imprimir, y pulse OK.

Si desea imprimir todos los informes y listas, seleccione Informe gen.

5. Pulse OK cuando aparezca Si para confirmar la impresión.

Se imprimirá la información seleccionada.

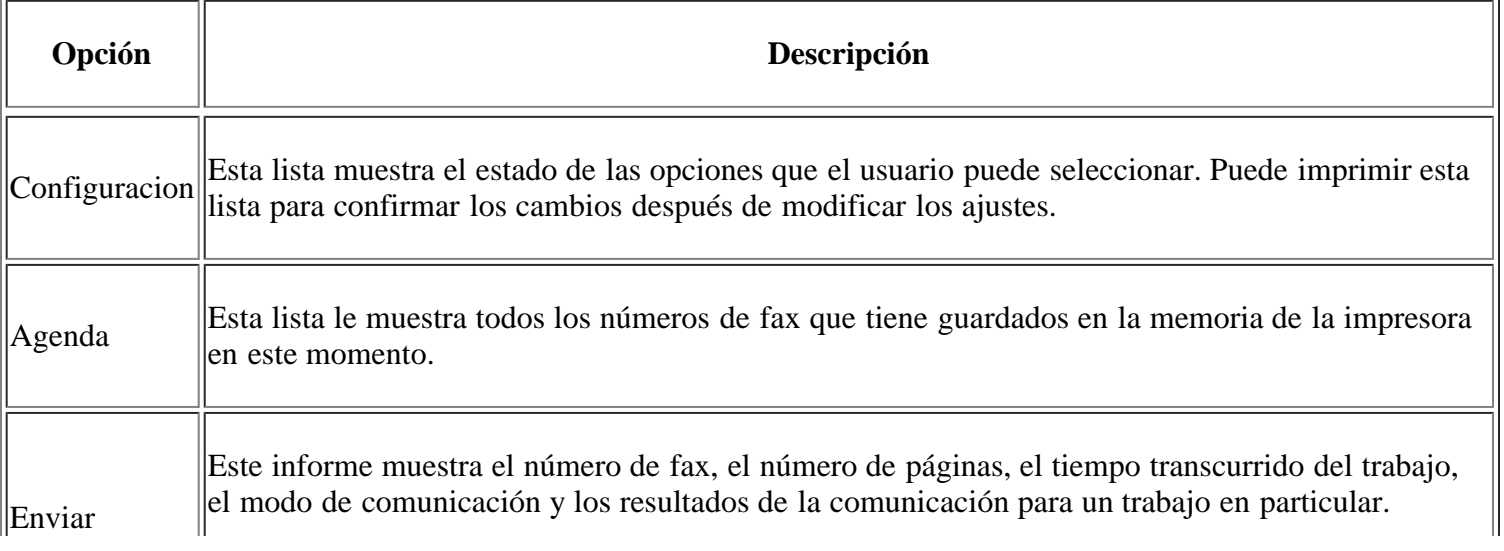

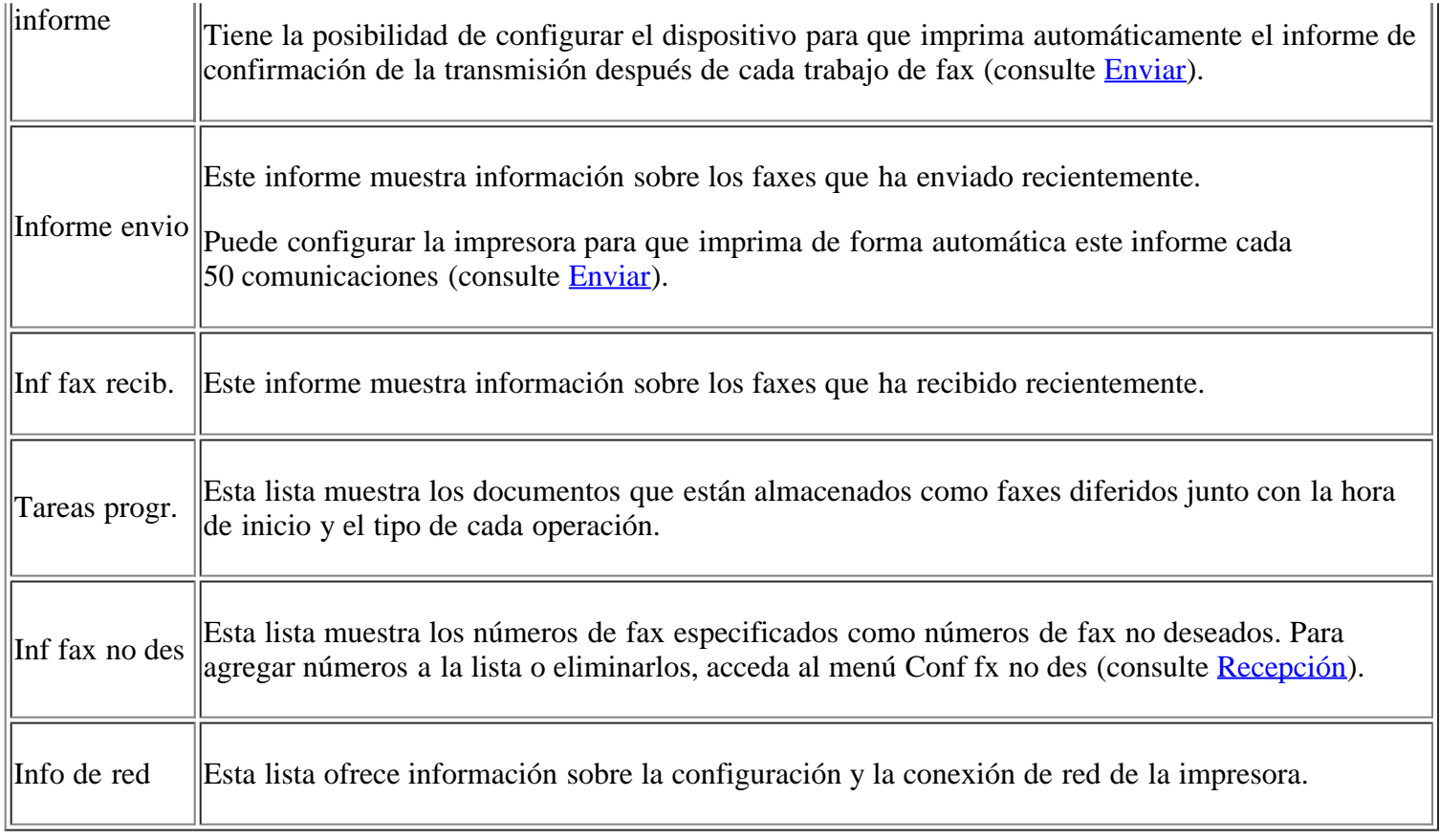

 $\overline{2}$ 

También puede imprimir la información del estado del dispositivo y explorar el estado con Embedded Web Service. Abra el explorador web en el equipo conectado en red y escriba la dirección IP de la impresora. Cuando se abra Embedded Web Service, haga clic en Información > Imprimir información.

# <span id="page-132-0"></span>**Borrado de la memoria**

Si lo desea, puede borrar de forma selectiva la información guardada en la memoria del equipo.

- 1. Pulse Menu ( $\boxed{\bullet}$ ) en el panel de control.
- 2. Pulse la flecha derecha/izquierda hasta que aparezca Conf. sistema y pulse OK.
- 3. Pulse la flecha derecha/izquierda hasta que aparezca Borrar ajuste y pulse OK.
- 4. Pulse la flecha derecha/izquierda hasta que aparezca el elemento que desea borrar y pulse OK.
- 5. Pulse OK cuando aparezca Si para confirmar que desea borrar la entrada.
- 6. Repita los pasos 4 y 5 para borrar otro objeto.
- 7. Pulse Stop/Clear  $\left( \frac{1}{2} \right)$  para volver al modo listo del dispositivo.

 $\lceil 2 \rceil$ 

Algunos menús pueden no aparecer en la pantalla en función de las opciones o los modelos. En ese caso, dichas opciones no estarán disponibles.

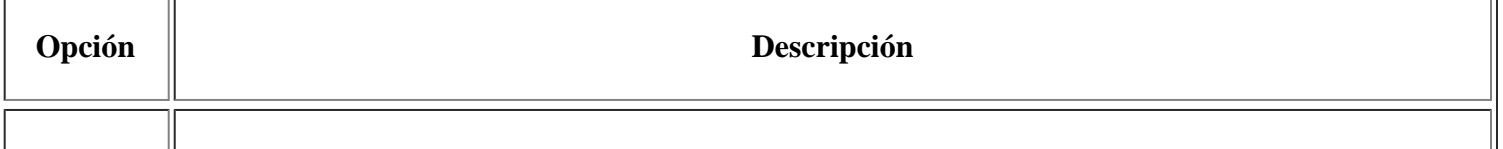

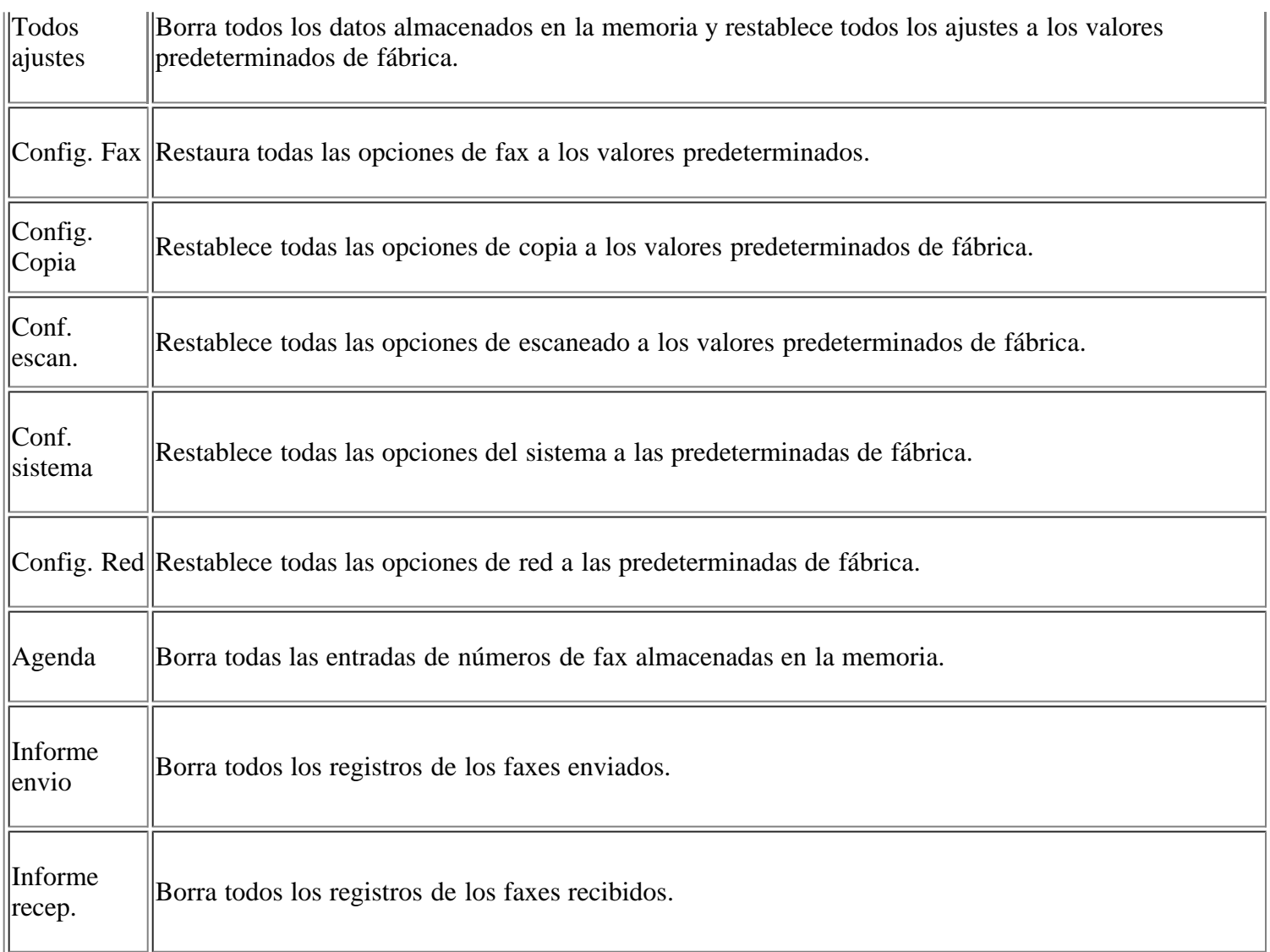

# <span id="page-133-0"></span>**Red**

Puede configurar la red con la pantalla de la impresora. Antes de hacerlo, debe tener la información importante relacionada con el tipo de protocolos de red y el sistema informático que utiliza. Si no está seguro sobre qué configuración debe usar, póngase en contacto con el administrador de la red para que la configure.

- 1. Pulse Menu  $\left(\frac{1}{2}\right)$  en el panel de control.
- 2. Pulse la flecha derecha/izquierda hasta que se muestre Red y pulse OK.
- 3. Pulse la flecha derecha/izquierda hasta que aparezca la opción de configuración que desee y pulse OK.
- 4. Pulse la flecha derecha/izquierda hasta que aparezca la configuración que desee y pulse OK.
- 5. Repita los pasos 3 y 4 si es necesario.
- 6. Pulse Stop/Clear  $\left( \frac{2}{\cdot} \right)$  para volver al modo listo del dispositivo.

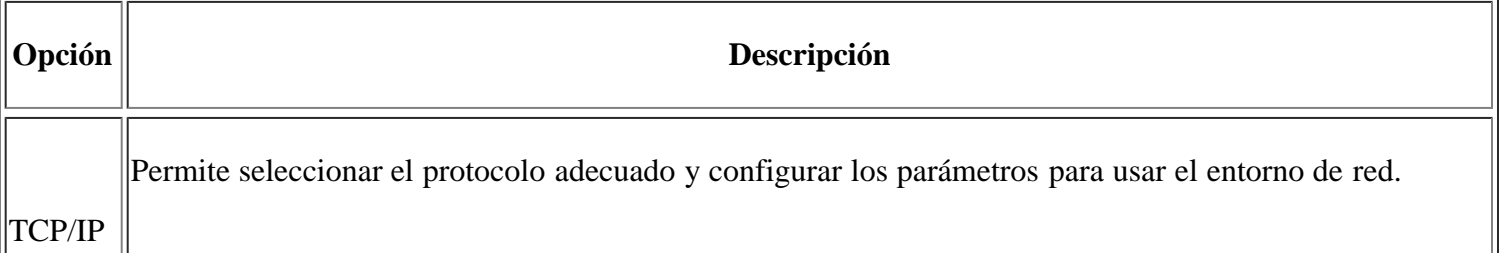

![](_page_134_Picture_113.jpeg)

# <span id="page-134-0"></span>**Descripción general de los menús**

El panel de control permite acceder a los diversos menús para configurar la impresora o usar sus funciones. A estos menús se accede pulsando Menu  $(\cdot)$ .

#### $\boxed{?}$

Algunos menús pueden no aparecer en la pantalla en función de las opciones o los modelos. En ese caso, dichas opciones no estarán disponibles.

![](_page_134_Picture_114.jpeg)

![](_page_135_Picture_97.jpeg)

![](_page_136_Picture_93.jpeg)

![](_page_137_Picture_87.jpeg)

# **Herramientas de administración**

En este capítulo se explican las herramientas de administración que se suministran.

### **Este capítulo incluye:**

- [Introducción de herramientas útiles de administración](#page-138-0)
- [Uso de la Embedded Web Service](#page-138-1)
- [Uso del Monitor de estado de la impresora](#page-139-0)
- [SmarThru](#page-141-0)
- [Uso de Linux Unified Driver Configurator](#page-144-0)

# <span id="page-138-0"></span>**Introducción de herramientas útiles de administración**

Los programas a continuación lo ayudan a utilizar el dispositivo de manera conveniente.

- [Uso de la Embedded Web Service](#page-138-1)
- [Uso del Monitor de estado de la impresora](#page-139-0)
- [SmarThru](#page-141-0)
- [Uso de Linux Unified Driver Configurator](#page-144-0)

# <span id="page-138-1"></span>**Uso de la Embedded Web Service**

#### $\lceil 2 \rceil$

La ventana Embedded Web Service que aparece en este Manual del usuario puede variar según el dispositivo en uso.

Si la impresora está conectada a una red y se configuraron correctamente los parámetros de red TCP/IP, podrá administrar y controlar la impresora a través de Embedded Web Service, un servidor web incorporado. Utilice Embedded Web Service para:

- Visualizar la información del dispositivo y revisar su estado actual.
- Cambiar los parámetros TCP/IP y configurar otros parámetros de red.
- Cambiar las preferencias de impresión.
- Configurar las notificaciones por correo electrónico acerca del estado del dispositivo.
- Obtener asistencia sobre el manejo de la impresora.

## **Para acceder a Embedded Web Service:**

1. Acceda a un explorador web de Windows, por ejemplo, Internet Explorer.

Escriba la dirección IP de la máquina (http://xxx.xxx.xxx.xxx) en el campo de dirección y pulse la tecla Intro o haga clic en Ir.

2. Se abrirá el sitio web incorporado de la impresora.

## **Descripción general de Embedded Web Service**

- **Ficha Información:** Esta ficha ofrece información general acerca del dispositivo. Puede revisar distinta información, como dirección IP del dispositivo, cantidad restante de tóner, información de Ethernet, versión del firmware, etc. También puede imprimir informes, por ejemplo, un informe de errores.
- **Ficha Ajustes del equipo:** Esta ficha permite configurar las opciones de su dispositivo.
- **Ficha Ajustes de red:** Permite visualizar y cambiar el entorno de red. Puede establecer parámetros como la TCP/IP, EtherTalk, etc.
- **Ficha Mantenimiento:** Permite mantener el dispositivo, mediante la actualización del firmware y la configuración de la información de seguridad.
- **Ficha Soporte:** Permite configurar la información de contacto para el envío de correo electrónico. También puede conectarse a un sitio web de SEC o descargar controladores con la selección Link.

## **Configuración de la información de contacto**

Establezca la información del administrador de la máquina, ya que este ajuste es necesario para utilizar la opción de notificación por correo electrónico.

1. Abra un explorador web en Windows, por ejemplo, Internet Explorer.

Escriba la dirección IP de la máquina (http://xxx.xxx.xxx.xxx) en el campo de dirección y pulse la tecla Intro o haga clic en Ir.

- 2. Se abrirá el sitio web incorporado de la impresora.
- 3. Seleccione Soporte.
- 4. Introduzca el nombre, el número de teléfono, la ubicación o la dirección de correo del administrador del dispositivo.
- 5. Haga clic en Aplicar.

 $\overline{3}$ 

Si el firewall está activado, puede que el correo electrónico no se envíe correctamente. En ese caso, póngase en contacto con el administrador de red.

# <span id="page-139-0"></span>**Uso del Monitor de estado de la impresora**

El programa Monitor de estado de la impresora solo se puede usar en los sistemas que ejecuten un sistema operativo Microsoft Windows.

Monitor de estado de la impresora se instala automáticamente con el software del dispositivo.

 $\vert$ ?

Para utilizar este programa necesita los siguientes requisitos del sistema:

Windows. Compruebe que el sistema operativo de Windows sea compatible con su impresora. (Consulte la Requisitos del sistema.)

## **Descripción de la lista Monitor de estado de la impresora**

Si se produce un error durante la impresión, puede comprobar el error en el Monitor de estado de la impresora.

Desde el menú Monitor de estado de la impresora seleccione Inicio o Programas > Todos los programas > Dell > Dell Printers >*el nombre del controlador de la impresora* > *Monitor de estado de la impresora*.

El programa Monitor de estado de la impresora muestra el estado actual del dispositivo, el nivel estimado de tóner restante en el cartucho de tóner y otros tipos de información.

![](_page_140_Picture_4.jpeg)

![](_page_140_Picture_112.jpeg)

### **Cambio de la Configuración de Monitor de estado de la impresora del programa**

Haga clic con el botón derecho del ratón en el icono Monitor de estado de la impresora y seleccione Opciones. Seleccione la configuración que desee en la ventana Opciones.

# **Uso de la función de pedido de tóner de la impresora multifunción láser Dell 1135n**

La ventana Adquisición de tóners Dell Láser MFP 1135n también muestra el nivel de tóner restante y permite adquirir los cartuchos de tóner de recambio.

# **Uso de la Utilidad de configuración de impresora**

Al instalar el software de Dell, se instala automáticamente la Utilidad de configuración de impresora.

Para abrir la Utilidad de configuración de impresora.

Si es usuario de Windows, puede iniciar la Utilidad de configuración de impresora desde el menú Inicio; para ello seleccione Programas o Todos los programas > Dell > Dell Printers > *el nombre del controlador de la impresora* > *Utilidad de configuración de impresora*.

La ventana Utilidad de configuración de impresora proporciona múltiples funciones.

Para obtener más información, haga clic en el botón del icono de ayuda.

# **Utilidad de actualización de firmware**

La Utilidad de actualización de firmware permite realizar el mantenimiento del dispositivo mediante la actualización de firmware.

Si es usuario de Windows, puede iniciar la Utilidad de actualización de firmware desde el menú Inicio; para ello seleccione Programas o Todos los programas > Dell > Dell Printers > *el nombre del controlador de la impresora* > *Utilidad de actualización de firmware*.

# <span id="page-141-0"></span>**SmarThru**

El CD de software suministrado incluye SmarThru. SmarThru le ofrece funciones prácticas para utilizar con la impresora.

### **Iniciar SmarThru**

Siga los pasos siguientes para iniciar SmarThru:

- 1. Asegúrese de que la máquina y el ordenador estén activados y conectados correctamente entre ellos.
- 2. Una vez que instaló SmarThru, podrá ver el icono SmarThru en el escritorio.
- 3. Haga doble clic en el icono SmarThru.
- 4. Aparece SmarThru.

![](_page_141_Picture_105.jpeg)

 $\vert$ ?

Digitalizar en: permite escanear una imagen y guardarla en una aplicación o carpeta, enviarla por correo electrónico o publicarla en un sitio web.

Imagen: permite modificar una imagen que ha guardado como archivo de gráfico y enviarla a una aplicación o carpeta seleccionada, enviarla por correo electrónico o publicarla en un sitio web.

Imprimir: permite imprimir las imágenes que ha guardado. Podrá imprimir imágenes en modo blanco y negro o color, si el equipo lo admite.

Para obtener más información sobre SmarThru, haga clic en **P** en el ángulo superior derecho de la ventana. Aparece la ventana de ayuda de SmarThru; puede ver a la ayuda en pantalla suministrada en el programa SmarThru.

 $\vert$  ?

Siga los pasos siguientes para desinstalar SmarThru. Antes de proceder con la desinstalación, asegúrese de que no haya ninguna aplicación abierta en el ordenador.

- a. En el menú Inicio, seleccione Programas o Todos los programas.
- b. Seleccione Dell Printers > SmarThru 4 > Desinstalar SmarThru 4.
- c. Cuando el equipo le solicite que confirme la selección, lea la notificación y haga clic en Aceptar.
- d. Haga clic en Finalizar.

#### **Uso de SmarThru**

#### **Escaneado**

1. Haga clic en Digitalizar en.

![](_page_143_Picture_67.jpeg)

- Aplicación: escanear una imagen y colocarla en una aplicación de edición de imágenes, como Paint o Adobe Photoshop.
- Correo electrónico: permite escanear una imagen y enviarla por correo electrónico. Permite escanear una imagen, realizar una vista preliminar y enviarla por correo electrónico.

Para enviar una imagen por correo electrónico, deberá tener un programa cliente de correo (como Outlook Express), que se configura con la cuenta de correo electrónico.

- Carpeta: permite escanear una imagen y guardarla en una carpeta. Permite escanear una imagen, realizar una vista preliminar y colocarla en la carpeta que usted elija.
- OCR: permite escanear una imagen y efectuar un reconocimiento de texto. Permite escanear una imagen, realizar una vista preliminar y enviarla al programa OCR para reconocimiento de texto.
	- Opción de escaneado recomendada para OCR
	- Resolución: 200 o 300 dpi.
	- Tipo de imagen: escala de grises o blanco y negro.
- Web: permite escanear una imagen, realizar una vista preliminar y publicarla en un sitio web con el formato de archivo especificado para la imagen que desea publicar.
- Configuración: permite personalizar las configuraciones de las funciones básicas de Digitalizar en. Permite personalizar configuraciones para las funciones Aplicación, Correo electrónico, OCR y Web.

 $\vert$  ?
2. Seleccione la configuración de escaneado y haga clic en Digitalizar.

#### **Impresión**

- 1. Haga clic en Imprimir.
- 2. Seleccione el archivo que desea imprimir.
- 3. Seleccione la impresora que desea utilizar para imprimir.
- 4. Haga clic en Imprimir para iniciar el trabajo.

# **Uso de Linux Unified Driver Configurator**

Unified Driver Configurator es una herramienta originalmente diseñada para configurar dispositivos de impresión.

### **Cómo abrir la Unified Driver Configurator**

1. Haga doble clic en Unified Driver Configurator en el escritorio.

También puede hacer clic en el icono del menú Startup y seleccionar Dell Unified Driver > Unified Driver Configurator.

- 2. Haga clic en los botones de la izquierda para avanzar a la ventana de configuración correspondiente.
	- 1. Printers Configuration
	- $\vert$ ? 2. Scanners Configuration
		- 3. Ports Configuration
	- $|2|$

Para usar la ayuda en línea, haga clic en Help.

3. Una vez modificada la configuración, haga clic en Exit para cerrar Unified Driver Configurator.

### **Printers configuration**

Printers configuration tiene dos fichas: Printers y Classes.

### **Ficha Printers**

Visualice la configuración de impresión del sistema actual haciendo clic en el botón del icono del dispositivo que se encuentra a la izquierda de la ventana Unified Driver Configurator.

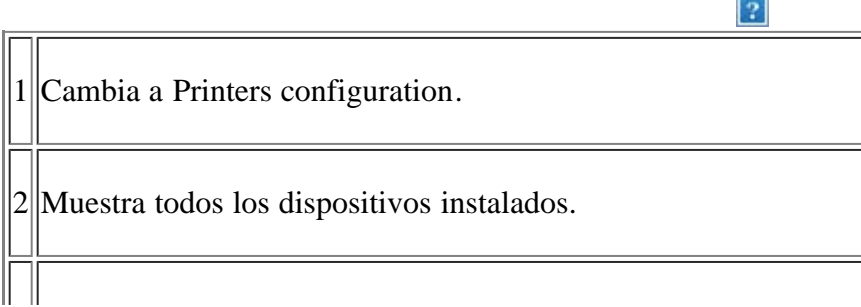

Los botones de control de la impresora son:

- **Refresh:** actualiza la lista de dispositivos disponibles.
- **Add Printer:** permite agregar un dispositivo nuevo.
- **Remove Printer:** elimina el dispositivo seleccionado.
- **Set as Default:** configura el dispositivo seleccionado como dispositivo predeterminado.
- **Stop/Start:** detiene/inicia el dispositivo.
- **Test:** permite imprimir una página de prueba para verificar si el equipo funciona correctamente.
- **Properties:** permite visualizar y cambiar las propiedades de la impresora.

#### **Ficha Classes**

La ficha Classes muestra la lista de clases de impresoras disponibles.

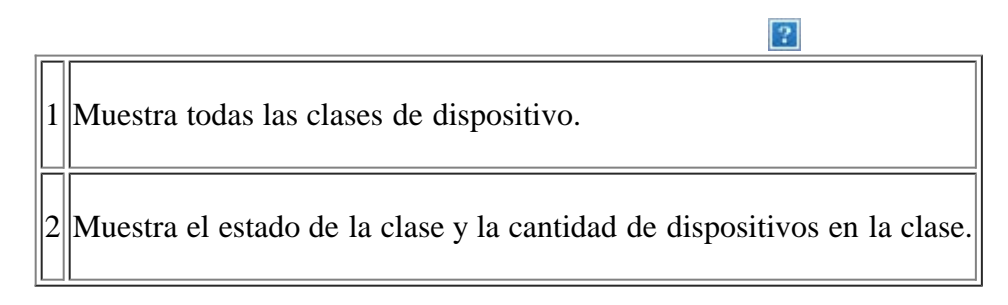

- **Refresh:** renueva la lista de clases.
- **Add Class:** permite agregar una nueva clase de dispositivo.
- **Remove Class:** elimina la clase de dispositivo seleccionado.

### **Scanners configuration**

En esta ventana, podrá monitorizar la actividad de los dispositivos de escaneado, ver la lista de dispositivos instalados de Dell, cambiar las propiedades de los dispositivos y escanear imágenes.

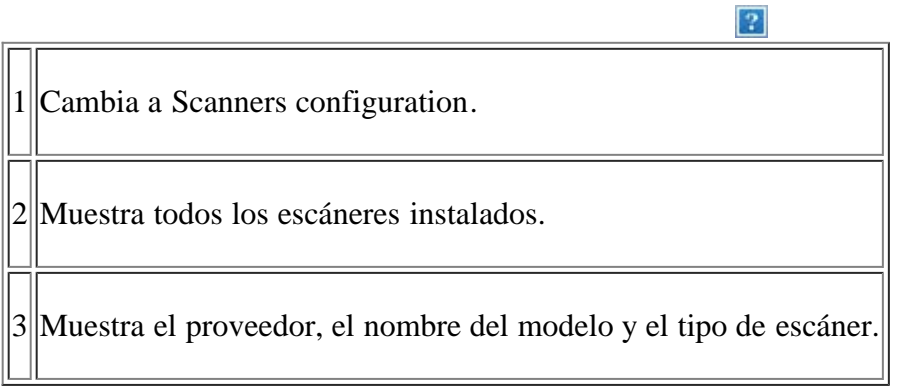

**Properties:** permite cambiar las propiedades de escaneado y escanear un documento.

### **Ports configuration**

En esta ventana, puede visualizar la lista de puertos disponibles, verificar el estado de cada puerto y liberar un puerto ocupado una vez finalizado el trabajo.

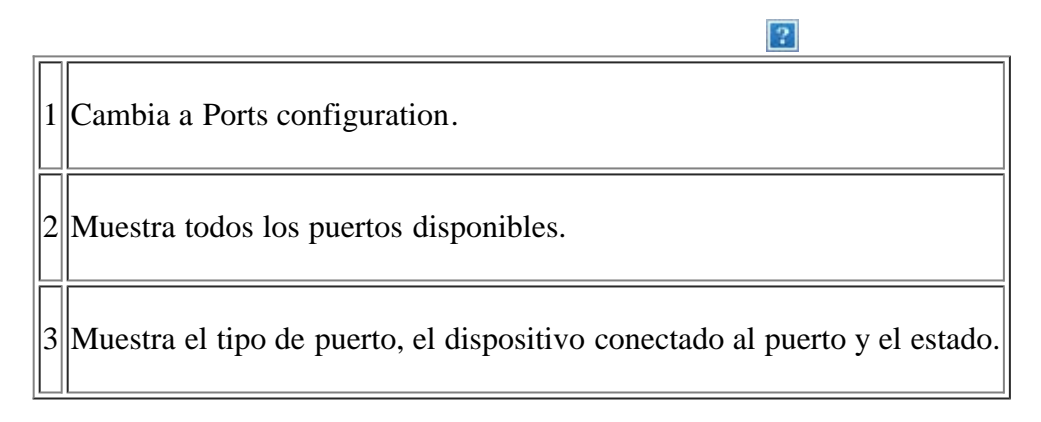

- **Refresh:** renueva la lista de puertos disponibles.
- **Release port:** libera el puerto seleccionado.

#### **Cómo compartir puertos entre impresoras y escáneres**

La impresora puede estar conectada a un equipo anfitrión por medio del puerto paralelo o del puerto USB. Debido a que la impresora contiene más de un dispositivo (impresora y escáner), es necesario organizar el acceso adecuado de las aplicaciones instaladas por el usuario a estos dispositivos por medio del único puerto I/O.

El paquete Unified Linux Driver brinda un mecanismo adecuado de puerto compartido utilizado por controladores de impresoras y dispositivos de escaneado de Dell. Los controladores se dirigen a los dispositivos por medio de los denominados puertos de impresora. Es posible ver el estado de cualquier puerto en Ports configuration. Los puertos compartidos evitan el acceso a un bloque funcional del dispositivo mientras se encuentre otro bloque en uso.

Cuando instale un nuevo dispositivo en el sistema, se recomienda hacerlo con ayuda de Unified Driver Configurator. En ese caso, se le solicitará que elija un puerto I/O para el nuevo dispositivo. Esta elección brindará la configuración más adecuada para la funcionalidad de la impresora. En los escáneres, los controladores del escáner seleccionan automáticamente los puertos I/O y, por lo tanto, se aplican las configuraciones adecuadas de forma predeterminada.

# **Mantenimiento**

En este capítulo se proporciona información sobre el mantenimiento de la impresora y del cartucho de tóner.

#### **Este capítulo incluye:**

- [Impresión de un informe del dispositivo](#page-147-0)
- [Control de la duración de los suministros](#page-147-1)
- [Uso de la alerta de tóner bajo](#page-148-0)
- [Búsqueda del número de serie](#page-148-1)
- [Limpieza del dispositivo](#page-149-0)
- [Almacenamiento del cartucho de tóner](#page-150-0)
- [Consejos para mover y guardar el dispositivo](#page-151-0)

# <span id="page-147-0"></span>**Impresión de un informe del dispositivo**

Puede imprimir un informe de los trabajos y la información de la impresora.

- 1. Pulse Menu ( $\Box$ ) en el panel de control.
- 2. Pulse la flecha derecha/izquierda hasta que aparezca Conf. sistema y pulse OK.
- 3. Pulse la flecha derecha/izquierda hasta que aparezca Informe y pulse OK.
- 4. Pulse la flecha derecha/izquierda hasta que aparezca la lista o el informe que desea imprimir, y pulse OK.

Si desea imprimir listas, seleccione Informe gen.

- 5. Pulse la flecha derecha/izquierda hasta que aparezca Si en el mensaje Imprimir? y pulse OK.
- $|2|$

Puede utilizar SyncThru™ Web Service para imprimir la configuración del dispositivo o explorar el estado. Abra el explorador web en el equipo conectado en red y escriba la dirección IP de la impresora. Cuando se abra Embedded Web Service, haga clic en Información > Imprimir información.

# <span id="page-147-1"></span>**Control de la duración de los suministros**

Si la impresora suele dar problemas de impresión o de atasco de papel, compruebe el número de páginas que se han impreso. Sustituya las piezas correspondientes, cuando sea necesario.

- 1. Pulse Menu ( $\Box$ ) en el panel de control.
- 2. Pulse la flecha derecha/izquierda hasta que aparezca Conf. sistema y pulse OK.
- 3. Pulse la flecha derecha/izquierda hasta que aparezca Mantenimiento y pulse OK.
- 4. Pulse la flecha derecha/izquierda hasta que aparezca Dur. consum. y pulse OK.
- 5. Pulse la flecha derecha/izquierda hasta que aparezca el elemento que desee utilizar y pulse OK.
- Info consum.: imprime la página de información de suministros.
- Total: muestra el número total de páginas impresas.
- Escáner ADF: muestra el número de páginas escaneadas utilizando el alimentador automático de documentos.
- Escan. plano: muestra el número de páginas escaneadas mediante el cristal del escáner.
- 6. Pulse Stop/Clear  $\left( \frac{2}{\cdot} \right)$  para volver al modo listo del dispositivo.

### <span id="page-148-0"></span>**Uso de la alerta de tóner bajo**

Si el nivel de tóner del cartucho es bajo, aparece un mensaje que informa al usuario que cambie el cartucho de tóner. Puede configurar esta opción para que aparezca o no el mensaje.

### **En el panel de control**

- 1. Pulse Menu ( $\boxed{\bullet}$ ) en el panel de control.
- 2. Pulse la flecha derecha/izquierda hasta que aparezca Conf. sistema y pulse OK.
- 3. Pulse la flecha derecha/izquierda hasta que aparezca Mantenimiento y pulse OK.
- 4. Pulse la flecha derecha/izquierda hasta que se muestre Alerttonerbajo y pulse OK.
- 5. Seleccione el valor adecuado y, luego, haga clic en OK.
- 6. Pulse Stop/Clear  $\left( \frac{2}{\epsilon} \right)$  para volver al modo listo del dispositivo.

### **En el equipo**

- 1. Asegúrese de haber instalado el controlador de la impresora con el CD de software suministrado.
- 2. Desde el menú Utilidad de configuración de impresora seleccione Inicio o Programas > Todos los programas > Dell > Dell Printers el nombre del controlador de la impresora *> Utilidad de configuración de impresora*.
- 3. Haga clic en Conf. de la impresora.
- 4. Haga clic en Ajuste > Alerta de bajo nivel de tóner. Seleccione el valor adecuado y, luego, haga clic en Aplicar.

### <span id="page-148-1"></span>**Búsqueda del número de serie**

Cuando llame por teléfono al servicio de asistencia o cuando se registre como usuario en el sitio web de Dell, se le solicitará que introduzca el número de serie de la impresora mediante los pasos siguientes:

- 1. Pulse Menu  $(\Box)$  en el panel de control.
- 2. Pulse la flecha derecha/izquierda hasta que aparezca Conf. sistema y pulse OK.
- 3. Pulse la flecha derecha/izquierda hasta que aparezca Mantenimiento y pulse OK.
- 4. Pulse la flecha derecha/izquierda hasta que aparezca Num. serie y pulse OK.
- 5. Compruebe el número de serie de la impresora.
- 6. Pulse Stop/Clear  $\left( \frac{2}{\cdot} \right)$  para volver al modo listo del dispositivo.

### <span id="page-149-0"></span>**Limpieza del dispositivo**

Si ocurren problemas en la calidad de impresión o si utiliza el dispositivo en un entorno con polvo, deberá limpiar el dispositivo con regularidad para mantener las mejores condiciones de impresión y usar su dispositivo por más tiempo.

 $|2|$ 

- No limpie la carcasa de la impresora con sustancias que contengan grandes cantidades de alcohol, disolvente u otras sustancias concentradas, porque podrían decolorarla o deformarla.
- Si el dispositivo o el área que lo rodea están contaminados con tóner, utilice un paño o un papel suave empapado en agua para limpiarlos. Si utiliza un aspirador, el tóner quedará en el aire y puede ser perjudicial.

### **Limpieza de la parte externa**

Limpie la carcasa del dispositivo con un paño suave que no desprenda pelusa. Humedezca el paño ligeramente con agua, pero tenga cuidado para que no caiga agua sobre el dispositivo ni dentro de éste.

### <span id="page-149-1"></span>**Limpieza de la parte interna**

Durante el proceso de impresión, es posible que en el interior de la impresora se acumule papel, tóner y polvo. Esta acumulación puede causar problemas de calidad de impresión, como motas de tóner o manchas. La limpieza del interior el dispositivo eliminará y disminuirá estos problemas.

- 1. Apague el dispositivo y desenchufe el cable de alimentación. Espere a que el dispositivo se enfríe.
- 2. Abra la puerta frontal y extraiga el cartucho de tóner. Déjelo en una superficie limpia y plana.

 $\left| \cdot \right\rangle$ 

Para evitar el deterioro del cartucho de tóner, procure no exponerlo a la luz durante un período prolongado. Cúbralo con un trozo de papel si es necesario.

 $\overline{?}$ 

- No toque la superficie de color verde de la parte inferior del cartucho de tóner. Use el asa del cartucho para evitar tocar esta zona.
- 3. Utilice un paño seco que no desprenda pelusa para limpiar el polvo y el tóner derramado en el área del cartucho de tóner.

 $|3\rangle$ 

Al limpiar el interior de la impresora, tenga cuidado de no dañar el rodillo de transferencia ni ninguna otra parte interna. No utilice solventes, como benceno, o disolvente para limpiar. Se pueden problemas relacionados con la calidad de impresión y provocar daños en el dispositivo.

 $\vert$  3.

4. Localice la tira larga de cristal (LSU) dentro de la parte superior del compartimiento del cartucho y limpie el cristal cuidadosamente con un paño.

- 5. Vuelva a colocar el cartucho de tóner y cierre la puerta frontal.
- 6. Conecte el cable de alimentación y encienda la impresora.

### <span id="page-150-1"></span>**Limpieza de la unidad de escaneado**

La unidad de escaneado debe mantenerse siempre limpia para garantizar la mejor calidad de impresión posible. Es conveniente limpiar la unidad de escaneado al inicio de cada jornada y durante el día, tantas veces como sea necesario.

- 1. Para ello, humedezca una toalla de papel o un paño suave que no desprenda pelusa.
- 2. Abra la tapa del escáner.

 $\overline{?}$ 

- 3. Pase el paño por la superficie del cristal del escáner y del cristal del alimentador de documentos hasta que esté limpia y seca.
	- 1. Tapa del escáner
	- 2. Cristal del escáner
	- 3. Cristal del alimentador de documentos
	- 4. Barra lateral
- 4. Limpie la parte inferior de la tapa del escáner y la barra blanca hasta que estén limpias y secas.
- 5. Cierre la tapa del escáner.

# <span id="page-150-0"></span>**Almacenamiento del cartucho de tóner**

Los cartuchos de tóner son sensibles a la luz, a la temperatura y a la humedad. Se aconseja seguir estas recomendaciones para garantizar un rendimiento óptimo, la mejor calidad y la duración más larga posibles del cartucho de tóner de Dell.

Guarde este cartucho en el mismo entorno en el que se utilizará la impresora; este espacio debería tener unas condiciones de humedad y de temperatura controladas. El cartucho de tóner debe permanecer en el embalaje original sin abrir hasta su instalación. Si el embalaje original no está disponible, cubra la hendidura superior del cartucho con papel y guárdelo en un armario oscuro.

Si se abre el embalaje del cartucho antes de utilizarlo se reducen considerablemente su duración y rendimiento útil. No lo guarde en el suelo. Si retira el cartucho de tóner de la impresora, guárdelo siempre:

- Dentro de la bolsa protectora del embalaje original.
- Guárdelo en posición horizontal (no en posición vertical sobre un extremo) con la misma cara hacia arriba que si las instalara en el dispositivo.
- No almacene el tóner en las condiciones siguientes:
	- a temperaturas superiores a 40 °C
	- con humedades inferiores al 20% o superiores al 80%

en entornos con cambios extremos de humedad o temperatura

- bajo una fuente directa de luz solar o artificial
- en sitios con polvo
- en un coche durante un período largo de tiempo
- en un entorno en donde haya gases corrosivos
- en un entorno de aire salado

#### **Instrucciones de uso**

- No toque la superficie del tambor fotosensible del cartucho.
- No exponga el cartucho a vibraciones o golpes innecesarios.
- No gire nunca el tambor manualmente, sobre todo en dirección inversa, ya que puede provocar daños internos y vertidos de tóner.

### **Uso de cartuchos de tóner que no sean de Dell y cartuchos rellenados**

Dell no recomienda ni aprueba el uso de cartuchos de tóner de otras marcas en la impresora, incluyendo genéricos, marcas blancas, cartuchos de tóner rellenados o cartuchos reciclados.

 $|2|$ 

La garantía de la impresora de Dell no cubre los daños al dispositivo que estén provocados por la utilización de cartuchos de tóner rellenados, manipulados o no originales de Dell.

### **Duración estimada del cartucho**

La duración prevista del cartucho (el rendimiento del cartucho de tóner) depende de la cantidad de tóner que requieran los trabajos de impresión. El número real de impresiones puede variar en función de la densidad de impresión de las páginas que imprima, del entorno operativo, del los intervalos de impresión y del tipo y del tamaño del material. Por ejemplo, si imprime muchos gráficos, el consumo de tóner será mayor y puede que necesite cambiar el cartucho más a menudo.

### <span id="page-151-0"></span>**Consejos para mover y guardar el dispositivo**

- Al mover el dispositivo, no lo incline ni lo ponga boca abajo. De hacerlo, el tóner puede contaminar el interior del dispositivo, con lo que se dañaría o se obtendría una impresión defectuosa.
- Se necesitan por lo menos dos personas para mover el dispositivo.

# **Solución de problemas**

En este capítulo se ofrecen varios pasos para solucionar posibles problemas.

#### **Este capítulo incluye:**

- [Distribuir de forma uniforme el tóner](#page-152-0)
- [Solucionar atascos de documentos originales](#page-153-0)
- [Consejos para evitar que el papel se abarquille](#page-153-1)
- [Consejos para evitar atascos de papel](#page-154-0)
- [Solución de atascos de papel](#page-154-1)
- [Descripción de los mensajes de pantalla](#page-156-0)
- [Solución de otros problemas](#page-160-0)

# <span id="page-152-0"></span>**Distribuir de forma uniforme el tóner**

Cuando la vida útil del cartucho de tóner esté a punto de acabarse:

- Aparecen rayas blancas o la impresión es muy clara.
- En la pantalla aparece Preparar cart.nuevo.
- El indicador de Status parpadea en color rojo.

Si esto ocurre, podrá mejorar la calidad de impresión temporalmente si redistribuye el tóner que queda en el cartucho. En algunos casos, aparecerán rayas blancas o la impresión será más clara, incluso después de que se haya redistribuido el tóner.

 $\mathbf{P}$ 

 $\vert$ ?

1. Abra la puerta frontal.

 $|2|$ 

 $\vert$  3.

- 2. Tire del cartucho de tóner para extraerlo.
- 3. Gire bien el cartucho cinco o seis veces para distribuir el tóner de manera uniforme.

Si se mancha la ropa de tóner, límpiela con un paño seco y lávela con agua fría. El agua caliente fija el tóner en los tejidos.

No toque la parte inferior verde del cartucho de tóner. Use el asa del cartucho para evitar tocar esta zona.

4. Sujete el cartucho de tóner por el asa e introduzca lentamente el cartucho en la abertura del dispositivo.

Las lengüetas ubicadas en ambos lados del cartucho y las ranuras dentro de la impresora servirán de guía para colocar el cartucho en la posición correcta hasta que encaje en su sitio.

5. Cierre la puerta frontal. Asegúrese de que la cubierta quede bien cerrada.

### <span id="page-153-0"></span>**Solucionar atascos de documentos originales**

Cuando se atasca un original al pasar por el alimentador de documentos, aparece un mensaje de advertencia en la pantalla.

#### $|2\rangle$

Para evitar que se rompa el documento atascado, tire de él suave y lentamente.

#### $\mathbf{P}$

Para evitar que se produzcan atascos, utilice el cristal del escáner para los originales de papel grueso o fino, o los originales con distintos tipos de papel.

 $|2|$ 

 $|2|$ 

- 1. Quite las hojas que hayan quedado en el alimentador de documentos.
- 2. Abra la cubierta del alimentador de documentos.
- 3. Retire con cuidado el papel atascado del alimentador de documentos.

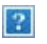

Si no hay papel en esta zona, vaya al paso 5.

- 4. Cierre la cubierta del alimentador de documentos. Cargue nuevamente las hojas en el alimentador de documentos.
- 5. Abra la tapa del escáner.
- 6. Tome el papel atascado y sáquelo de la zona de alimentación tirando con cuidado hacia la derecha con ambas manos.

 $\vert$ ?

- $|2|$ 1. Tapa del escáner
- 7. Cierre la tapa del escáner. Luego cargue nuevamente las hojas en el alimentador de documentos.

# <span id="page-153-1"></span>**Consejos para evitar que el papel se abarquille**

- 1. Abra la cubierta posterior.
- 2. Tire de la palanca de fijación de cada lado.
	- $\mathbf{P}$ 1. Palanca de fijación

Mantenga abierta la cubierta posterior durante la impresión.

Utilizar únicamente si el papel se abarquilla más de 20 mm.

 $\lceil 2 \rceil$ 

# <span id="page-154-0"></span>**Consejos para evitar atascos de papel**

Es posible evitar la mayoría de los atascos de papel si se selecciona el tipo de papel adecuado. Si se produce un atasco de papel, consulte las siguientes directrices.

- Compruebe que las guías ajustables estén colocadas correctamente (consulte [Carga de papel en la bandeja\)](#page-62-0).
- No coloque demasiado papel en la bandeja. Asegúrese de que el papel esté por debajo de la marca del nivel de capacidad situada en el interior de la bandeja.
- No retire el papel de la bandeja mientras el dispositivo esté funcionando.
- Doble, airee y empareje el papel antes de cargarlo.
- No cargue papel que presente arrugas, humedad o un excesivo abarquillamiento.
- No mezcle diferentes tipos de papel en una misma bandeja.
- Utilice sólo material de impresión recomendado (consulte [Configuración del tipo y tamaño de papel\)](#page-68-0).
- Compruebe que la cara de impresión recomendada para los materiales de impresión esté hacia abajo en la bandeja y hacia arriba en la bandeja manual.

# <span id="page-154-1"></span>**Solución de atascos de papel**

Cuando se produce un atasco de papel, aparece un mensaje de advertencia en la pantalla.

Para reanudar la impresión después de solucionar el atasco de papel deberá abrir y cerrar la puerta superior.

 $\vert$  3

Para evitar que se rompa el papel atascado, tire de él lentamente y con cuidado. Siga las instrucciones de las secciones que figuran a continuación para solucionar el atasco.

 $\mathbf{P}$ 

### <span id="page-154-2"></span>**En la bandeja 1**

 $\lceil 2 \rceil$ 

[Haga clic en este enlace para abrir una animación sobre la eliminación de un atasco.](file:///C|/Work/Printers/Test/PRN1135/sp/ug/common/swf/jam_tray1.htm)

1. Abra y cierre la cubierta frontal. La impresora expulsará automáticamente el papel atascado.

Si el papel no sale, continúe con el paso siguiente.

2. Extraiga la bandeja 1.

#### 3. Retire el papel que se haya quedado atascado, tirando de él con cuidado.

Si el papel no se mueve cuando tira de él o si no ve el papel en esta zona, revise el área del fusor alrededor del cartucho de tóner (consulte [En el interior del dispositivo\)](#page-155-0).

 $\vert$ ?

4. Introduzca la bandeja 1 en el equipo hasta que encaje en su sitio. La impresión se reanudará de forma automática.

#### <span id="page-155-1"></span>**En la bandeja manual**

 $\boxed{2}$ 

[Haga clic en este enlace para abrir una animación sobre la eliminación de un atasco.](file:///C|/Work/Printers/Test/PRN1135/sp/ug/common/swf/jam_mp.htm)

- 1. Si hay algún problema con la alimentación de papel, retírelo de la impresora.
- 2. Abra y cierre la puerta frontal para continuar la impresión.

#### <span id="page-155-0"></span>**En el interior del dispositivo**

 $|2|$ 

[Haga clic en este enlace para abrir una animación sobre la eliminación de un atasco.](file:///C|/Work/Printers/Test/PRN1135/sp/ug/common/swf/jam_inside.htm)

 $\vert$  3.

La zona del fusor está caliente. Retire el papel del equipo con cuidado.

- 1. Abra la puerta delantera y saque el cartucho de tóner presionándolo suavemente hacia abajo.
- 2. Retire el papel que se haya quedado atascado, tirando de él con cuidado.

#### $|2|$

 $\vert$ ?

3. Reemplace el cartucho de tóner y cierre la puerta frontal. La impresión se reanudará de forma automática.

#### <span id="page-155-2"></span>**En el área de salida**

#### $\vert$ ?

[Haga clic en este enlace para abrir una animación sobre la eliminación de un atasco.](file:///C|/Work/Printers/Test/PRN1135/sp/ug/common/swf/jam_exitarea.htm)

1. Abra y cierre la cubierta frontal. La impresora expulsará automáticamente el papel atascado.

Si no ve el papel atascado, vaya al paso siguiente.

2. Extraiga suavemente el papel de la bandeja de salida.

Si no ve el papel atascado o si éste ofrece resistencia cuando tira de él, deje de tirar y continúe con el paso siguiente.

 $|2|$ 

- 3. Abra la cubierta posterior.
- 4. Levante las dos palancas de presión azules y extraiga el papel.
	- $\vert$  ? 1. Palanca de fijación

Si no ve el papel atascado, vaya al paso siguiente.

5. Tire de las palancas de la cubierta del fusor hacía abajo y retire el papel.

Vuelva a colocar las palancas de la cubierta del fusor en su posición original.

La zona del fusor está caliente. Retire el papel del equipo con cuidado.

- 6. Vuelva a colocar las palancas de fijación en su posición original.
- 7. Cierre la puerta trasera.

 $|2|$ 

8. Abra y cierre la puerta frontal. Se reanudará la impresión automáticamente.

## <span id="page-156-0"></span>**Descripción de los mensajes de pantalla**

En la pantalla del panel de control aparecen mensajes que indican el estado o los errores de la impresora. Consulte las tablas que aparecen a continuación para comprender el significado de los mensajes y solucionarlos, si es necesario.

 $\overline{2}$ 

### **Descripción de los mensajes que aparecen en la pantalla**

#### $\overline{?}$

- Si el mensaje no aparece en la tabla, enciéndala de nuevo y pruebe realizar el trabajo de impresión. Si el problema persiste, llame al servicio técnico.
- Cuando llame al servicio técnico, proporcione el contenido del mensaje que aparece en la pantalla.
- Es posible que algunos mensajes no aparezcan en la pantalla, en función de las opciones o los modelos.
- [número de error] indica el número de error.
- $\bullet$  [tipo de bandeja] indica el número de bandeja.
- [tipo de material] indica el tipo de material.
- [tamaño de material] indica el tamaño del material.
- [color] indica el color del tóner o de la unidad de imagen.

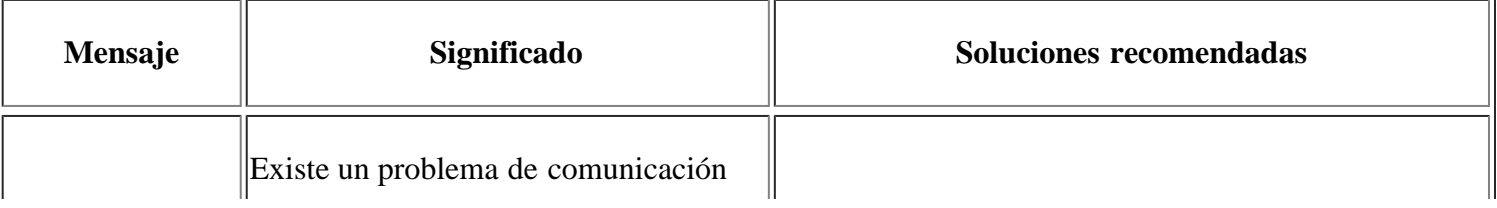

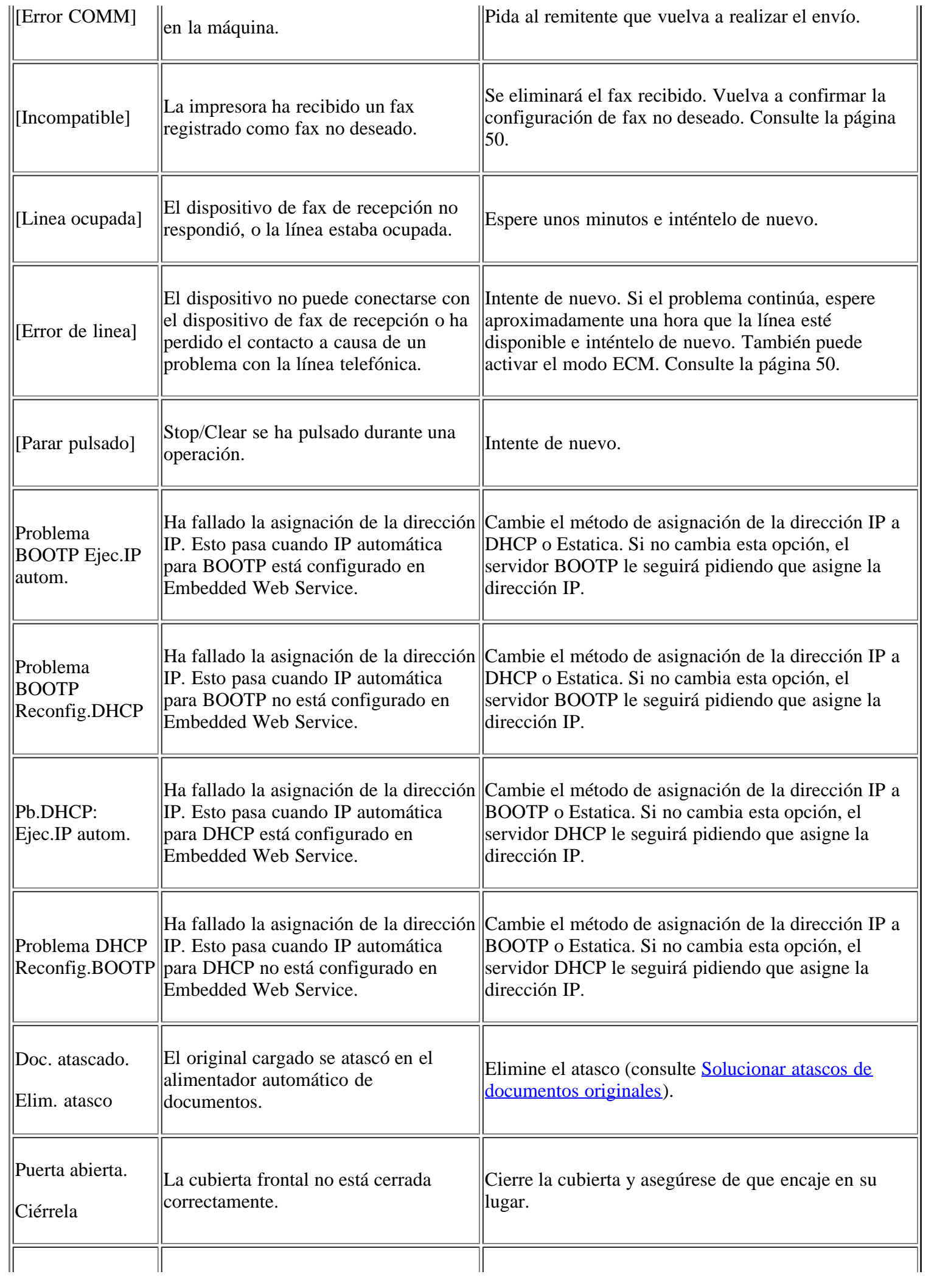

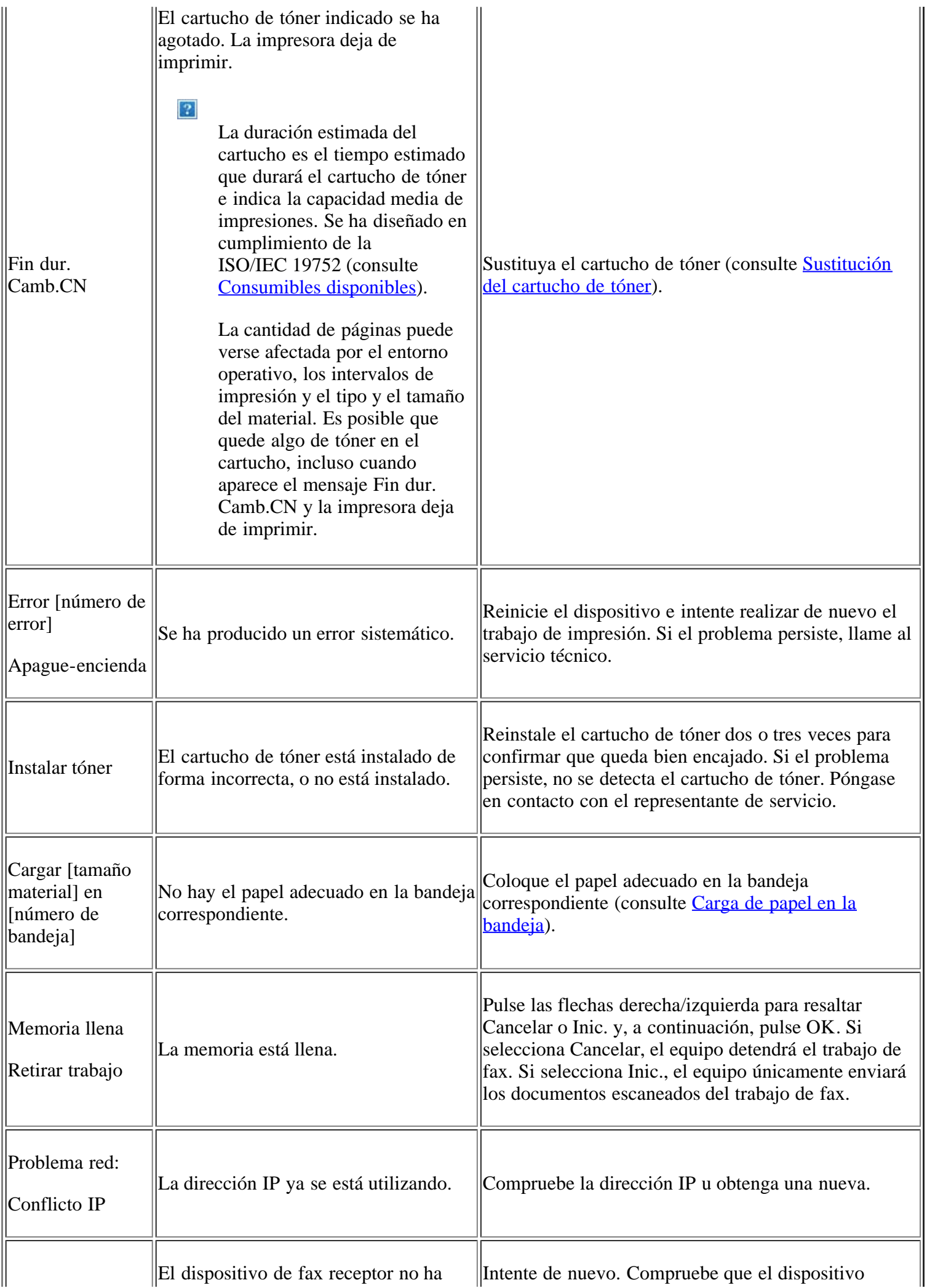

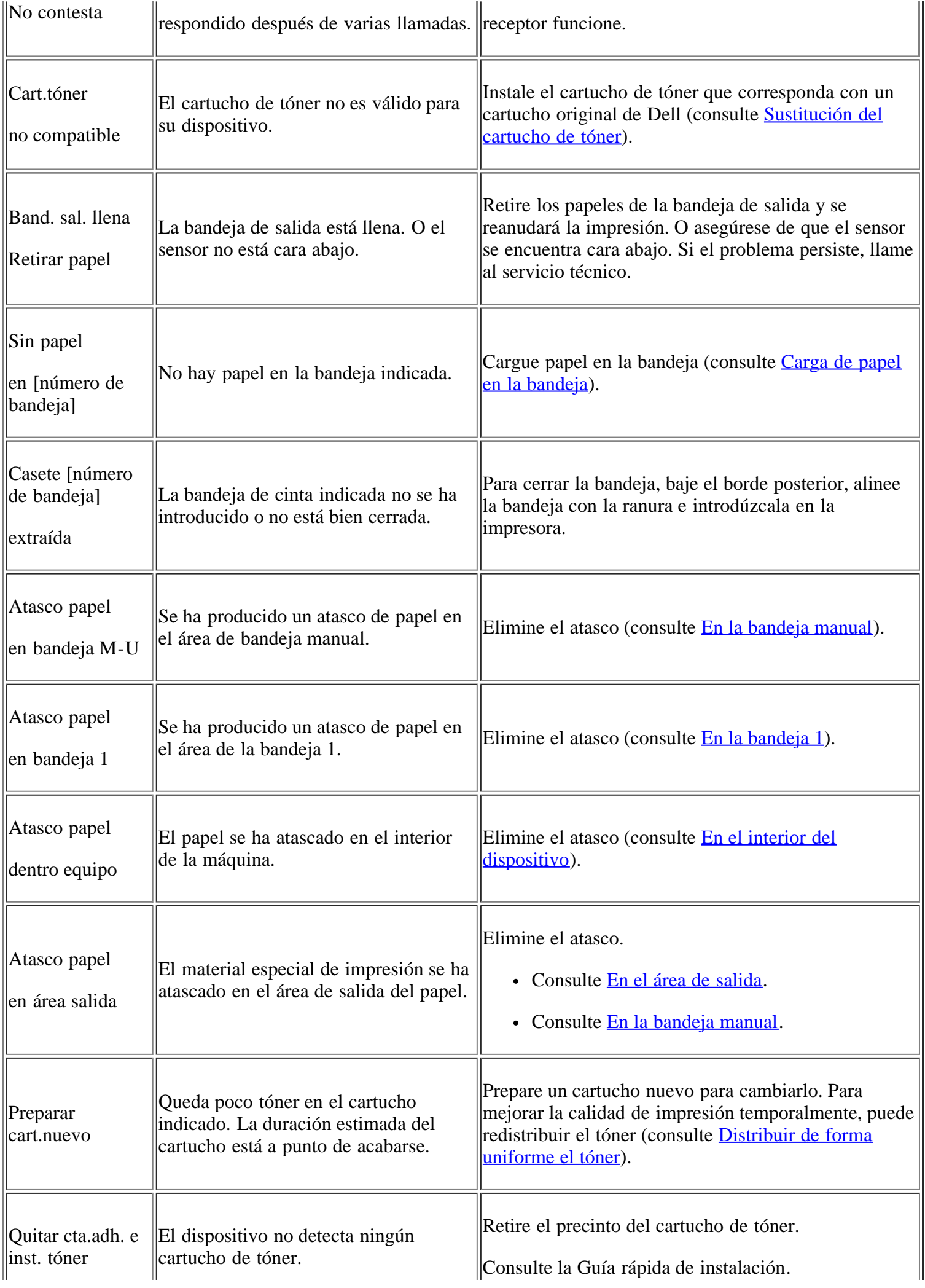

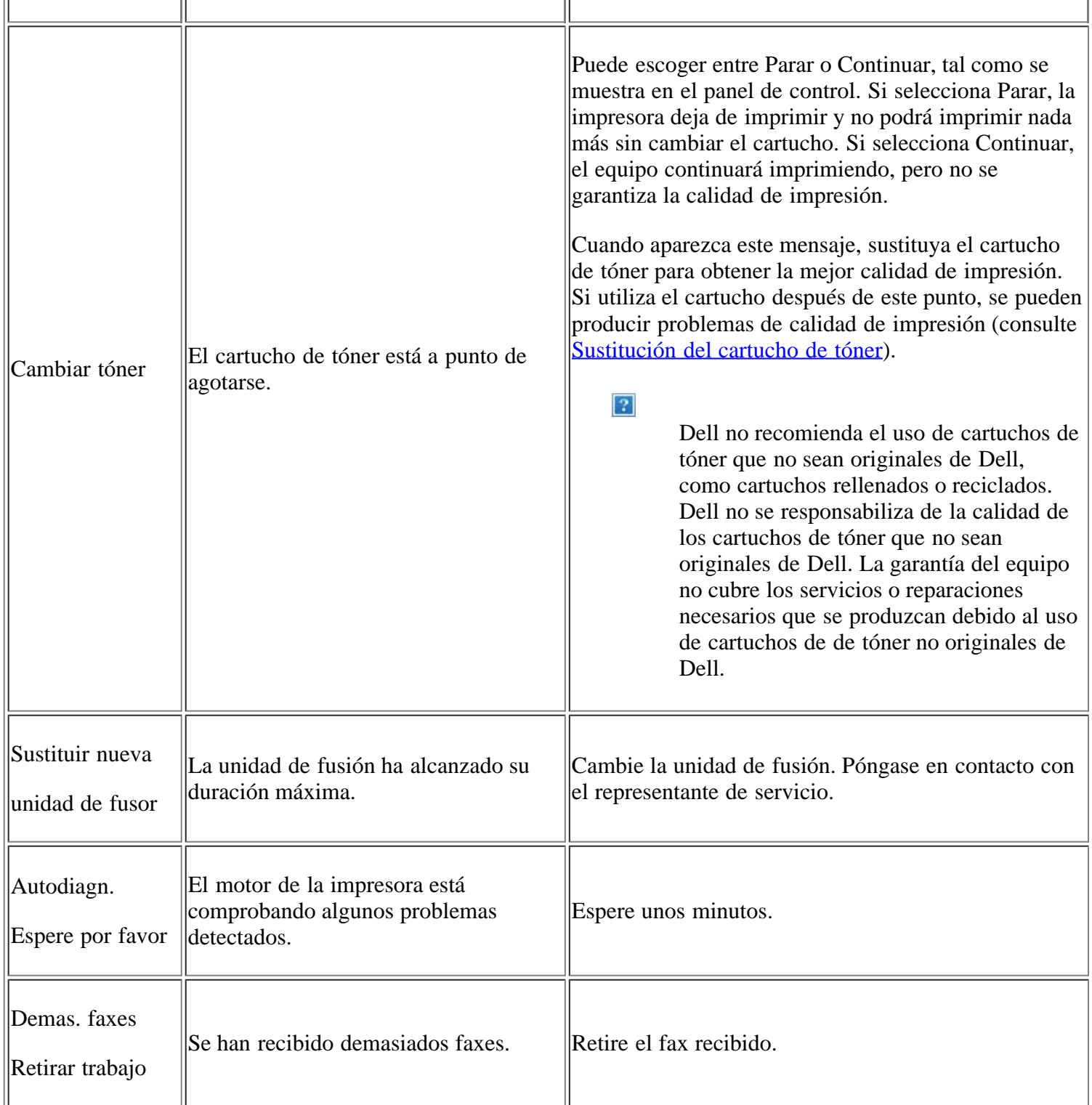

### <span id="page-160-0"></span>**Solución de otros problemas**

La tabla que figura a continuación indica algunos problemas que pueden producirse y las soluciones recomendadas. Siga el procedimiento indicado para solucionar el problema. Si el problema persiste, llame al servicio técnico.

Otros problemas incluyen:

- Consulte [Problemas en el sistema](#page-161-0)
- Consulte [Problemas de alimentación](#page-161-1)
- Consulte [problemas en la alimentación del papel](#page-162-0)
- Consulte [Problemas en la impresión](#page-163-0)
- Consulte [Problemas en la calidad de impresión](#page-166-0)
- Consulte [Problemas de copia](#page-170-0)
- Consulte [Problemas de escaneado](#page-171-0)
- Consulte [Problemas en el envío de faxes](#page-172-0)
- Consulte [Problema de Gestor de fax y digitalización de Dell](#page-174-0)
- Consulte [Problemas habituales de Windows](#page-174-1)
- Consulte [Problemas habituales en Linux](#page-174-2)
- Consulte [Problemas habituales de Macintosh](#page-176-0)

### <span id="page-161-0"></span>**Problemas en el sistema**

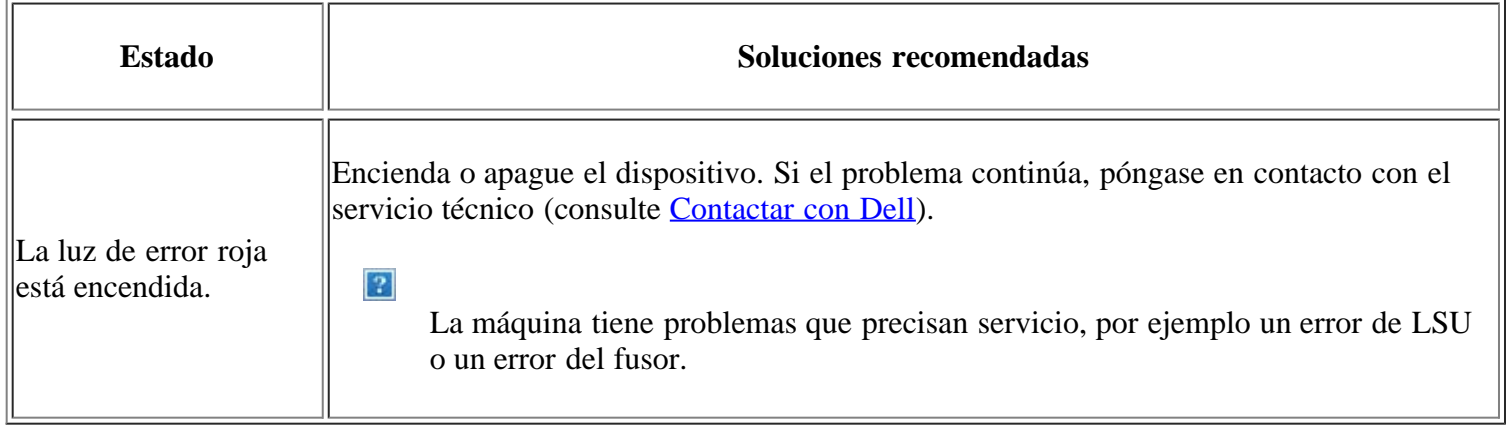

### <span id="page-161-1"></span>**Problemas de alimentación**

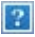

[Haga clic en este enlace para abrir una animación sobre cómo resolver los problemas de alimentación.](file:///C|/Work/Printers/Test/PRN1135/sp/ug/common/swf/offline.htm)

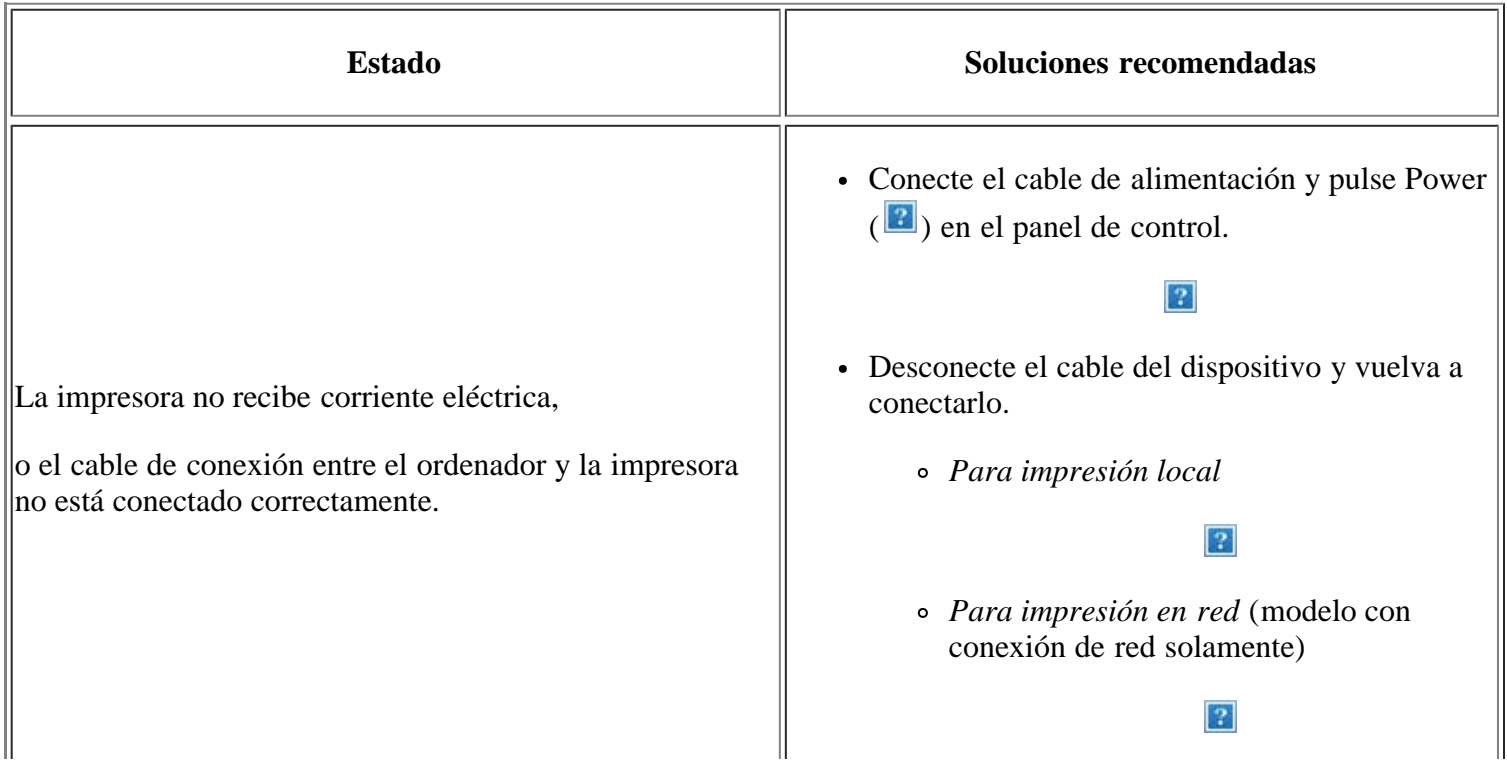

# <span id="page-162-0"></span>**problemas en la alimentación del papel**

<u> 1989 - Johann Barbara, martxa a</u>

 $\left| \right|$ 

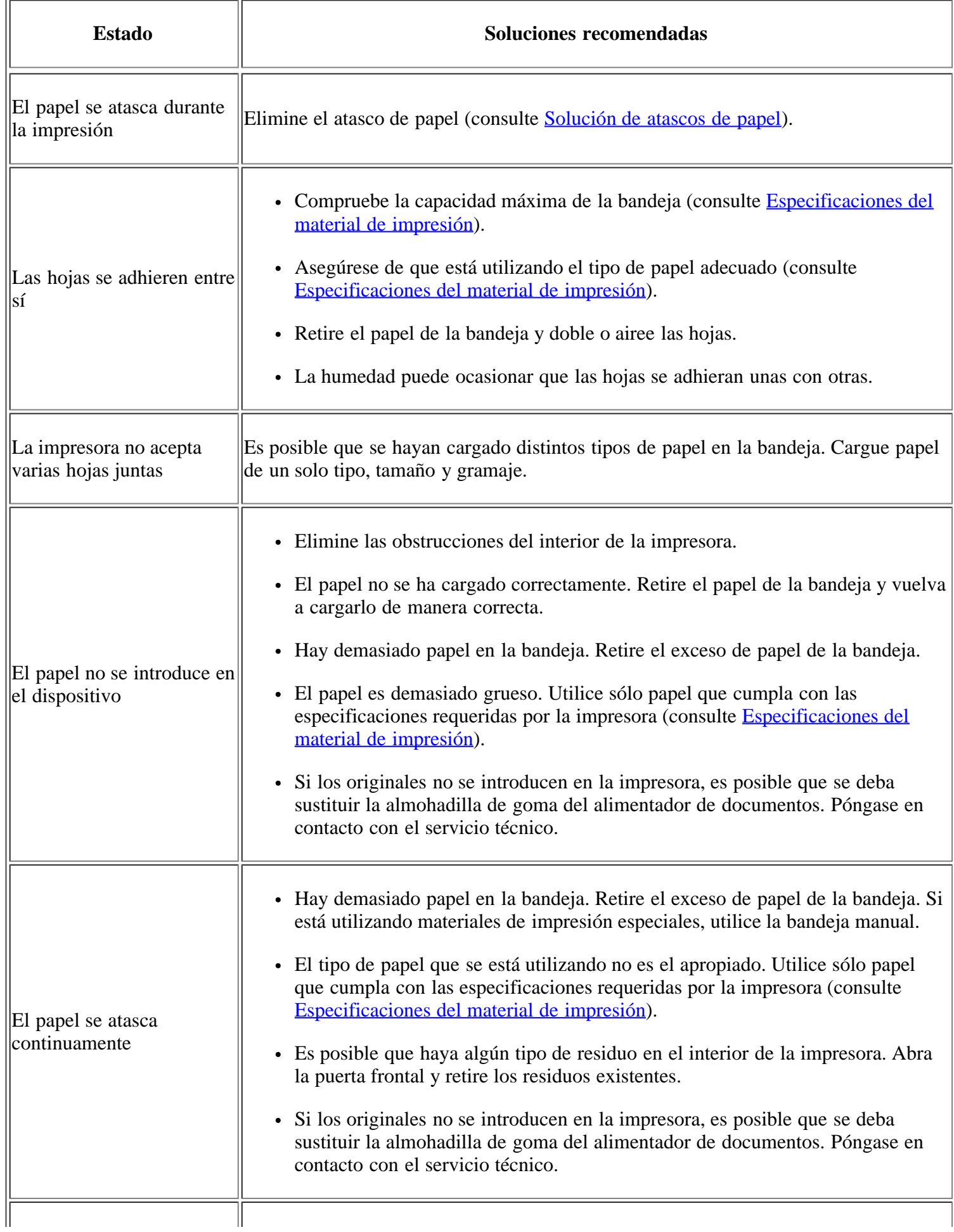

ū

 $\overline{\mathbb{L}}$ 

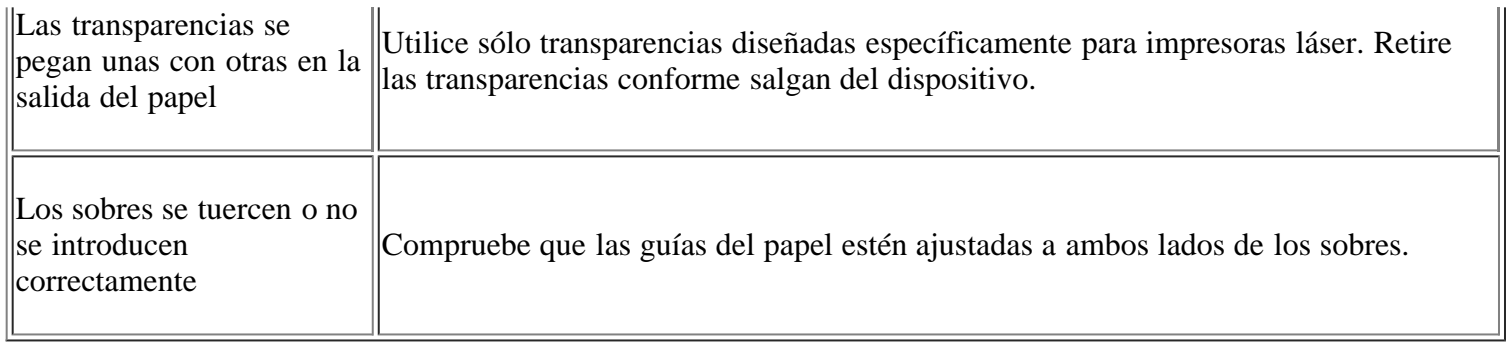

# <span id="page-163-0"></span>**Problemas en la impresión**

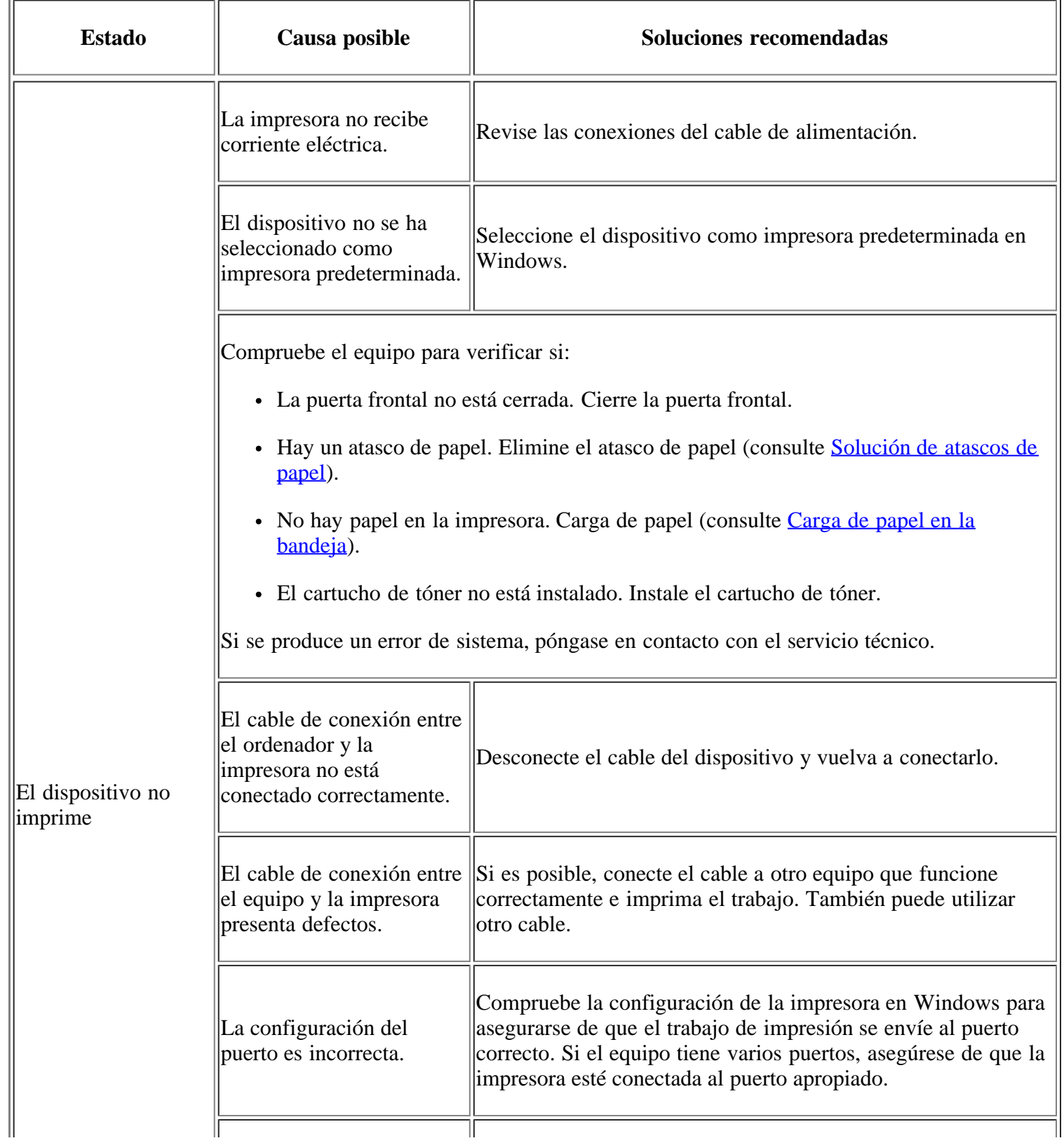

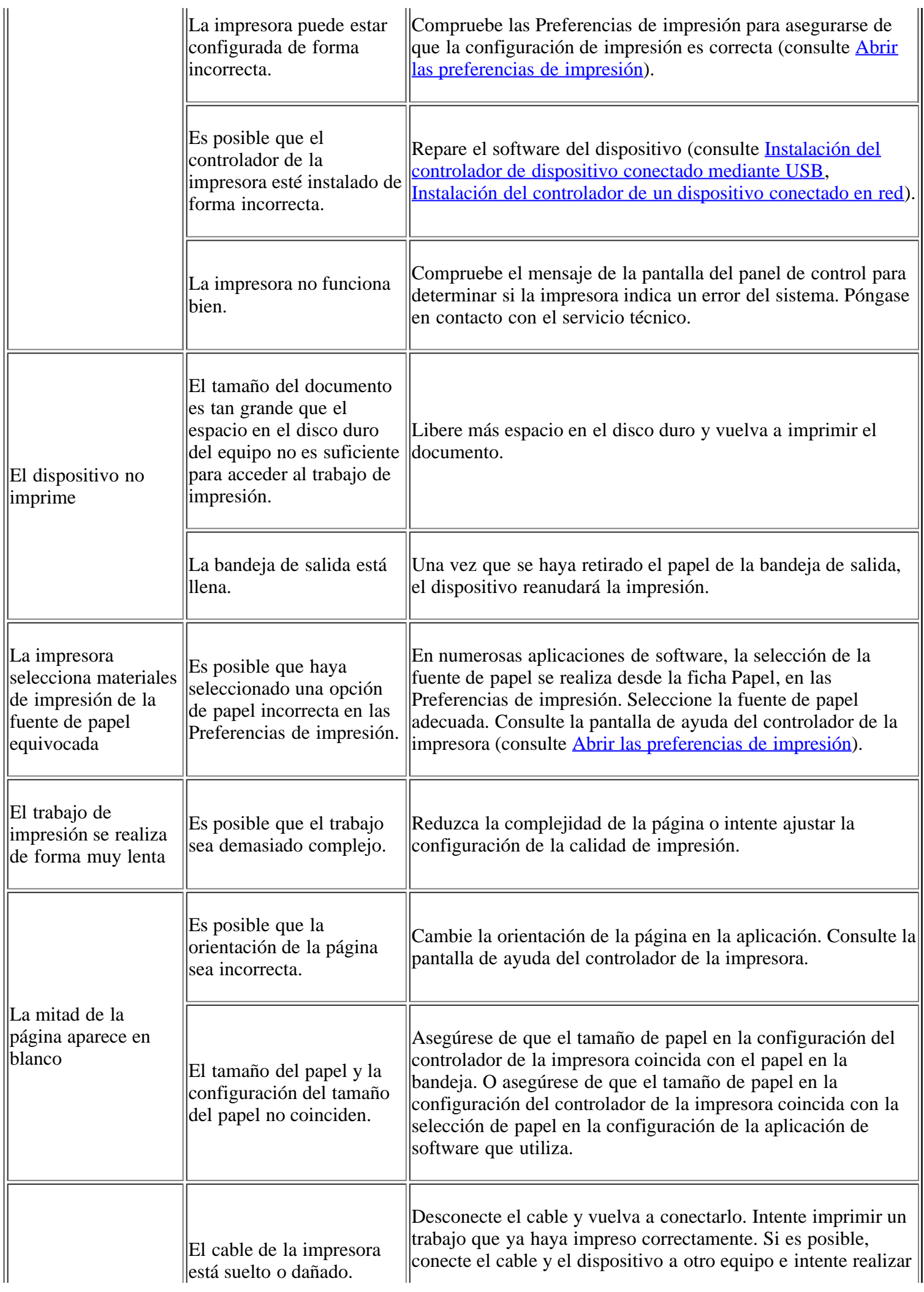

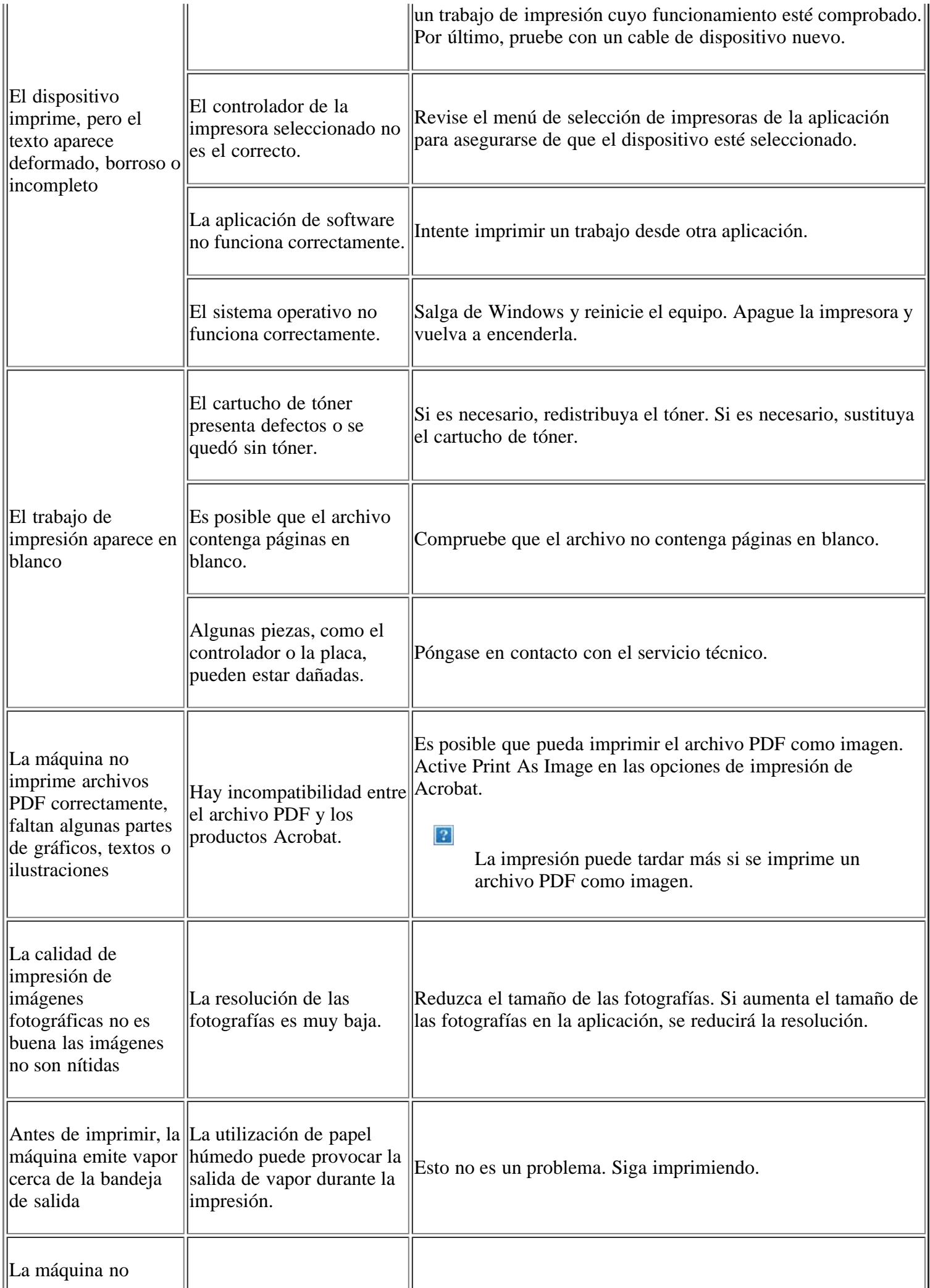

H

El tamaño del papel no coincide con la configuración de tamaño de papel.

Ajuste el tamaño de papel adecuado en Configuración de tamaño de papel personalizado, en la ficha Papel de las Preferencias de impresión (consulte **[Abrir las preferencias de](#page-74-0)** [impresión\)](#page-74-0).

### <span id="page-166-0"></span>**Problemas en la calidad de impresión**

Si el interior del dispositivo está sucio o si ha cargado el papel de forma incorrecta, la calidad de impresión puede disminuir. Consulte la siguiente tabla para solucionar el problema.

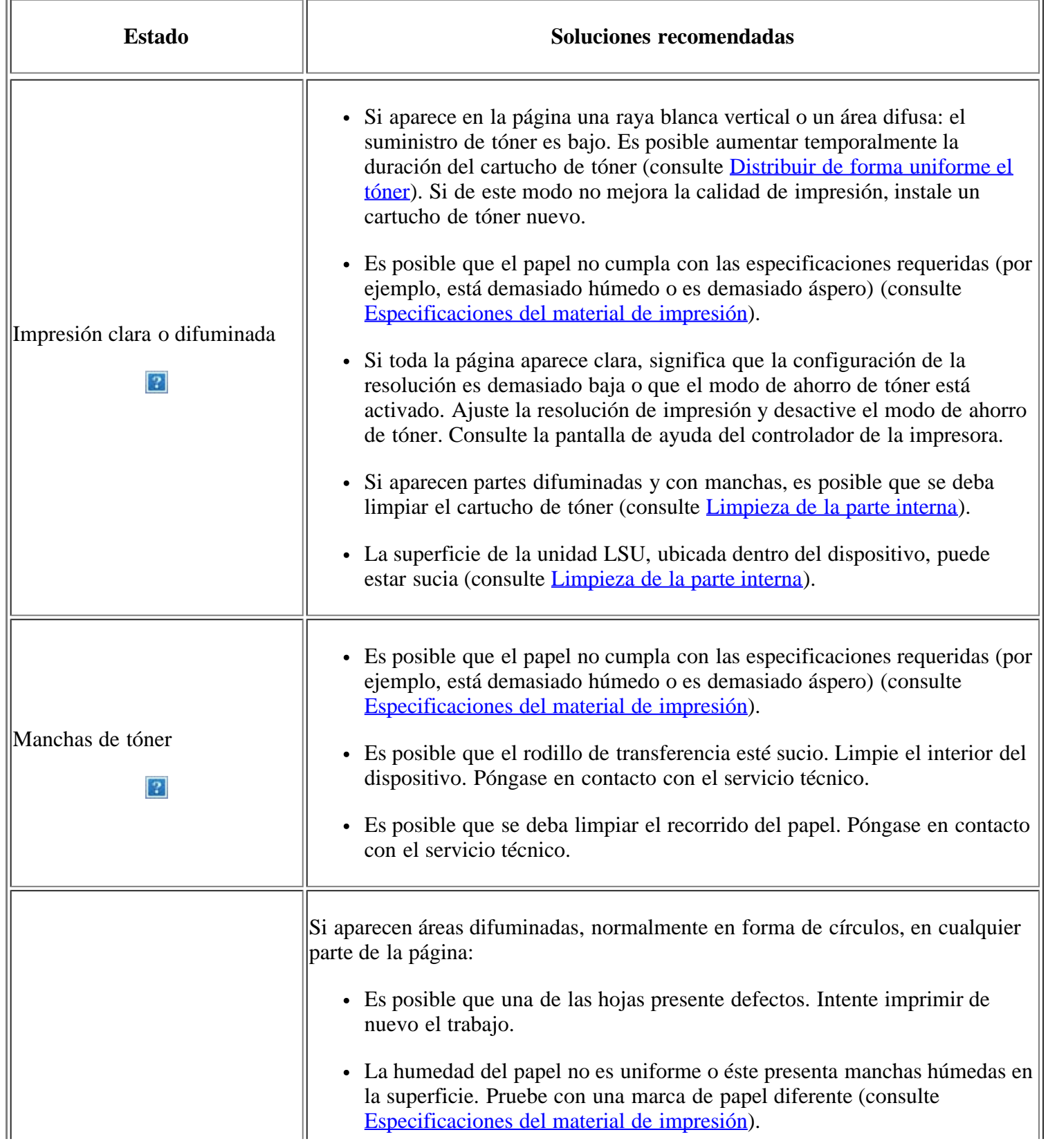

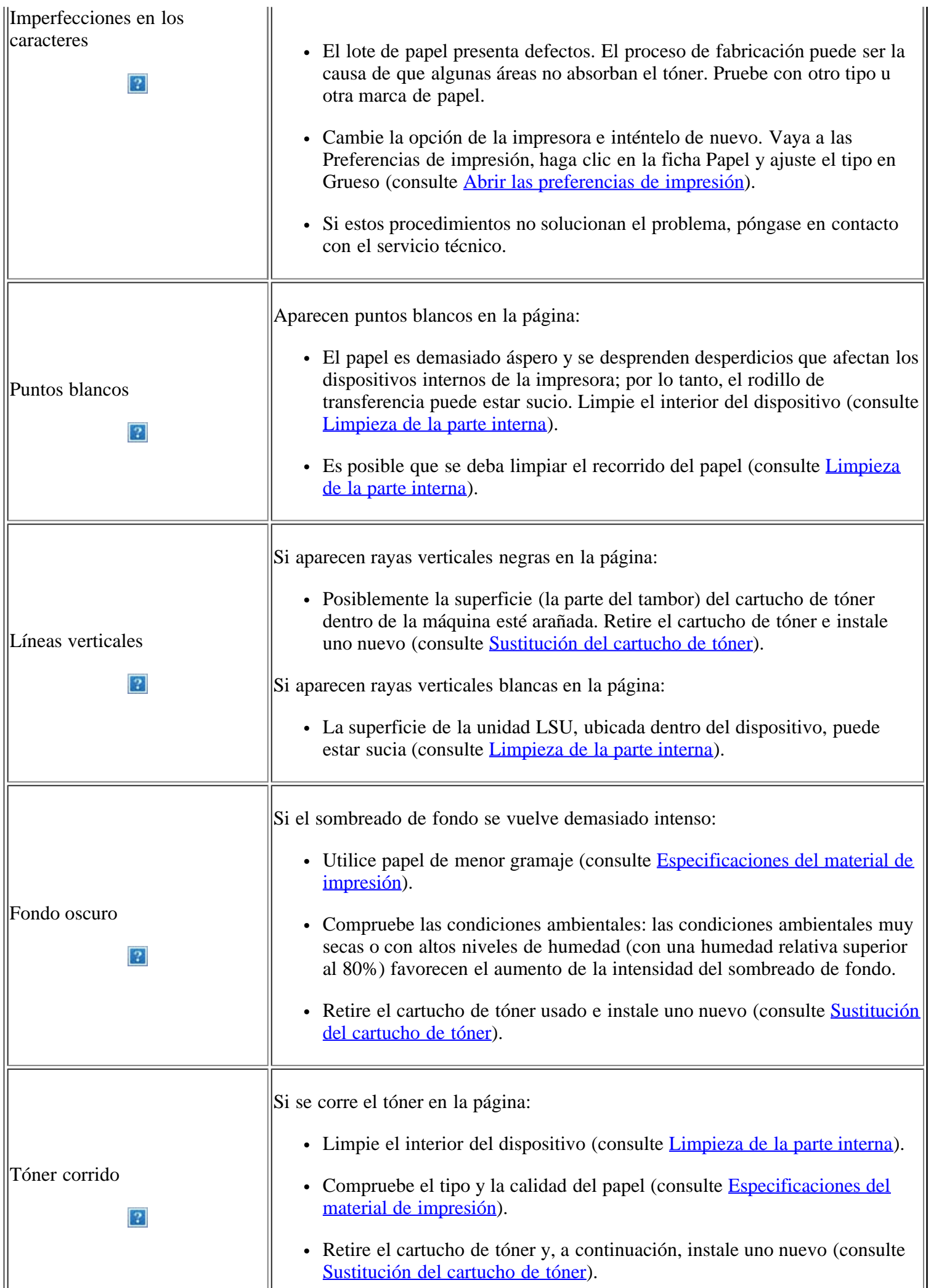

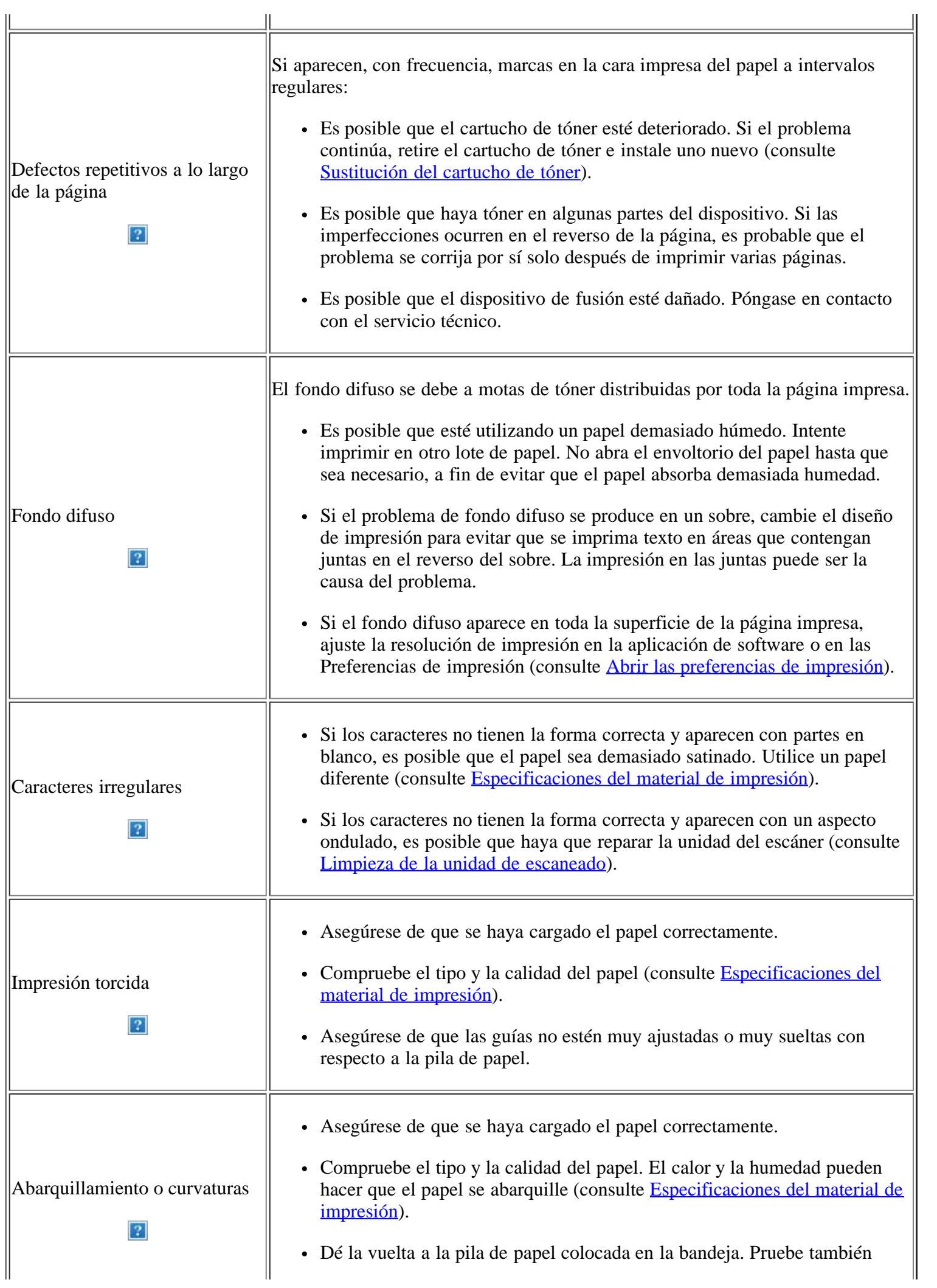

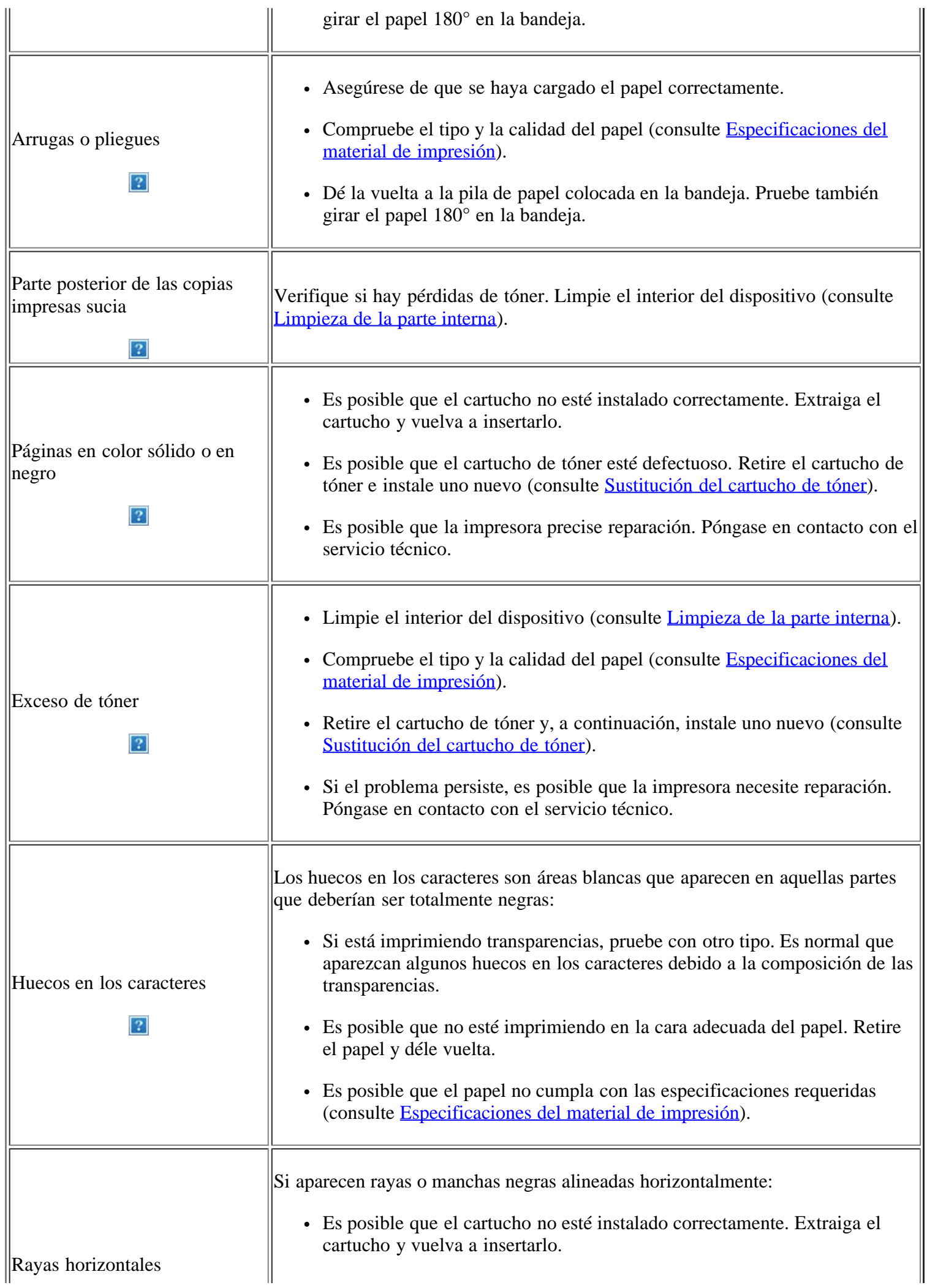

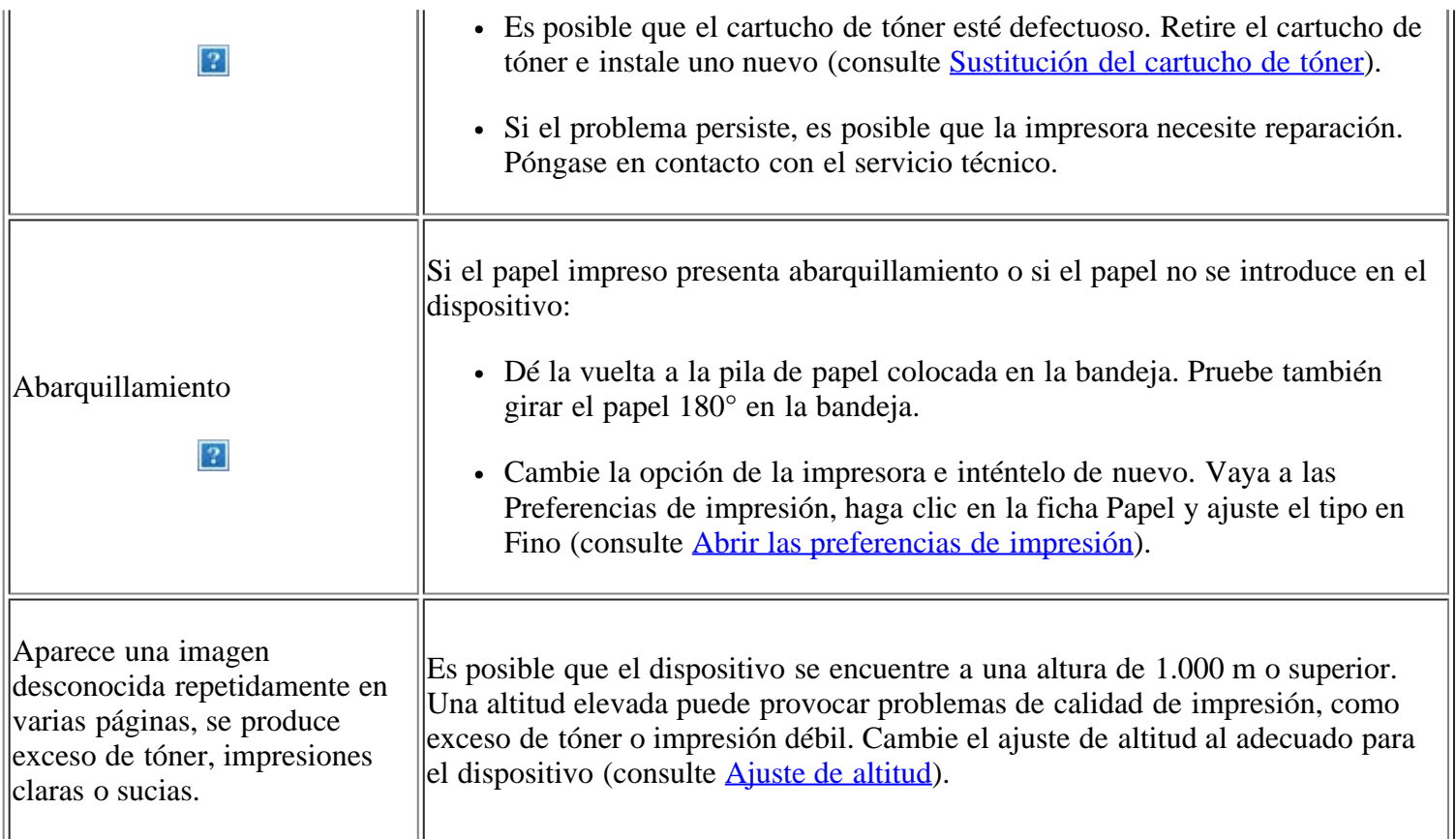

# <span id="page-170-0"></span>**Problemas de copia**

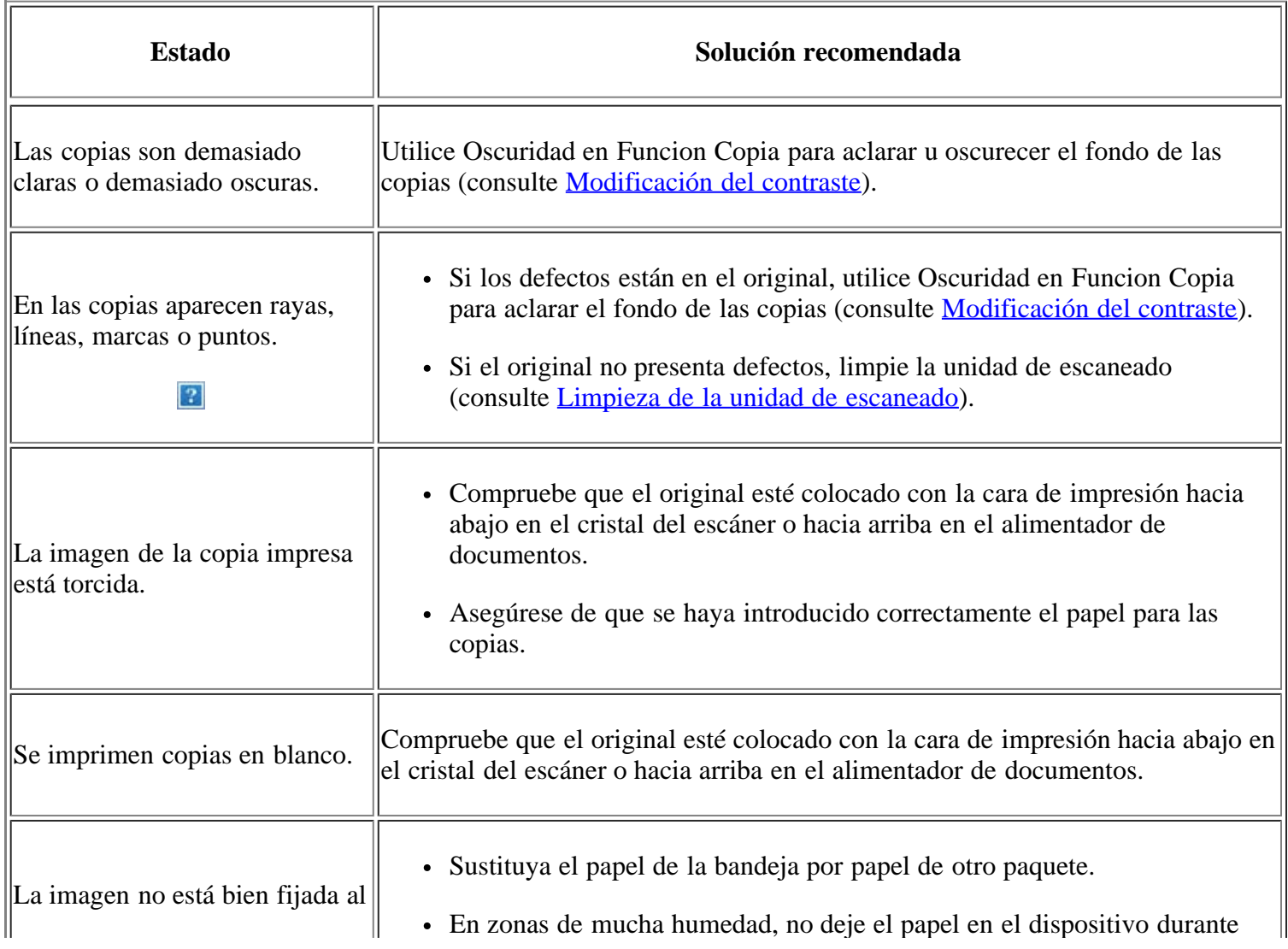

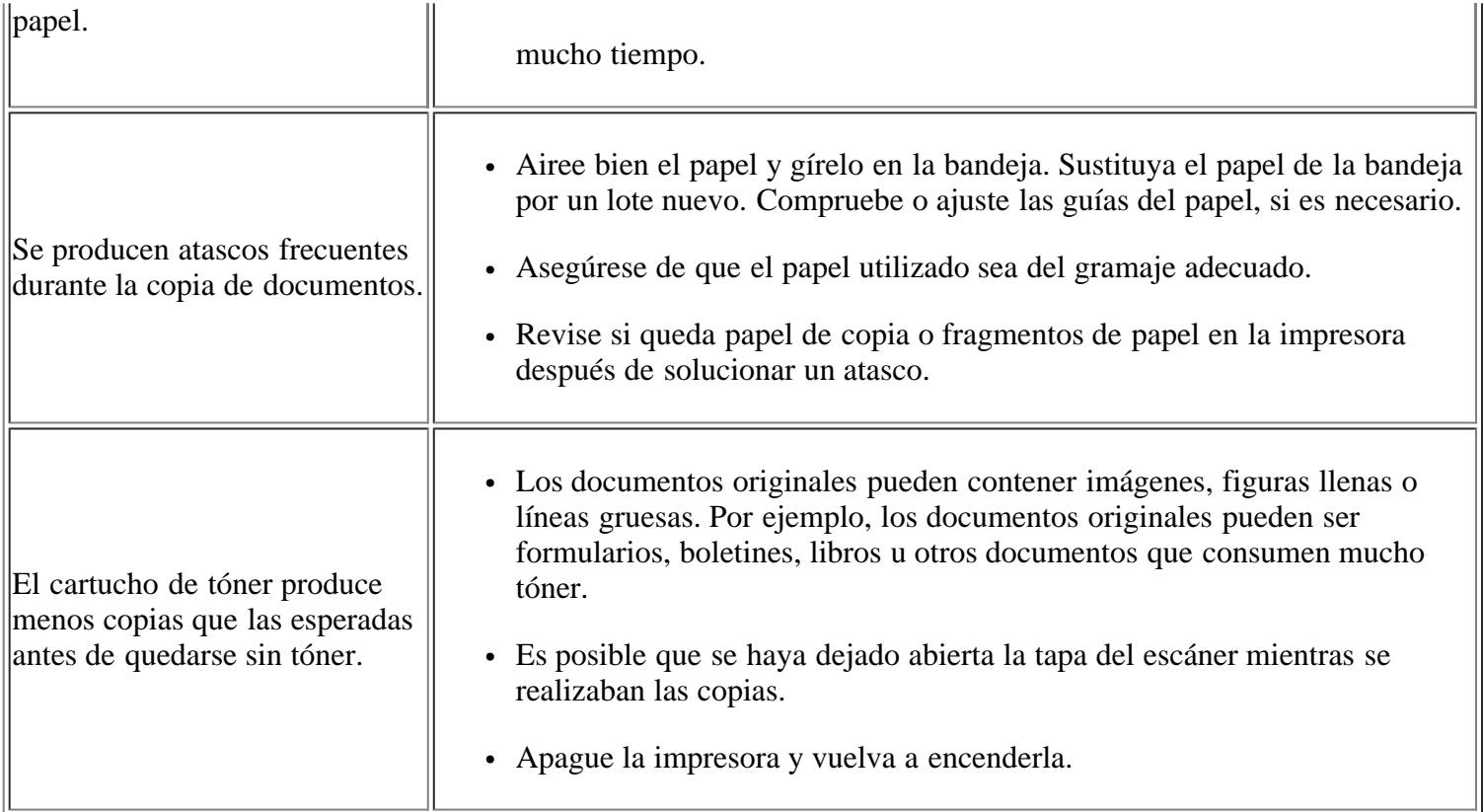

### <span id="page-171-0"></span>**Problemas de escaneado**

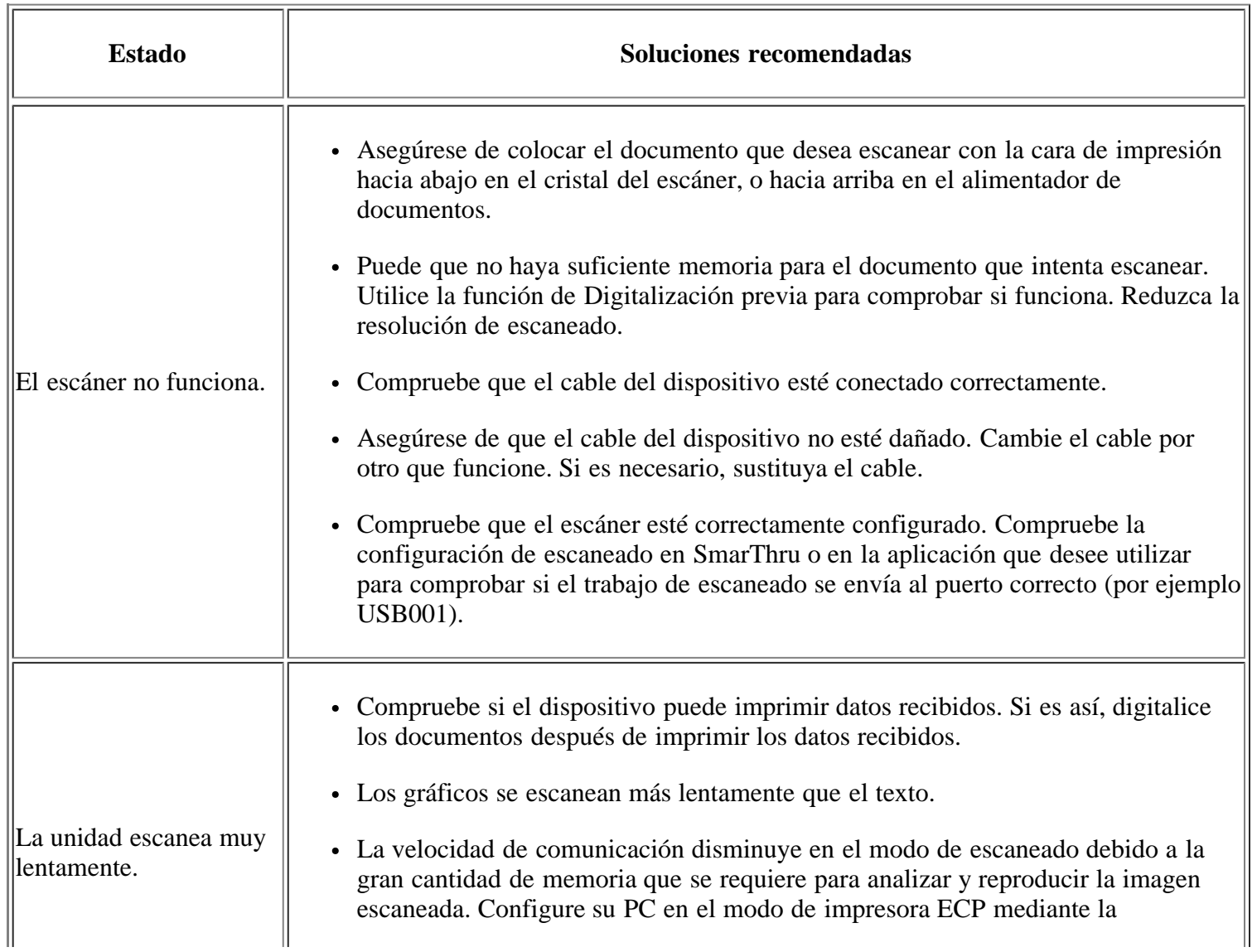

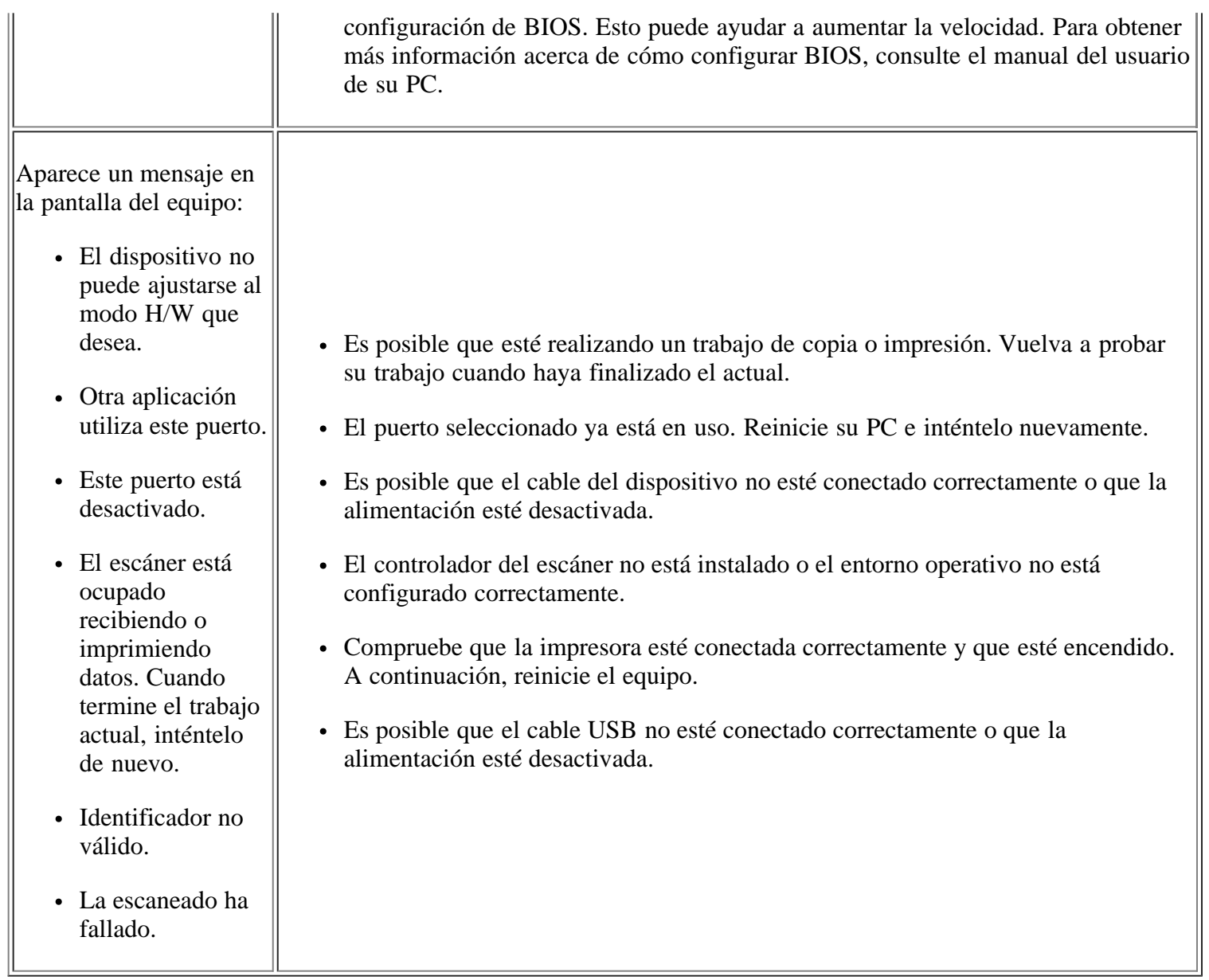

### <span id="page-172-0"></span>**Problemas en el envío de faxes**

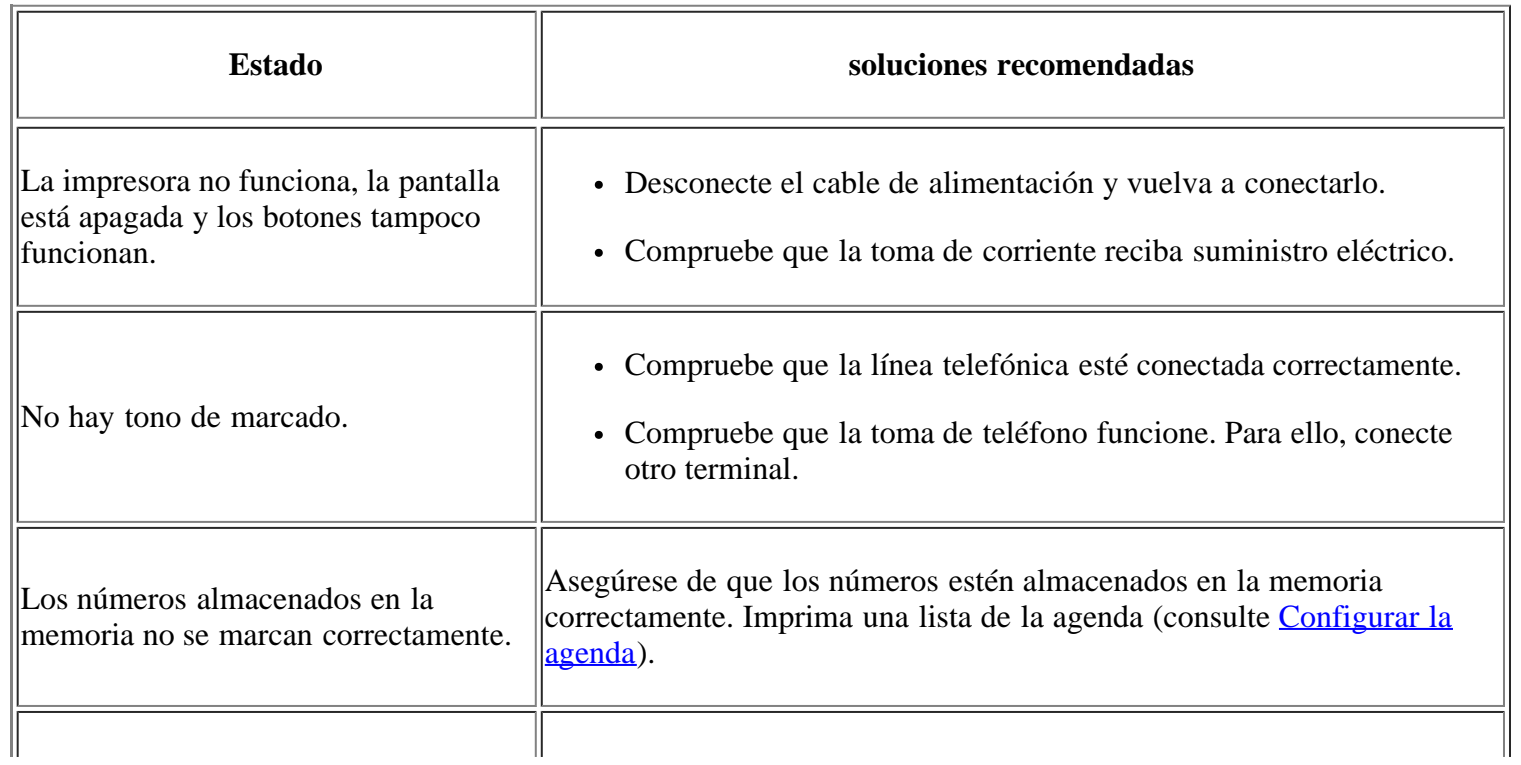

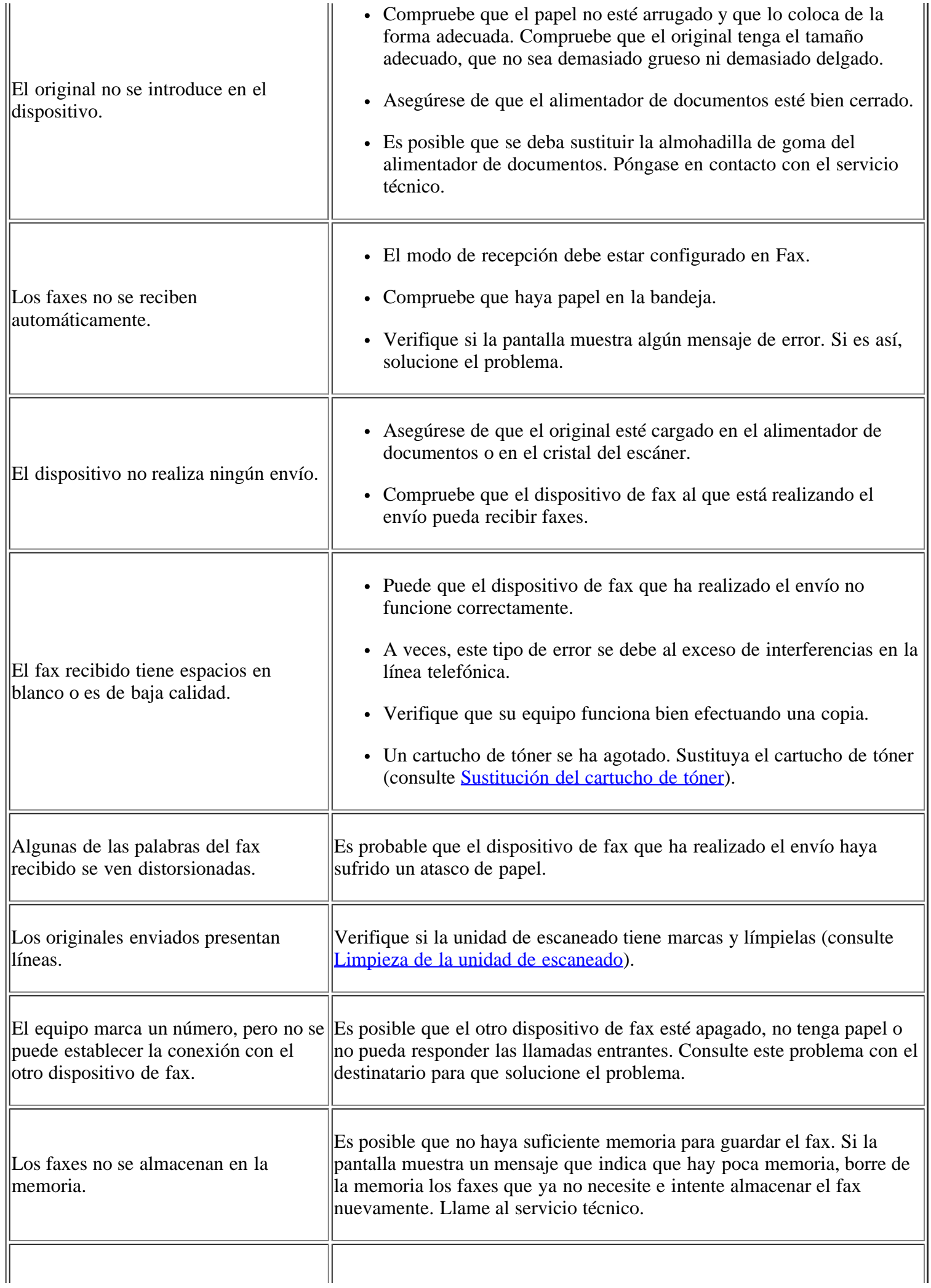

Aparecen espacios en blanco al final de cada página, o sólo en algunas, con una pequeña franja de texto impreso en||sobre las configuraciones del papel, consulte <u>[Configuración del tipo y](#page-68-0)</u> la parte superior. Puede haber seleccionado los parámetros de papel incorrectos en la configuración de opciones del usuario. Para obtener más información [tamaño de papel](#page-68-0).

### <span id="page-174-0"></span>**Problema de Gestor de fax y digitalización de Dell**

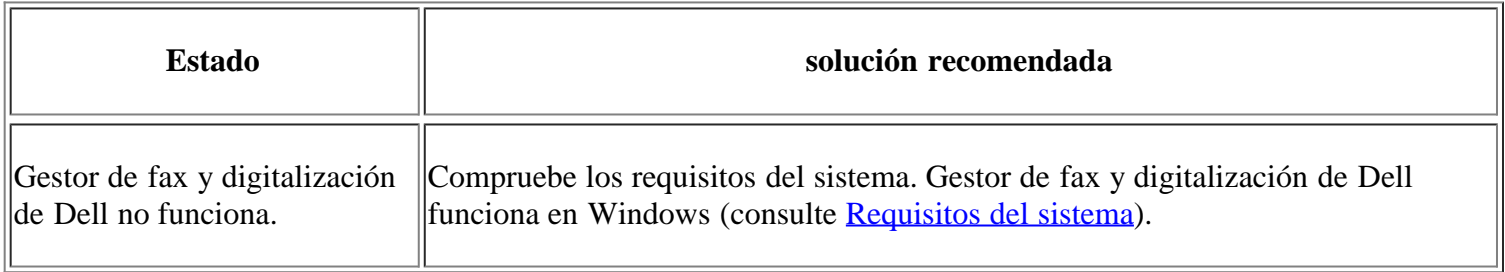

### <span id="page-174-1"></span>**Problemas habituales de Windows**

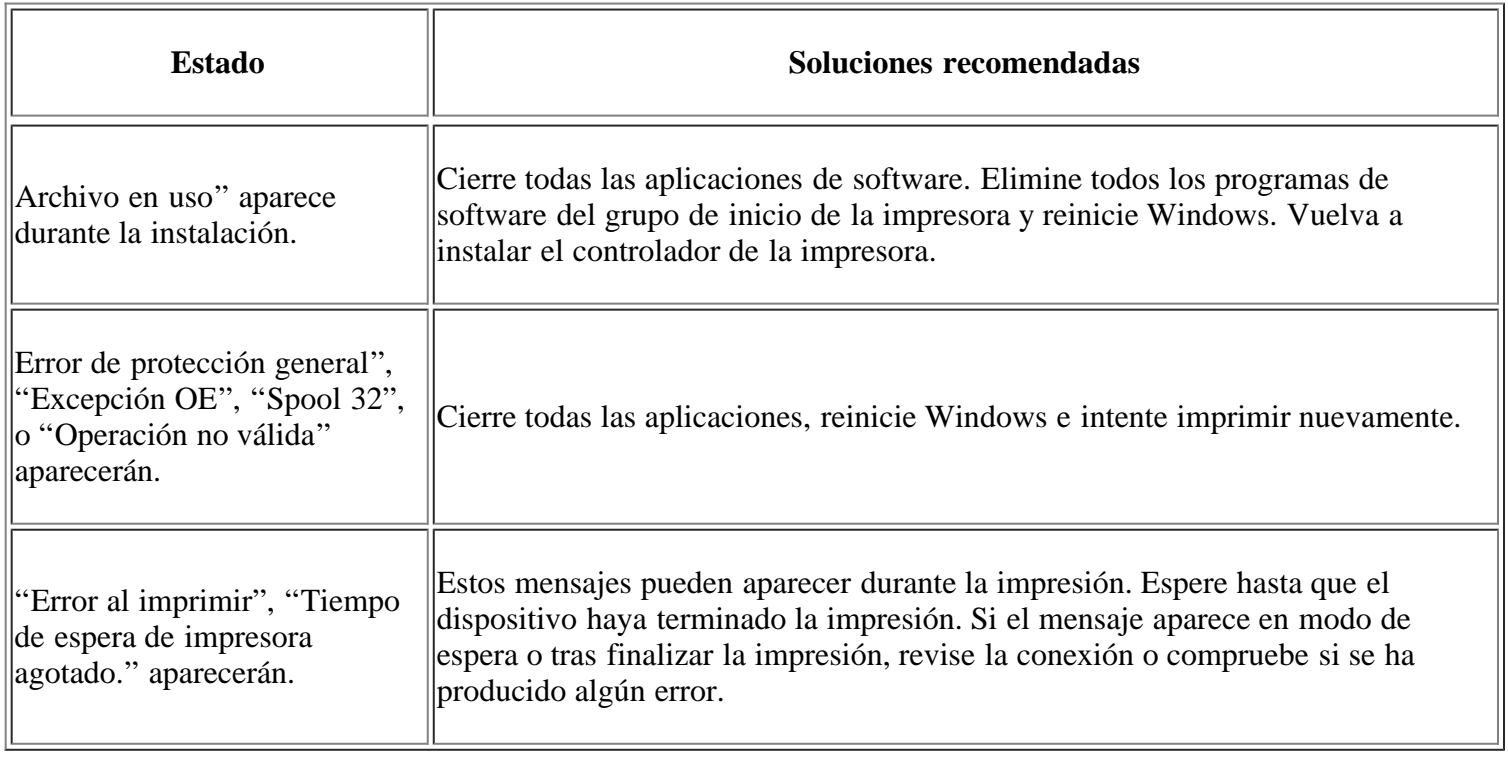

 $\overline{?}$ 

Consulte el Manual del usuario de Microsoft Windows que incluye su equipo para obtener más información acerca de los mensajes de error de Windows.

### <span id="page-174-2"></span>**Problemas habituales en Linux**

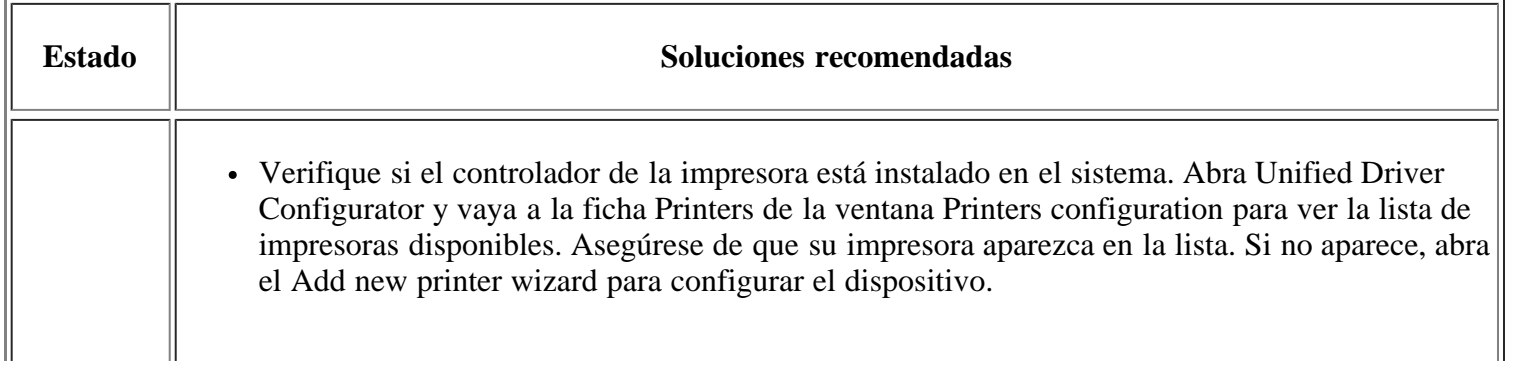

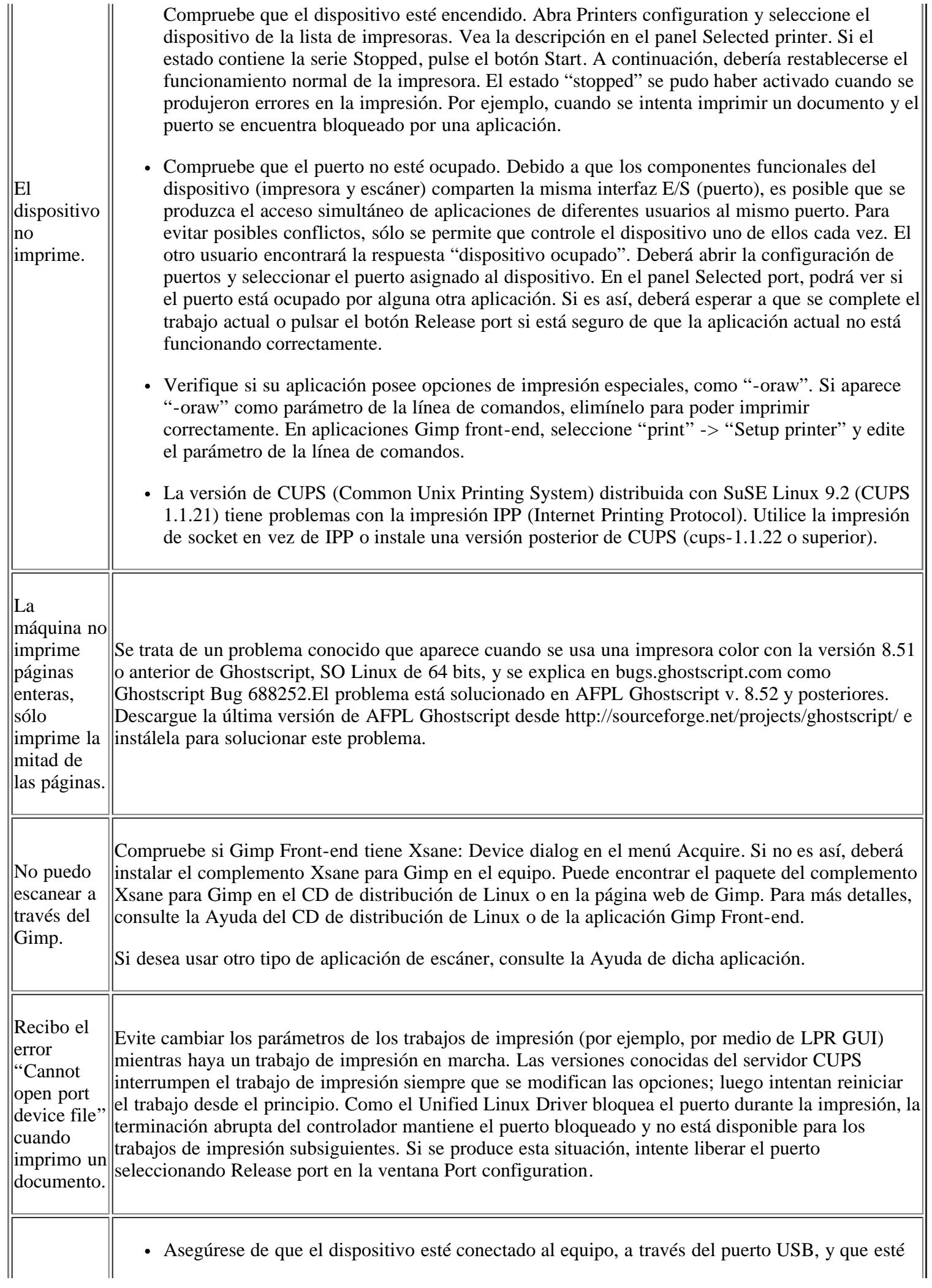

encendido.

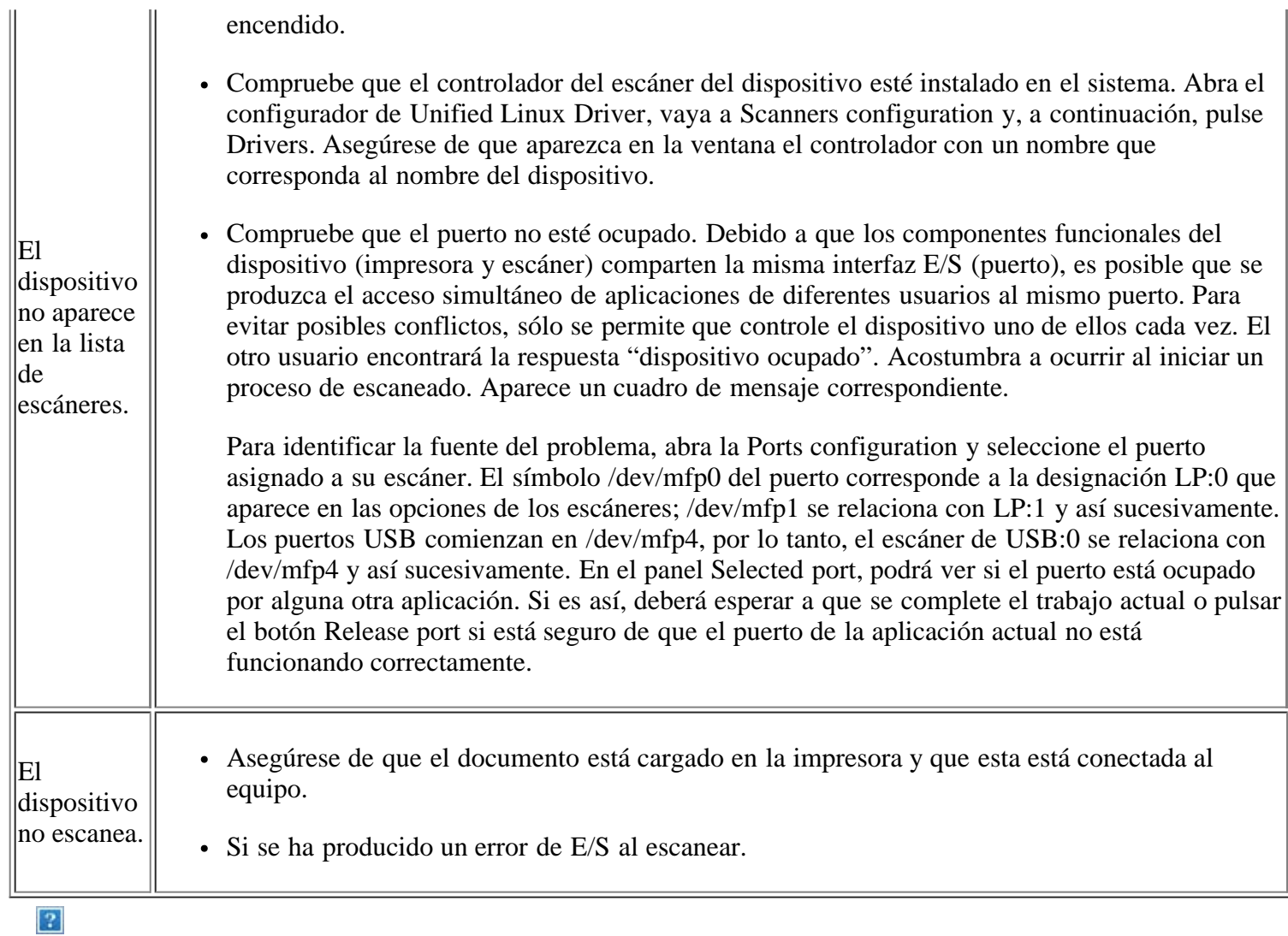

П

Consulte el Manual del usuario de Linux que incluye su equipo para obtener más información acerca de los mensajes de error de Linux.

### <span id="page-176-0"></span>**Problemas habituales de Macintosh**

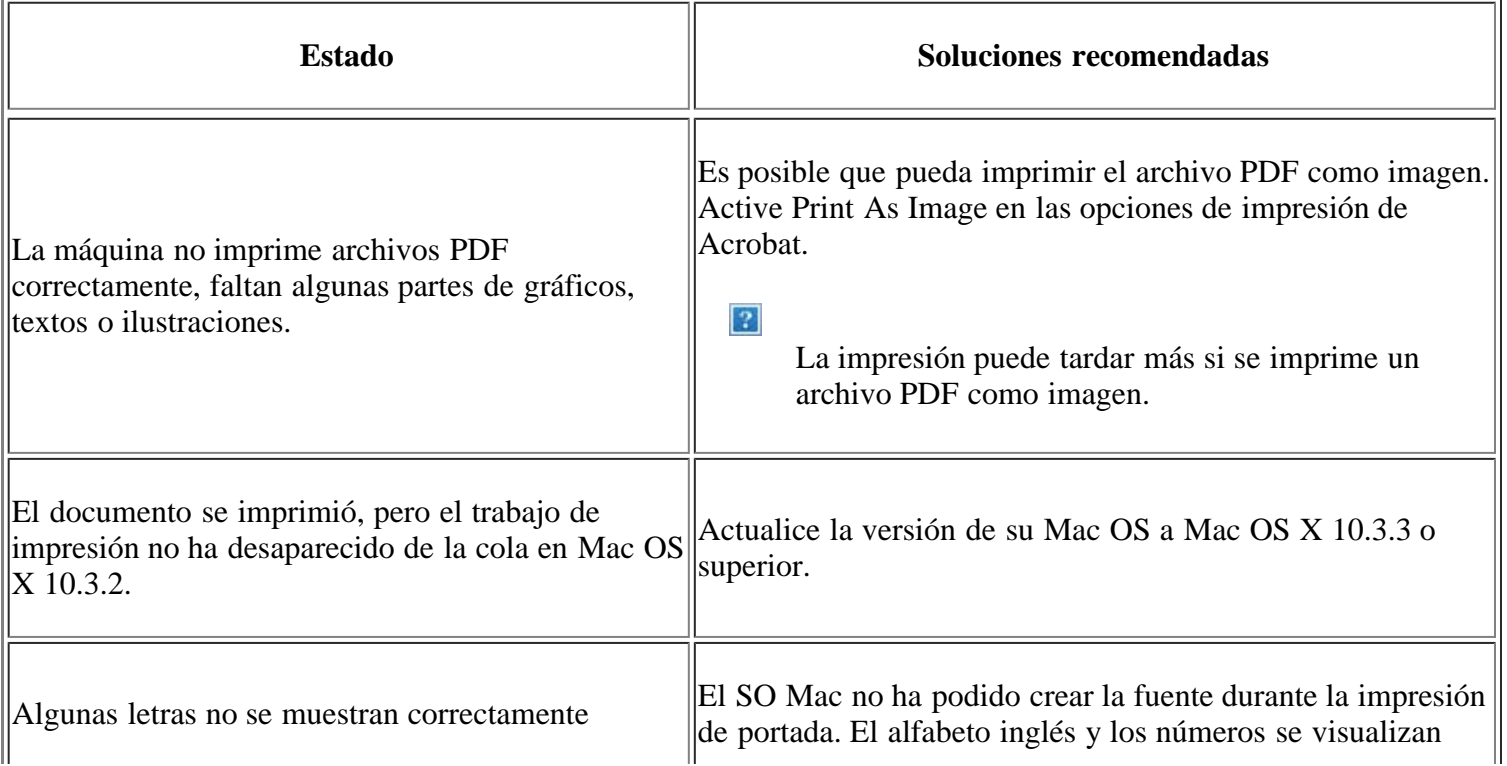

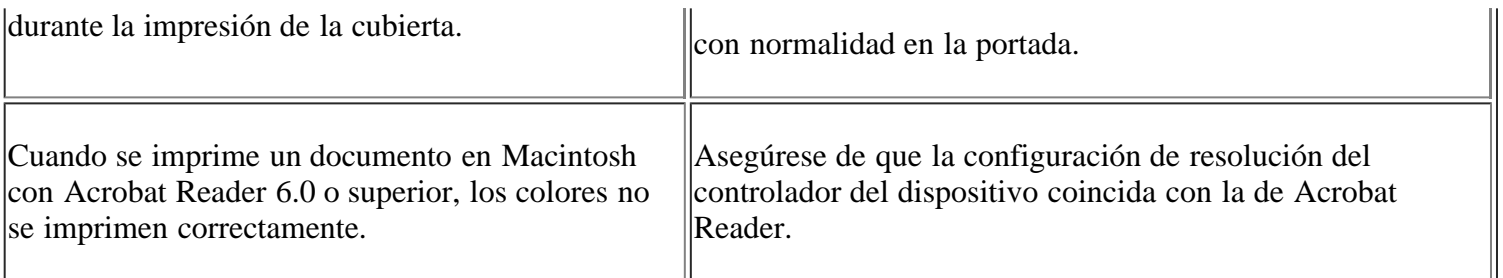

### $\overline{?}$

Consulte el Manual del usuario de Macintosh que incluye su equipo para obtener más información acerca de los mensajes de error de Macintosh.

# **Consumibles y accesorios**

En este capítulo se proporciona información sobre la compra de consumibles, los accesorios y los recambios disponibles para la máquina.

#### **Este capítulo incluye:**

- [Cómo adquirir productos](#page-178-1)
- [Consumibles disponibles](#page-178-0)
- [Sustitución del cartucho de tóner](#page-179-0)
- [Comprobar la vida útil de los recambios](#page-180-0)

 $\vert$ ?

Los accesorios disponibles pueden variar de un país a otro. Póngase en contacto con su representante de ventas para obtener la lista de accesorios disponibles.

# <span id="page-178-1"></span>**Cómo adquirir productos**

Para solicitar suministros y accesorios autorizados por Dell, visite *[www.dell.com/supplies](http://www.dell.com/supplies)*, póngase en contacto con el distribuidor local de Dell o diríjase al establecimiento local donde compró el dispositivo. También puede visitar *[www.dell.com](http://www.dell.com/)* o *[support.dell.com](http://www.support.dell.com/)*, seleccionar el país/región y obtener información para llamar al servicio técnico.

# <span id="page-178-0"></span>**Consumibles disponibles**

Cuando se agotan los suministros, puede realizar el pedido de los siguientes tipos de suministros para la impresora:

<span id="page-178-3"></span>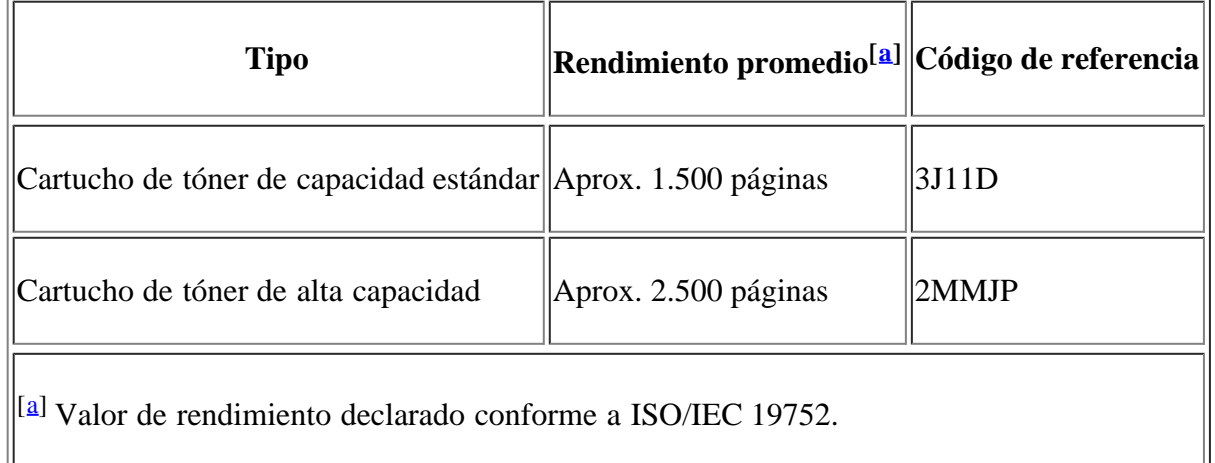

<span id="page-178-2"></span>Para sustituir un cartucho de tóner, consulte [Sustitución del cartucho de tóner.](#page-179-0)

 $|2|$ 

La duración del cartucho de tóner puede variar según las opciones y el modo de trabajo.

 $|2|$ 

Debe adquirir los consumibles, incluidos cartuchos de tóner, en el mismo país donde adquirió el dispositivo. En caso contrario, podrían ser incompatibles con el dispositivo, ya que la configuración varía en función del país.

Dell no recomienda el uso de cartuchos de tóner que no sean originales de Dell, como cartuchos rellenados o reciclados. Dell no se responsabiliza de la calidad de los cartuchos de tóner que no sean originales de Dell. La garantía del equipo no cubre los servicios o reparaciones necesarios derivados del uso de cartuchos de de tóner no originales de Dell.

# <span id="page-179-0"></span> **Sustitución del cartucho de tóner**

 $\overline{?}$ 

[Haga clic en este enlace para abrir una animación sobre la sustitución del cartucho de tóner.](file:///C|/Work/Printers/Test/PRN1135/sp/ug/common/swf/replace_toner.htm)

Cuando un cartucho de tóner se ha agotado:

- Aparece el mensaje Fin dur. Camb.CN en la pantalla.
- El dispositivo deja de imprimir. Los faxes entrantes se guardan en la memoria.

Si esto ocurre, deberá reemplazar el cartucho de tóner. Compruebe el tipo de cartucho de tóner para su dispositivo (consulte [Consumibles disponibles](#page-178-0)).

- 1. Abra la puerta frontal.
- 2. Tire del cartucho de tóner para extraerlo.
- 3. Saque un nuevo cartucho de tóner de su embalaje.
- 4. Para quitar el papel que protege el tóner, tire de la cinta de embalaje.
- 5. Localice la cinta de precinto que está en el extremo del cartucho de tóner. Retire, con cuidado, la cinta hasta que esté completamente fuera del cartucho y deséchela.

 $|2|$ 

 $|2|$ 

 $\overline{2}$ 

- $\overline{3}$
- La cinta de sellado debe tener una longitud superior a 60 cm cuando se retira correctamente.
- Sujetando el cartucho de tóner, tire de la cinta de precinto para retirarla del cartucho. Proceda con cuidado para no romper la cinta. Si lo hace, no podrá utilizar el cartucho de tóner.
- Consulte las imágenes que se encuentran en el papel del cartucho.
- 6. Agite con cuidado el cartucho cinco o seis veces para distribuir el tóner de manera uniforme. Le garantizará el máximo número de copias con el cartucho.

 $|2|$ 

 $\overline{?}$ 

 $\vert$  ?

Si se mancha la ropa de tóner, límpiela con un paño seco y lávela con agua fría. El agua caliente fija el tóner en los tejidos.

No toque la parte inferior verde del cartucho de tóner. Use el asa del cartucho para evitar tocar
7. Sujete el cartucho de tóner por el asa e introduzca lentamente el cartucho en la abertura del dispositivo.

Las lengüetas ubicadas en ambos lados del cartucho y las ranuras dentro de la impresora servirán de guía para colocar el cartucho en la posición correcta hasta que encaje en su sitio.

## $\mathbf{P}$

8. Cierre la puerta frontal. Asegúrese de que la cubierta quede bien cerrada.

## **Comprobar la vida útil de los recambios**

Si la impresora suele dar problemas de impresión o de atasco de papel, compruebe el número de páginas que se han impreso. Sustituya las piezas correspondientes, cuando sea necesario.

- 1. Pulse Menu  $\left( \frac{1}{2} \right)$  en el panel de control.
- 2. Pulse la flecha derecha/izquierda hasta que aparezca Conf. sistema y pulse OK.
- 3. Pulse la flecha derecha/izquierda hasta que aparezca Mantenimiento y pulse OK.
- 4. Pulse la flecha derecha/izquierda hasta que aparezca Dur. consum. y pulse OK.
- 5. Pulse la flecha derecha/izquierda hasta que aparezca el elemento que desee utilizar y pulse OK.
	- Info consum.: imprime la página de información de suministros.
	- Total: muestra el número total de páginas impresas.
	- Escáner ADF: muestra el número de páginas escaneadas utilizando el alimentador automático de documentos.
	- Escan. plano: muestra el número de páginas escaneadas mediante el cristal del escáner.
- 6. Pulse Stop/Clear  $\left( \frac{2}{\cdot} \right)$  para volver al modo listo del dispositivo.

## **Especificaciones**

## **Este capítulo incluye:**

- [Especificaciones de hardware](#page-181-0)
- [Especificaciones medioambientales](#page-181-1)
- [Especificaciones eléctricas](#page-182-0)
- [Especificaciones del material de impresión](#page-183-0)

## $\overline{3}$

A continuación se enumeran los valores de especificación, que están sujetos a cambio sin previo aviso. Consulte *[www.dell.com](http://www.dell.com/)* o *[support.dell.com/manuals](http://www.support.dell.com/)* para comprobar los posibles cambios en la información.

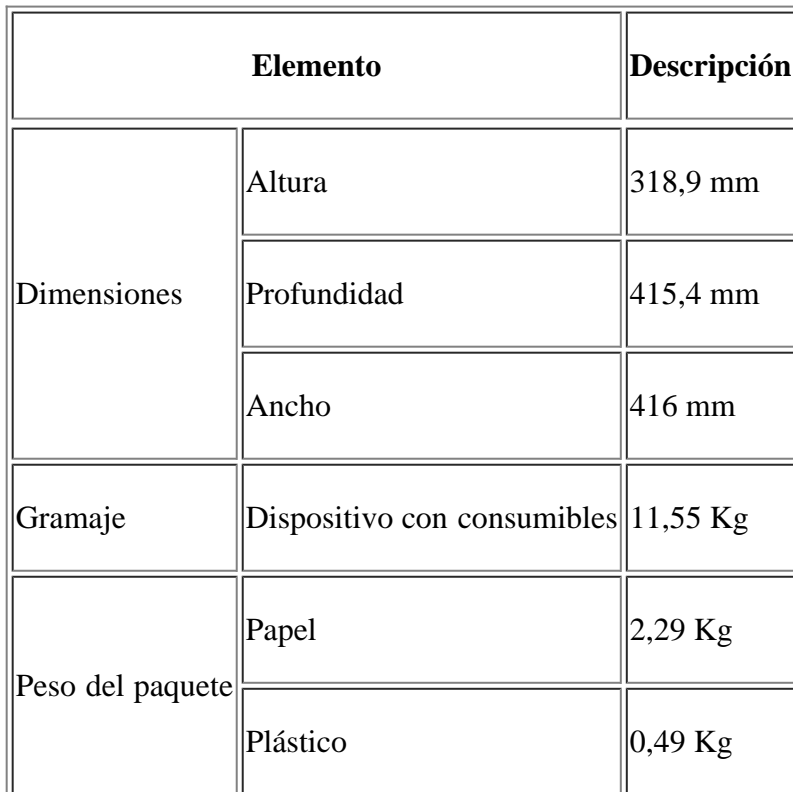

## <span id="page-181-0"></span>**Especificaciones de hardware**

# <span id="page-181-1"></span>**Especificaciones medioambientales**

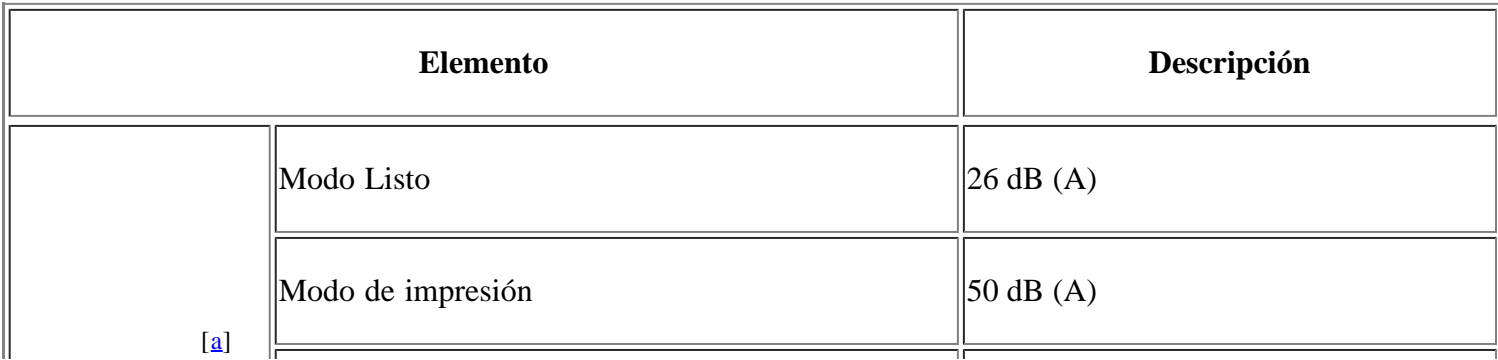

<span id="page-182-2"></span>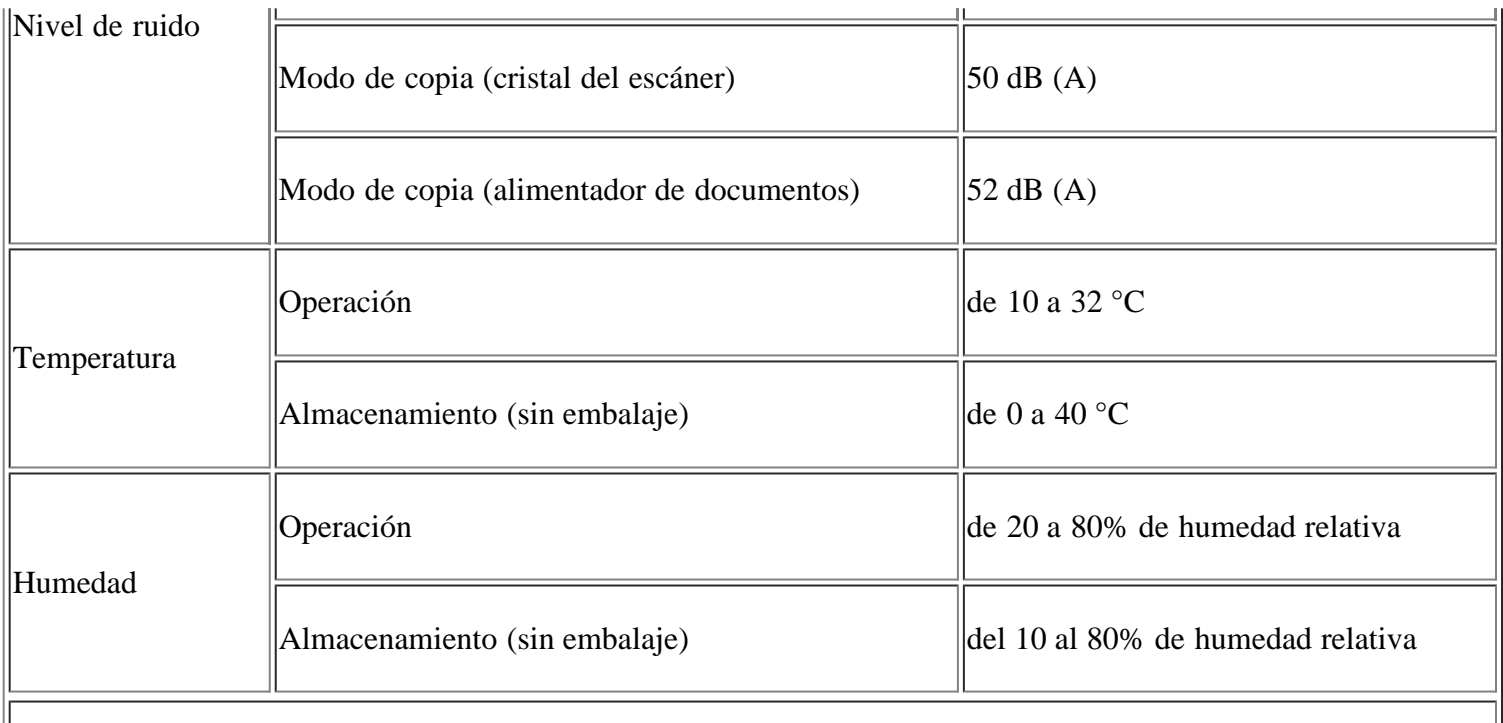

<span id="page-182-1"></span> $\|$ [[a\]](#page-182-2) Nivel de presión acústica, ISO 7779. Configuración probada: instalación básica del dispositivo, papel A4, impresión simple.

# <span id="page-182-0"></span>**Especificaciones eléctricas**

## $\overline{?}$

Los requisitos de potencia se basan en el país/región de venta del dispositivo.

No convierta los voltajes de funcionamiento. Si lo hace podría dañar el dispositivo y anular la garantía del producto.

<span id="page-182-3"></span>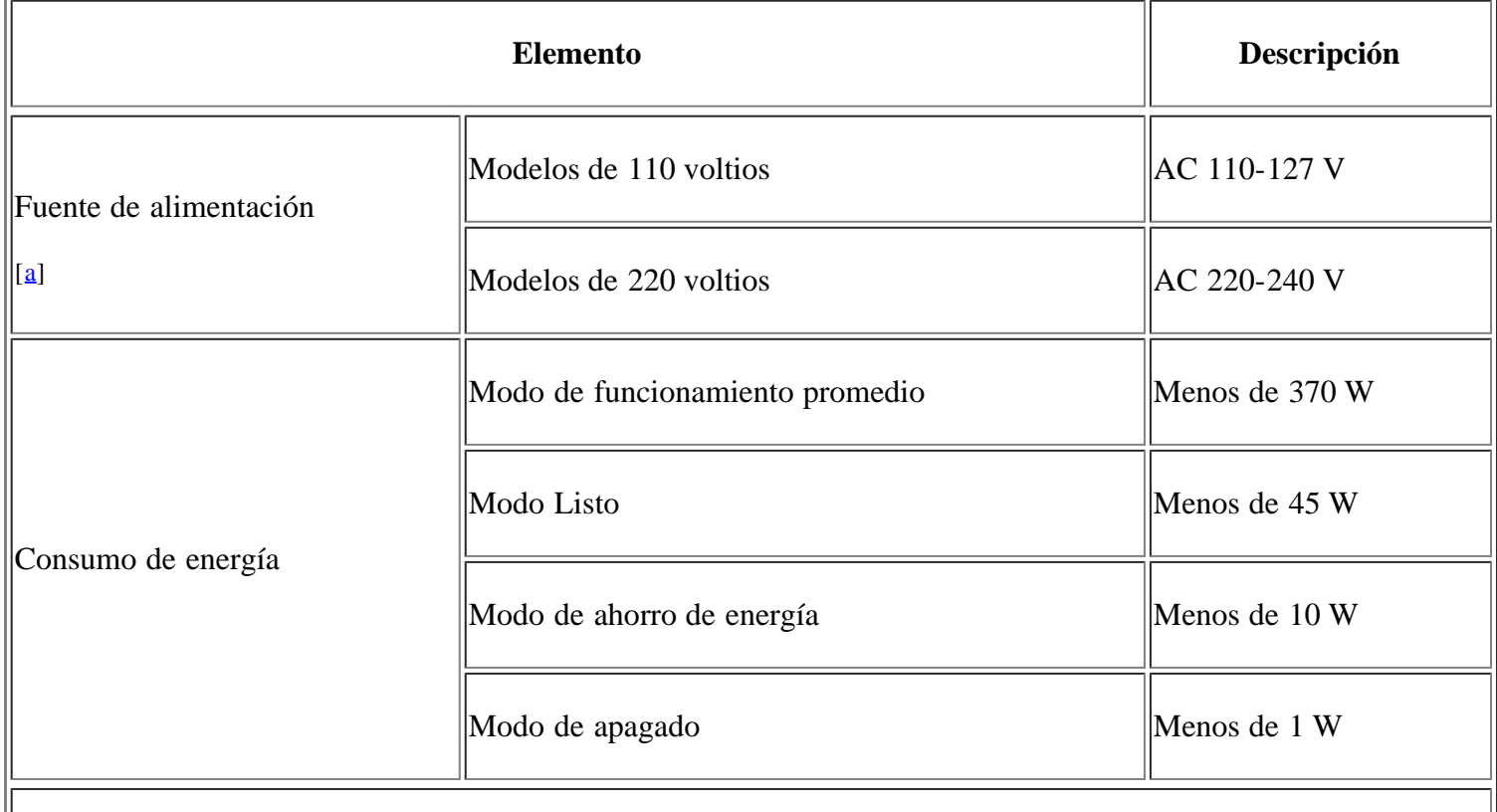

 $\parallel$ 

# <span id="page-183-1"></span><span id="page-183-0"></span>**Especificaciones del material de impresión**

<span id="page-183-2"></span>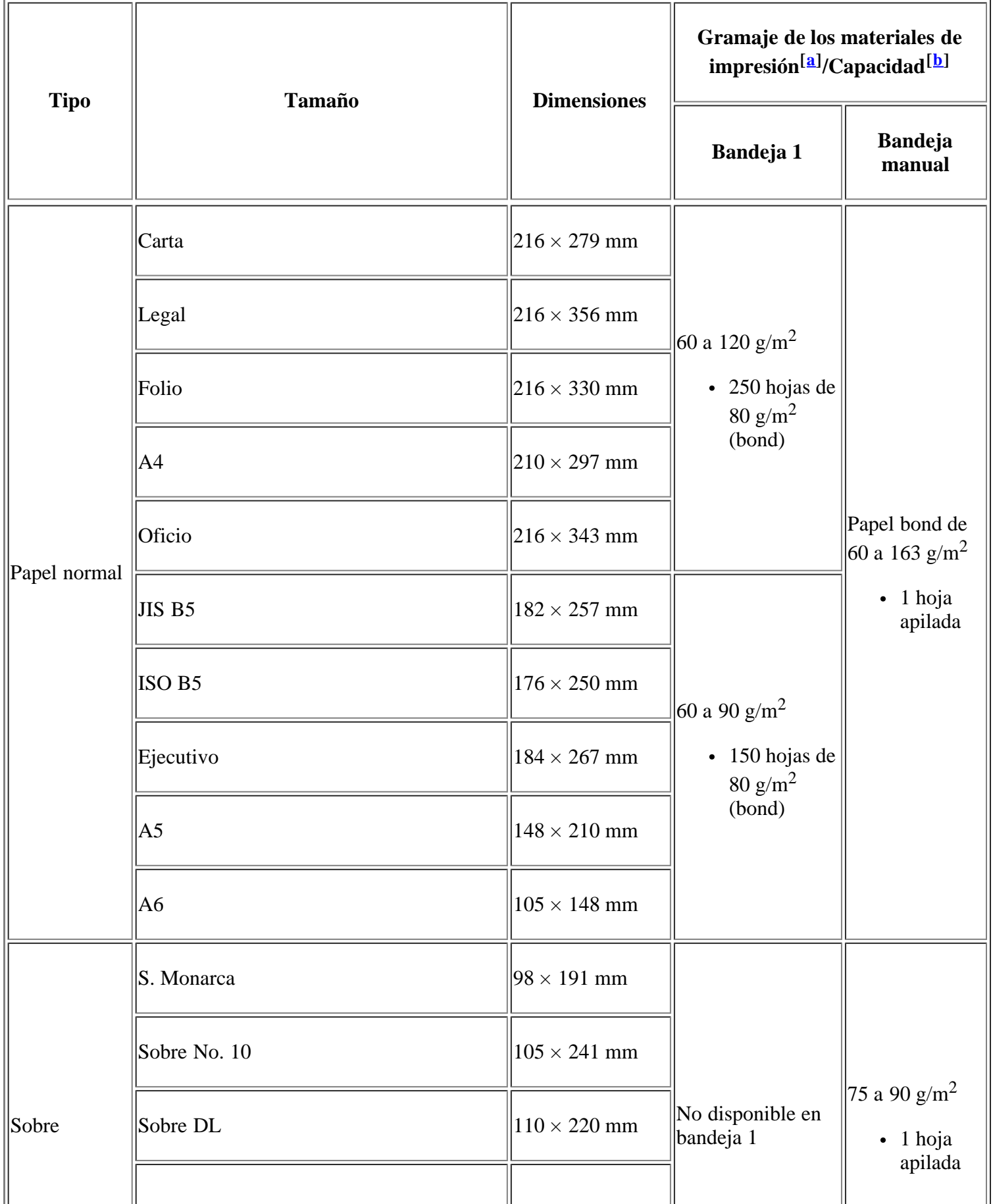

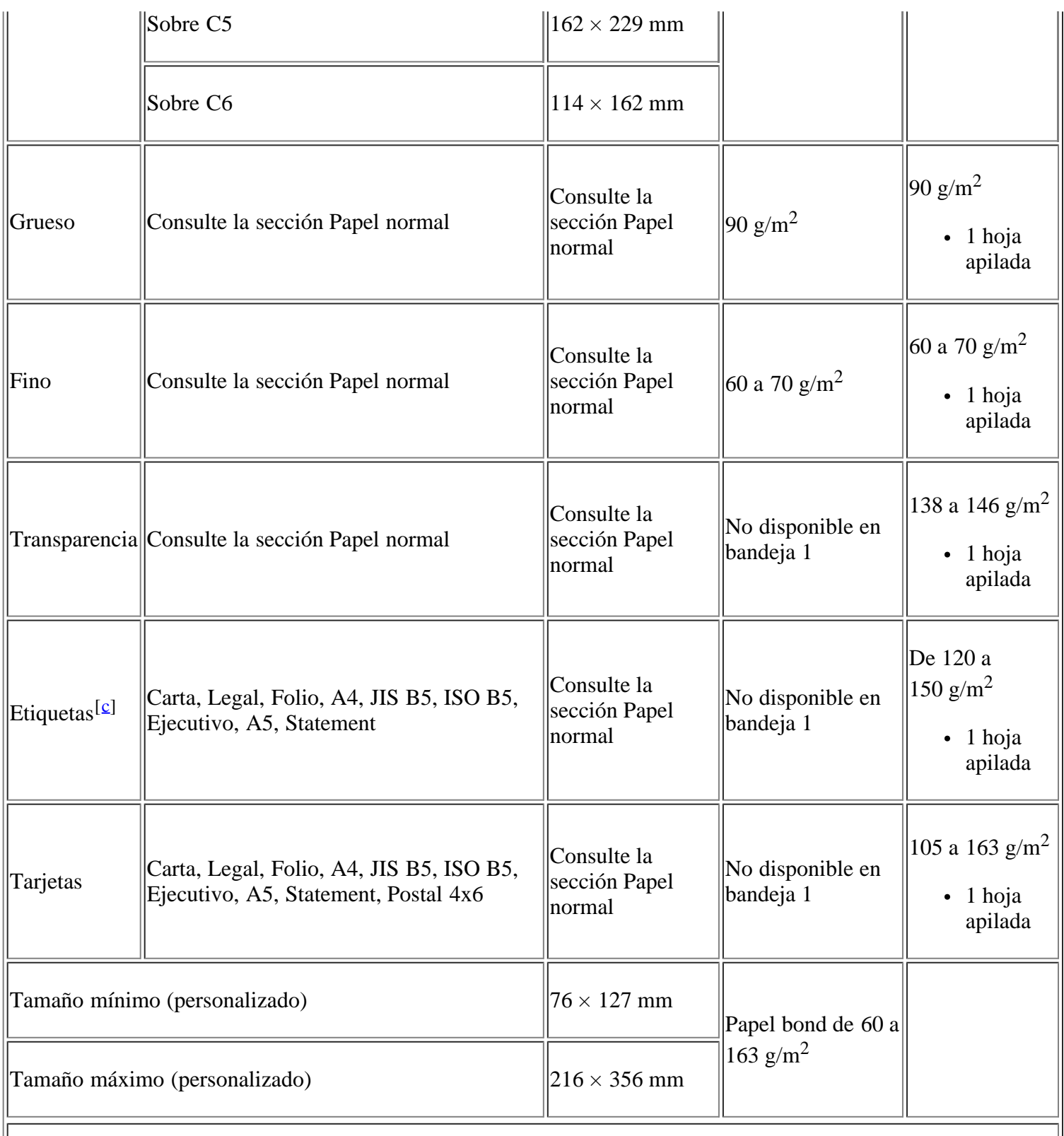

<span id="page-184-3"></span><span id="page-184-0"></span> $\|\mathbf{a}\|$  Si el peso del material es superior a 120 g/m<sup>2</sup>, cargue el papel en la bandeja de uno en uno.

<span id="page-184-1"></span> $\|\mathbf{b}\|$  La capacidad máxima puede variar según el peso y el grosor del material, y según las condiciones ambientales.

<span id="page-184-2"></span> $\left\Vert \left[\underline{\epsilon}\right]$  Homogeneidad: 100 a 250 (Sheffield).

# **Apéndice**

# **Política de soporte técnico de Dell**

El soporte técnico asistido por técnicos requiere la cooperación y participación del cliente en el proceso de solución de problemas y restablece el sistema operativo, software de aplicaciones y controladores de hardware a la configuración original predeterminada de Dell, así como la verificación de las funciones apropiadas de la impresora y del hardware de Dell instalado. Además de este soporte técnico asistido por técnicos, también está disponible el soporte técnico en línea en Soporte de Dell. Asimismo, es posible adquirir opciones adicionales de soporte técnico.

Dell brinda soporte técnico limitado para la impresora y todo tipo de software y periféricos instalados de Dell. El soporte técnico para software y periféricos de terceros lo brinda el fabricante original, incluso los que se adquieren o instalan mediante Software & Peripherals (DellWare), ReadyWare y Custom Factory Integration (CFI/DellPlus).

# **Contactar con Dell**

Puede acceder al Soporte de Dell en *[support.dell.com](http://www.support.dell.com/)*. Seleccione su región en la página WELCOME TO DELL SUPPORT y complete los detalles solicitados para acceder a las herramientas de ayuda y a la información.

Puede ponerse en contacto con Dell de forma electrónica mediante las siguientes direcciones:

World Wide Web

*[www.dell.com/](http://www.dell.com/)*

*[www.dell.com/ap/](http://www.dell.com/ap/)* (solo para países de la región Asia Pacífico)

*[www.dell.com/jp/](http://www.dell.com/jp/)* (solo para Japón)

*[www.euro.dell.com](http://www.euro.dell.com/)* (solo para Europa)

*[www.dell.com/la/](http://www.dell.com/la/)* (países de Latinoamérica y el Caribe)

*[www.dell.ca](http://www.dell.ca/)* (solo para Canadá)

Protocolo de transferencia de archivos (FTP) anónimo

## *[ftp.dell.com](http://ftp.dell.com/)*

Inicie sesión como usuario: anónimo y use su dirección de correo electrónico como contraseña.

Servicio de soporte técnico electrónico

*mobile\_support@us.dell.com*

*support@us.dell.com*

*la-techsupport@dell.com* (solo para países de Latinoamérica y el Caribe)

*apsupport@dell.com* (solo para países de la región Asia Pacífico)

*[support.jp.dell.com](http://support.jp.dell.com/)* (solo para Japón)

*[support.euro.dell.com](http://support.euro.dell.com/)* (solo para Europa)

Servicio de cotización electrónica

*apmarketing@dell.com* (solo para países de la región Asia Pacífico)

*sales\_canada@dell.com* (solo para Canadá)

# **Garantía y política de devolución**

Dell Inc. ("Dell") fabrica los productos de hardware a partir de piezas y componentes nuevos o equivalentes a nuevos, según prácticas estándares de la industria. Para obtener información acerca de la garantía de Dell para su impresora, consulte la Product Information Guide.

## **Glosario**

## $\overline{2}$

El siguiente glosario lo ayuda conocer el producto y a comprender la terminología que, generalmente, se utiliza para impresoras y que se menciona en el manual del usuario.

## 802.11

802.11 es un conjunto de estándares para la comunicación mediante una red inalámbrica de área local (WLAN), desarrollado por el Comité de estándares IEEE LAN/MAN (IEEE 802).

## 802.11b/g

802.11b/g puede compartir el mismo hardware y utilizar la banda de 2,4 GHz. 802.11b admite un ancho de banda de hasta 11 Mbps; 802.11g admite hasta 54 Mbps. En los dispositivos 802.11b/g pueden producirse ocasionalmente interferencias procedentes de hornos microondas, teléfonos inalámbricos y dispositivos Bluetooth.

## Punto de acceso

El Access Point (Punto de acceso AP) o Wireless Access Point (Punto de acceso inalámbrico WAP) es un dispositivo que conecta dispositivos de comunicación inalámbrica juntos en una red inalámbrica de área local (WLAN) y actúa como transmisor y receptor central de señales de radio de la WLAN.

## AAD

El alimentador automático de documentos (Automatic Document Feeder, ADF) es un mecanismo que alimenta automáticamente una hoja de papel original para que el dispositivo pueda escanear determinada cantidad del papel al mismo tiempo.

## AppleTalk

AppleTalk es un paquete de protocolos para el propietario, desarrollado por Apple, Inc para redes de equipos. Estaba incluido en el Macintosh original (1984) y ahora, está desaprobado por Apple para fomentar las redes TCP/IP.

## Profundidad de BIT

Término para imágenes de PC que indica la cantidad de bits utilizados para representar el color de un solo píxel en una imagen de mapas de bits. Cuando mayor sea la profundidad del color, más amplio será la gama de colores diferentes. A medida que aumenta la cantidad de bits, la cantidad de colores posibles se vuelve desmesurada para un mapa de color. El color de 1 bit suele denominarse monocromático o blanco y negro.

## BMP

Formato de imagen de mapas de bits utilizado internamente por el subsistema de imágenes de Microsoft Windows (GDI), y generalmente utilizado como un formato de archivo de imagen simple en esa plataforma.

## **BOOTP**

Bootstrap Protocol (Protocolo de inicio). Protocolo de red utilizado por un cliente de red para obtener su dirección IP automáticamente. Esto suele realizarse durante el proceso de inicio de los equipos o de los sistemas operativos que se ejecutan en ellos. Los servidores BOOTP asignan la dirección IP a partir de un grupo de direcciones a cada cliente. BOOTP permite que los equipos que funcionan como "estaciones de trabajo sin disco" obtengan direcciones IP antes de cargar un sistema operativo avanzado.

## **CCD**

El dispositivo de acoplamiento de carga (Charge Coupled Device, CCD) es un hardware que activa el trabajo de escaneado. El mecanismo de seguridad del CCD también se utiliza para sujetar el módulo CCD y evitar daños cuando se desplaza el dispositivo.

## Intercalado

El intercalado es un proceso a través del que se imprimen trabajos de copias múltiples en juegos. Cuando se selecciona la opción de intercalar, el dispositivo imprime un juego entero antes de imprimir copias adicionales.

#### Panel de control

El panel de control es un área plana, generalmente vertical, donde se muestran los instrumentos de control o supervisión. En general, están ubicados en la parte frontal del dispositivo.

#### Cobertura

Término de impresión utilizado para medir el uso de tóner durante la impresión. Por ejemplo, el 5% de cobertura significa que una hoja de tamaño A4 doble cara tiene alrededor del 5% de imagen o texto. Por lo tanto, si el papel o el original tiene imágenes complicadas o mucho texto, la cobertura será mayor y, al mismo tiempo, el uso del tóner será el mismo que la cobertura.

## **CSV**

Valores separados por comas (Comma Separated Values, CSV). Un tipo de formato de archivo, utilizado para intercambiar datos entre las diferentes aplicaciones. El formato de archivo, como se utiliza en Microsoft Excel, se a convertido en un pseudo estándar de toda la industria, hasta entre las plataformas que no son de Microsoft.

## DADF

El alimentador automático de documentos a dos caras (Duplex Automatic Document Feeder, DADF) es un mecanismo que alimenta y da vuelta automáticamente un hoja de papel original para que el dispositivo pueda escanear ambos lados de la hoja al mismo tiempo.

## Valores predeterminados

Valor o configuración que se establece a partir del momento que se extrae la impresora de la caja, que se la inicia o que se la reinicia.

## DHCP

Un Protocolo de configuración de host dinámico (Dynamic Host Configuration Protocol, DHCP) es un protocolo de red de cliente-servidor. Un servidor DHCP ofrece parámetros de configuración específicos para el host del cliente DHCP, que por lo general solicita información necesaria para que dicho host pueda participar en una red IP. Un DHCP también proporciona un mecanismo para asignar direcciones IP a los hosts de los clientes.

## DIMM

Módulo de memoria dual en línea (Dual Inline Memory Module, DIMM), una pequeña placa de circuito que contiene la memoria. Los módulos DIMM almacenan todos los datos del dispositivo, como los datos de impresión o los datos de los faxes recibidos.

## DNS

El servidor de nombres de dominio (Domain Name Server, DNS) es un sistema que almacena la información

asociada con los nombres de dominio en una base de datos distribuida en redes, como Internet.

#### Impresoras matricial de punto

Una impresora matricial de punto hace referencia al tipo de impresora con un cabezal de impresión que avanza y retrocede en la página e imprime por impacto, golpeando una cinta de tela con tinta contra el papel, como si fuera una máquina de escribir.

#### PPP

Los puntos por pulgada (PPP) son una medida de resolución que se utiliza para escanear e imprimir. En general, cuanta más cantidad de PPP, se obtendrá como resultado una imagen de mayor resolución, con detalles más visibles, y un archivo más grande.

### DRPD

Detección de patrón de timbre distintivo. La prestación de distinción de patrón de timbre es un servicio proporcionado por algunas empresas de telefonía que permite utilizar una única línea telefónica para responder a varias llamadas.

#### Doble cara

Se trata de un mecanismo por el que la hoja de papel se gira automáticamente para que el dispositivo pueda imprimir (o escanear) en ambas caras del papel. Una impresora equipada con una unidad Dúplex puede imprimir ambas caras del papel.

## Ciclo de servicio

Cantidad de páginas por mes que no afectan el rendimiento de la impresora. En general, la impresora tiene un límite de vida útil de cierta cantidad de páginas por año. La vida útil significa la capacidad promedio de impresiones, por lo general, en el período de garantía. Por ejemplo, si el ciclo de servicio es de 48.000 páginas por mes contando 20 días laborables, el límite de la impresora sería 2.400 páginas al día.

#### ECM

El modo de corrección de errores (Error Correction Mode, ECM) es un modo de transmisión opcional que incorporan los módems de fax o los dispositivos de fax de clase 1. Detecta y corrige automáticamente los errores del proceso de transmisión del fax que, a veces, provocan los ruidos de las líneas telefónicas.

#### Emulación

La emulación es una técnica de un dispositivo que obtiene los mismos resultados que otro.

Un emulador duplica las funciones de un sistema con un sistema diferente, para que el segundo sistema actúe de la misma manera que el primero. La emulación de concentra en la reproducción exacta del comportamiento externo, lo opuesto a la simulación, que tiene que ver con un modelo abstracto del sistema al que se está simulando y que, generalmente, considera el estado interno.

#### Ethernet

Ethernet es una tecnología para redes de equipos basado en tramas para redes de área local (LAN). Indica el cableado y la señalización de la capa física, y los protocolos y formatos de tramas para el control de acceso a los soportes (MAC)/capa de enlace de datos del modelo OSI. Ethernet se conoce de manera estándar como IEEE 802.3. Se ha convertido en la tecnología LAN más extendida.

## EtherTalk

Conjunto de protocolos desarrollados por Apple Computer para las redes de equipos. Estaba incluido en el Macintosh original (1984) y ahora, está desaprobado por Apple para fomentar las redes TCP/IP.

## FDI

La interfaz de dispositivo de terceros (Foreign Device Interface, FDI) es una tarjeta que se instala dentro del dispositivo para habilitar dispositivos de terceros, como dispositivos que funcionan con monedas o lectores de tarjetas. De esta manera, existe la posibilidad de utilizar los servicios de pago por impresión.

## **FTP**

Un protocolo de transferencia de archivos (File Transfer Protocol, FTP) es un protocolo que se utiliza, en general, para intercambiar archivos en cualquier red que sea compatible con el protocolo TCP/IP (como, por ejemplo, Internet o una intranet).

#### Unidad del fusor

Parte de la impresora láser que fusiona el tóner sobre el material de impresión. Consiste en un rodillo caliente y un rodillo de respaldo. Una vez que el tóner se transfirió al papel, la unidad del fusor aplica calor y presión para asegurar que el tóner quede en el papel en forma permanente. Por ello, el papel sale caliente de la impresora láser.

## Puerta de enlace

Conexión entre las redes de equipos o entre una red de equipos y una línea telefónica. Su uso es muy popular, puesto que es el equipo o la red los que otorgan acceso a otro equipo u otra red.

#### Escala de grises

Tonalidades de grises que representan las porciones de luz y oscuridad de una imagen cuando las imágenes en color se convierten a escala de grises. Los colores se representan mediante varias tonalidades de grises.

### Medios tonos

Tipo de imagen que simula la escala de grises al variar el número de puntos. Las áreas de mucho color consisten en un gran número de puntos, mientras que las áreas más claras consisten en un número menor de puntos.

#### HDD

La unidad de disco duro (Hard Disk Drive, HDD), generalmente denominada disco duro, es un dispositivo de almacenamiento no volátil que almacena datos codificados digitalmente en bandejas de rápida rotación con superficies magnéticas.

#### IEEE

El Instituto de Ingenieros Eléctricos y Electrónicos (Institute of Electrical and Electronics Engineers, IEEE) es una asociación profesional internacional, sin fines de lucro, dedicada al avance de la tecnología relacionado con la electricidad.

#### IEEE 1284

El estándar del puerto paralelo 1284 fue desarrollado por el IEEE. El término "1284-B" hace referencia a un tipo específico de conector para el extremo del cable paralelo que se sujeta a la periferia (por ejemplo, una impresora).

#### Intranet

Es una red privada que utiliza protocolos de Internet, conectividad de red y posiblemente el sistema público de telecomunicaciones para compartir con seguridad parte de la información de una empresa o las operaciones con sus empleados. En ocasiones el término sólo hace referencia al servicio más visible, el sitio web interno.

## Dirección IP

Una dirección de protocolo de Internet (dirección IP) es un número exclusivo que utilizan los dispositivos para identificarse y comunicarse entre sí en una red utilizando el estándar del protocolo de Internet.

#### IPM

Las imágenes por minuto (Images Per Minute, IPM) son una manera de medir la velocidad de una impresora. Un índice de IPM indica la cantidad de hojas que una impresora puede imprimir de un solo lado del papel, en un minuto.

## IPP

El protocolo de impresión de Internet (Internet Printing Protocol, IPP) define un protocolo estándar para imprimir, así como también, para administrar trabajos de impresión, tamaño del material, resolución, etc. El IPP se puede utilizar a nivel local o en Internet para cientos de impresoras y, además, admite control de acceso, autenticación y codificación, lo que lo hace una solución más segura y más capaz para imprimir que las versiones más antiguas.

#### IPX/SPX

IPX/SPX significa intercambio de paquetes en Internet/Intercambio de paquetes secuenciados. Es un protocolo de red utilizado por los sistemas operativos de Novell NetWare. IPX y SPX proporcionan servicios de conexión similar a TCP/IP; el protocolo IPX es similar al IP y el SPX es similar al TCP. IPX/SPX fue diseñado, en principio, para las redes de área local (LAN), y es un protocolo muy eficiente para este propósito (generalmente, su rendimiento supera el de el TCP/IP en una LAN).

#### ISO

La Organización Internacional para la Estandarización (International Organization for Standardization, ISO) es un organismo que establece estándares internacionales, compuesto por representantes de los organismos nacionales de estándares. Produce los estándares internacionales de la industria y el comercio.

## ITU-T

La Unión Internacional de Telecomunicaciones es una organización internacional establecida para estandarizar y regular la radio y las telecomunicaciones internacionales. Sus tareas principales incluyen la estandarización, la asignación del espectro de radio y la organización de la interconexión entre países para permitir que se realicen llamadas telefónicas internacionales. La A -T de ITU-T indica telecomunicación.

## Gráfico N.º 1 ITU-T

Gráfico de prueba estandarizada, publicada por ITU-T para transmitir documentos facsímiles.

#### JBIG

El grupo de expertos en imágenes de dos niveles (Joint Bi-level Image Experts Group, JBIG) es un estándar de compresión de imágenes, sin perder la precisión ni la calidad, que fue diseñado para comprimir imágenes binarias, especialmente para faxes, pero que también se puede utilizar para otras imágenes.

## JPEG

El grupo de expertos en ensamblaje fotográfico (Joint Photographic Experts Group, JPEG) es un método estándar más común de compresión con pérdida para imágenes fotográficas. Es el formato utilizado para almacenar y transmitir fotografías en Internet.

## LDAP

El protocolo ligero de acceso a directorios (Lightweight Directory Access Protocol, LDAP) es un protocolo

de red para consultar y modificar servicios de directorio que se ejecutan sobre TCP/IP.

#### Indicador

Un diodo emisor de luz (Light-Emitting Diode, LED) es un dispositivo semiconductor que indica el estado de un dispositivo.

## Dirección MAC

La dirección de control de acceso al medio (Media Access Control, MAC) es un identificador único asociado con un adaptador de red. La dirección MAC es un identificador único de 48 bits que generalmente está formada por 12 caracteres hexadecimales agrupados en pares (por ejemplo, 00-00-0c-34-11-4e). Esta dirección, en general, está codificada por su fabricante en una tarjeta de interfaz de red (NIC), y se utiliza como asistente para los routers que intentan ubicar dispositivos en redes grandes.

#### **MFP**

Dispositivo periférico multifución (Multi Function Peripheral, MFP) es un dispositivo para la oficina que incluye las siguientes funciones en un solo equipo: impresora, copiadora, fax, escáner, etc.

#### MH

Modified Huffman (Modified Huffman (MH)) es un método de compresión para disminuir la cantidad de datos que se necesitan transmitir entre los dispositivos de fax para transferir la imagen recomendada por ITU-T T.4. MH es un esquema de codificación con tiempo de ejecución basado conjunto de vectores optimizado para comprimir de manera eficaz los espacios en blanco. Como la mayoría de los faxes consisten en espacio blanco, en su mayoría, esto minimiza el tiempo de transmisión de la mayoría de los faxes.

#### MMR

Lectura modificada modificada (Modified Modified READ, MMR) es un método de compresión recomendada por ITU-T T.6.

#### Módem

Dispositivo que modula una señal de portadora para codificar información digital y también detecta dicha señal de portadora para decodificar la información transmitida.

#### MR

Lectura modificada (Modified Read, MR) es un método de compresión recomendada por ITU-T T.4. MR codifica la primera línea escaneada mediante MH. La siguiente línea se compara con la primera, se determinan las diferencias y luego las diferencias se codifican y se transmiten.

#### NetWare

Sistema operativo de red desarrollado por Novell, Inc. Inicialmente, funcionaba como un dispositivo multifunción cooperativo para ejecutar varios servicios en un equipo, y los protocolos de red se basaban en la prototípica pila Xerox XNS. En la actualidad, NetWare es compatible con TCP/IP, así como también, con IPX/SPX.

#### OPC

El fotoconductor orgánico (Organic Photo Conductor, OPC) es un mecanismo que realiza una imagen virtual para la impresión con un rayo láser que emite la impresora láser. En general, es de color verde o gris y con forma de cilindro.

Una unidad expuesta del tambor se desgasta lentamente con el uso de la impresora, y debe reemplazarse, ya que se raya con el polvo del papel.

## Originales

El primer ejemplo de algo, tal como un documento, una fotografía o un texto, etc., que se copia, reproduce o se trasfiere para producir otros, pero que no se copia en sí ni deriva de otra cosa.

## **OSI**

La interconexión de sistemas abiertos (Open Systems Interconnection, OSI) es un modelo desarrollado por la ISO para las comunicaciones. La OSI ofrece un enfoque estándar, modular para el diseño de redes que divide el juego de funciones complejas requeridas en capas controlables, independientes y funcionales. Las capas son, desde arriba hacia abajo, la aplicación, la presentación, la sesión, el transporte, la red, el enlace de datos y la capa física.

## PABX

Una central telefónica privada (PABX) es un sistema de interruptor automático de teléfono dentro de una empresa privada.

## PCL

El lenguaje de comandos de impresora (Printer Command Language, PCL) es un lenguaje de descripción de página (Page Description Language, PDL) desarrollado por HP como un protocolo de impresión que se ha convertido en un estándar de la industria. Originalmente desarrollado para las primeras impresoras de tinta, el PCL se ha distribuido en varios niveles para impresoras termales, matricial y de páginas.

## PDF

Formato de documento portátil (Portable Document Format, PDF). Formato de archivo desarrollado por Adobe Systems para representar documentos de dos dimensiones en un formato independiente en cuanto al dispositivo y a la resolución.

## PostScript

PostScript (PS) es un lenguaje de descripción de página, es decir un lenguaje de programación, utilizado sobre todo en dispositivos electrónicos de impresión y en talleres de impresión profesional, que se ejecuta en descodificador para generar una imagen.

## Controlador de la impresora

Programa utilizado para enviar comandos y transferir datos desde el equipo a la impresora.

## Materiales de impresión

El material, como papel, sobres, etiquetas y transparencias, que pueden usarse en una impresora, un escáner, un fax o una copiadora.

## PPM

Páginas por minuto (Pages Per Minute, PPM) es un método de medición para determinar la rapidez de funcionamiento de una impresora, es decir, cuántas páginas puede producir una impresora por minuto.

## Archivo PRN

Interfaz para un controlador de dispositivo. Permite al software interactuar con el controlador del dispositivo utilizando llamadas estándar de entrada y de salida al sistema, lo cual simplifica muchas tareas.

#### Protocolo

Convención o estándar que controla o permite la conexión, comunicación y transferencia de datos entre dos puntos finales informáticos.

Consulte PostScript.

## PSTN

La red pública de telefonía conmutada (Public-Switched Telephone Network, PSTN) es la red de las redes públicas de telefonía conmutada mundiales que, en establecimientos industriales, se dirige generalmente a través de una centralita.

## **RADIUS**

RADIUS (acrónimo en inglés de Remote Authentication Dial-In User Server) es un protocolo de autenticación y contabilidad de usuarios remotos. RADIUS habilita la administración centralizada de los datos de autenticación, como por ejemplo, nombres de usuario y contraseñas utilizando un concepto de autenticación, autorización y contabilidad, para administrar el acceso a la red.

#### Resolución

Nitidez de una imagen, medida en puntos por pulgada (PPP). Cuanto más ppp, mayor es la resolución.

#### SMB

El bloqueo de mensaje de servidor (Server Message Block, SMB) es un protocolo de red que se aplica, principalmente, a archivos compartidos, impresoras, puertos de serie y comunicaciones variadas entre los nodos de una red. Además, proporciona un mecanismo de comunicación de proceso interno autenticado.

#### **SMTP**

El protocolo simple de transferencia de correo (Simple Mail Transfer Protocol, SMTP) es un estándar para las transmisiones de correo electrónico a través de Internet. El SMTP es un protocolo relativamente simple, de texto, en el que se especifican uno o más destinatarios de un mensaje y luego se transfiere el texto del mensaje. Es un protocolo de cliente-servidor, en el que el cliente transmite un mensaje de correo electrónico al servidor.

## **SSID**

Service Set Identifier (SSID) es el identificador de una red inalámbrica de área local (WLAN). Todos los dispositivos inalámbricos de una WLAN utilizan el mismo identificador SSID para comunicarse entre ellos. Los identificadores SSID distinguen entre mayúsculas y minúsculas y pueden contener un máximo de 32 caracteres.

#### Máscara subred

La máscara subred se utiliza, junto con la dirección de red, para determina qué parte de la dirección es la dirección de red y qué parte es la dirección de host.

### TCP/IP

Protocolo de control de transmisión (Transmission Control Protocol, TCP) y protocolo de Internet (IP): conjunto de protocolos que implementan la pila de protocolos en la que se ejecutan Internet y la mayoría de las redes comerciales.

## **TCR**

El informe de confirmación de transmisión (Transmission Confirmation Report, TCR) proporciona detalles de cada transmisión, como por ejemplo, el estado de un trabajo, el resultado de la transmisión y la cantidad de páginas enviadas. Este informe se puede configurar para imprimirlo después de cada trabajo o solamente después de las transmisiones fallidas.

#### **TIFF**

El formato de archivo de imagen con etiquetas (Tagged Image File Format, TIFF) es un formato de imagen de mapas de bits, de resolución variable. El TIFF describe los datos de la imagen que generalmente provienen de los escáneres. Las imágenes TIFF tienen etiquetas, palabras claves que definen las características de la imagen que se incluye en el archivo. Este formato flexible y que no depende de ninguna plataforma se puede utilizar para fotografías que han sido realizadas a través de varias aplicaciones de procesamiento de imágenes.

#### Cartucho de tóner

Un contenedor para el tóner.

## Tóner

El tóner es un polvo que se utiliza en las impresoras láser y fotocopiadoras, que forma el texto y las imágenes en el papel impreso. El tóner se derrite con el calor del fusor, lo que hace que se adhiera a las fibras del papel.

## **TWAIN**

Estándar de la industria de los escáneres y el software de escáner. Con un escáner compatible con TWAIN y un programa de software compatible con TWAIN, se puede iniciar el escaneado desde dentro del programa y se puede capturar una imagen API para los sistemas operativos de Microsoft Windows y Apple Macintosh.

## UNC Path

La convención de nomenclatura universal (Uniform Naming Convention, UNC) es una manera estándar de acceder a los archivos compartidos en red, en Windows NT y otros productos de Microsoft. El formato de una ruta UNC es el siguiente: \\<nombre del servidor>\<nombre para compartir>\<directorio adicional>

#### URL

El localizador uniforme de recursos (Uniform Resource Locator, URL) es la dirección global de documentos y recursos en Internet. La primera parte de la dirección indica qué protocolo usar; la segunda parte especifica la dirección IP o el nombre de dominio donde se ubica el recurso.

## **USB**

El bus de serie universal (USB) es un estándar desarrollado por USB Implementers Forum, Inc., para conectar equipos y dispositivos. A diferencia del puerto paralelo, el puerto USB está diseñado para conectar, al mismo tiempo, un puerto USB de un equipo a múltiples dispositivos.

#### Marca de agua

Es un patrón o una imagen de fondo reconocible que se imprime en una tonalidad más clara que el texto impreso.

#### WEP

WEP (Wired Equivalent Privacy) es el protocolo de seguridad incluido en el estándar IEEE 802.11 para proporcionar el mismo nivel de confidencialidad que una red tradicional cableada. WEP proporciona seguridad mediante el cifrado de datos por ondas de radio, de manera que estos quedan protegidos al transmitirlos de un punto a otro.

#### WIA

La estructura de la imagen de Windows (Windows Imaging Architecture, WIA) es una estructura de imagen que se incorporó originalmente en Windows XP. Se puede iniciar un escaneado desde dentro de los sistemas operativos, con un escáner compatible con WIA.

#### WPA

El Acceso Protegido Wi-Fi (Wi-Fi Protected Access, WPA) es un sistema para proteger las redes de equipos inalámbricos (Wi-Fi), creado para corregir las deficiencias de seguridad de WEP.

## WPA-PSK

WPA-PSK (WPA Pre-Shared Key) es una modalidad especial de WPA para empresas pequeñas o usuarios particulares. Se configura una clave compartida, o contraseña, en el punto de acceso inalámbrico (WAP) y en todos los equipos o portátiles con acceso inalámbrico. WPA-PSK genera una clave única para cada sesión entre el cliente inalámbrico y el WAP asociado para una mayor seguridad.